Danfoss

# 차례

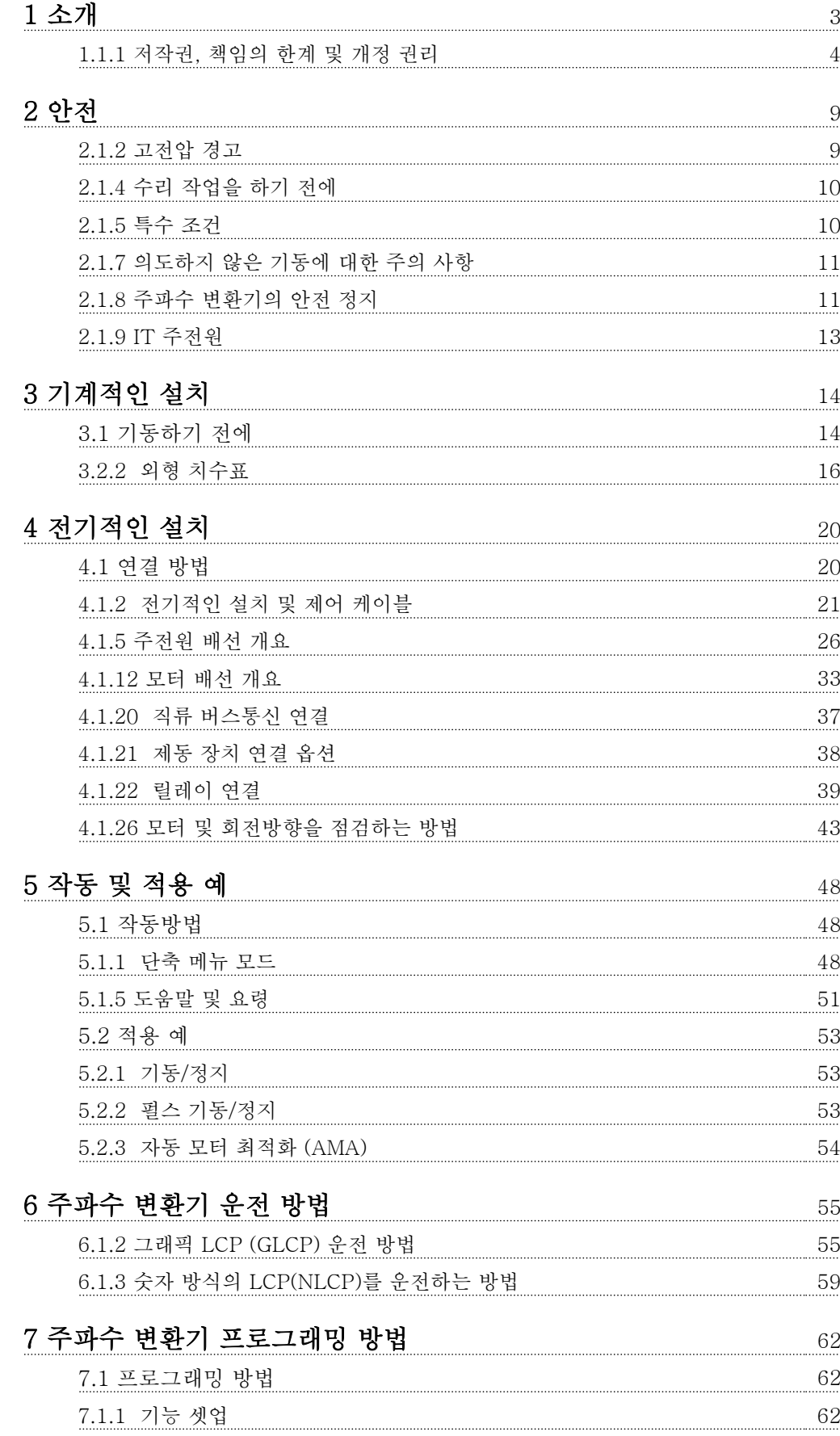

Danfoss

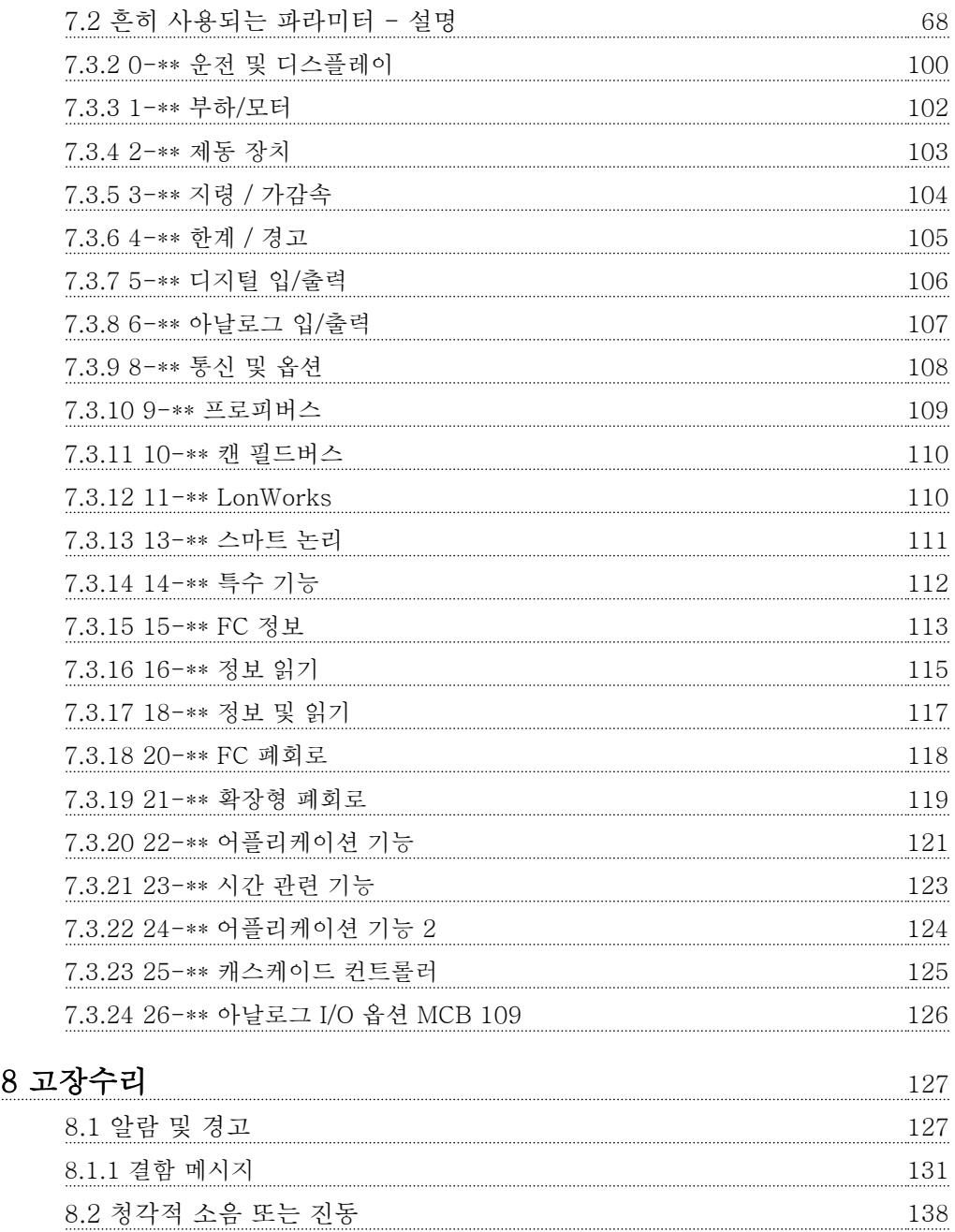

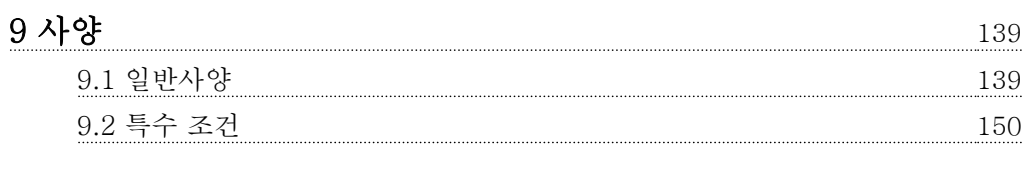

# <u>인덱스 152</u>

Danfoss

1 소개

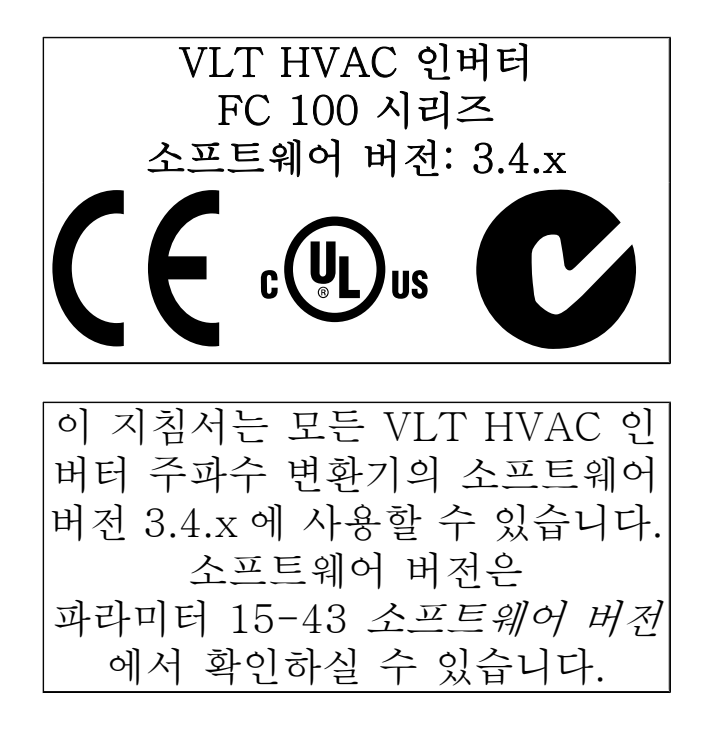

Danfoss

1 1

1.1.1 저작권, 책임의 한계 및 개정 권리

본 인쇄물에는 댄포스의 소유권 정보가 포함되어 있습니 다. 본 설명서를 수용하거나 사용함과 동시에 사용자는 여 기에 포함된 정보를 댄포스의 운전 장비나 타사의 장비(직 렬 통신 링크를 통해 댄포스 장비와 통신하도록 되어 있는 장비에 한함)에만 사용하는 것으로 간주됩니다. 본 인쇄물 은 덴마크 및 기타 대부분 국가의 저작권법의 보호를 받습 니다.

댄포스는 본 설명서에서 제공된 지침에 따라 생산된 소프 트웨어 프로그램이 모든 물리적, 하드웨어 또는 소프트웨 어 환경에서 올바르게 작동한다고 보증하지 않습니다.

댄포스에서 본 설명서의 내용을 시험하고 검토하였으나 댄 포스는 본 문서(품질, 성능 또는 특정 목적에 대한 적합성 이 포함됨)에 대한 어떠한 명시적 또는 묵시적 보증이나 표현을 하지 않습니다.

댄포스는 본 설명서에 포함된 정보의 사용 및 사용할 수 없음으로 인한 직접, 간접, 특별, 부수적 또는 파생적 손해 에 대하여 어떠한 경우에도 책임을 지지 않으며, 이는 그와 같은 손해의 가능성을 사전에 알고 있던 경우에도 마찬가 지입니다. 특히 댄포스는 어떠한 비용(이익 또는 수익 손 실, 장비 손실 또는 손상, 컴퓨터 프로그램 손실, 데이터 손실, 이에 대한 대체 비용 또는 타사에 의한 청구의 결과 로 발생한 비용이 포함되며 이에 국한되지 않음)에 대하여 책임을 지지 않습니다.

댄포스는 언제든지 사전 고지 없이 본 인쇄물을 개정하고 본 인쇄물의 내용을 변경할 권리를 소유하고 있으며 사용 자에게 이러한 개정 또는 변경을 사전에 고지하거나 표현 할 의무가 없습니다.

### 1.1.2 VLT HVAC 인버터 관련 인쇄물

- 사용 설명서 MG.11.Ax.yy 는 주파수 변환기 시 운전 및 가동에 필요한 정보를 제공합니다.
- 사용 설명서 VLT HVAC 인버터 High Power, MG.11.Fx.yy
- 설계 지침서 MG.11.Bx.yy 에는 주파수 변환기와 사용자 설계 및 응용에 관한 모든 기술 정보가 수 록되어 있습니다.
- 프로그래밍 지침서 MG.11.Cx.yy 는 프로그래밍 방법에 관한 정보와 자세한 파라미터 설명을 제 공합니다.
- 장착 지침, 아날로그 I/O 옵션 MCB 109, MI. 38.Bx.yy
- 적용 지침, 온도에 따른 용량감소 지침서, MN.11.Ax.yy
- PC 기반 구성 도구 MCT 10, MG.10.Ax.yy 를 통 해 사용자가 Windows™ 기반 PC 환경에서 주파 수 변환기를 구성할 수 있습니다.
- 댄포스 VLT® Energy Box 소프트웨어 www.danfoss.com/BusinessAreas/ DrivesSolutions 로 이동한 다음 PC Software Download(PC 소프트웨어 다운로드) 선택
- VLT HVAC 인버터 인버터 어플리케이션, MG. 11.Tx.yy
- 사용 설명서 VLT HVAC 인버터 프로피버스, MG.33.Cx.yy
- 사용 설명서 VLT HVAC 인버터 Device Net, MG.33.Dx.yy
- 사용 설명서 VLT HVAC 인버터 BACnet, MG.11.Dx.yy
- 사용 설명서 VLT HVAC 인버터 LonWorks, MG.11.Ex.yy
- 사용 설명서 VLT HVAC 인버터 Metasys, MG.11.Gx.yy
- 사용 설명서 VLT HVAC 인버터 FLN, MG.11.Zx.yy
- 출력 필터 설계 지침서, MG.90.Nx.yy
- 제동 저항 설계 지침서, MG.90.Ox.yy

x = 개정 번호 yy = 언어 코드

댄포스 기술 자료는 현지 댄포스 영업점또는 다음 웹사이 트에서 구할 수 있습니다: www.danfoss.com/BusinessAreas/DrivesSolutions/ Documentations/Technical+Documentation.htm

Danfoss

# 1.1.3 약어 및 표준

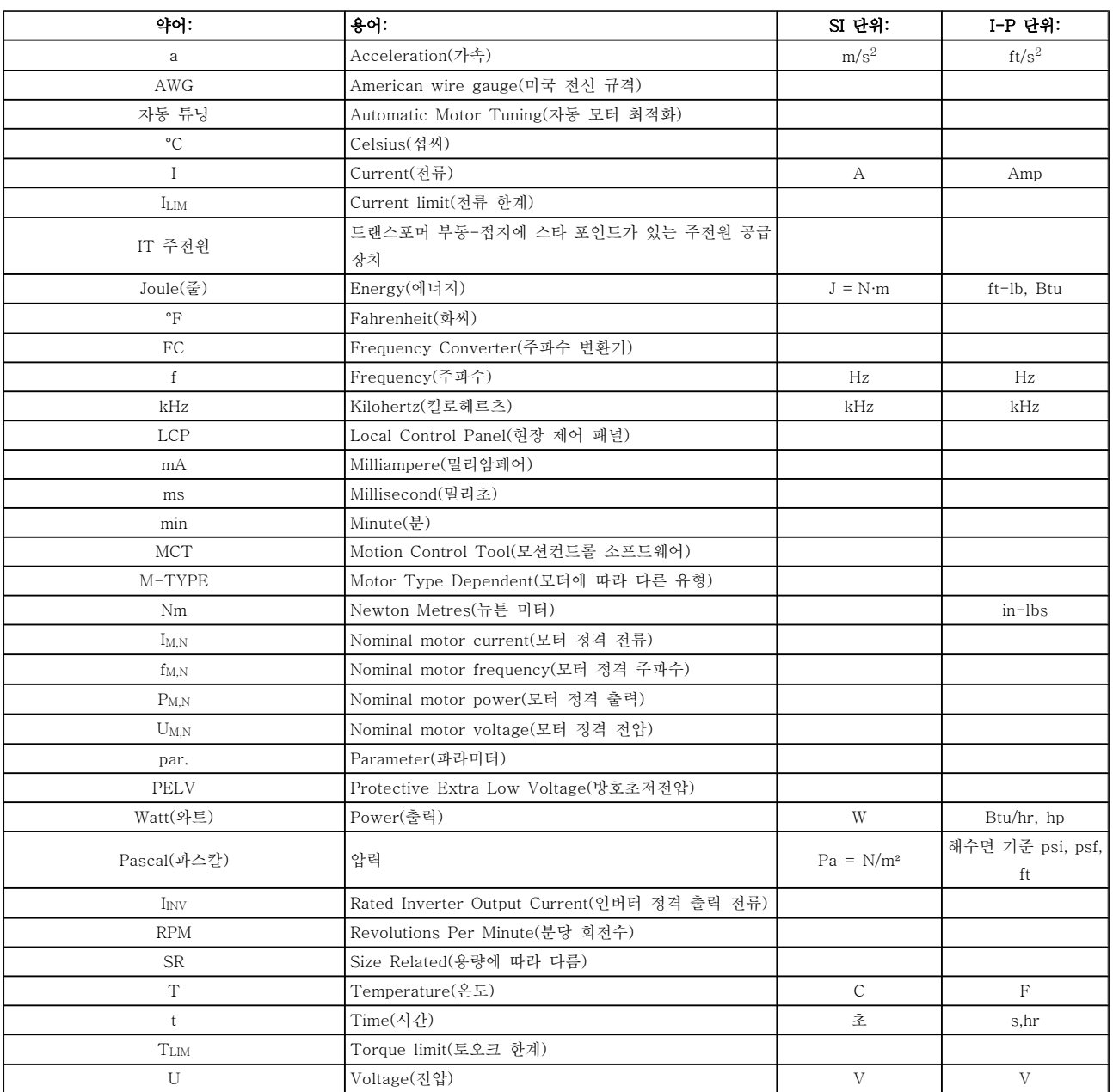

### 표 1.1: 약어 및 표준표

Danfoss

1 1

## 1.1.4 주파수 변환기 ID

아래는 ID 라벨의 예입니다. 이 라벨은 주파수 변환기에 부착되어 있으며 유닛에 장착된 유형과 옵션이 표시됩니 다. 유형 코드 문자열(T/C)(을)를 읽는 방법에 관한 자세한 설명은 아래를 참조하십시오.

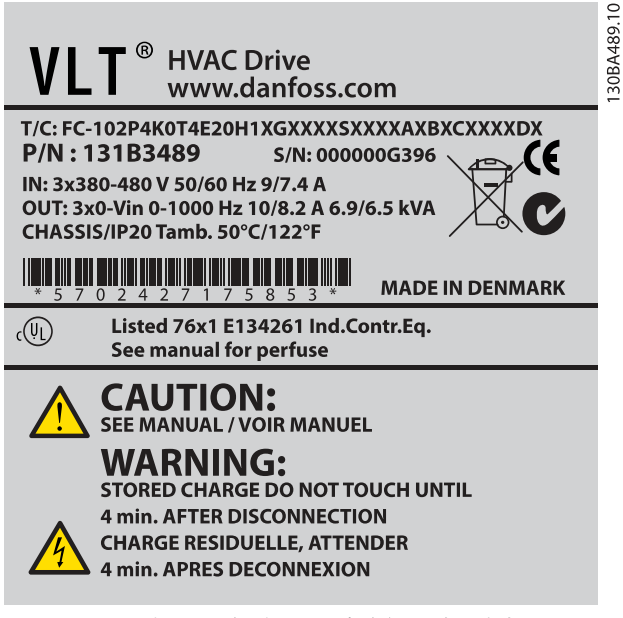

그림 1.1: 이 예는 ID 라벨을 보여줍니다.

참고 댄포스에 문의하기 전에 T/C(유형 코드) 번호 및 일 련번호를 준비하십시오.

Danfoss

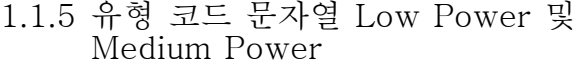

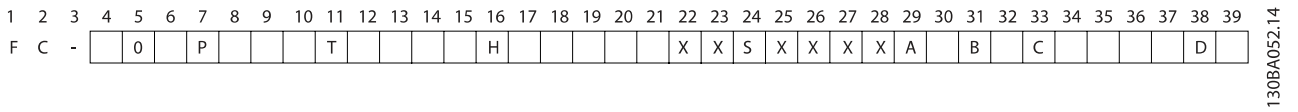

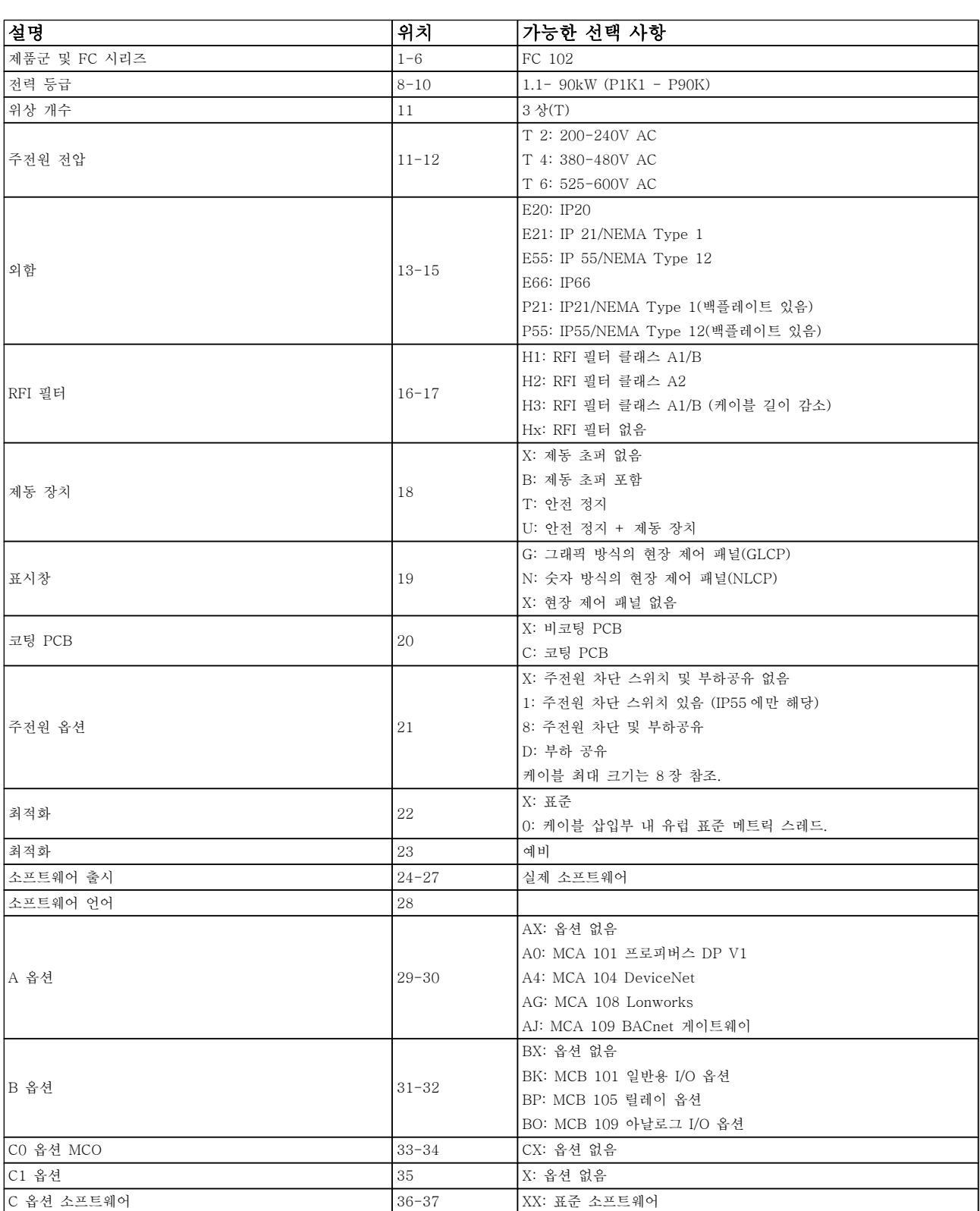

Danfoss

#### 소개 VLT® HVAC 인버터 사용 설명서

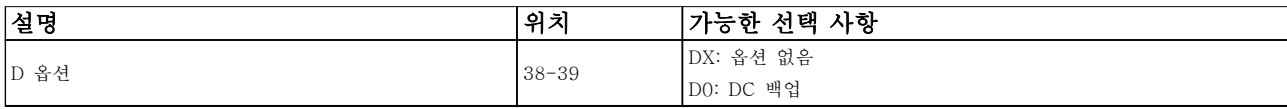

### 표 1.2: 유형 코드 설명.

더욱 다양한 옵션 및 액세서리에 관한 설명은 VLT HVAC 인버터 설계 지침서, MG.11.BX.YY 에 수록되어 있습니다.

Danfoss

2 안전

2.1.1 기호

본 설명서에 사용된 기호:

참고 사용자가 주의 깊게 고려해야 할 내용을 의미합니 다.

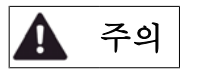

일반 경고문을 가리킵니다.

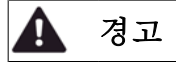

고전압 경고문을 의미합니다.

★ 초기 설정을 의미합니다.

2.1.2 고전압 경고

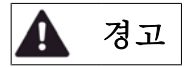

주전원이 연결되어 있는 경우 주파수 변환기와 MCO 101 옵션 카드의 전압은 항상 위험합니다. 모터 또는 주파수 변환기가 올바르게 설치되지 않으면 장비가 손상될 수 있으며 심각한 상해 또는 사망의 원인이 될 수 있습니다. 따라서, 이 설명서의 내용을 반드시 숙지하고 국내 또는 국제 안전 관련 규정을 준수해야 합니다.

2.1.3 안전 참고사항

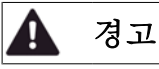

주전원이 연결되어 있는 경우 주파수 변환기의 전압 은 항상 위험합니다. 모터, 주파수 변환기 또는 필드 버스가 올바르게 설치되지 않으면 사망, 심각한 신체 상해 또는 장비 손상의 원인이 될 수 있습니다. 따라 서, 이 설명서의 내용 뿐만 아니라 국내 또는 국제 안 전 관련 규정을 반드시 준수해야 합니다.

#### 안전 규정

- 1. 수리 작업을 수행하는 경우에는 그 전에 주파수 변환기를 주전원에서 분리해야 합니다. 모터와 주 전원 플러그를 분리하기 전에 주전원 공급이 차 단되었는지 또한 충분히 시간이 흘렀는지 확인하 십시오.
- 2. 주파수 변환기 LCP 의 [STOP/RESET] 키로는 장비를 주전원에서 분리할 수 없으므로 안전 스 위치로 사용해서는 안됩니다.
- 3. 관련 국제 및 국내 규정에 의거, 반드시 장비를 올바르게 보호 접지해야 하고 공급 전압으로부터 사용자를 보호해야 하며 과부하로부터 모터를 보 호해야 합니다.
- 4. 접지 누설 전류는 3.5mA 보다 높습니다.
- 5. 모터 과부하로부터의 보호는 [파라미터 1-90](#page-74-0) 모터 [열 보호](#page-74-0)에 의해 설정됩니다. 이 기능을 원하는 경 우에는 [파라미터 1-90](#page-74-0) 모터 열 보호를 데이터 값 [ETR 트립](기본값) 또는 데이터 값 [ETR 경고] 로 설정하십시오. 참고: 이 기능은 1.16 x 정격 모터 전류와 정격 모터 주파수에서 초기화됩니다. 북미 시장에서는 ETR 기능이 NEC 에 따라 클래 스 20 모터 과부하 보호 기능을 제공합니다.
- 6. 주파수 변환기에 주전원이 연결되어 있는 동안에 는 주전원 플러그 또는 모터 플러그를 절대로 분 리하지 마십시오. 모터와 주전원 플러그를 분리하 기 전에 주전원 공급이 차단되었는지 또한 충분히 시간이 흘렀는지 확인하십시오.
- 7. 부하 공유(직류단 매개회로의 링크)와 외부 24V V DC 가 설치되어 있는 경우에 주파수 변환기에 는 L1, L2, L3 이상의 전압 입력이 있다는 점에 유의하시기 바랍니다. 수리 작업을 수행하기 전에 모든 전압 입력이 차단되었는지 또한 충분히 시 간이 흘렀는지 확인하십시오.

2 2

Danfoss

고도가 높은 곳에서의 설치

주의

380 - 500 V, 외함 A, B 및 C: 고도가 2 km 이상인 곳에 설치할 경우에는 PELV 에 대해 댄포스에 문의 하십시오.

380 - 500V, 외함 D, E 및 F: 고도가 3 km 이상인 곳에 설치할 경우에는 PELV 에 대해 댄포스에 문의 하십시오.

525 - 690V: 고도가 2 km 이상인 곳에 설치할 경 우에는 PELV 에 대해 댄포스에 문의하십시오.

# 경고

의도하지 않은 기동에 대한 경고

- 1. 주파수 변환기가 주전원에 연결되어 있는 동안에는 디지털 명령, 버스통신 명령, 지령 또는 현장 정지를 통해 모터가 정지될 수 있 습니다. 의도하지 않은 기동이 발생하지 않 도록 하는 등 신체 안전을 많이 고려하는 경 우에는 이와 같은 정지 기능으로도 부족합 니다.
- 2. 파라미터가 변경되는 동안 모터가 기동할 수도 있습니다. 결론적으로 정지 키 [STOP/RESET]을 활성화해야만 데이터를 수정할 수 있습니다.
- 3. 주파수 변환기의 전자부품에 결함이 발생하 거나 공급 전원에 일시적인 과부하 또는 결 함이 발생하거나 모터 연결이 끊어진 경우 에는 정지된 모터가 기동할 수 있습니다.

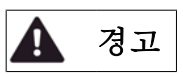

#### 주전원으로부터 장치를 차단한 후에라도 절대로 전 자부품을 만지지 마십시오. 치명적일 수 있습니다.

또한 외부 24V DC, 부하 공유(직류단) 뿐만 아니라 회생 동력 백업용 모터 연결부와 같은 전압 입력이 차단되었는 지 점검해야 합니다. 자세한 안전 지침은 사용 설명서를 참조하십시오.

# 경고

전원을 차단한 후에도 주파수 변환기의 직류단 콘덴 서에는 일정량의 전력이 남아 있습니다. 감전 위험을 피하려면 유지보수 작업을 하기 전에 주전원으로부 터 주파수 변환기를 연결 해제하십시오. 주파수 변환 기를 유지보수하기 전에 최소한 아래 시간 만큼 기 다리십시오.

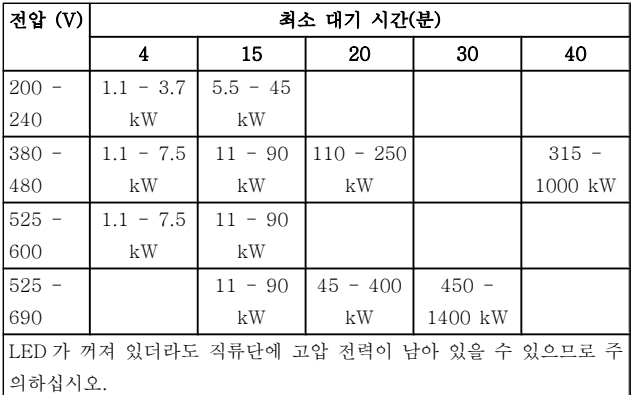

2.1.4 수리 작업을 하기 전에

- 1. 주전원으로부터 주파수 변환기가 연결 해제하십 시오.
- 2. DC 버스통신 단자 88 과 89 를 연결 해제하십시 오.
- 3. 위의 일반 경고 절에 수록된 최소 시간 동안 기다 리십시오.
- 4. 모터 케이블을 분리하십시오.

2.1.5 특수 조건

#### 전기 등급:

주파수 변환기에 표시된 등급은 지정된 전압, 전류 및 온도 범위 내의 일반적인 3 상 주전원 공급장치를 기초로 하며 대부분의 어플리케이션에 사용됩니다.

주파수 변환기는 또한 기타 특수 어플리케이션도 지원하며 이는 주파수 변환기의 전기 등급에 영향을 줍니다. 전기 등급에 영향을 주는 특수 조건은 다음과 같습니다.

- 단상 어플리케이션
- 전기 등급의 용량 감소가 필요한 고온 어플리케 이션
- 환경 조건이 더욱 열악한 선박 어플리케이션

기타 어플리케이션도 또한 전기 등급에 영향을 줄 수 있습 니다.

전기 등급에 관한 정보는 본 설명서와 VLT HVAC 인버터 설계 지침서, MG.11.BX.YY 의 관련 지침사항을 참조하십 시오.

2 2

Danfoss

#### 설치 요구사항:

주파수 변환기의 전반적인 전기 안전을 고려할 때는 다음 에 관한 설치 요구사항을 특별히 고려해야 합니다.

- 과전류 및 단락 보호를 위한 퓨즈 및 회로 차단기
- 전원 케이블(주전원, 모터, 제동장치, 부하 공유 및 릴레이)의 선정
- 그리드 구성(접지형 델타 트랜스포머 레그, IT,TN 등)
- 저전압 단자의 안전(PELV 조건).

설치 요구사항에 관한 정보는 VLT HVAC 인버터 설계 지 침서의 관련 지침사항을 참조하십시오.

2.1.6 고도가 높은 곳에서의 설치(PELV)

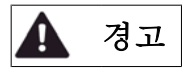

위험 전압!

고도가 2km 이상인 곳에 설치할 경우에는 PELV 에 대해 댄포스에 문의하십시오. 비의도적인 기동을 피하십시오.

주파수 변환기가 주전원에 연결되어 있는 경우에는 디지털 명령, 버스통신 명령, 지령 또는 LCP 를 이용 하여 모터를 기동/정지시킬 수 있습니다.

- 사용자의 안전을 고려하여 의도하지 않은 기동을 피하고자 하는 경우에는 주전원에서 주파수 변환기를 연결 해제하십시오.
- 의도하지 않은 기동을 피하려면 항상 [OFF] 키를 누른 후에 파라미터를 변경하 십시오.
- 단자 37 이 꺼져 있지 않으면전자 결함, 일 시적 과부하, 주전원 공급 결함 또는 모터 연결 결함으로 인해 정지된 모터가 기동할 수 있습니다.

권장사항을 준수하지 못하면 사망 또는 중상으로 이 어질 수 있습니다.

2.1.7 의도하지 않은 기동에 대한 주의 사 항

경고

주파수 변환기가 주전원에 연결되어 있는 경우에는 디지털 명령, 버스통신 명령, 지령 또는 현장 제어 패 널을(를) 이용하여 모터를 기동/정지시킬 수 있습니 다.

- 사용자의 안전을 고려하여 의도하지 않은 기동을 피하고자 하는 경우에는 주전원에서 주파수 변환기를 연결 해제하십시오.
- 의도하지 않은 기동을 피하려면 항상 [OFF] 키를 누른 후에 파라미터를 변경하 십시오.
- 단자 37 이 꺼져 있지 않으면전자 결함, 일 시적 과부하, 주전원 공급 결함 또는 모터 연결 결함으로 인해 정지된 모터가 기동할 수 있습니다.

2.1.8 주파수 변환기의 안전 정지

안전 정지 단자 37 입력이장착된 주파수 변환기는 안전 토 오크 정지(CD IEC 61800-5-2 초안에 규정됨) 또는 정지 부문 0(EN 60204-1 에 규정됨)과 같은 안전 기능을 수행 할 수 있습니다.

이는 EN 954-1 에 규정된 안전 부문 3 에 의거, 설계되고 인증되었으며 이 기능을 안전 정지라고 합니다. 안전 정지 기능과 안전 부문이 알맞고 충분한지 여부를 판단하기 위 해서는 안전 정지 기능을 사용하기 전에 전반적인 설비의 위험도 분석을 수행해야 합니다. EN 954-1 에 규정된 안 전 부문 3 의 요구사항에 의거, 안전 정지 기능을 설치하고 사용하기 위해서는 VLT HVAC 인버터 설계 지침서의 관 련 정보 및 지침을 반드시 준수해야 합니다! 사용 설명서의 정보 및 지침만으로는 안전 정지 기능을 올바르고 안전하 게 사용할 수 없습니다.

안전 VLT® HVAC 인버터 사용 설명서 30BA491.10 **BGIA** Berufsgenossenschaftliches Prüf- und Zertifizierungsstelle Institut für Arbeitsschutz im BG-PRÜFZERT Hauptverband der gewerblichen Berufsgenossenschaften Translation Type Test Certificate In any case, the German 05 06004 original shall prevail. No. of certificate Danfoss Drives A/S, Ulnaes 1 Name and address of the Dk-6300 Graasten, Dänemark holder of the certificate: (customer) Danfoss Drives A/S, Ulnaes 1 Name and address of the Dk-6300 Graasten, Dänemark manufacturer: Ref. of Test and Certification Body: Ref. of customer: Date of Issue: Apf/Köh VE-Nr. 2003 23220 13.04.2005 Frequency converter with integrated safety functions Product designation: Type: **VLT®Automation Drive FC 302** Intended purpose: Implementation of safety function "Safe Stop" Testing based on: EN 954-1, 1997-03 DKE AK 226.03, 1998-06 EN ISO 13849-2; 2003-12 EN 61800-3, 2001-02, EN 61800-5-1, 2003-09, Test certificate: No.: 2003 23220 from 13.04.2005 Remarks: The presented types of the frequency converter FC 302 meet the requirements laid down in the test bases. With correct wiring a category 3 according to DIN EN 954-1 is reached for the safety function

The type tested complies with the provisions laid down in the directive 98/37/EC (machinery).

Further conditions are laid down in the Rules of Procedure for Testing and Certification of April 2004.

ad of ¢ertificatj⁄on body rer, nat

Certification officer

elal .<br>R. Apfe

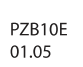

Postal adress: 53754 Sankt Augustin Office: Alte Heerstraße 111 53757 Sankt Augustin Phone: 0 22 41/2 31-02 Fax: 0 22 41/2 31-22 34

<u> Danfoss</u>

그림 2.1: 이 인증서는 FC 102 와 FC 202 에도 적용됩니다.

2 2

2.1.9 IT 주전원

경고 A

IT 주전원

RFI 필터가 장착된 주파수 변환기를 위상과 접지 간 의 전압이 (400V 의 경우) 440V(690V 주파수 변환 기의 경우, 760V) 이상 인가되는 주전원 공급장치에 연결하지 마십시오. 400V IT 주전원 및 델타 접지(레그 접지)된 주전원

의 경우에는 위상과 접지 간의 주전원 전압이 440V 보다 높을 수 있습니다.

690V IT 주전원 및 델타 접지(레그 접지)된 주전원 의 경우에는 위상과 접지 간의 주전원 전압이 760V 보다 높을 수 있습니다.

권장사항을 준수하지 못하면 사망 또는 중상으로 이 어질 수 있습니다.

파라미터 14-50 RFI 필터는 RFI 필터에서 접지까지 내부 RFI 콘덴서를 연결 해제하는데 사용할 수 있습니다.

2.1.10 폐기물 처리 지침

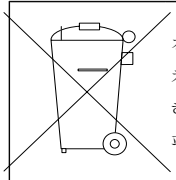

전기 부품이 포함된 장비를 일반 생활 폐기물과 함께 처리해서는 안됩니다.

해당 지역 법규 및 최신 법규에 따라 전기 및 전자장비 폐기물과 함께 분리 처리해야 합니다.

Danfoss

2 2

Danfoss

3 기계적인 설치

3.1 기동하기 전에

## 3.1.1 체크리스트

주파수 변환기 내용물을 확인할 때 장치가 손상되지 않았는지와 내용물이 모두 들어 있는지 확인하십시오. 다음 표를 이용하여 내용물을 확인하십시오:

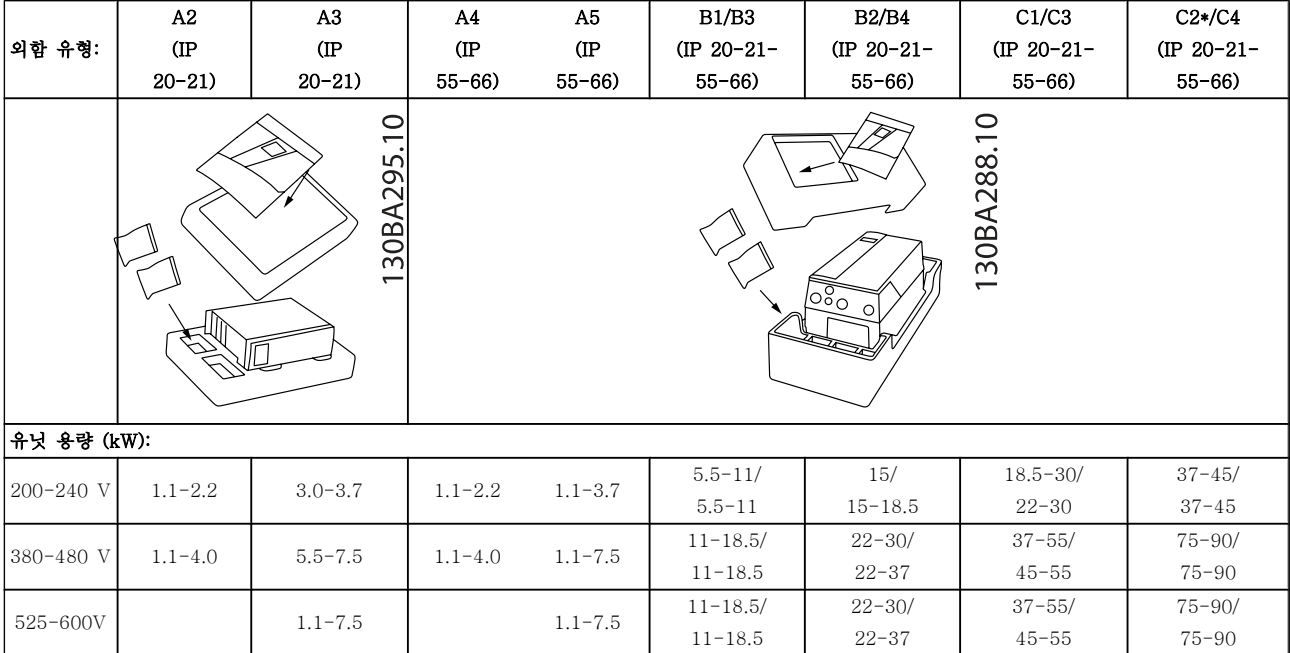

#### 표 3.1: 내용물 확인표

주파수 변환기의 내용물을 확인하고 장착할 때 드라이버(필립스 또는 크로스스레드 드라이버 및 별모양 드라이버), 사 이드 커터, 드릴 및 나이프의 사용을 권장합니다. 그림에서와 같이 외함에 포함된 내용물은 액세서리 백, 자료 및 유닛 입니다. 장착된 옵션에 따라 백이 하나 또는 2 개일 수 있으며 소책자도 하나 이상일 수 있습니다.

Danfoss

3 3

### 기계적인 설치 VLT® HVAC 인버터 사용 설명서

3.2.1 기계적인 전면 전개도

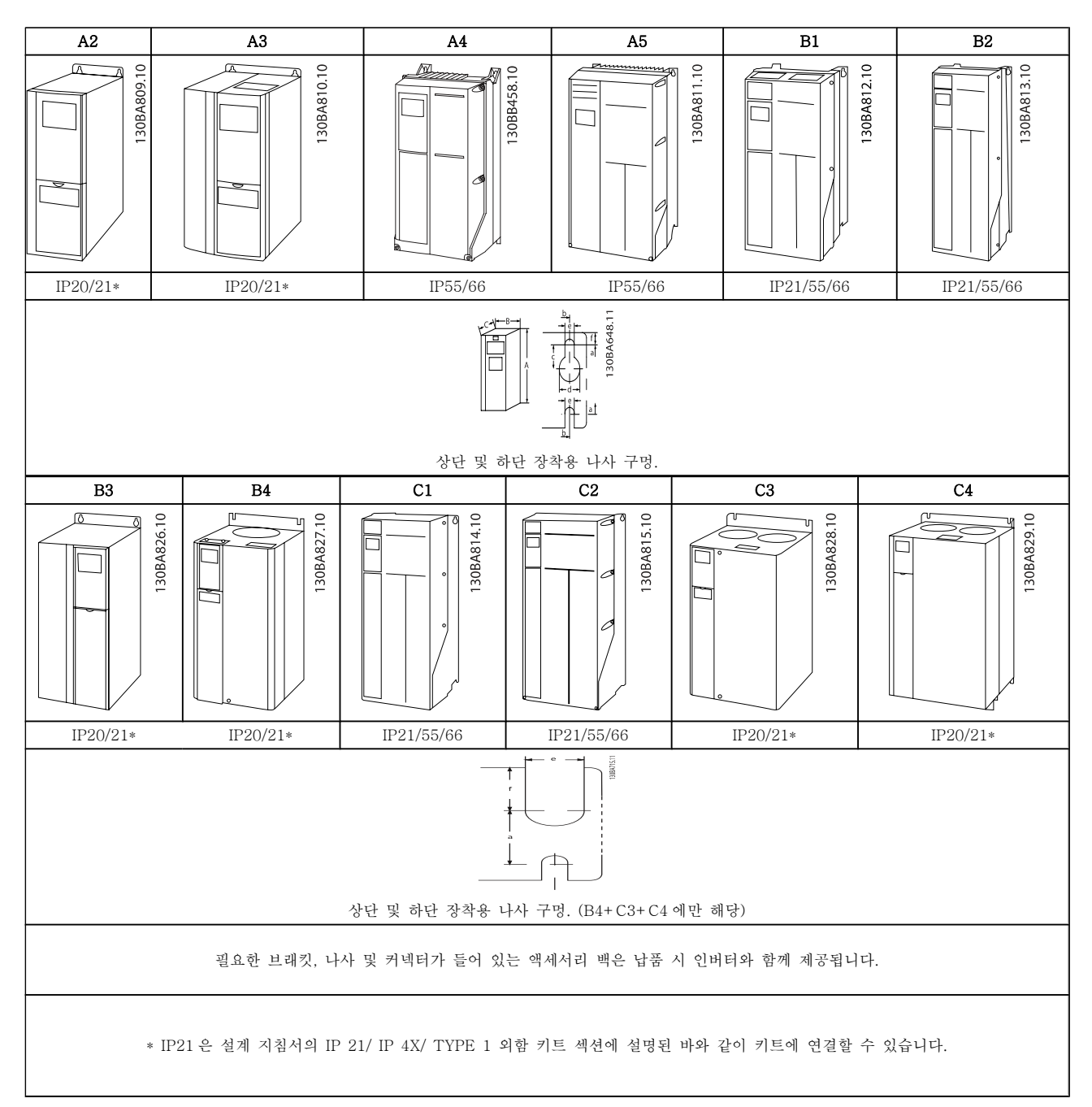

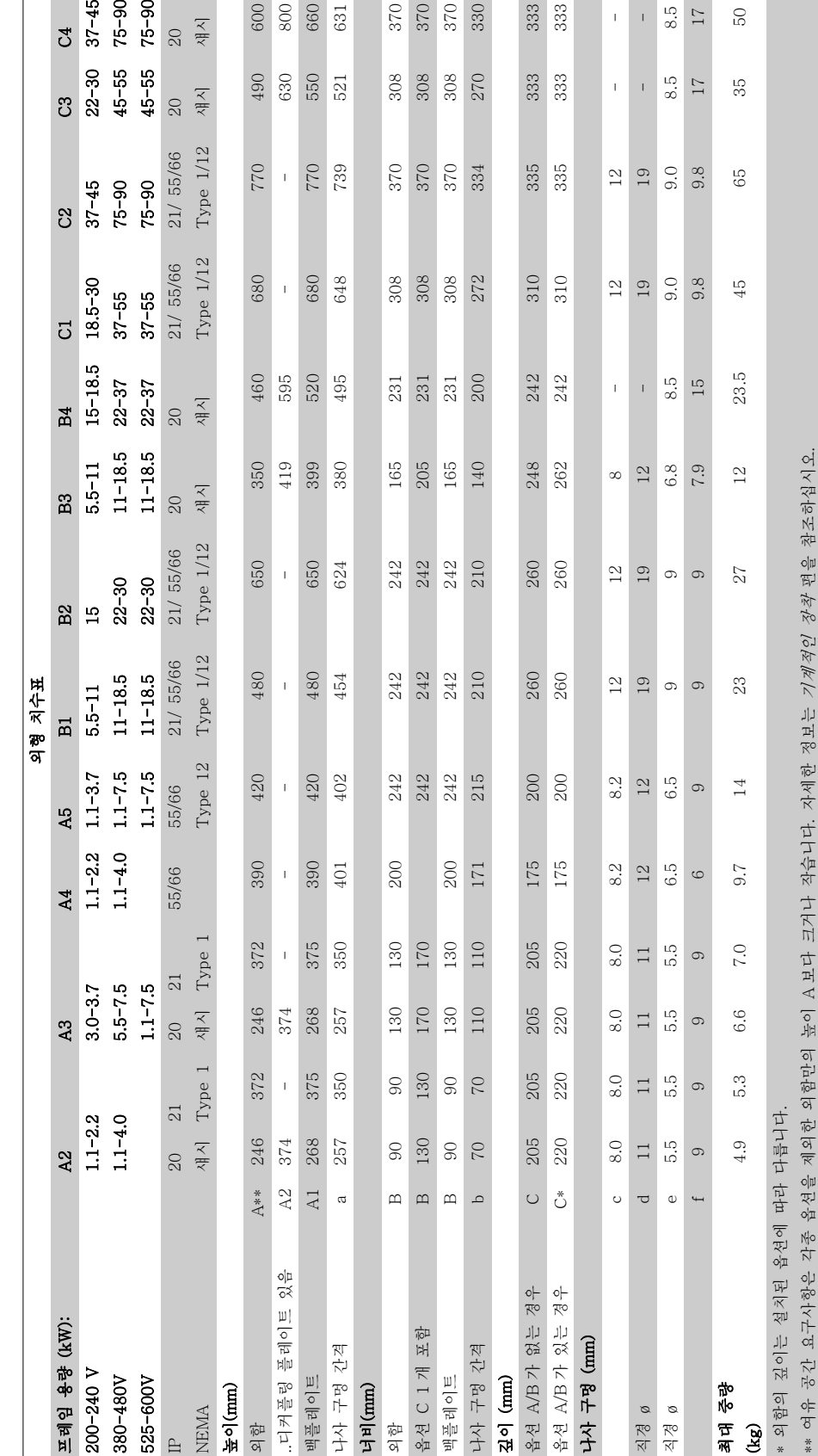

3.2.2 외형 치수표

20 섀시

 $\frac{600}{800}$ 

 $\begin{array}{c} 200 \\ 200 \\ 200 \\ 200 \\ 60 \end{array}$ 

333<br>333

 $\begin{array}{c} 5 \\ 17 \end{array}$ 

 $\bar{\Gamma}$  $\hat{\mathbf{L}}$   $50\,$ 

3 3

3.2.3 액세서리 백

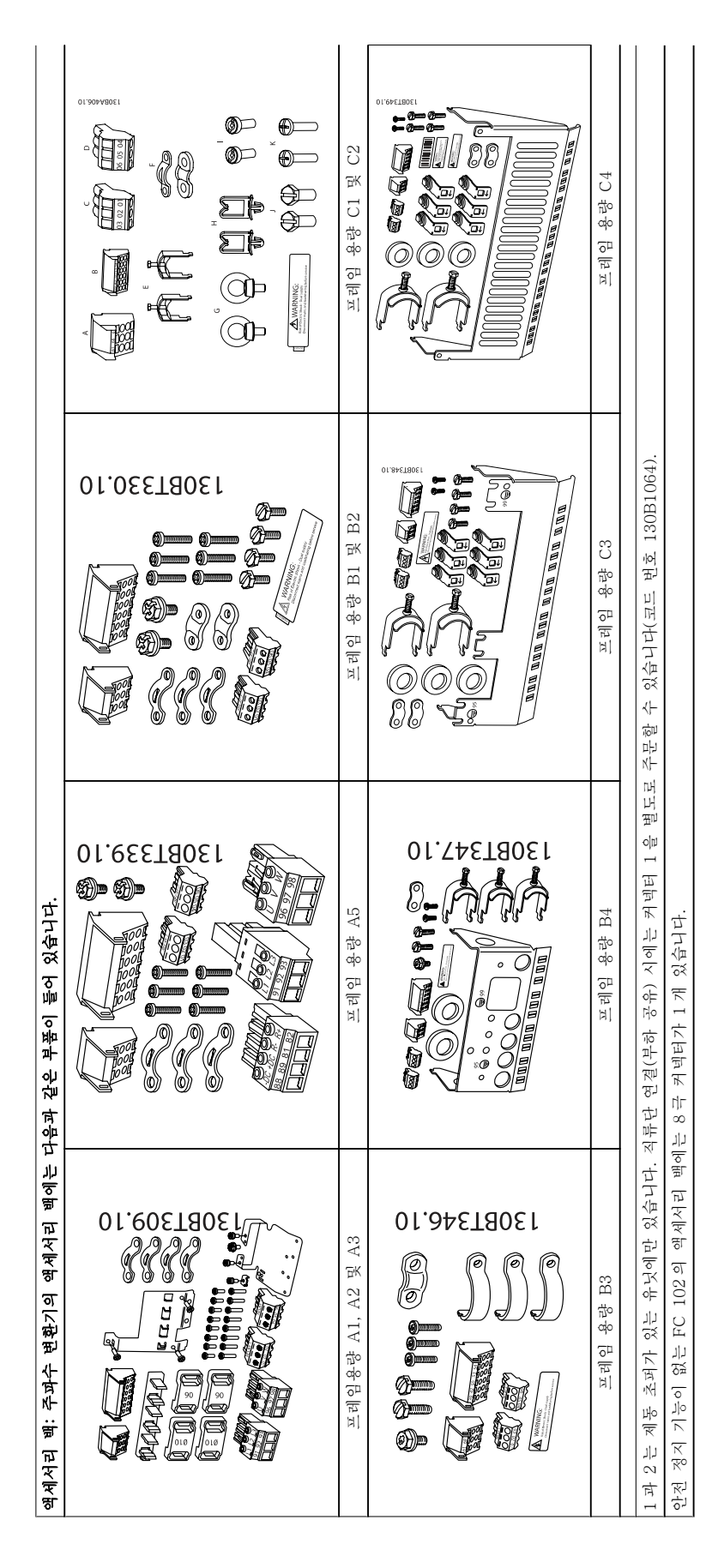

Danfoss

Danfoss

## 3.2.4 기계적인 장착

모든 IP20 외함 용량 뿐만 아니라 IP21/ IP55 외함 용량 (A2 및 A3 제외)의 경우에는 여유공간 없이 바로 붙여서 설치할 수 있습니다.

IP 21 외함 키트(130B1122 또는 130B1123)가 외함 A2 또는 A3 에서 사용 경우에는 최소 50 mm 의 여유 거리가 있어야 합니다.

최적의 냉각 조건을 위해 주파수 변환기의 상/하부에 충분 한 여유 공간을 유지하십시오. 아래 표를 참조하십시오.

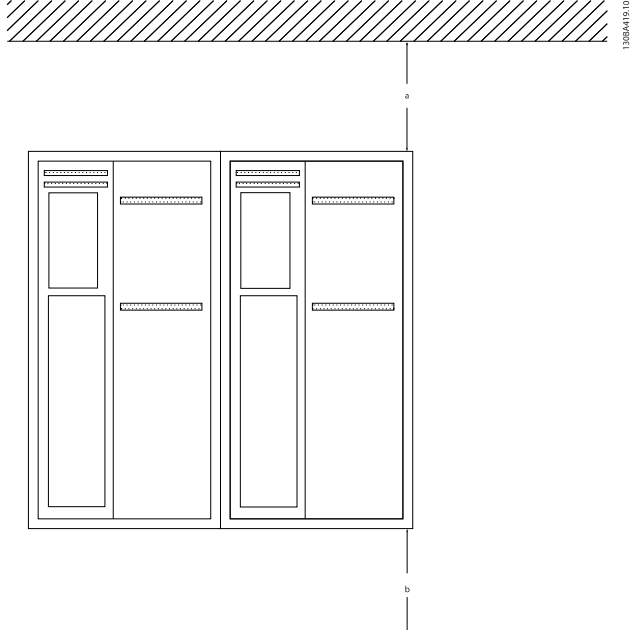

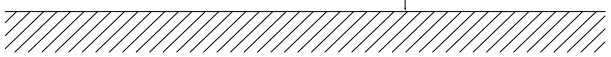

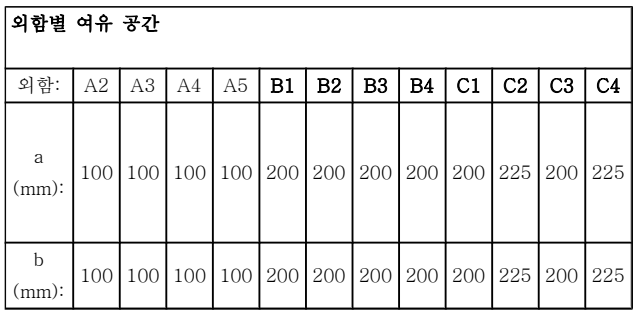

1. 표시된 크기에 알맞은 나사 구멍을 만듭니다.

2. 주파수 변환기를 장착하고자 하는 플레이트에 적 합한 나사를 사용해야 합니다. 나사 4 개를 모두 조입니다.

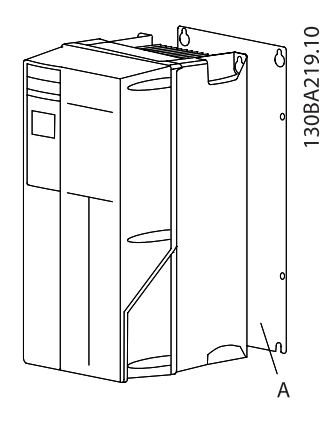

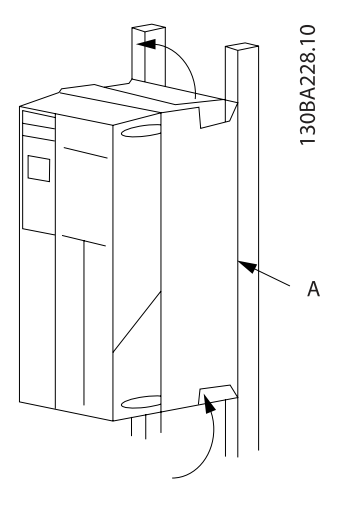

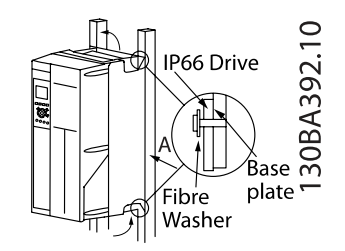

단단하지 않은 뒤쪽 벽에 프레임 용량 A4, A5, B1, B2, B3, B4, C1, C2, C3 및 C4 를 장착하는 경우에는 방열판 주위에 냉각된 공기가 충분하지 않기 때문에 주파수 변환 기에

백플레이트 A 를 설치해야 합니다.

인버터 중량이 무거운 경우(B4, C3, C4)에는 리프트를 사 용하십시오. 우선 아래쪽 볼트 2 개를 벽에 끼운 다음 인 버터를 아래쪽 볼트까지 들어올리고 마지막으로 위쪽 볼트 2 개로 인버터를 벽에 고정시킵니다.

3.2.5 기계적인 설치 시 안전 규정

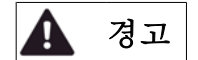

통합 및 현장 설치 키트에 적용되는 규정에 각별히 유의하십시오. 목록에 있는 정보에 주의를 기울여 심 각한 신체 상해 또는 장비 손상을 방지하십시오. 특 히 대형 유닛 설치 시에 주의하십시오.

## 주의

주파수 변환기의 냉각 방식은 공냉식입니다. 과열로부터 유닛을 보호하려면 주위 온도가 주파수 변환기의 최고 허용 온도를 넘지 않도록 하고 24 시 간 평균 온도를 초과하지 않도록 하십시오. 주위 온 도에 따른 용량 감소에서 최대 온도 및 24 시간 평균 온도를 확인하십시오. 주위 온도가 45°C - 55°C 인 경우에는 주파수 변환 기의 용량 감소가 필요합니다. 주위 온도에 따른 용 량 감소를 참조하십시오.

주위 온도에 따른 용량 감소가 이루어지지 않으면 주 파수 변환기의 수명이 단축됩니다.

3.2.6 현장 설치

현장 설치의 경우, IP 21/IP 4X top/TYPE 1 키트 또는 IP 54/55 장치를 사용하는 것이 좋습니다.

3.2.7 패널 개방형 설치

패널 개방형 설치 키트는 주파수 변환기 시리즈 VLT HVAC 인버터, VLT Aqua 인버터 및 에 사용할 수 있습 니다.

방열판 냉각 성능을 향상시키고 패널 깊이를 줄이기 위해 서는 주파수 변환기를 개방형 패널에 설치할 수 있습니다. 그리고 나서 내장된 팬을 제거할 수 있습니다.

키트는 외함 A5 ~ C2 에서 사용할 수 있습니다.

#### 참고

이 키트는 주조형 전면 덮개와 함께 사용할 수 없습 니다. IP21 플라스틱 덮개를 대신 사용할 수 있습니 다.

주문 번호에 관한 정보는 설계 지침서, 주문 번호 편에 수 록되어 있습니다. 보다 자세한 정보는 패널 개방형 설치 키트 지침, MI. 33.HX.YY(여기서, yy=언어 코드)에 수록되어 있습니다.

Danfoss

참고

케이블 일반 사항

모든 배선은 케이블 단면적과 주위 온도에 관한 국제

및 국내 관련 규정을 준수해야 합니다. 구리 (60/75°C) 도체를 사용하는 것이 좋습니다.

Danfoss

4 전기적인 설치

4.1 연결 방법

4.1.1 케이블 일반 사항

# 4 4

참고 VLT HVAC 인버터 High Power 시리즈의 주전원 및 모터 연결은 VLT HVAC 인버터 High Power 사 용 설명서 MG.11.FX.YY 를 참조하십시오.

자세한 단자 조임강도.

 $\frac{1}{2}$ 출력(kW) 25kg/km 2 35kg/km 3 35kg/km 3 35kg/km 3 35kg/km 3 35kg/km 3 35kg/km 3 35kg/km 3 35kg/km 3 35kg/km 3 35kg/km 3 35kg/km 3 35kg/km 3 35kg/km 3 35kg/km 3 35kg/km 3 35kg/km 3 35kg/km 3 35kg/km 3 35kg/km 3 35kg 외함 200-240V 380-480V 525-600 i-600 | 주전원 | 모터 | <sup>직류</sup><br>V | 주전원 | 모터 | 연결 .<br>연결 | 제동 장치 | 접지 | 릴레이<br> A2 | 1.1 - 3.0 | 1.1 - 4.0 | 1.1 - 4.0 | 1.8 | 1.8 | 1.8 | 3 | 0.6 A3 3.7 5.5 - 7.5 5.5 - 7.5 1.8 1.8 1.8 1.8 3 0.6 A4 1.1-2.2 1.1-4 1.8 1.8 1.8 1.8 1.8 3 0.6 A5 | 1.1 - 3.7 | 1.1 - 7.5 | 1.1 - 7.5 | 1.8 | 1.8 | 1.8 | 1.8 | 3 | 0.6 B1 | 5.5 - 11 | 11 - 18.5 | 11 - 18.5 | 1.8 | 1.8 | 1.5 | 1.5 | 3 | 0.6  $B<sub>2</sub>$ 15 22 30 22 30 4.5 4.52) 4.5 4.52) 3.7 3.7 3.7 3.7 3 3 0.6 0.6 B3 | 5.5 - 11 | 11 - 18.5 | 11 - 18.5 | 1.8 | 1.8 | 1.8 | 1.8 | 3 | 0.6 B4 15 - 18.5 22 - 37 22 - 37 4.5 4.5 4.5 4.5 3 0.6 C1 | 18.5 - 30 | 37 - 55 | 37 - 55 | 10 | 10 | 10 | 10 | 3 | 0.6 C2  $37 - 45$  75 - 90 75 - 90 14/24<sup>1)</sup> 14/24<sup>1)</sup> 14 14 14 3 0.6 C3  $22 - 30$   $45 - 55$   $45 - 55$  10 10 10 10 10 3 0.6 C4  $37 - 45$  75 - 90 75 - 90  $14/24$  1)  $14/24$  1) 14 14 3 0.6 High Power 외함 | | 380-480 V | | 주전원 | 모터 | 직류 연결 | 제동 장치 | 접지 | 릴레이 D1/D3 110-132 19 19 19 9.6 9.6 19 0.6 D2/D4 | 160-250 | 19 | 19 | 9.6 | 9.6 | 19 | 0.6 E1/E2 315-450 19 19 19 19 9.6 19 19 F1-F3<sup>3)</sup> | 500-710 | 710-900 | 19 | 19 | 19 | 9.6 | 19 | 0.6 F2-F43) 800-1000 1000-1400 19 19 19 9.6 19 0.6

#### 표 4.1: 단자 조임강도

95 mm2)

1) 각기 다른 케이블 치수 x/y(여기서 x ≤ 95 mm2 및 y ≥ 3) F 프레임 용량의 데이터는 FC 100 High Power 사용 설명서 참조.

2) 18.5 kW 이상의 케이블 치수 ≥ 35 mm2 및 22 kW 이 하의 케이블 치수 ≤ 10 mm2.

Danfoss

130BA544.11

4.1.2 전기적인 설치 및 제어 케이블

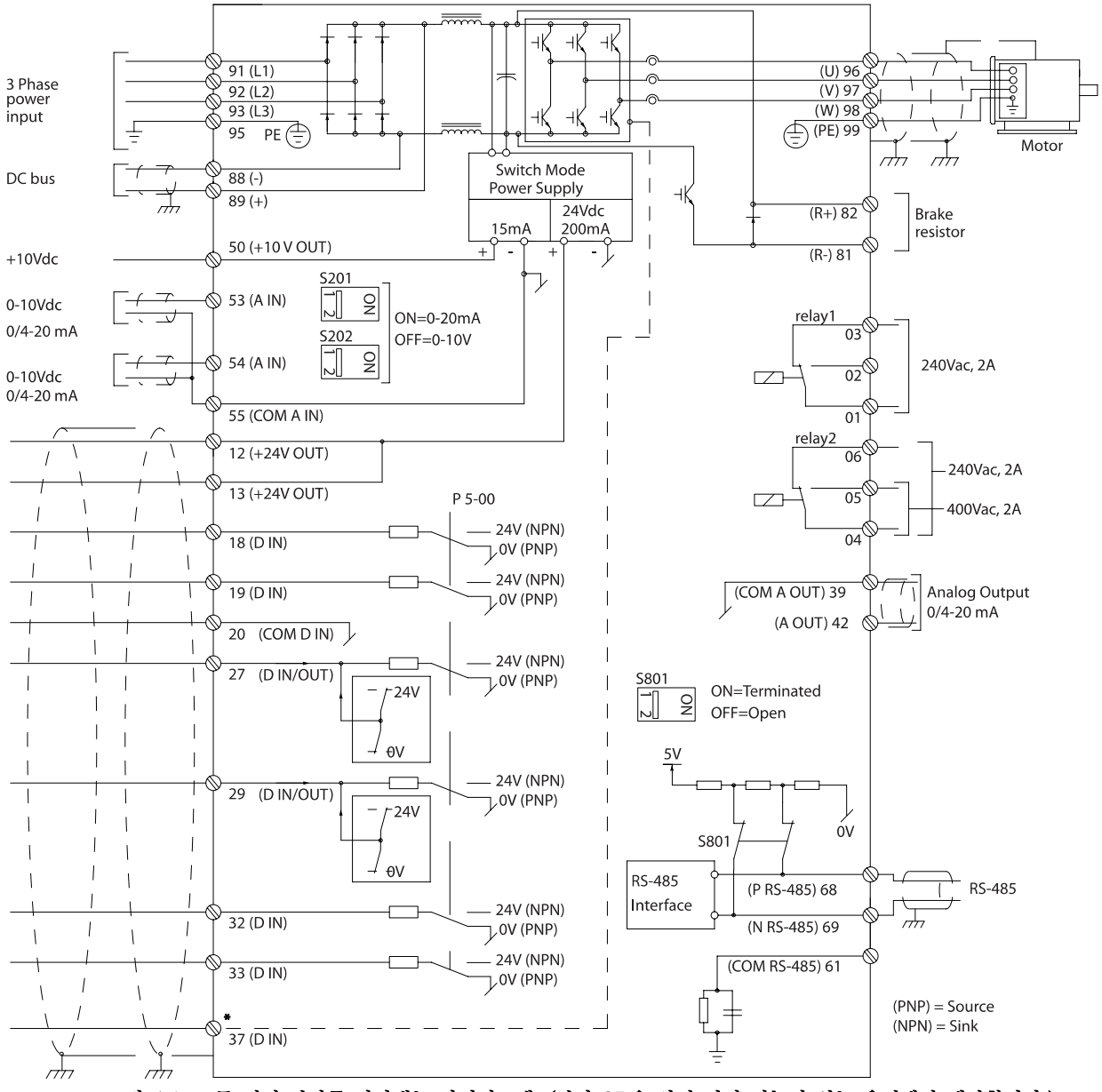

그림 4.1: 모든 전기 단자를 나타내는 다이어그램. (단자 37 은 안전 정지 기능이 있는 유닛에만 해당합니다.)

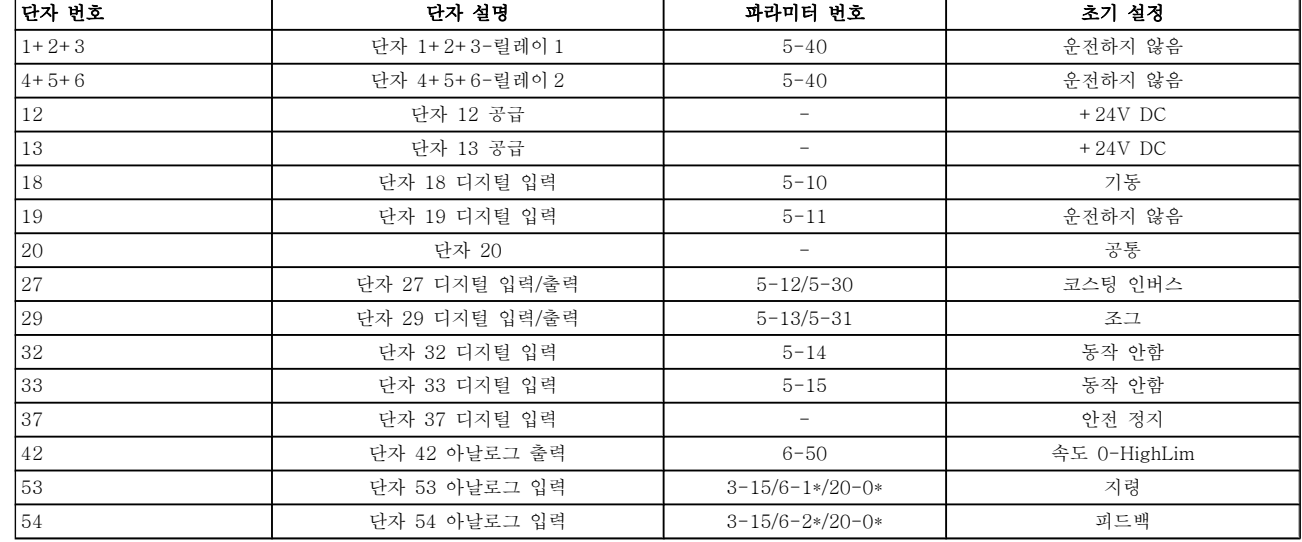

#### 표 4.2: 단자 연결

제어 케이블과 아날로그 신호용 케이블의 길이가 긴 경우 에 설치 방식에 따라 주전원 공급 케이블로부터 전달된 노 이즈로 인해 50/60Hz 접지 루프가 발생할 수 있습니다.

이와 같은 경우에는 차폐선을 차단하거나 차폐선과 섀시 사이에 100nF 콘덴서를 설치하십시오.

#### 참고

디지털 / 아날로그 입출력의 공통은 공통 단자 20, 39 및 55 에 각각 분리해서 연결해야 합니다. 이렇게 하면 그룹 간의 접지 전류 간섭을 피할 수 있습니다. 예를 들어, 아날로그 입력에 영향을 주는 디지털 입 력의 전원 공급/차단을 피할 수 있습니다.

### 참고

제어 케이블은 차폐/보호되어야 합니다.

4.1.3 퓨즈

#### 분기 회로 보호

전기 및 화재의 위험으로부터 설비를 보호하기 위해 설비, 개폐기, 기계 등의 모든 분기 회로는 국내/국제 규정에 따 라 단락 및 과전류로부터 보호되어야 합니다.

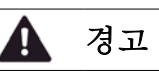

#### 단락회로 보호:

주파수 변환기는 전기 또는 화재의 위험을 방지하기 위해 단락으로부터 보호되어야 합니다. 댄포스는 인 버터에 내부 고장이 발생한 경우 아래에 언급된 퓨 즈를 사용하여 서비스 기사 또는 다른 장비를 보호할 것을 권장합니다. 주파수 변환기는 모터 출력에서 단 락이 발생한 경우 완벽한 단락 보호 기능을 제공합 니다.

Danfoss

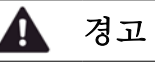

과전류 보호

설비 케이블의 과열로 인한 화재 위험을 방지하려면 과부하로부터 보호해야 합니다. 과전류 보호 기능은 항상 국내 규정에 따라 사용해야 합니다. 주파수 변 환기에는 역과부하로부터 장치를 보호하는 내부 과 부하 보호 기능이 포함되어 있습니다(UL 어플리케이 션 제외). VLT HVAC 인버터 프로그래밍 지침서 의 파라미터 4-18 *전류 한계*을(를) 참조하십시오. 퓨즈 는 최대 100,000 Arms (대칭), 500V/600V 를 공급 할 수 있는 회로를 보호하도록 설계되어야 합니다.

#### 과전류 보호

UL/cUL 을 준수하지 않아도 되는 경우, 댄포스(은)는 EN50178 에 부합하는 아래 표에 언급된 퓨즈를 사용하라 고 권장합니다. 권장 사항을 준수하지 않으면 고장이 발생한 경우 주파수 변환기에 불필요한 손상을 줄 수 있습니다.

# Danfoss

#### UL 비준수 퓨즈

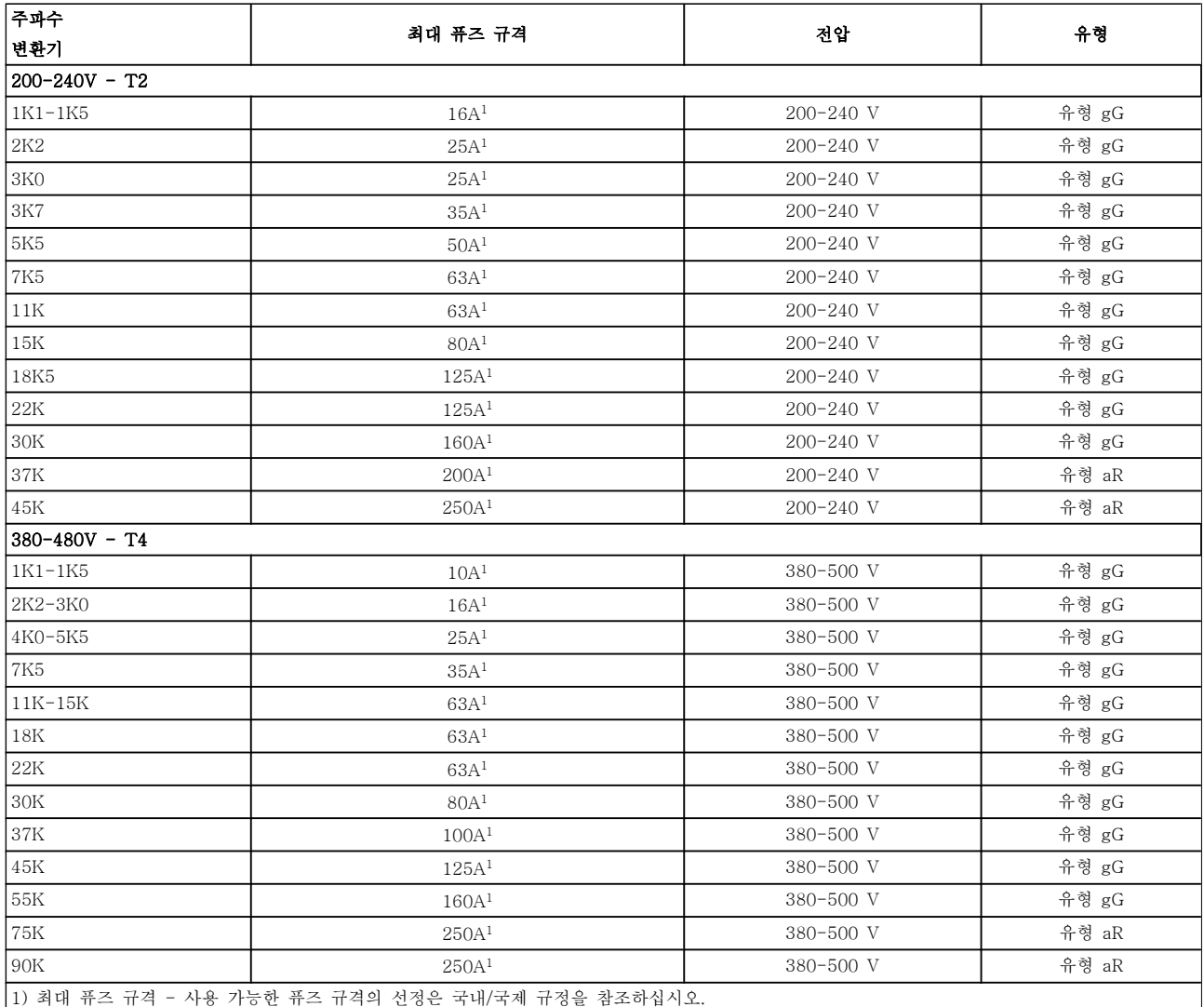

#### 표 4.3: 비 UL 퓨즈 200V – 480V

UL/cUL 을 준수하지 않아도 되는 경우 EN50178 에 부합 하는 다음 퓨즈를 사용하는 것이 좋습니다.

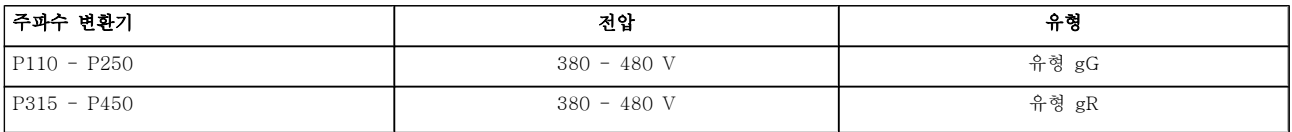

### 표 4.4: EN50178 준수

Danfoss

### 전기적인 설치 VLT® HVAC 인버터 사용 설명서

#### UL 준수 퓨즈

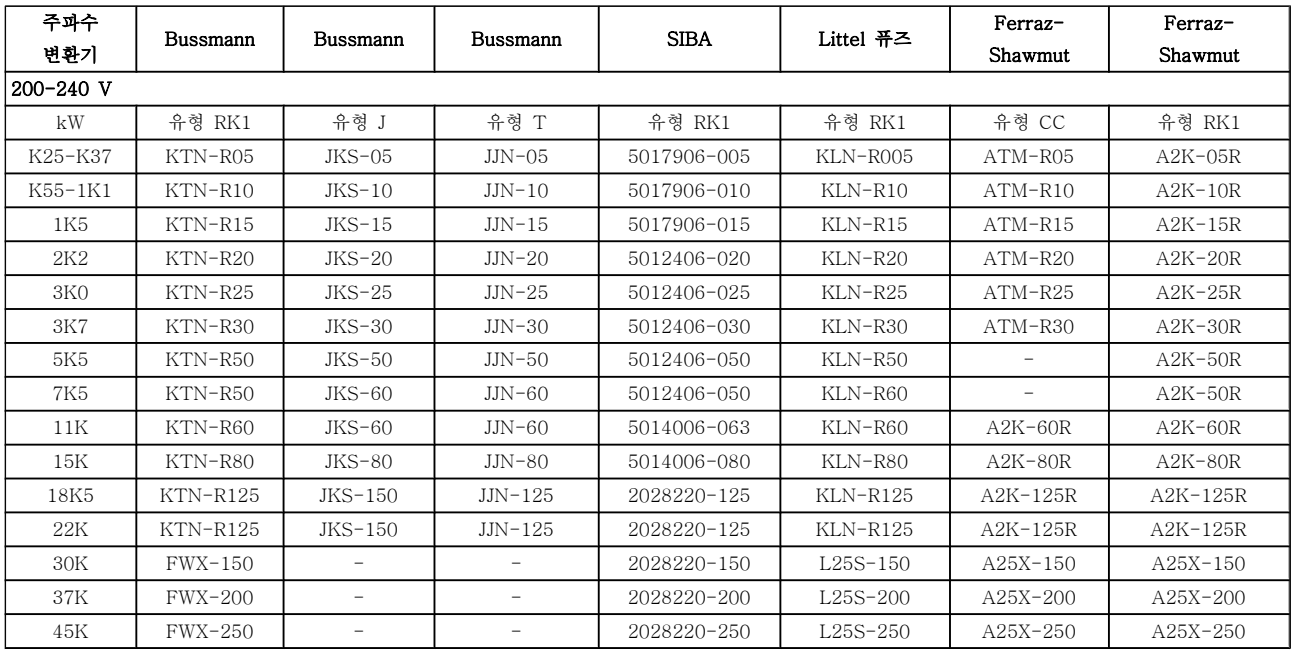

#### 표 4.5: UL 퓨즈, 200 - 240V

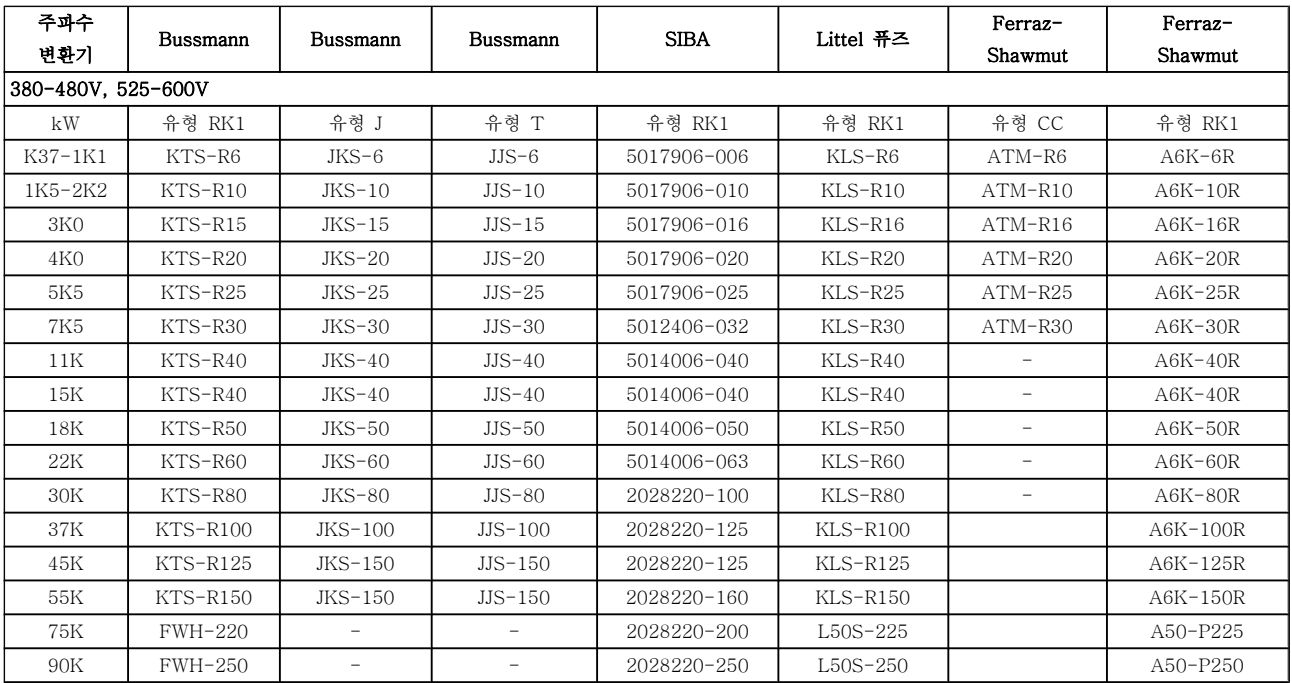

#### 표 4.6: UL 퓨즈, 380 - 600V

Bussmann 의 KTS 퓨즈는 240V 주파수 변환기 용 KTN 대신 사용할 수 있습니다.

Bussmann 의 FWH 퓨즈는 240V 주파수 변환기 용 FWX 대신 사용할 수 있습니다.

LITTEL 퓨즈의 KLSR 퓨즈는 240V 주파수 변 환기용 KLNR 퓨즈 대신 사용할 수 있습니다.

LITTEL 퓨즈의 L50S 퓨즈는 240V 주파수 변환 기용 L50S 퓨즈 대신 사용할 수 있습니다.

FERRAZ SHAWMUT 의 A6KR 퓨즈는 240V 주 파수 변환기용 A2KR 대신 사용할 수 있습니다.

FERRAZ SHAWMUT 의 A50X 퓨즈는 240V 주 파수 변환기용 A25X 대신 사용할 수 있습니다.

4.1.4 접지 및 IT 주전원

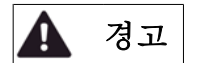

국내 규정에 특별한 언급이 없는 한 EN 50178 또는 IEC 61800-5-1 에 의거, 접지 연결 케이블 단면적 이 최소 10mm2 이거나 각기 종단된 2 정격 주전원 선이어야 합니다. 케이블 단면적은 항상 국제 및 국 내 관련 규정을 준수해야 합니다.

주전원 스위치가 제품에 포함되는 경우, 주전원은 주전원 차단 스위치에 연결되어 있습니다.

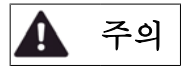

주전원 전압이 주파수 변환기 명판에 표시된 주전원 전압과 일치하는지 확인하십시오.

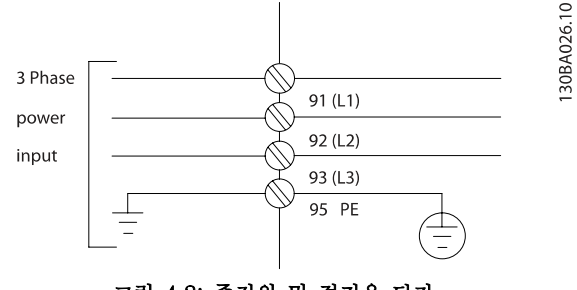

그림 4.2: 주전원 및 접지용 단자

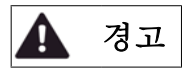

IT 주전원

RFI 필터가 장착된 400V 주파수 변환기를 위상과 접지 간의 전압이 440V 이상 인가되는 주전원 공급 장치에 연결하지 마십시오.

IT 주전원 및 델타 접지(레그 접지)된 주전원의 경우 에는 위상과 접지 간의 주전원 전압이 440V 보다 높 을 수 있습니다.

Danfoss

4 4

Danfoss

# 4.1.5 주전원 배선 개요

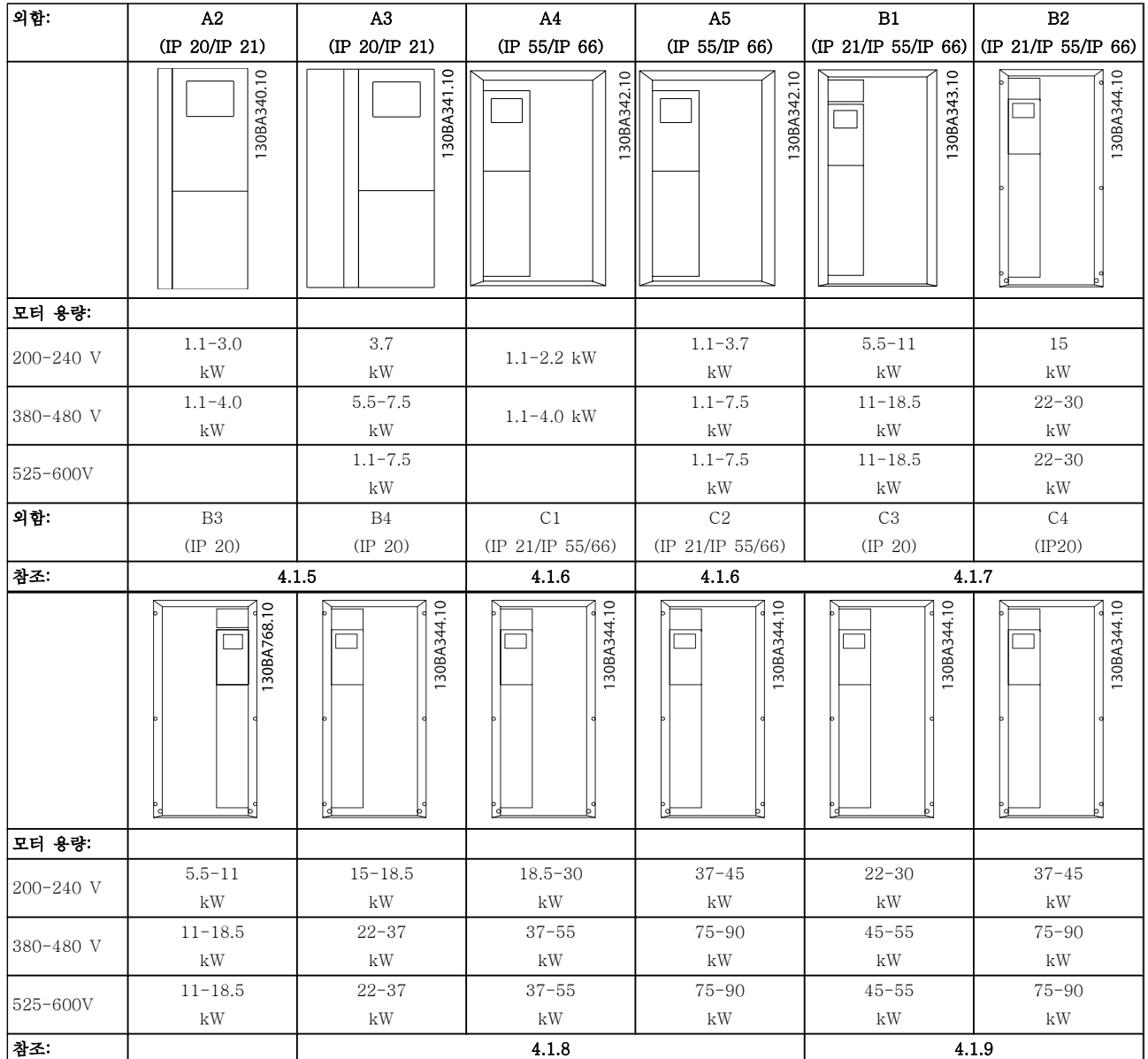

표 4.7: 주전원 배선표.

Danfoss

## 전기적인 설치 VLT® HVAC 인버터 사용 설명서

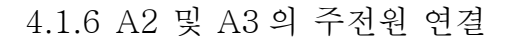

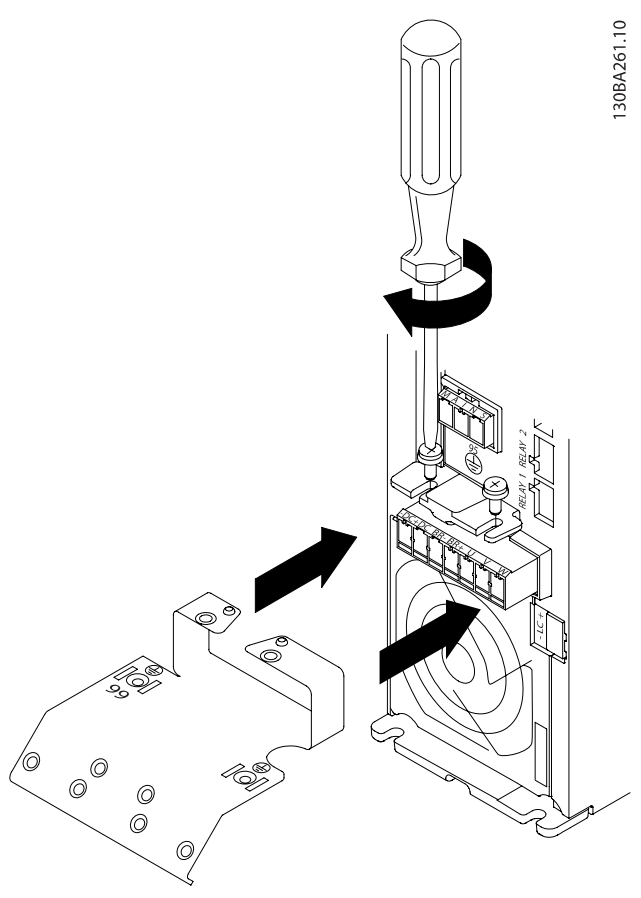

그림 4.3: 마운팅 플레이트에 나사 2 개를 체결한 다음 밀고 조 이십시오.

30BA262.10

그림 4.4: 케이블이 설치되면 우선 접지 케이블을 설치하고 조 이십시오.

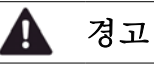

EN 50178/IEC 61800-5-1 에 의거, 접지 연결 케 이블 단면적이 최소 10mm2 이거나 각기 종단된 2 정 격 주전원 선이어야 합니다.

Danfoss

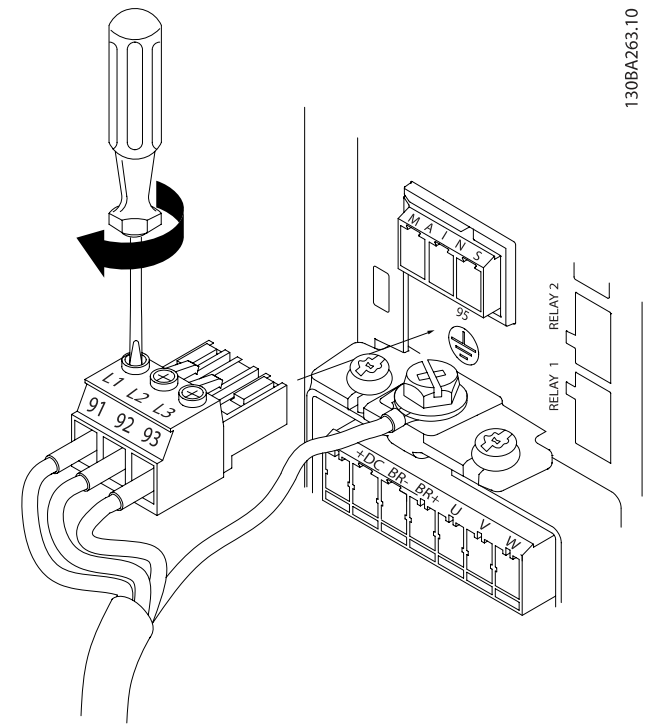

그림 4.5: 그 다음 주전원 플러그를 설치하고 와이어를 조이십 시오.

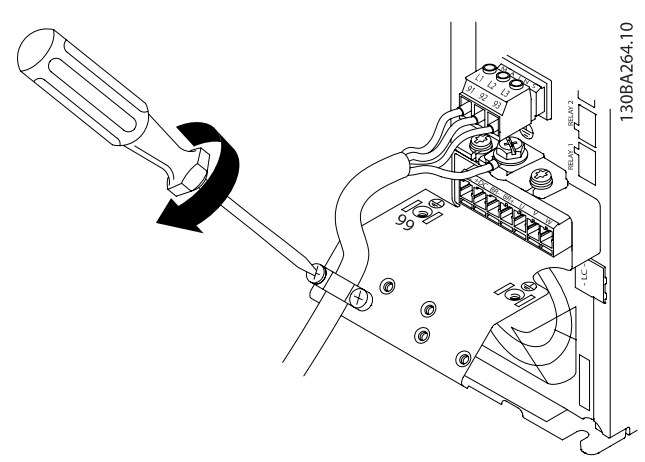

그림 4.6: 마지막으로 주전원 와이어의 받침대를 조이십시오.

참고 단상 A3 이 있는 경우, L1 및 L2 단자를 사용합니 다.

4.1.7 A4/A5 의 주전원 연결

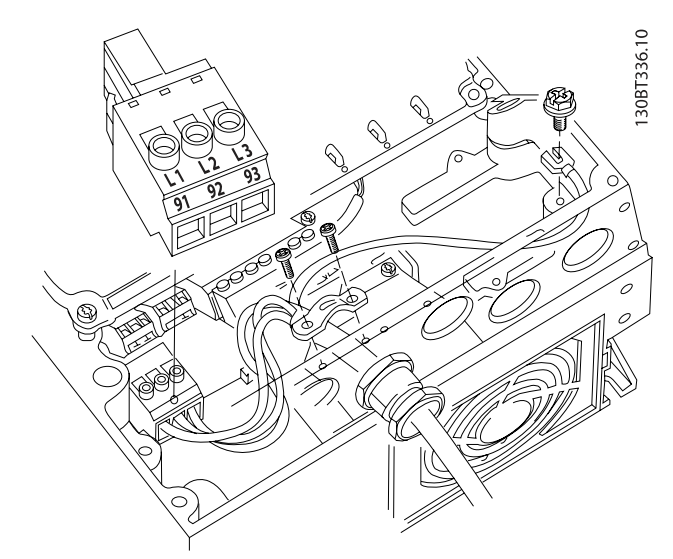

그림 4.7: 주전원 차단 스위치가 없는 경우 주전원 및 접지 연결 방법 케이블 클램프가 사용된다는 점에 유의하십시오.

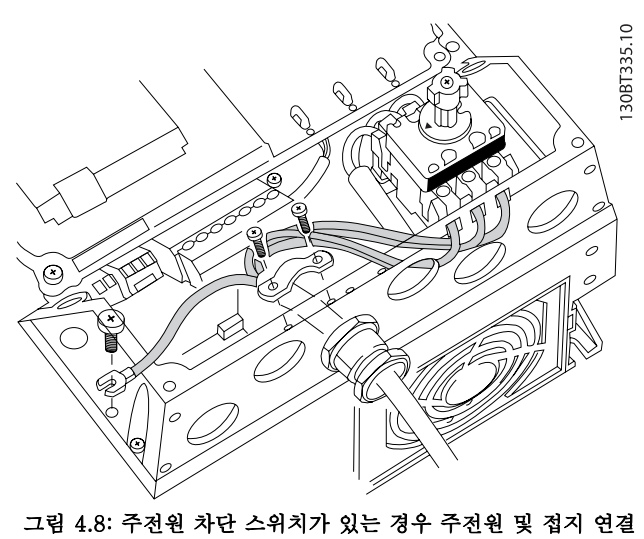

방법

참고 단상 A5 가 있는 경우, L1 및 L2 단자를 사용합니 다.

Danfoss

4.1.8 B1, B2 및 B3 의 주전원 연결

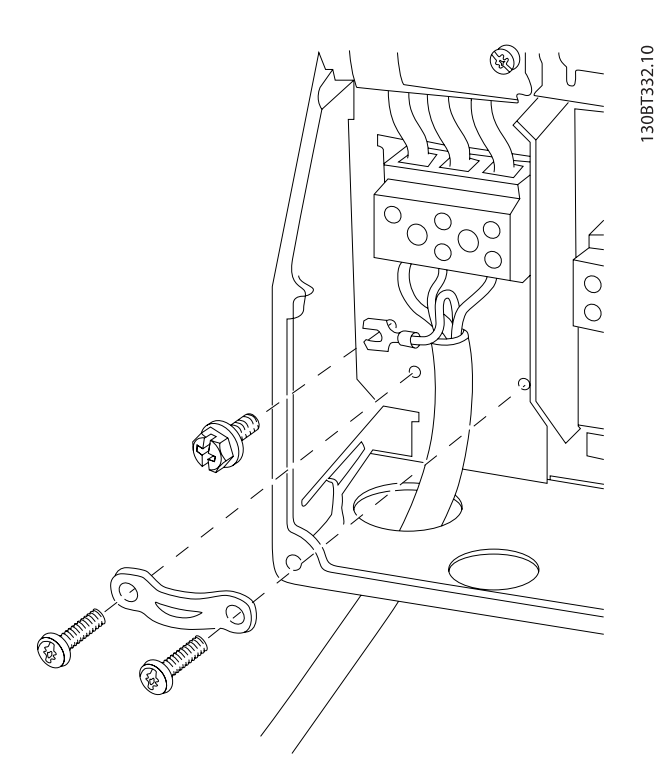

그림 4.9: B1 및 B2 의 주전원 연결 및 접지 방법

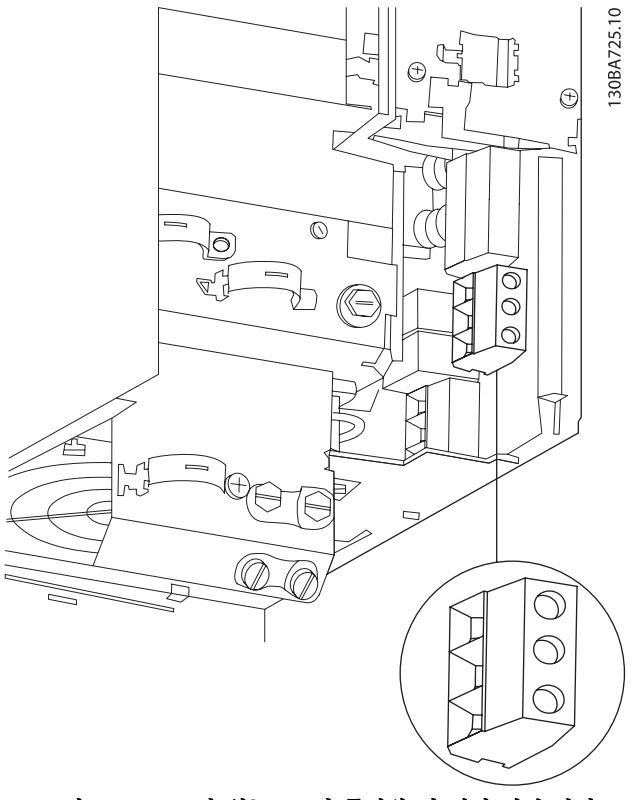

그림 4.10: RFI 가 없는 B3 의 주전원 및 접지 연결 방법.

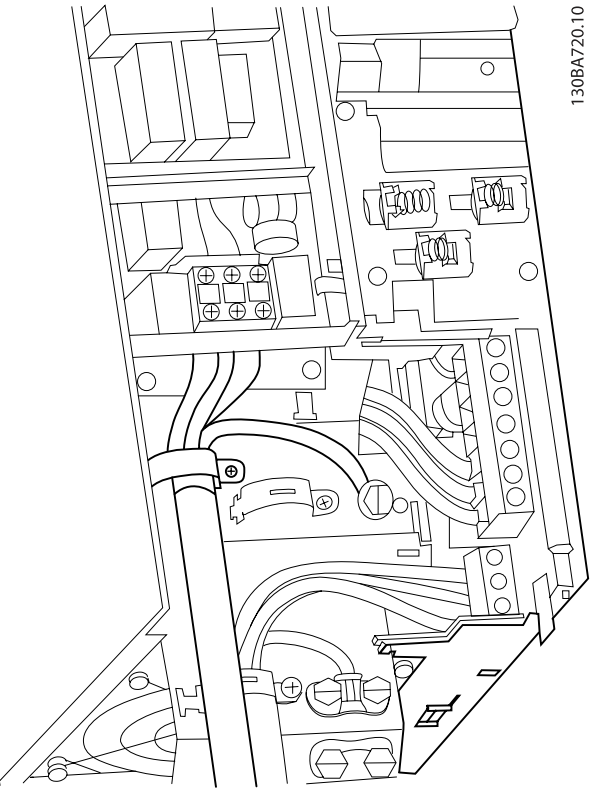

그림 4.11: RFI 가 있는 B3 의 주전원 및 접지 연결 방법.

4 4

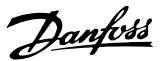

130BA718.10

참고

단상 B1 이(가) 있는 경우, L1 및 L2 단자를 사용합 니다.

참고

.<br>올바른 케이블 치수는 본 설명서 후반부에 있는 *일반* 사양 편을 참조하십시오.

4 4

4.1.9 B4, C1 및 C2 의 주전원 연결

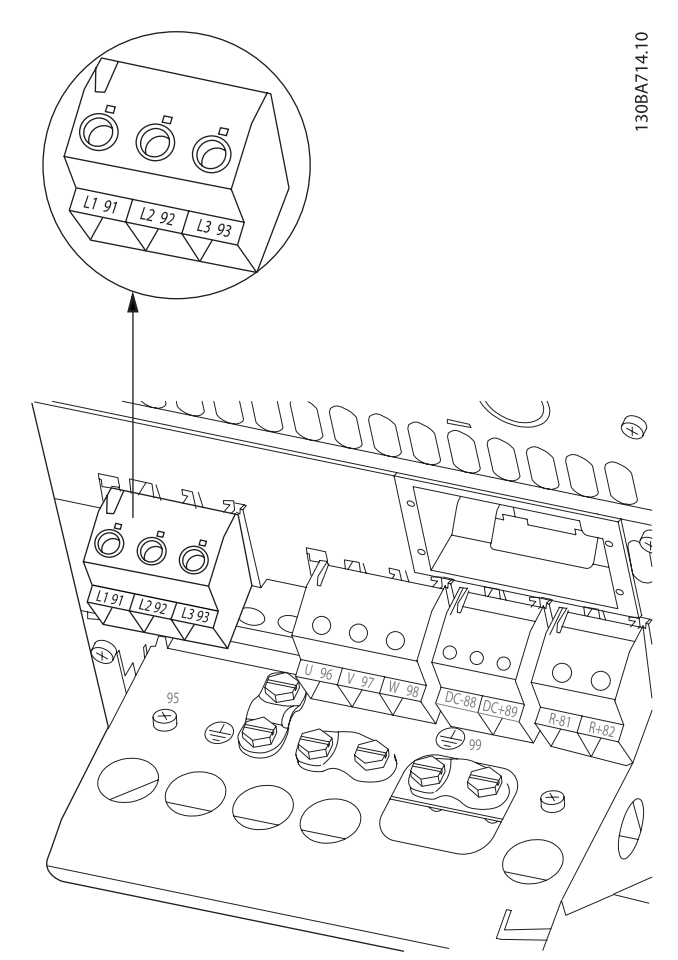

그림 4.12: B4 의 주전원 및 접지 연결 방법.

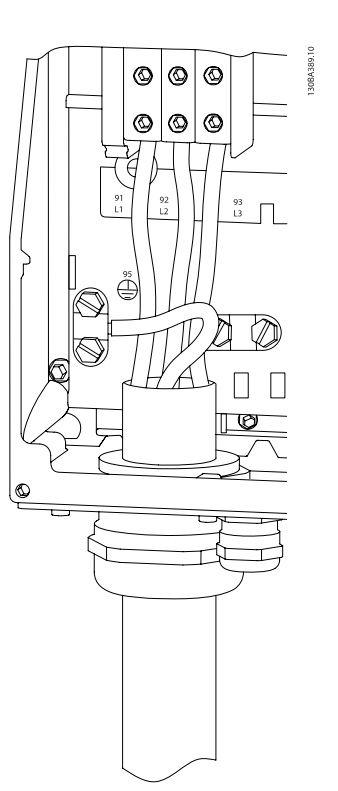

그림 4.13: C1 및 C2 의 주전원 연결 및 접지 방법.

4.1.10 C3 및 C4 의 주전원 연결

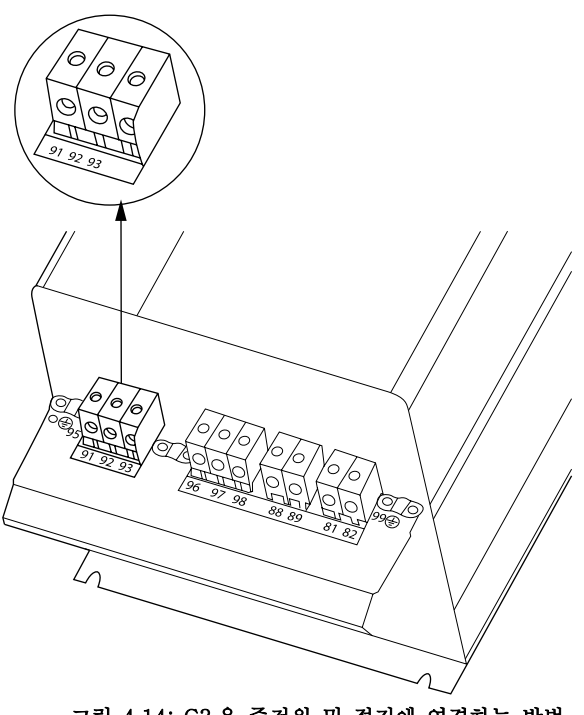

그림 4.14: C3 을 주전원 및 접지에 연결하는 방법.

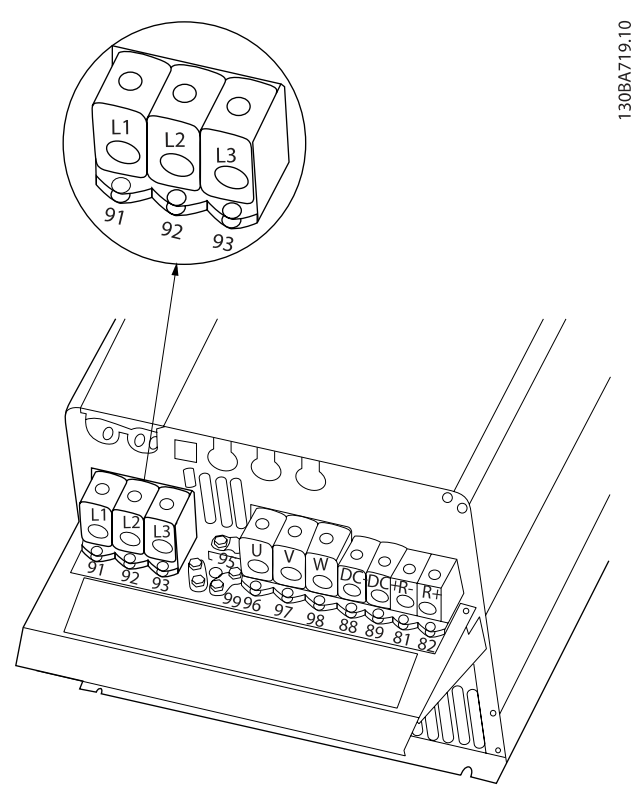

그림 4.15: C4 를 주전원 및 접지에 연결하는 방법.

4 4

Danfoss

### 4.1.11 모터 연결 방법 - 소개

모터 케이블의 단면적과 길이를 올바르게 선정하려면 일반 사양 편을 참조하십시오.

- 차폐/보호된 모터 케이블을 사용하여 (또는 금속 도관에 케이블을 설치하여) EMC 방사 사양을 준 수하십시오.
- 모터 케이블의 길이를 가능한 짧게 하여 노이즈 수준과 누설 전류량을 최소화하십시오.
- 모터 케이블의 차폐/보호선을 주파수 변환기의 디 커플링 플레이트 및 모터의 금속 외함에 모두 연 결하십시오. (차폐 대신 금속 도관을 사용할 경우 도관 양단에서도 이와 같습니다.)
- (케이블 클램프 또는 EMC 케이블 글랜드를 사용 하여) 차폐 연결부의 단면적이 가능한 최대가 되 도록 하십시오. 주파수 변환기에 제공된 설치 도 구를 사용하여 이와 같이 연결할 수 있습니다.
- 차폐선의 종단이 꼬이지 않도록 하십시오(돼지꼬 리 모양). 이는 고주파 차단효과를 해치게 됩니 다.
- 모터 절연체 또는 모터 릴레이를 설치하기 위해 차폐선을 끊을 필요가 있을 때에도 차폐선은 가 능한 가장 낮은 HF 임피던스로 계속 연결되어 있 도록 해야 합니다.

#### 케이블 길이 및 단면적

주파수 변환기는 주어진 케이블 길이와 단면적으로 실험 되었습니다. 단면적이 증가하면 케이블의 전기 용량, 즉 누 설 전류량이 증가할 수 있으므로 케이블 길이를 이에 맞게 줄여야 합니다.

#### 스위칭 주파수

모터의 청각적 소음을 줄이기 위해 주파수 변환기를 사인 파 필터와 함께 사용하는 경우 [파라미터 14-01](#page-84-0) 스위칭 주 [파수](#page-84-0)의 사인파 필터 지침에 따라 스위칭 주파수를 설정해 야 합니다.

#### 알루미늄 도체를 사용하는 경우의 주의사항

케이블 단면적이 35mm² 미만인 경우에는 알루미늄 도체 를 사용하지 않는 것이 좋습니다. 알루미늄 도체에 단자를 연결할 수 있지만 연결하기 전에 도체 표면을 닦아 산화된 부분을 제거하고 중성 바셀린 수지를 입혀야 합니다.

또한 알루미늄은 연성이므로 2 일 후에 단자의 나사를 다 시 조여야 합니다. 가스 조임부를 올바르게 연결해야 하며 만일 올바르게 연결하지 않으면 알루미늄 표면이 다시 산 화됩니다.

3 상 비동기 표준 모터 유형은 모두 주파수 변환기에 연결 할 수 있습니다. 일반적으로, 소형 모터는 스타 연결형입 니다(230/400V, D/Y). 대형 모터는 델타 연결형입니다 (400/690V, D/Y). 올바른 연결 방식 및 전압은 모터의 명 판을 참조하십시오.

Danfoss

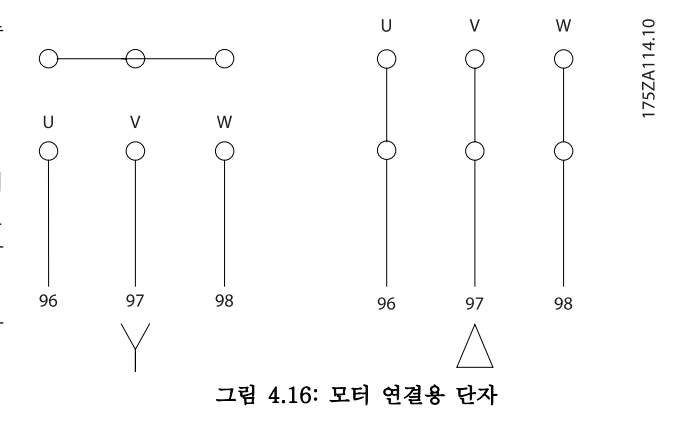

#### 주의

주파수 변환기와 같이 전압공급장치 작동에 적합한 상간 절연지 또는 기타 절연 보강재가 없는 모터인 경우에는 주파수 변환기의 출력 단에 사인파 필터를 설치하십시오. (IEC 60034-17 을 준수하는 모터에 는 사인파 필터가 필요하지 않습니다).

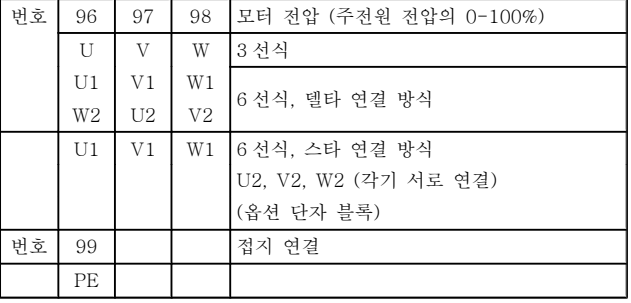

#### 표 4.8: 3 선식 및 6 선식 케이블 모터 연결.

# 4.1.12 모터 배선 개요

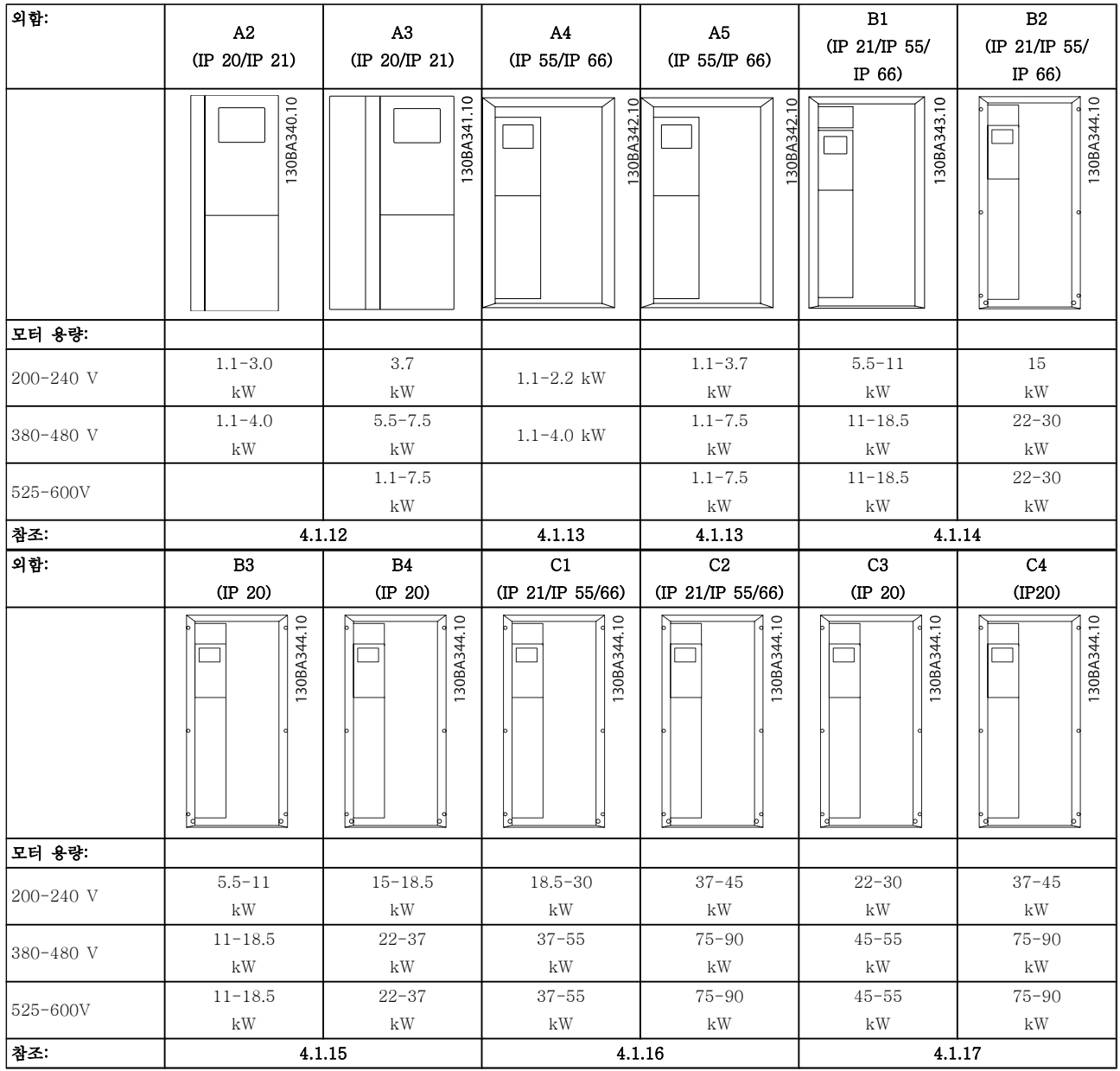

표 4.9: 모터 배선표.

Danfoss

Danfoss

4.1.13 A2 및 A3 의 모터 연결

주파수 변환기에 모터를 연결하려면 다음 그림을 단계적 으로 따르십시오.

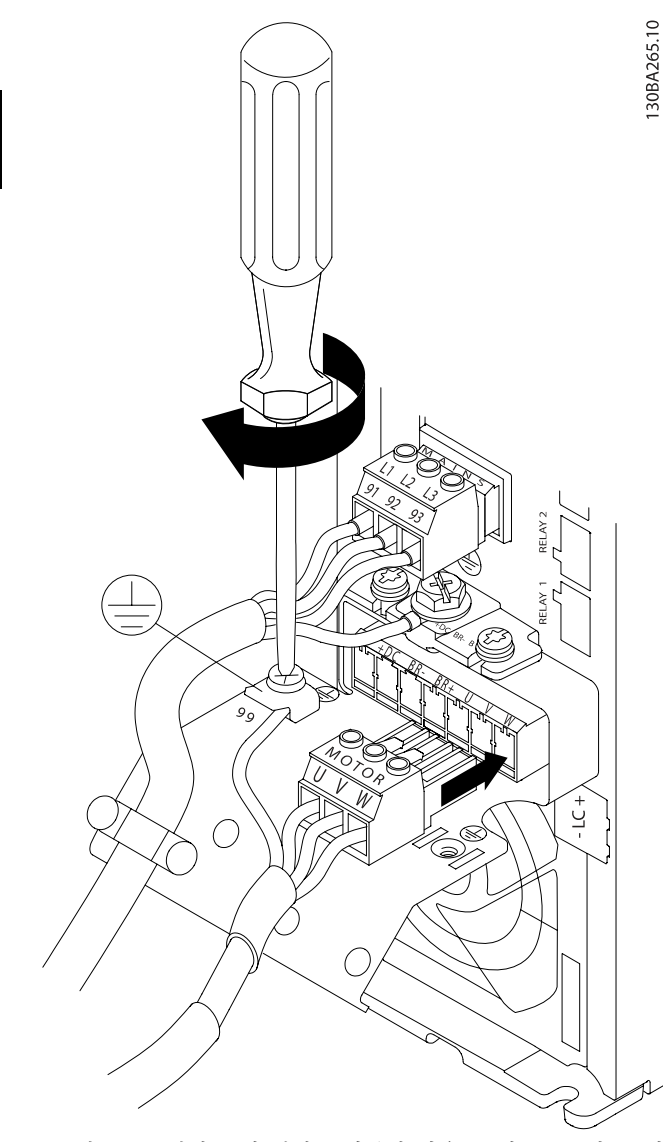

그림 4.17: 먼저 모터 접지를 차단한 다음, 모터 U, V 및 W 와 이어를 플러그에 놓고 조이십시오.

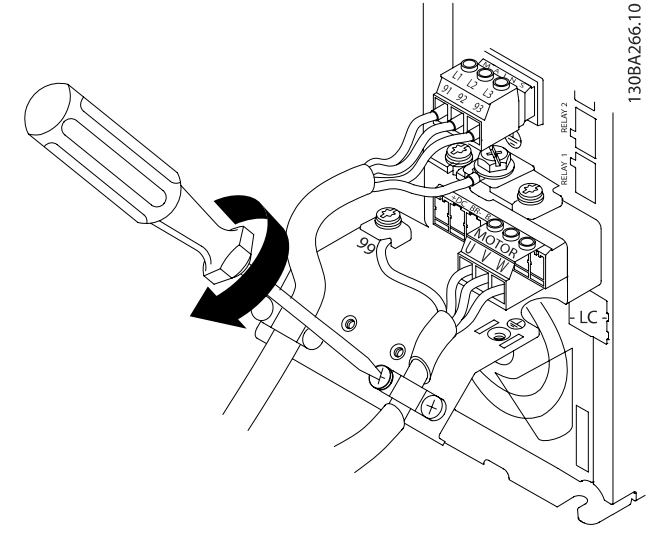

그림 4.18: 케이블 클램프를 장착하여 섀시와 차폐가 360 도로 연결되도록 하고, 클램프 아래로 모터 케이블의 외부 절연체가 제거되었는지 확인하십시오.

4.1.14 A4/A5 의 모터 연결

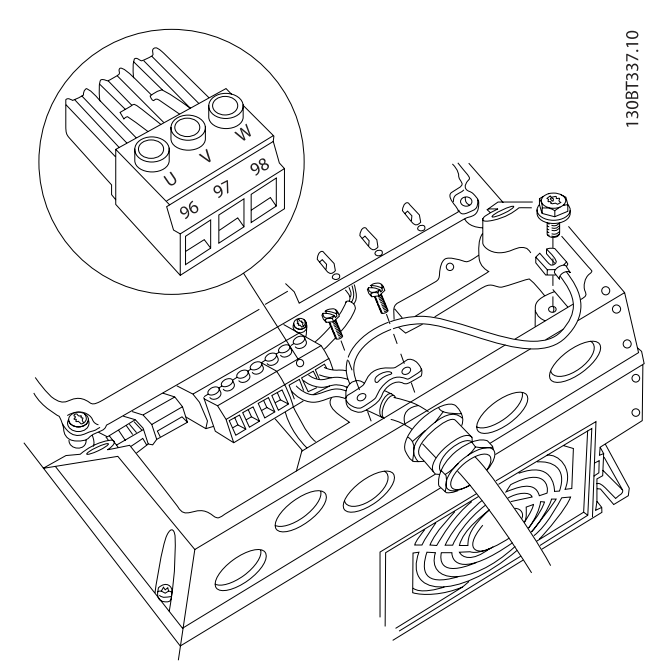

그림 4.19: 먼저 모터 접지를 차단한 다음, 모터 U, V 및 W 와 이어를 단자에 놓고 조이십시오. EMC 클램프 아래로 모터 케 이블의 외부 절연이 제거되었는지 확인하십시오.

Danfoss

### 전기적인 설치 VLT® HVAC 인버터 사용 설명서

4.1.15 B1 및 B2 의 모터 연결

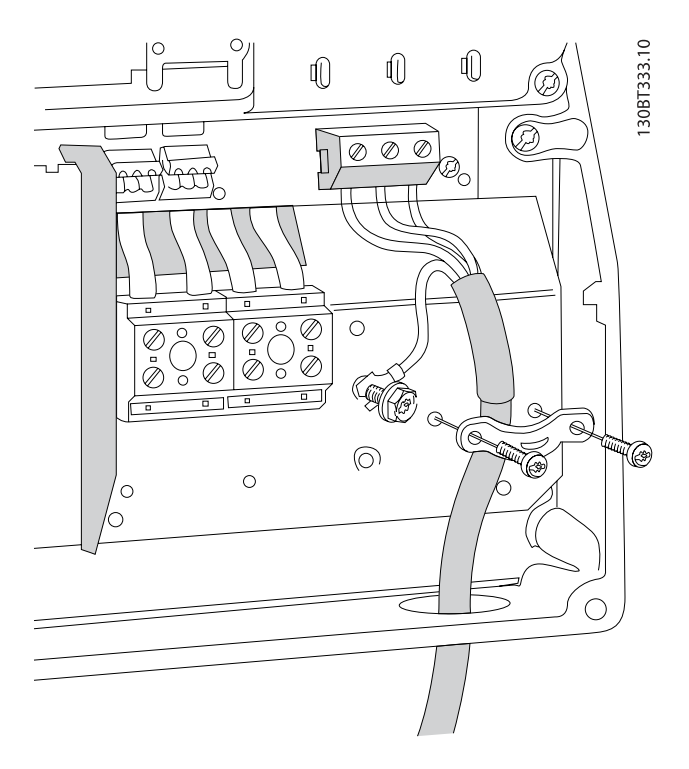

먼저 모터 접지를 차단한 다음, 모터 U, V 및 W 와이어를 단자에 놓고 조이십시오. EMC 클램프 아래로 모터 케이 블의 외부 절연이 제거되었는지 확인하십시오.

## 4.1.16 B3 및 B4 의 모터 연결

30BA726.10  $\oplus$  $\bar{\mathbb{O}}$  $\bar{\circ}$  $\circledcirc$  $\overline{\circ}$  $\overline{\mathbb{O}}$ ದ ĪŌ Ì  $\bigoplus$  $|_{\mathbb{O}}$  $|\Phi\>$  $\overline{\mathcal{O}}$  $\bigcirc$  $\bigcirc$ 

먼저 모터 접지를 차단한 다음, 모터 U, V 및 W 와이어를 단자에 놓고 조이십시오. EMC 클램프 아래로 모터 케이 블의 외부 절연이 제거되었는지 확인하십시오.

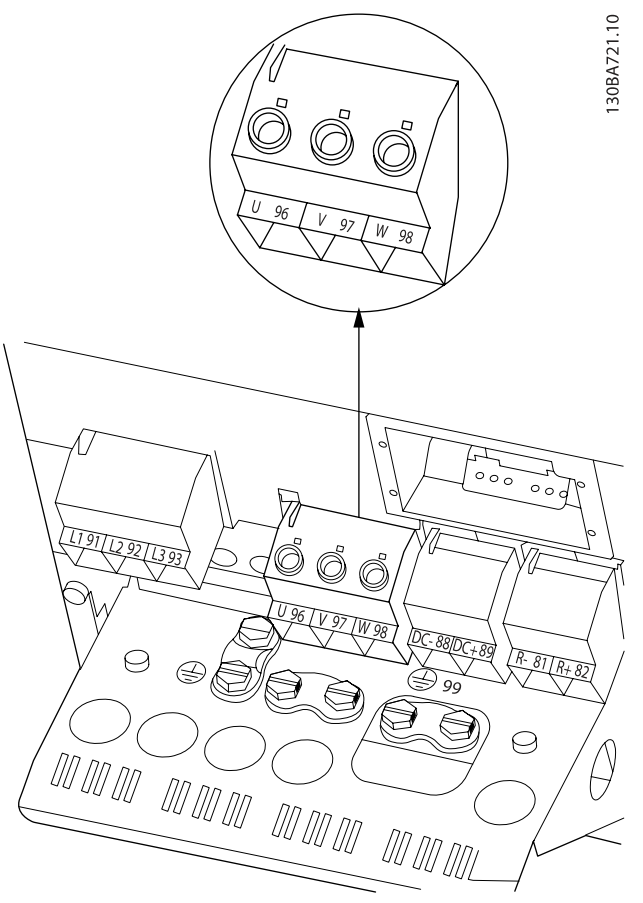

먼저 모터 접지를 차단한 다음, 모터 U, V 및 W 와이어를 단자에 놓고 조이십시오. EMC 클램프 아래로 모터 케이 블의 외부 절연이 제거되었는지 확인하십시오.

 $\Delta$ 

 $\mathbb{I}$  $\circ$ 

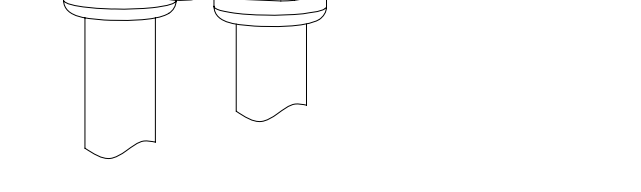

 $\overline{\bullet}$ 

 $00000000000$ 

 $\overline{\bullet}$ 

 $|_\mathsf{Q}|$ 

10 D

먼저 모터 접지를 차단한 다음, 모터 U, V 및 W 와이어를 단자에 놓고 조이십시오. EMC 클램프 아래로 모터 케이 블의 외부 절연이 제거되었는지 확인하십시오.

4.1.18 C3 및 C4 의 모터 연결

먼저 모터 접지를 차단한 다음, 모터 U, V 및 W 와이어를 해당 단자에 놓고 조이십시오. EMC 클램프 아래로 모터 케이블의 외부 절연이 제거되었는지 확인하십시오.

4.1.19 배선 예시 및 시험

30BA390.10

다음 섹션에서는 제어 선의 종단 방법과 접근 방법을 설명 합니다. 제어 단자의 기능, 프로그래밍 및 배선에 관한 설 명은 주파수 변환기 프로그래밍 방법 장을 참조하십시오.

먼저 모터 접지를 차단한 다음, 모터 U, V 및 W 와이어를 해당 단자에 놓고 조이십시오. EMC 클램프 아래로 모터 케이블의 외부 절연이 제거되었는지 확인하십시오.

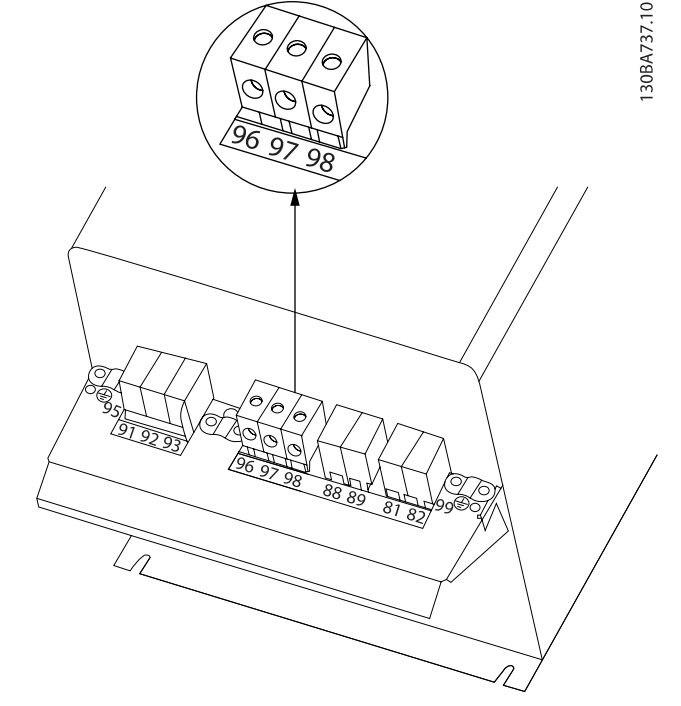

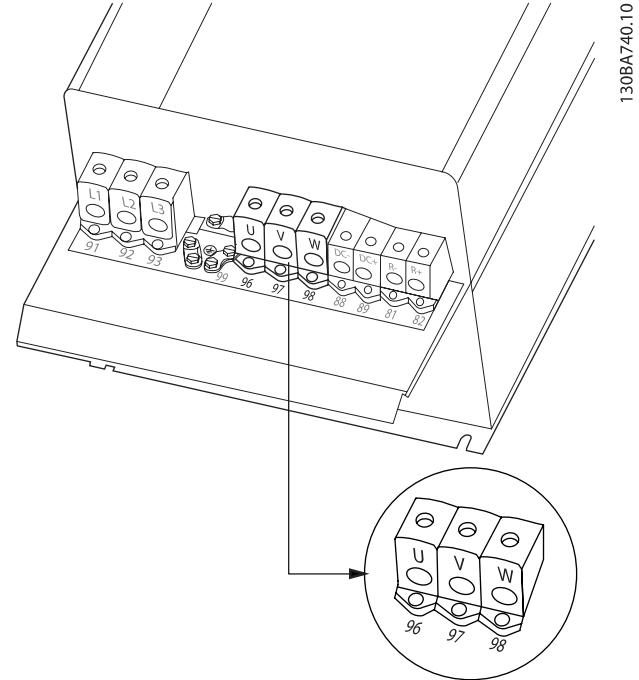

Danfoss
Danfoss

4.1.20 직류 버스통신 연결

직류 버스통신 단자는 외부 소스로부터 전원을 공급 받는 매개회로와 함께 직류 백업에 사용됩니다.

단자 번호 88 과 89 가 사용됩니다.

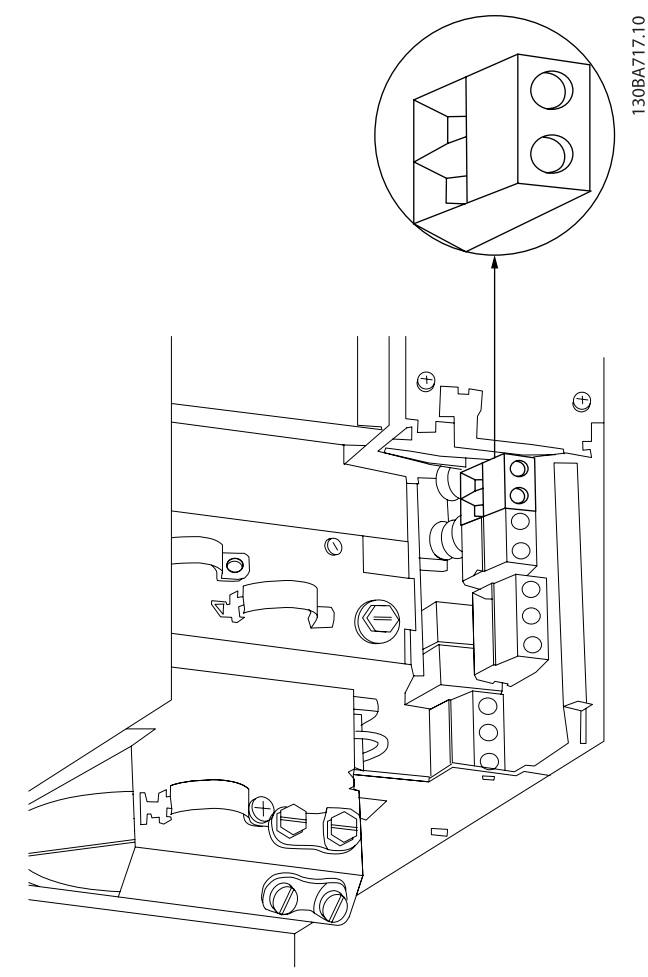

그림 4.20: 외함 B3 의 직류 버스통신 연결.

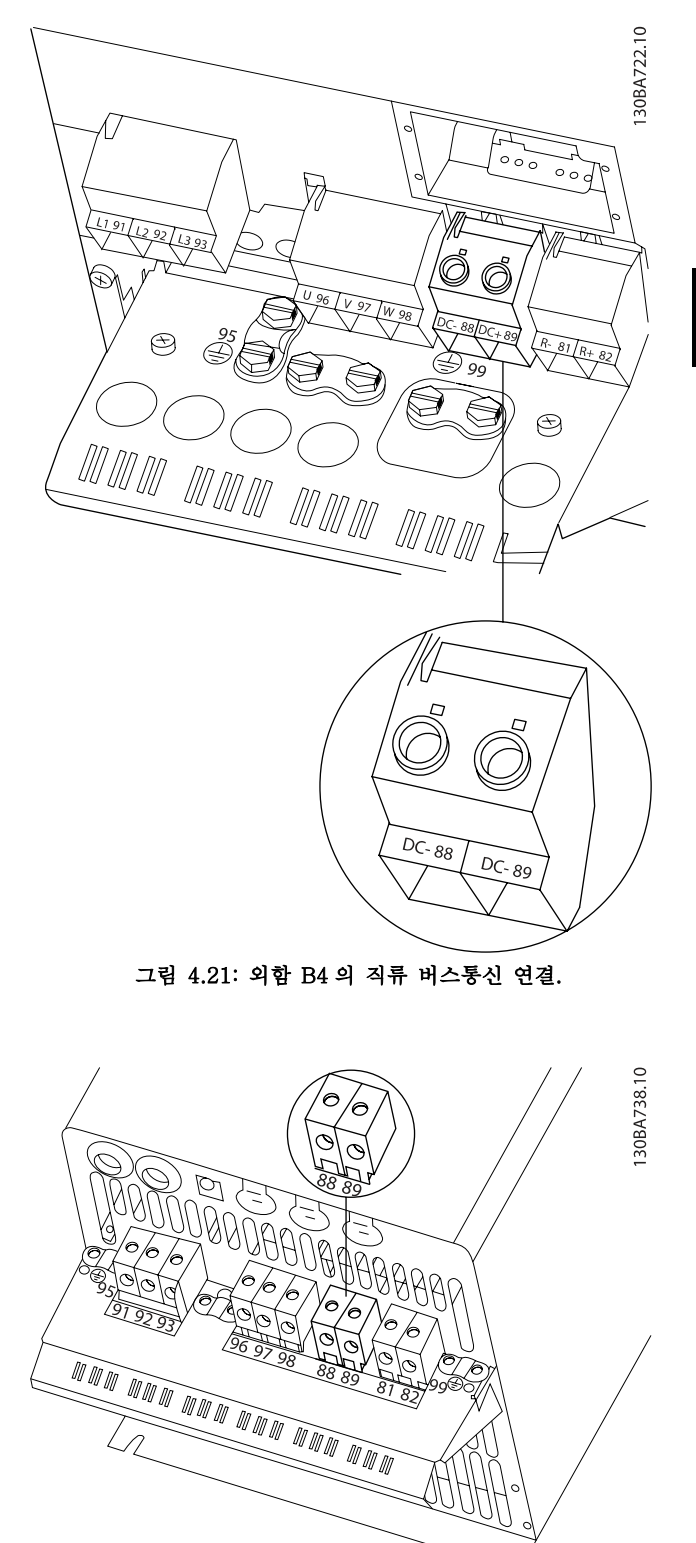

그림 4.22: 외함 C3 의 직류 버스통신 연결.

30BA724.10

# 전기적인 설치 VLT® HVAC 인버터 사용 설명서

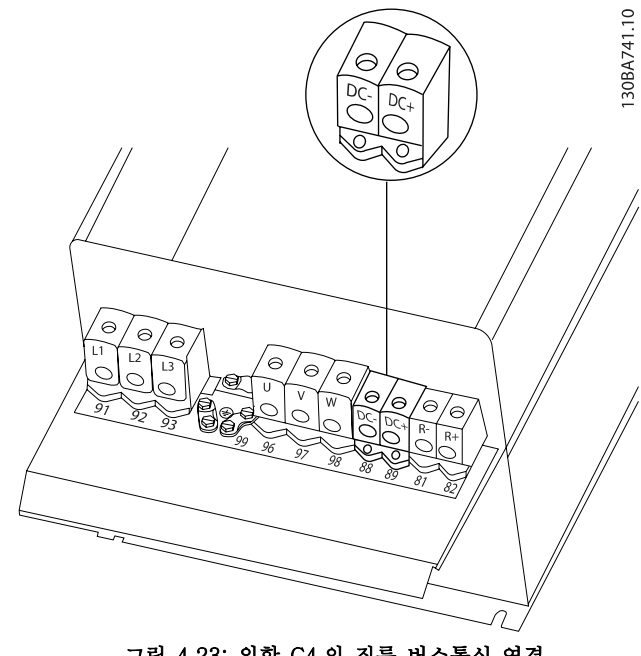

그림 4.23: 외함 C4 의 직류 버스통신 연결.

자세한 정보는 댄포스에 문의하시기 바랍니다.

4.1.21 제동 장치 연결 옵션

제동 저항에 연결되는 연결 케이블은 차폐/보호되어야 합 니다.

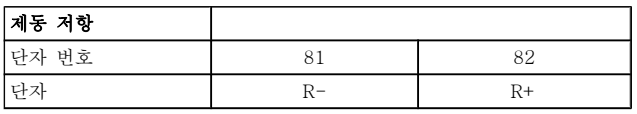

# 주의

#### 추가 장비에는 안전을 위해 다이나믹 제동이 필요합 니다. 자세한 내용은 댄포스에 문의하십시오.

- 1. 케이블 클램프를 사용하여 차폐선을 주파수 변환 기의 금속 외함 및 제동 저항의 디커플링 플레이 트에 연결하십시오.
- 2. 이 때 제동 케이블의 단면적은 제동 전류에 알맞 게 설계되어야 합니다.

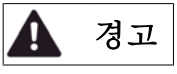

제동 저항 연결 단자에는 최대 975V DC (@ 600V AC)의 전압이 인가될 수 있습니다.

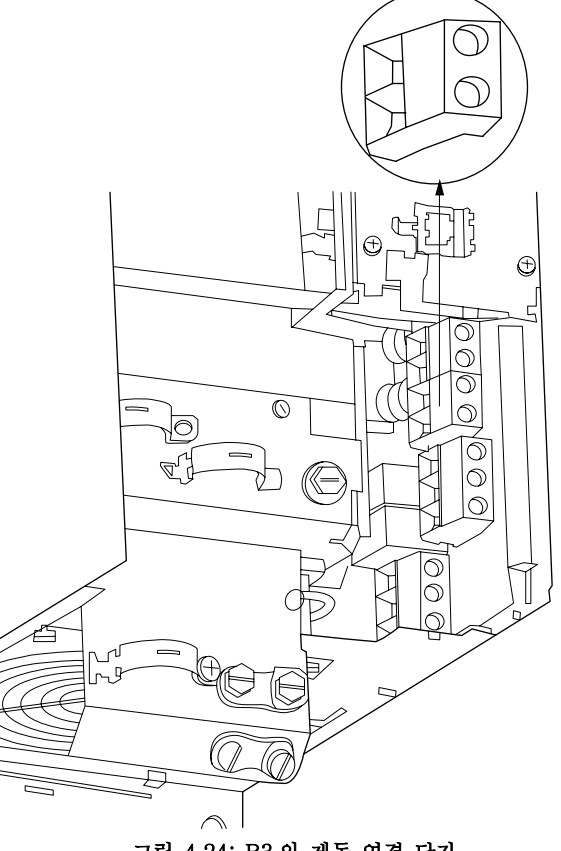

그림 4.24: B3 의 제동 연결 단자.

30BA723.10  $\bigotimes$  $\circ$   $\circ$ (Ő C  $\overset{95}{\oplus}$  $\circledcirc$  $81R$  $\bigoplus_{99}$  $\circledcirc$ TS.  $\circledcirc$ Ь Ć  $\widetilde{R}$  $\overline{81}$  $\widetilde{R_{1}}$ 

그림 4.25: B4 의 제동 연결 단자.

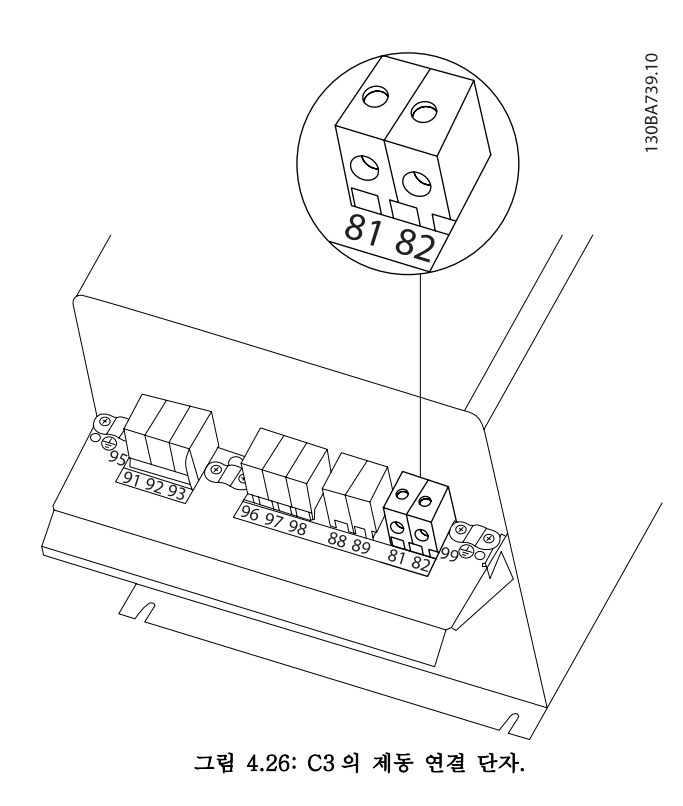

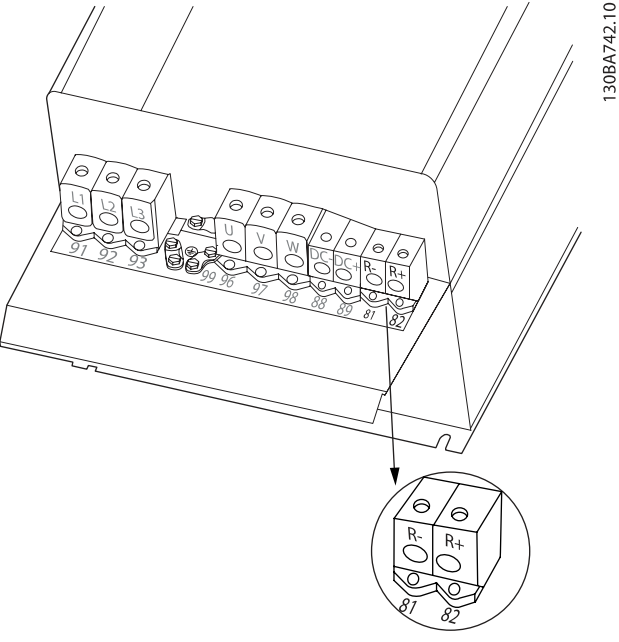

그림 4.27: C4 의 제동 연결 단자.

경고 A

제동 IGBT 에서 단락이 발생하면 주전원 스위치나 콘택터로 주파수 변환기의 주전원을 차단하여 제동 저항의 전력 손실을 방지하십시오. 주파수 변환기로 만 콘택터를 제어해야 합니다.

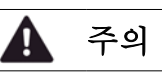

화재 위험이 없는 환경에 제동 저항을 배치하고 외부 물체가 환기구를 통해 제동 저항 내부에 들어가지 않 게 하십시오. 통풍구 슬롯 및 그리드를 막지 마십시오.

4.1.22 릴레이 연결

릴레이 출력을 설정하려면 파라미터 그룹 5-4\* 릴레이를 참조하십시오.

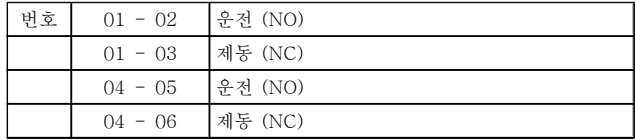

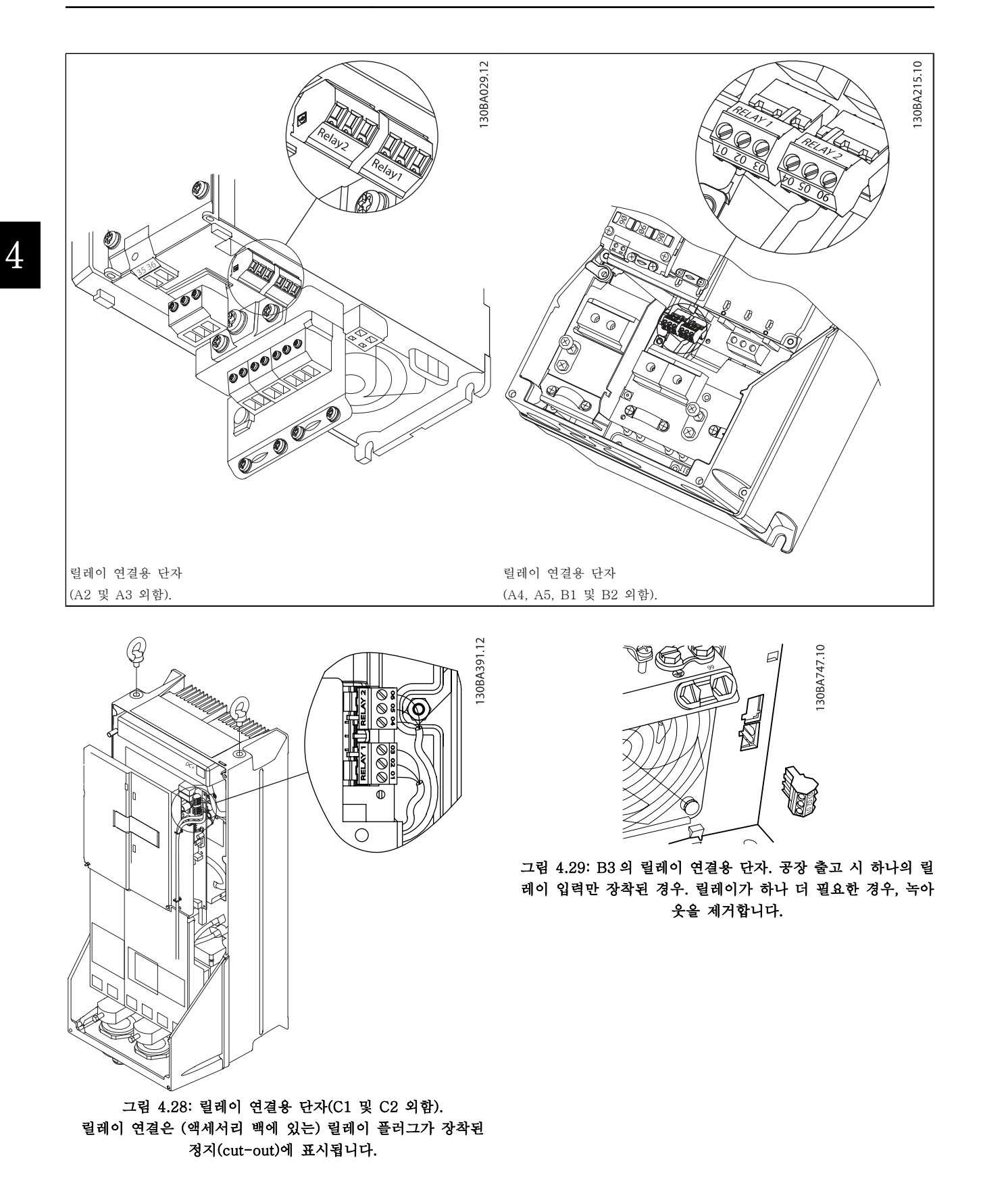

Danfoss

### 전기적인 설치 VLT® HVAC 인버터 사용 설명서

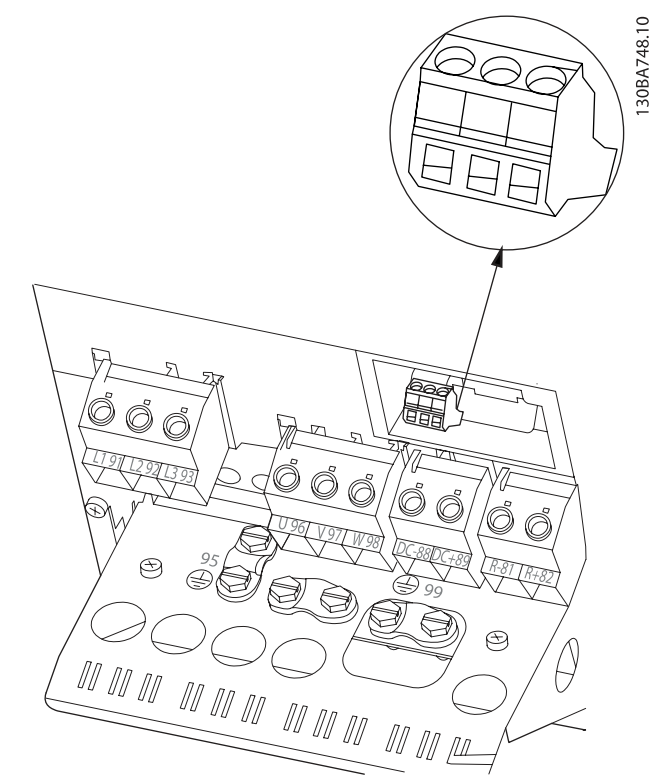

그림 4.30: B4 의 릴레이 연결용 단자.

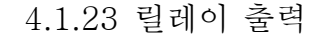

#### 릴레이 1

- 단자 01: 공통
- 단자 02: 운전(NO) 240V AC
- 단자 03: 제동(NC) 240V AC

릴레이 2

- 단자 04: 공통
- 단자 05: 운전(NO) 400V AC
- 단자 06: 제동(NC) 240V AC

릴레이 1 과 릴레이 2 는 [파라미터 5-40](#page-79-0) 릴레이 기능, 파 라미터 5-41 작동 지연, 릴레이 및 파라미터 5-42 차단 지연, 릴레이에 프로그래밍되어 있습니다.

옵션 모듈 MCB 105 를 사용하여 릴레이 출력을 추가할 수 있습니다.

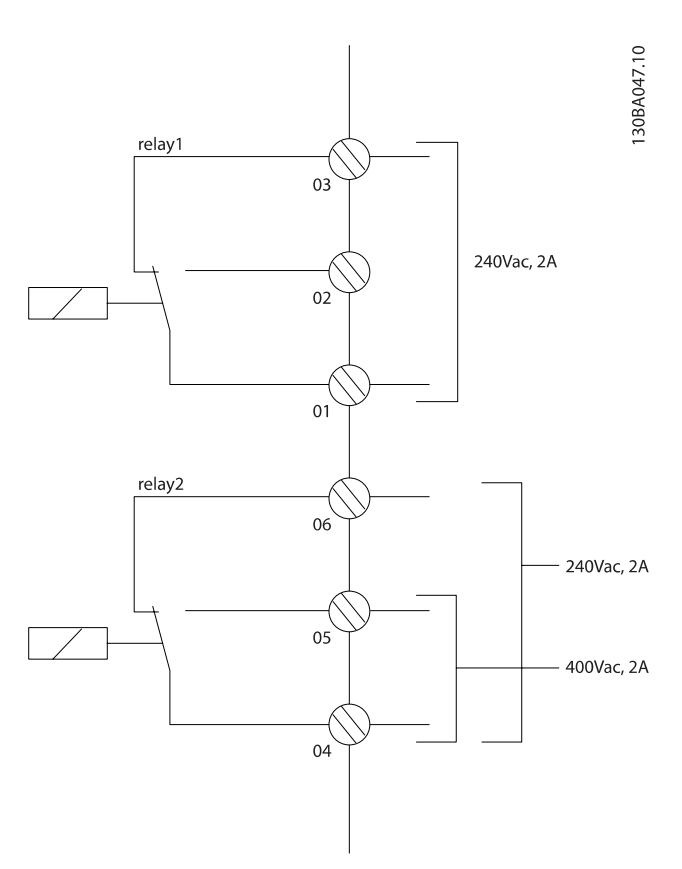

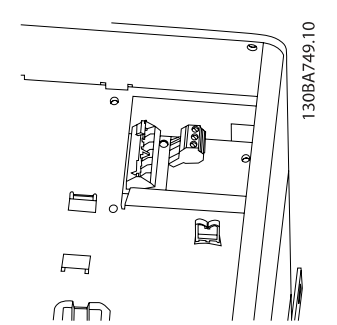

그림 4.31: C3 및 C4 의 릴레이 연결용 단자. 주파수 변환기의 오른쪽 상단에 있습니다.

 $\overline{4}$ 

Danfoss

### 전기적인 설치 VLT® HVAC 인버터 사용 설명서

4.1.24 제어 단자 덮개

제어 케이블에 연결된 모든 단자는 주파수 변환기전면의 단자 덮개 아래에 있습니다. 드라이버로 단자 덮개를 분리 하십시오.

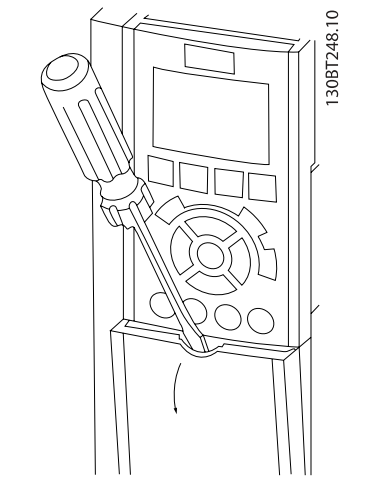

그림 4.32: A2, A3, B3, B4, C3 및 C4 외함의 제어 단자 접근 방법

제어 단자에 접근하려면 전면 덮개를 분리하십시오. 전면 덮개를 다시 끼울 때는 2Nm 의 토오크를 적용하여 올바르 게 조이십시오.

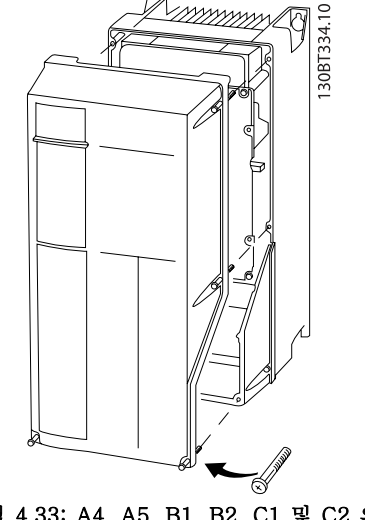

그림 4.33: A4, A5, B1, B2, C1 및 C2 외함

4.1.25 제어 단자

#### 그림 참조 번호:

- 1. 10 극 플러그 디지털 I/O.
	- 2. 3 극 플러그 RS-485 버스통신.
	- 3. 6 극 아날로그 I/O.
	- 4. USB 연결.

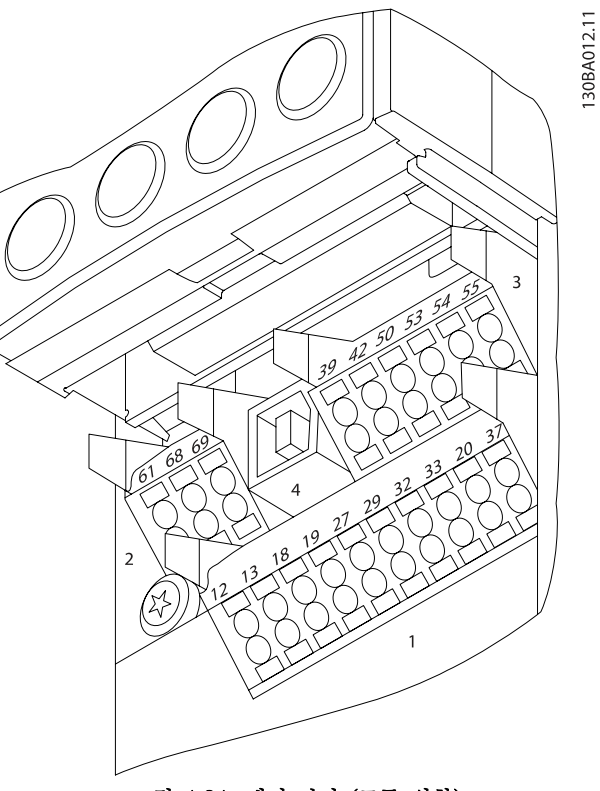

그림 4.34: 제어 단자 (모든 외함)

Danfoss

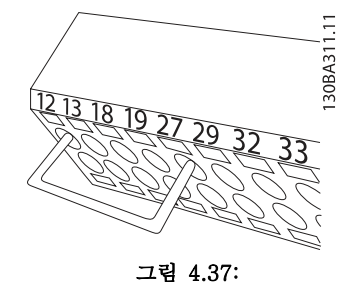

3 단계: 다른 한쪽 끝을 단자 12 또는 13 에 삽입하십시오. (참 고: 안전 정지 기능이 있는 유닛의 경우, 단자 12 와 37 사이의 기존 점퍼를 제거하지 않아야만 유닛을 작동할 수 있습니다!)

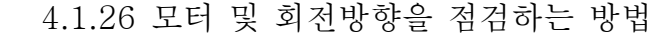

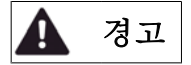

의도하지 않은 모터 기동이 발생할 수 있으므로 작 업자의 신체 상해 또는 장비 손상에 유의하십시오!

다음 단계에 따라 모터 연결 및 회전방향을 점검하십시오. 시작할 때 유닛에 전력이 흐르지 않아야 합니다.

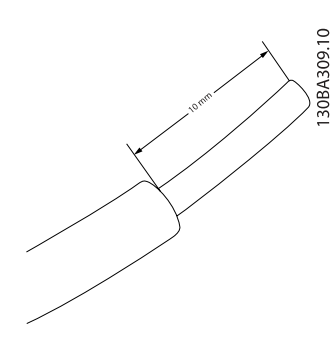

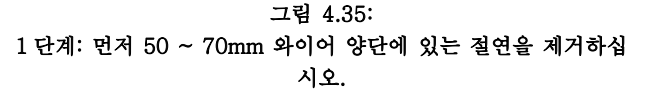

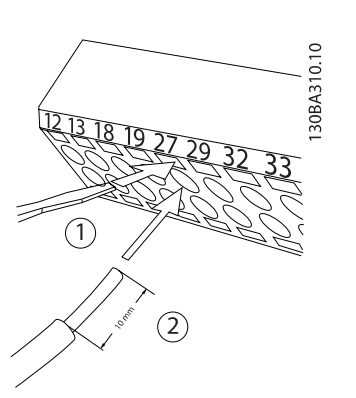

그림 4.36: 2 단계: 적절한 단자 나사 드라이버를 사용하여 한쪽 끝을 단자 27 에 삽입하십시오. (참고: 안전 정지 기능이 있는 유닛의 경우, 단자 12 와 37 사이의 기존 점퍼를 제거하지 않아야만 유닛을 작동할 수 있습니다!)

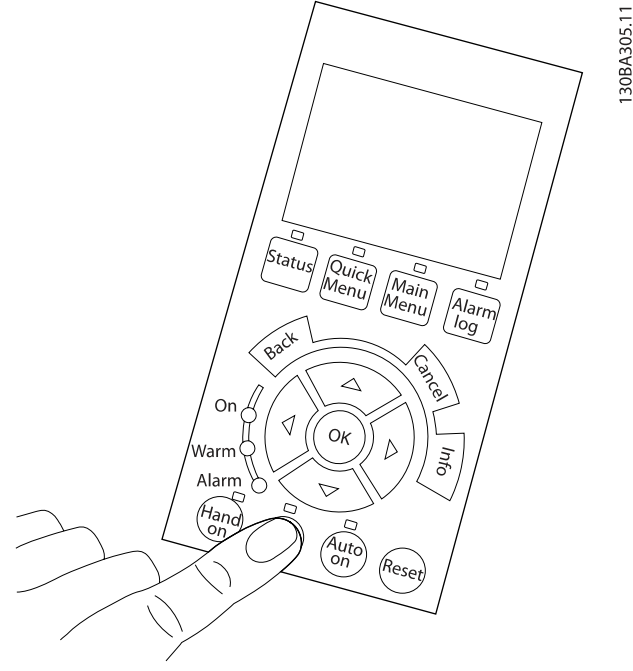

그림 4.38:

4 단계: 유닛의 전원을 켜고 [Off] 버튼을 누르십시오. 이 상태 에서 모터는 회전하지 않아야 합니다. 언제든 모터를 정지하려 면 [Off] 키를 누르십시오. [OFF] 버튼의 LED 가 켜져야 한다 는 점에 유의하십시오. 알람 또는 경고가 깜박이면 이와 관련된 내용이 수록된 7 장을 참조하십시오.

4 4

Danfoss

# 전기적인 설치 VLT® HVAC 인버터 사용 설명서

 $\overline{4}$ 

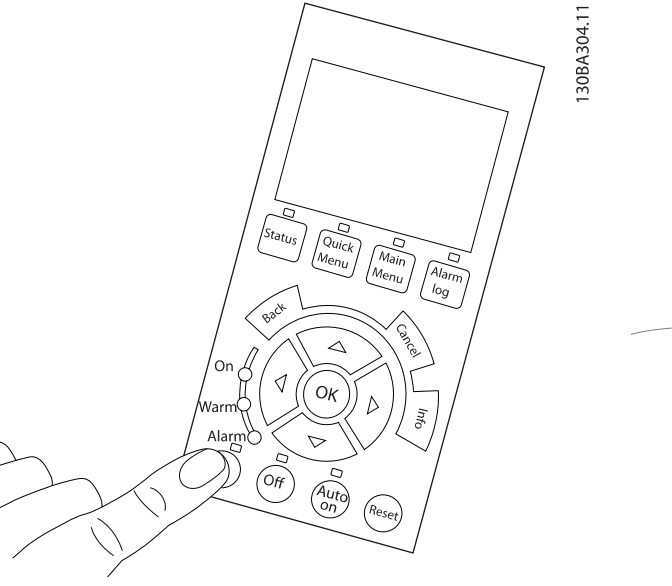

그림 4.39: 5 단계: [Hand on] 버튼을 누르면 버튼 위에 있는 LED 가 켜 지며 모터가 회전할 수 있습니다.

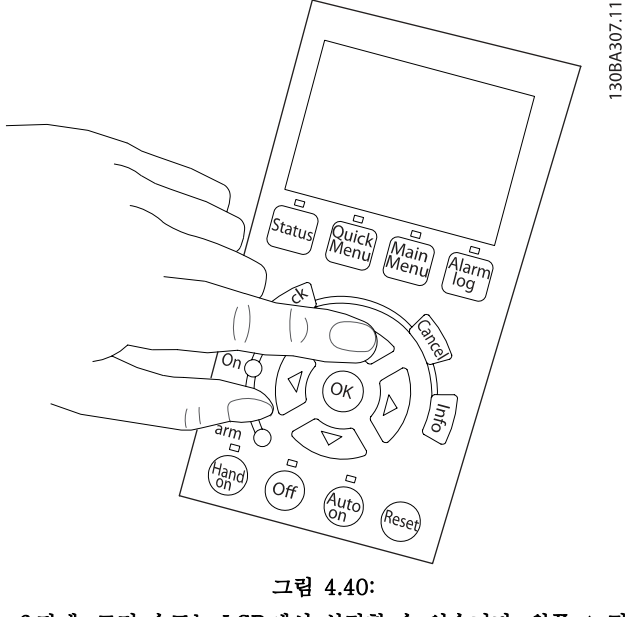

6 단계: 모터 속도는 LCP 에서 설정할 수 있습니다. 위쪽 ▲ 및 아래쪽 ▼ 화살표 버튼을 눌러 조정할 수 있습니다.

30BA306.11  $\overline{\begin{array}{c}\nMain \\
Menn\n\end{array}}$  $\widehat{A_{larm}^{A_{larm}}}$ 

그림 4.41: 7 단계: 커서를 옮기려면 왼쪽 ◄ 및 오른쪽 ► 화살표 버튼을 사 용하십시오. 이렇게 하면 속도를 큰 단위로 변경할 수 있습니 다.

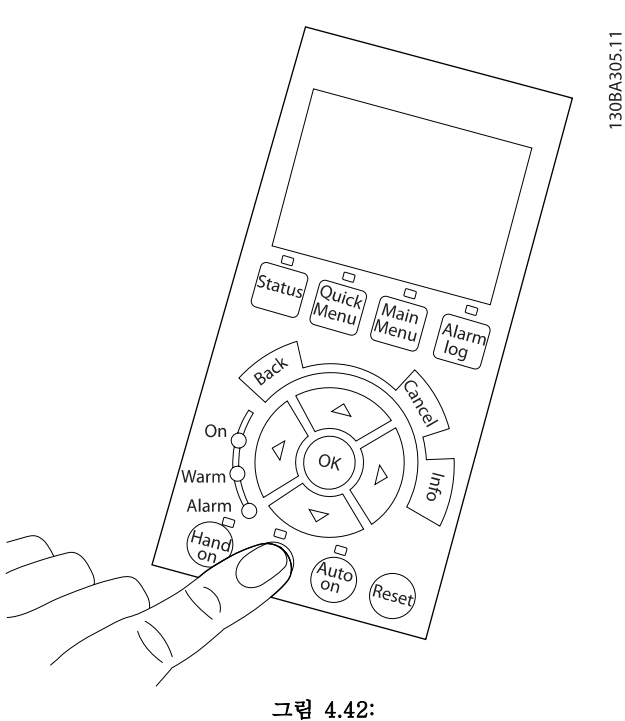

8 단계: 다시 모터를 정지하려면 [Off] 버튼을 누르십시오.

Danfoss

### 전기적인 설치 VLT® HVAC 인버터 사용 설명서

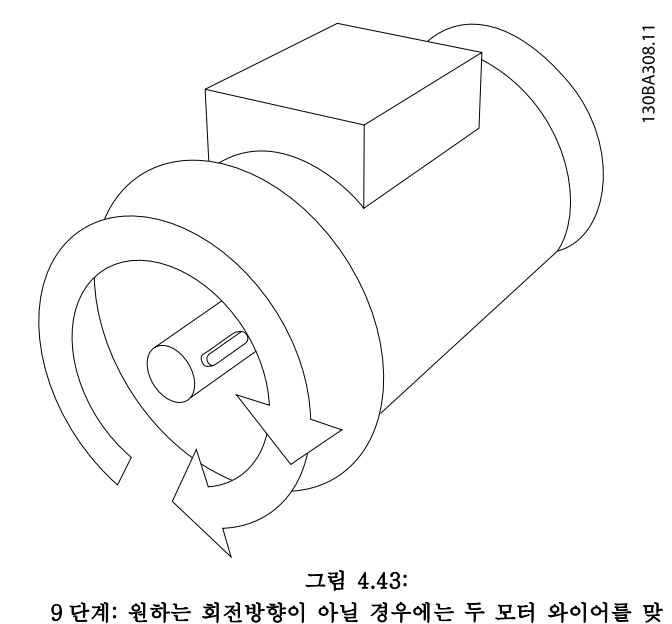

4.1.27 S201, S202 및 S801 스위치

S201(Al 53) 스위치는 아날로그 입력 단자 53 의 전류 (0~20mA) 또는 전압(0~10V) 구성을 선택할 때 사용되며 S202(Al 54) 스위치는 아날로그 입력 단자 54 의 전류 (0~20mA) 또는 전압(0~10V) 구성을 선택할 때 사용됩니 다.

S801 스위치(버스 종단 스위치)는 RS-485 포트(단자 68 및 69)를 종단하는데 사용할 수 있습니다.

옵션이 장착된 경우, 스위치가 옵션에 의해 덮여 있을 수 있습니다.

#### 초기 설정:

S201(AI 53) = OFF(전압 입력) S202(AI 54) = OFF(전압 입력) S801(버스 종단) = 꺼짐

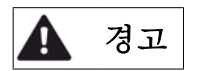

모터 와이어를 맞바꾸기 전에 주파수 변환기에서 주 전원을 분리하십시오.

바꾸십시오.

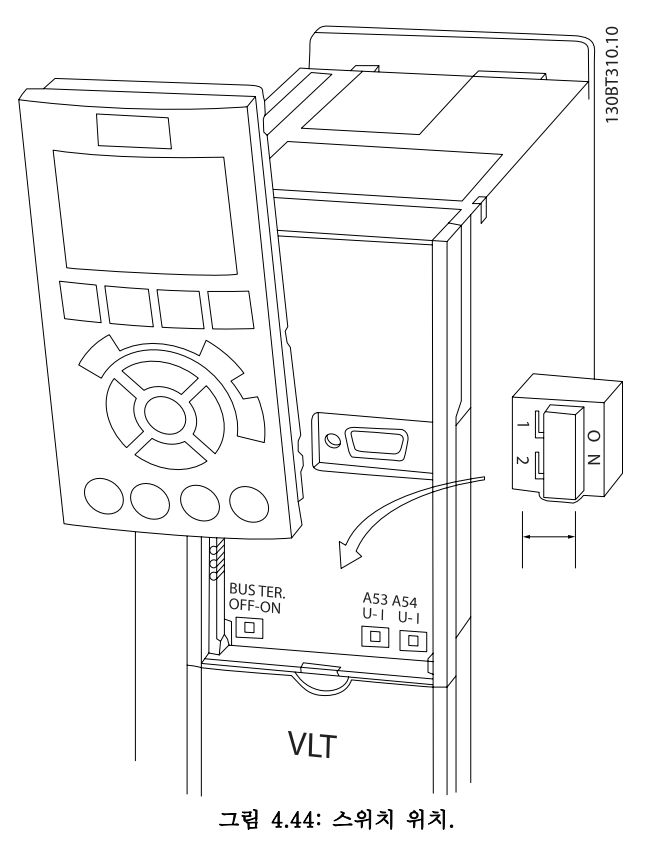

Danfoss

# 4 4

# 4.2 최종 최적화 및 점검

모터 축 성능을 최적화하고 연결된 모터 및 설치에서 주파 른 다음 "Q2 단축 설정"을 선택하십시오. 수 변환기를 최적화하려면 다음 단계를 따르십시오. 주파 수 변환기와 모터가 연결되어 있고 주파수 변환기에 전원 이 공급되는지 확인하십시오.

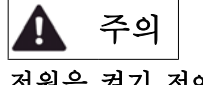

전원을 켜기 전에 연결된 장비를 사용할 준비가 갖 춰졌는지 확인하십시오.

1 단계: 모터 명판 확인

#### 참고

#### 모터는 스타 연결형(Y) 또는 델타 연결형(Δ)입니다. 이 정보는 모터 명판에서 확인할 수 있습니다.

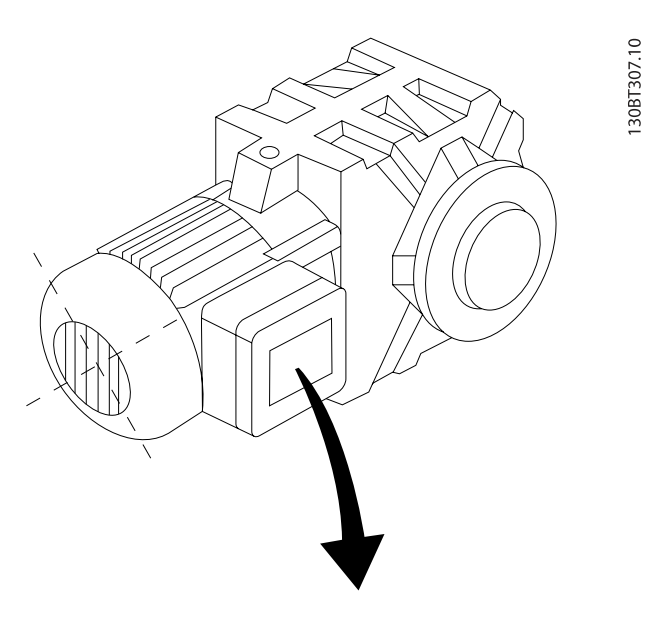

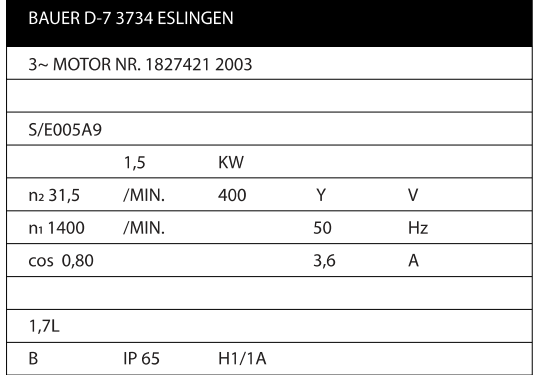

그림 4.45: 모터 명판의 예

2 단계: 아래의 파라미터 목록에 모터 명판 데이터 입력. 파라미터 목록에 액세스하려면 [QUICK MENU] 키를 누

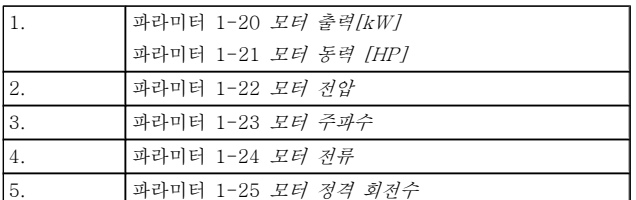

#### 표 4.10: 모터 관련 파라미터

3 단계: 자동 모터 최적화(AMA) 실행자동 튜닝 실행 AMA(을)를 실행할 때 가능한 최고 성능을 확보하십시오. AMA(은)는 연결된 특정 모터로부터 자동 측정을 수행하 여 설치상의 편차를 보정합니다.

- 1. 단자 27 을 단자 12 에 연결하거나, 또는 [QUICK MENU] 및 "Q2 단축 설정"을 사용하여 단자 27 파라미터 5-12 [단자 27 디지털 입력](#page-78-0)을 기능 없음 [0]으로 설정하십시오.
- 2. QUICK MENU]를 누르고, "Q3 기능 설정", "Q3-1 일반 설정", "Q3-10 고급 모터 설정"을 선 택한 다음 파라미터 1-29 [자동 모터 최적화](#page-73-0) [\(AMA\)](#page-73-0)자동 모터 최적화(AMA)로 스크롤하십시 오.
- 3. [OK] 키를 눌러 AMA(을)를 실행하십시오[파라미](#page-73-0) 터 1-29 [자동 모터 최적화 \(AMA\)](#page-73-0).
- 4. 완전 및 축소 AMA 중 하나를 선택하십시오. 사 인파 필터가 설치되어 있는 경우에는 축소 AMA 만 실행하거나 AMA 실행 중에만 사인파 필터를 분리하십시오.
- 5. [OK] 키를 누르십시오. 표시창에 "기동하려면 [Hand on] 키를 누르십시오"가 표시됩니다.
- 6. [Hand on] 키를 누르십시오. 진행 표시줄에 AMA 의 실행 여부가 표시됩니다.

### 운전 중 AMA 정지

1. [OFF] 키를 누르면 주파수 변환기가 알람 모드로 전환되고 표시창에는 사용자에 의해 AMA 이(가) 종료되었음이 표시됩니다.

### AMA 실행 완료

- 1. 표시창에 "[OK]를 눌러 AMA 을(를) 종료하십시 오"가 표시됩니다.
- 2. [OK] 키를 눌러 AMA 상태를 종료하십시오.

Danfoss

#### AMA 실행 실패

- 1. 주파수 변환기가 알람 모드로 전환됩니다. 알람에 관한 내용은 고장수리 편에 있습니다.
- 2. [Alarm Log]의 "알림 값"에는 주파수 변환기가 알람 모드로 전환되기 전에 AMA 에 의해 실행된 마지막 측정 단계가 표시됩니다. 알람 설명과 함 께 표시되는 숫자는 고장수리에 도움이 됩니다. 댄포스 서비스 센터에 문의할 경우에는 숫자와 알 람 내용을 언급하시기 바랍니다.

참고

잘못 입력된 모터 명판 데이터 또는 모터 전력 용량 과 주파수 변환기의 전력 용량 간의 차이가 너무 크 기 때문에 AMA(이)가 올바로 완료되지 않는 경우가 있습니다.

4 단계: 속도 한계 및 가감속 시간 설정.

원하는 속도 및 가감속 시간 한계 값을 설정하십시오.

[파라미터 3-02](#page-75-0) 최소 지령 [파라미터 3-03](#page-75-0) 최대 지령

파라미터 4-11 [모터의 저속 한계 \[RPM\]](#page-77-0) 또는 파라미터 4-12 [모터 속도 하한 \[Hz\]](#page-77-0)

파라미터 4-13 [모터의 고속 한계 \[RPM\]](#page-77-0) 또는 파라미터 4-14 [모터 속도 상한 \[Hz\]](#page-77-0)

[파라미터 3-41](#page-77-0) 1 가속 시간 가속 시간 1 [s] [파라미터 3-42](#page-77-0) 1 감속 시간 감속 시간 1 [s]

이 파라미터의 간단한 셋업 방법은 주파수 변환기 프로그 래밍 방법, 단축 메뉴 모드 편을 참조하십시오.

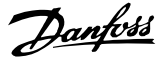

# 5 작동 및 적용 예

5.1 작동방법

5.1.1 단축 메뉴 모드

#### 파라미터 데이터

그래픽 방식의 표시창(GLCP)에서는 단축 메뉴에 포함된 모든 파라미터에 접근할 수 있습니다. 숫자 방식의 표시창 (NLCP)에서는 단축 셋업 파라미터에만 접근할 수 있습니 다. [Quick Menu] 버튼을 사용하여 파라미터를 설정하려 면 다음 절차에 따라 파라미터 데이터 또는 설정을 입력하 거나 변경하십시오.

- 1. 단축 메뉴를 누릅니다
- 2. [▲] 버튼과 [▼] 버튼을 사용하여 변경하고자 하 는 파라미터를 찾습니다.
- 3. [OK] 키를 누르십시오.
- 4. [▲] 버튼과 [▼] 버튼을 사용하여 올바른 파라미 터 설정을 선택합니다.
- 5. [OK] 키를 누르십시오.
- 6. 파라미터 설정 내의 다른 자리수로 이동하려면 [◀] 버튼과 [▶] 버튼을 사용합니다.
- 7. 강조 표시된 영역은 변경하기 위해 선택한 자릿 수입니다.
- 8. [Cancel] 버튼을 눌러 변경 내용을 무시하거나 [OK] 키를 눌러 변경된 내용을 저장하고 새로운 설정을 입력합니다.

#### 파라미터 데이터 변경의 예

파라미터 22-60 이 [꺼짐]으로 설정되어 있다고 가정하겠 습니다. 하지만 다음 절차에 따라 팬 벨트 조건(비파손 또 는 파손)을 감시하고자 합니다:

- 1. 단축 메뉴 키를 누릅니다.
- 2. [▼] 버튼을 사용하여 기능 셋업을 선택합니다.
- 3. [OK] 키를 누르십시오.
- 4. [▼] 버튼을 사용하여 어플리케이션 설정을 선택 합니다.
- 5. [OK] 키를 누르십시오.
- 6. [OK] 키를 다시 눌러 팬 기능을 선택합니다.
- 7. [OK] 키를 눌러 벨트 파손시 동작설정을 선택합 니다.
- 8. [▼] 버튼을 사용하여 [2] 트립을 선택합니다.

이제 팬 벨트 파손이 감지되면 주파수 변환기가 트립됩니 다.

#### [My Personal Menu]를 선택하면 개인 파라미터가 표시 됩니다.

예를 들어, AHU 또는 펌프 OEM 은(는) 공장 출고 전 작동 시 현장 작동/미세 조정하기 위해 개인 메뉴에 개인 파라 미터가 프로그래밍되어 있을 수 있습니다. 이 파라미터는 파라미터 0-25 개인 메뉴에서 선택됩니다. 이 메뉴에 최대 20 개의 파라미터를 프로그래밍할 수 있습니다.

#### [Changes Made]를 선택하면 다음에 관한 정보를 확인할 수 있습니다.

- 마지막 변경 10 건. 위쪽/아래쪽 검색 키를 사용 하여 마지막으로 변경된 10 개의 파라미터를 스 크롤하십시오.
- 기본 설정 이후 변경 사항.

#### [로깅]을 선택하면:

화면에 표시된 정보를 자세히 확인할 수 있습니다. 정보는 그래프로 나타납니다.

[파라미터 0-20](#page-67-0) 소형 표시 1.1과 파라미터 0-24 셋째 줄 표시에서 선택한 파라미터만 확인할 수 있습니다. 다음 지 령을 위해 샘플을 최대 120 개까지 저장할 수 있습니다.

### 단축 설정

#### VLT HVAC 인버터 어플리케이션의 효과적인 파라미터 셋업 방법:

대부분의 VLT HVAC 인버터 어플리케이션에서는 [Quick Setup] 옵션을 이용하여 쉽게 파라미터를 셋업할 수 있습 니다.

[Quick Menu]를 누르면 단축 메뉴의 각기 다른 선택 사 항이 목록에 나타납니다. 아래 그림 6.1 과 기능 셋업 편의 표 Q3-1 ~ Q3-4 또한 참조하십시오.

#### 단축 셋업 옵션의 사용 예:

감속 시간을 100 초로 설정한다고 가정하겠습니다.

- 1. [Quick Setup]을 선택합니다. 단축 셋업에 맨 먼 저 [파라미터 0-01](#page-67-0) 언어가 나타납니다.
- 2. [파라미터 3-42](#page-77-0) 1 감속 시간(초기 설정값 20 초)이 나타날 때까지 [▼] 버튼을 계속 누릅니다.
- 3. [OK] 키를 누르십시오.
- 4. [◀] 버튼을 사용하여 콤마 앞 세 번째 자리수를 강조 표시합니다.
- 5. [▲] 버튼을 사용하여 '0'을 '1'로 변경합니다.
- 6. [▶] 버튼을 사용하여 자리수 '2'를 강조 표시합니 다.
- 7. [▼] 버튼을 사용하여 '2'를 '0'으로 변경합니다.
- 8. [OK] 키를 누르십시오.

이제 감속 시간이 100 초로 설정되었습니다. 나열된 순서대로 셋업할 것을 권장합니다.

Danfoss

### 참고

기능에 관한 자세한 설명은 본 설명서의 파라미터 편 에 수록되어 있습니다.

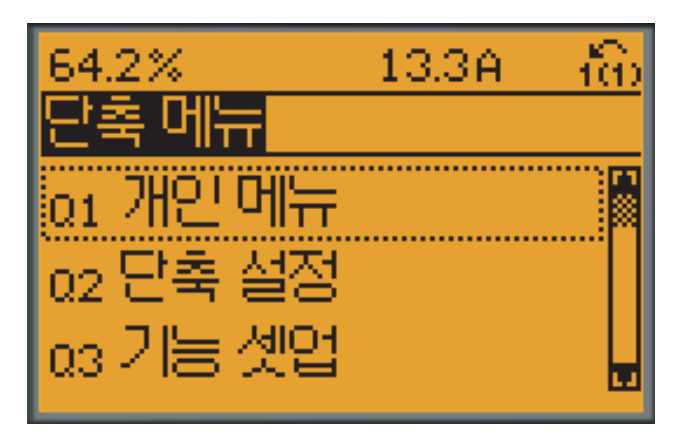

130BP064.11

그림 5.1: 단축 메뉴 보기.

단축 셋업 메뉴를 사용하면 주파수 변환기에서 가장 중요 한 18 가지 셋업 파라미터에 접근할 수 있습니다. 대부분 의 경우, 프로그래밍 후에 주파수 변환기를 운전할 수 있 습니다. 18 가지 단축 셋업 파라미터(각주 참조)는 아래 표 와 같습니다. 기능에 관한 자세한 설명은 본 설명서의 파 라미터 설명 편에 있습니다.

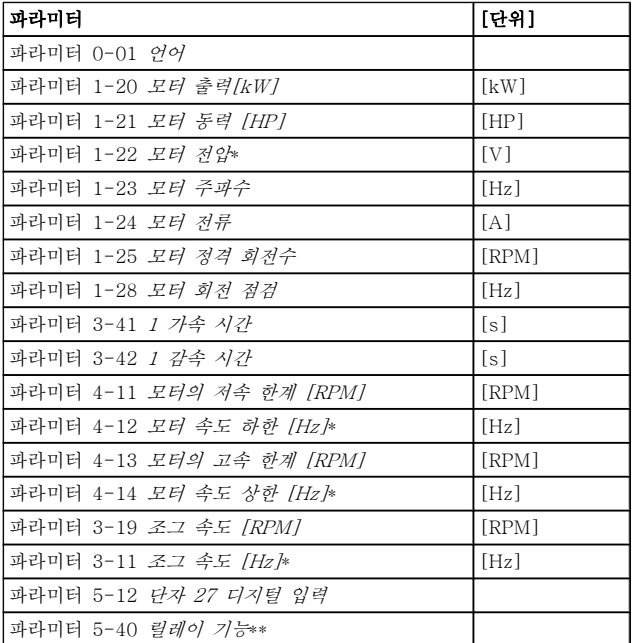

#### 표 5.1: 단축 셋업 파라미터

\*표시창에 표시되는 내용은 파라미터 0-02 모터 속도 단 위와 파라미터 0-03 지역 설정의 선택 사항에 따라 달라 집니다. 파라미터 0-02 모터 속도 단위와 파라미 터 0-03 지역 설정의 초기 설정은 주파수 변환기가 공급 된 국가에 따라 다르지만 필요한 경우, 다시 프로그래밍할 수 있습니다.

\*\* [파라미터 5-40](#page-79-0) 릴레이 기능(은)는 릴레이 1 [0] 또는 릴레이 2 [1]에서 선택할 수 있는 배열입니다. 표준 설정 은 릴레이 1 [0]이며 기본 선택 사항은 알람 [9]입니다. 흔히 사용되는 파라미터 편의 파라미터 설명을 참조하십 시오.

설정 및 프로그래밍에 관한 자세한 정보는 VLT HVAC 인 버터 프로그래밍 지침서, MG.11.CX.YY 를 참조하십시오.

x=개정 번호 y=언어

참고 파라미터 5-12 *[단자 27 디지털 입력](#page-78-0)*에서 [운전하지 않음]이 선택된 경우, 기동하기 위해서는 단자 27 이 +24V 에 연결되지 않아야 합니다. 파라미터 5-12 *[단자 27 디지털 입력](#page-78-0)*에서 [코스팅 인 버스](공장 초기 설정값)가 선택된 경우, 기동하기 위해서는 단자 +24V 에 연결되어야 합니다.

#### 5.1.2 RS-485 버스통신 연결

RS-485 표준 인터페이스를 사용하여 컨트롤러(또는 마스 터)에 하나 이상의 주파수 변환기를 연결할 수 있습니다. 단자 68 은 P 신호(TX+, RX+)에 연결되며 단자 69 는 N 신호(TX-, RX-)에 연결됩니다.

마스터에 연결된 주파수 변환기가 두 대 이상인 경우 병렬 로 연결하십시오.

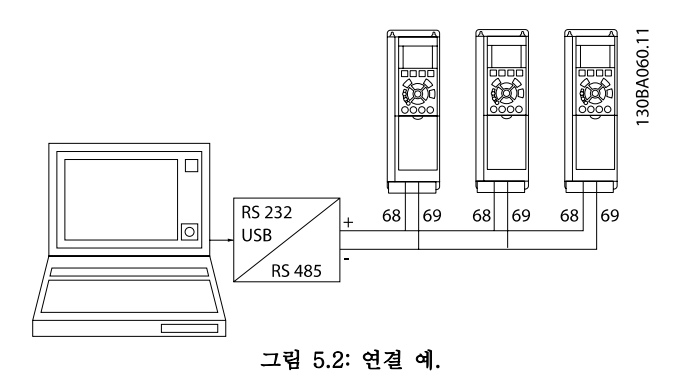

차폐선에서 전위 등화 전류가 발생하지 않도록 하려면 RC 링크를 통해 프레임에 연결된 단자 61 을 통해 케이블 차 폐선을 접지해야 합니다.

#### 버스통신 종단

RS-485 버스통신의 양단을 저항 네트워크로 종단해야 합 니다. 인버터가 RS-485 회로의 첫 번째 또는 마지막 장치 인 경우, 제어카드의 S801 스위치를 "ON"으로 설정하십 시오.

자세한 내용은 S201, S202 및 S801 스위치 편을 참조하 십시오.

### 5.1.3 PC 를 주파수 변환기에 연결하는 방 법

PC 에서 주파수 변환기를 제어 또는 프로그래밍하려면 PC 기반 구성 도구 MCT 10 을(를) 설치하십시오.

PC 는 표준 (호스트/장치) USB 케이블 또는 RS-485 인 터페이스를 이용하여 VLT HVAC 인버터 설계 지침서의 장 설치 방법 > 기타 연결장치 설치에서와 같이 연결합니 다.

#### 참고

USB 연결부는 공급 전압(PELV) 및 다른 고전압 단 자로부터 갈바닉 절연되어 있습니다. USB 연결부는 주파수 변환기의 보호 접지에 연결됩니다. 주파수 변 환기의 USB 커넥터에 PC 를 연결하려면 절연된 랩 톱만 사용하십시오.

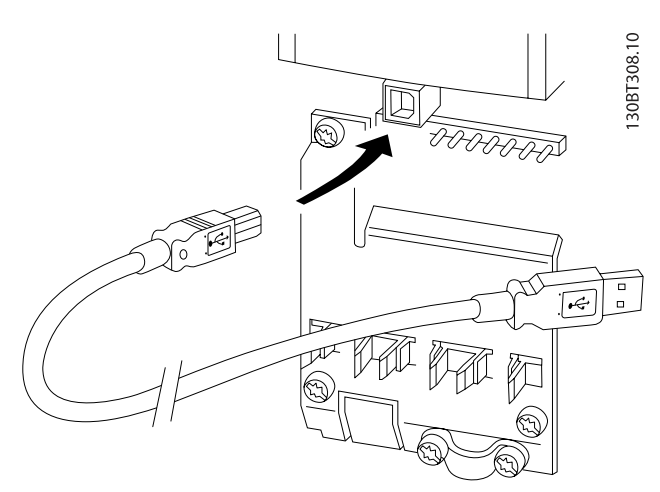

그림 5.3: 제어 케이블 연결은 제어 단자 편을 참조하십시오.

### 5.1.4 PC 소프트웨어 도구

#### PC 기반 구성 도구 MCT 10

모든 주파수 변환기에는 직렬 통신 포트가 장착되어 있습 니다. 댄포스는 PC 와 주파수 변환기, PC 기반 구성 도구 MCT 10 간의 통신용 PC 도구를 제공합니다. 본 도구에 관한 자세한 정보는 관련 자료의 해당 편을 확인하십시오.

#### MCT 10 셋업 소프트웨어

MCT 10 은(는) 주파수 변환기의 파라미터 설정을 위해 사 용하기 간편한 대화형 도구로 설계되었습니다. 소프트웨어 는 댄포스 인터넷 사이트 http://www.댄포스.com/ BusinessAreas/DrivesSolutions/Softwaredownload/ DDPC+Software+Program.htm 에서 다운로드할 수 있 습니다.

MCT 10 셋업 소프트웨어는 다음 작업에 유용합니다:

- 오프라인에서 통신 네트워크 운영. MCT 10 에는 완벽한 주파수 변환기 데이터베이스가 포함되어 있습니다.
- 온라인에서 주파수 변환기 작동.
- 모든 주파수 변환기의 설정 저장.
- 네트워크에 있는 주파수 변환기 교체
- 시운전 후 주파수 변환기 설정값의 간편하고 정 확한 문서기록
- 기존 네트워크의 확장
- 향후 개발되는 주파수 변환기도 지원됩니다.

MCT 10 셋업 소프트웨어는 마스터 클래스 2 연결을 이 용하여 프로피버스 DP-V1 을 지원합니다. 프로피버스 네 트워크를 이용하여 주파수 변환기의 파라미터를 온라인으 로 읽기/쓰기할 수 있습니다. 따라서 별도의 통신 네트워 크가 필요하지 않습니다.

#### 주파수 변환기 설정값 저장:

- 1. USB com 포트를 통해 PC 를 유닛에 연결하십시 오. (참고: 주전원으로부터 절연된 PC 를 사용하 여 USB 포트에 연결하십시오. 이렇게 하지 않으 면 장비가 손상될 수 있습니다.)
- 2. MCT 10 셋업 소프트웨어를 실행하십시오.
- 3. "Read from drive"(다운로드)를 선택하십시오.
- 4. "Save as"(다른 이름으로 저장)를 선택하십시오.

이제 모든 파라미터가 PC 에 저장됩니다.

#### 주파수 변환기 설정값 로드:

- 1. USB com 포트를 통해 PC 를 주파수 변환기에 연 결하십시오.
- 2. MCT 10 셋업 소프트웨어를 실행하십시오.
- 3. "Open"(열기)을 선택하면 저장된 파일이 표시됩 니다.
- 4. 해당 파일을 여십시오.
- 5. "Write to drive"(업로드)를 선택하십시오.
- 이제 모든 파라미터 설정이 주파수 변환기로 전송됩니다.

별도의 MCT 10 셋업 소프트웨어 설명서는 MG.10.Rx.yy 에서 제공 받을 수 있습니다.

#### MCT 10 셋업 소프트웨어 모듈

#### 다음 모듈은 소프트웨어 패키지에 포함되어 있습니다:

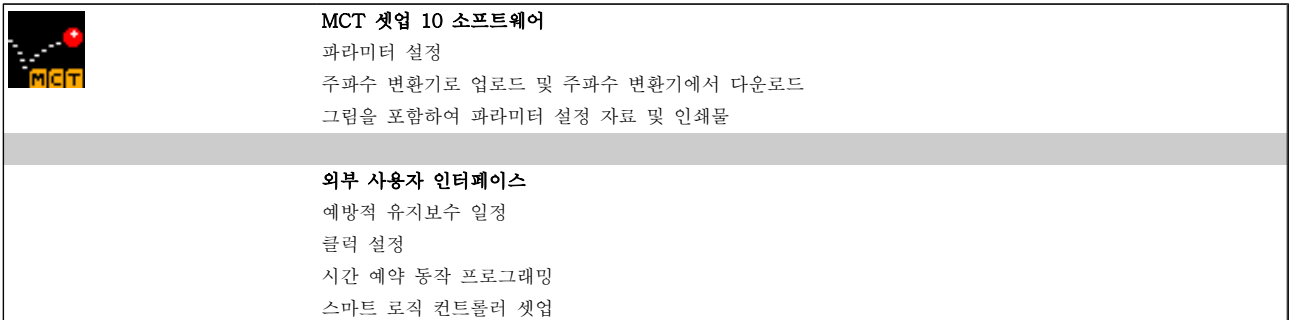

#### 주문 번호:

코드 번호 130B1000 을 사용하여 MCT 10 셋업 소프트 웨어가 포함된 CD 를 주문하십시오.

MCT 10 은 댄포스 인트라넷: WWW.DANFOSS.COM, 사 업 분야: 모션컨트롤에서 다운로드할 수도 있습니다.

#### 5.1.5 도움말 및 요령

- 대부분의 HVAC 어플리케이션에서는 단축 메뉴, 단축 셋업 및 기능 셋업을 이용하여 필요한 모든 대표적인 파라미터에 간편하고 신속하게 액세스 할 수 있습니다.
- 가능할 때에는 언제든지 AMA(을)를 수행하여 최 상의 축 성능을 확보할 수 있습니다.
- 더 어둡게 하려면 [상태] 및 [▲]을 누르고, 더 밝 게 하려면 [상태] 및 [▼]을 눌러 표시창의 명암 대비를 조정할 수 있습니다.
- 초기 설정값과 다르게 변경된 모든 파라미터는 [Quick Menu] 및 [Changes Made] 아래에 표 시됩니다.
- [Main Menu] 키를 3 초 동안 누르면 어느 파라 미터에도 액세스할 수 있습니다.
- 서비스를 실행하기 위해서는 모든 파라미터를 LCP 로 복사할 것을 권장합니다(자세한 정보는 파라미터 0-50 LCP 복사을 참조하십시오).

### 5.1.6 GLCP 를 사용할 때 파라미터 설정값 의 신속한 전송

주파수 변환기 셋업이 완료되면 MCT 10 셋업 소프트웨어 도구를 이용하여 GLCP 또는 PC 에 파라미터 설정값을 저 장(백업)하는 것이 좋습니다.

# 경고

이러한 동작을 수행하기 전에 모터를 정지시켜야 합 니다..

#### LCP 의 데이터 저장:

- 1. 파라미터 0-50 LCP 복사(으)로 이동하십시오.
- 2. [OK] 키를 누르십시오.
- 3. "모두 업로드 LCP"를 선택하십시오.
- 4. [OK] 키를 누르십시오.

모든 파라미터 설정값이 진행 표시줄에 표시된 GLCP 에 저장됩니다. 진행 표시줄에 100%라고 표시되면 [OK]를 누르십시오.

이제 GLCP 를 다른 주파수 변환기에 연결하여 파라미터 설정값을 복사할 수도 있습니다.

#### LCP 에서 주파수 변환기로 데이터 전송:

1. 파라미터 0-50 LCP 복사(으)로 이동하십시오.

- 2. [OK] 키를 누르십시오.
- 3. "모두 다운로드 LCP"를 선택하십시오.
- 4. [OK] 키를 누르십시오.

GLCP 에 저장된 파라미터 설정값이 진행 표시줄에 표시된 해당 주파수 변환기로 전송됩니다. 진행 표시줄에 100%라 고 표시되면 [OK]를 누르십시오.

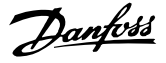

### 5.1.7 초기 설정으로의 초기화

주파수 변환기를 초기 설정으로 초기화 권장 초기화 및 수 동 초기화와(과) 같이 2 가지 방법이 있습니다. 아래 설명에 따라 그 영향이 다르다는 점에 유의하시기 바 랍니다.

#### (파라미터 14-22 운전 모드을(를) 통한) 권장 초기화

- 1. 파라미터 14-22 운전 모드을(를) 선택합니다.
- 2. [OK] 키를 누르십시오.
- 3. "초기화"(NLCP 의 경우 "2"를 선택합니다)을 (를) 선택합니다.
- 4. [OK] 키를 누르십시오.
- 5. 유닛에서 전원을 분리하고 표시창이 꺼질 때까지 기다립니다.
- 6. 전원을 다시 연결한 다음 주파수 변환기를 리셋 합니다. 처음 기동 시 몇 초 정도 걸립니다.
- 7. [Reset]을 누릅니다.

파라미터 14-22 운전 모드은(는) 다음 파라미터를 초기화하지 않습니 다. 파라미터 14-50 RFI 필터 파라미터 8-30 프로토콜 파라미터 8-31 주소 파라미터 8-32 통신 속도 파라미터 8-35 최소 응답 지연 파라미터 8-36 최대 응답 지연 파라미터 8-37 최대 특성간 지연 파라미터 15-00 운전 시간 ~ 파라미터 15-05 과전압 파라미터 15-20 이력 기록: 이벤트 ~ 파라미터 15-22 이력 기록: 시간 파라미터 15-30 알람 기록: 오류 코드 ~ 파라미터 15-32 알람 기록: 시간

참고 파라미터 0-25 개인 메뉴에서 선택한 파라미터를 초 기 설정값으로 유지합니다.

수동 초기화

참고

수동 초기화를 실행하면 직렬 통신, RFI 필터 설정 및 결함 기록 설정도 리셋됩니다. 파라미터 0-25 개인 메뉴에서 선택한 파라미터를 제 거하십시오.

> 1. 주전원을 차단하고 표시창이 꺼질 때까지 기다 리십시오.

> 2a. 그래픽 방식의 LCP (GLCP)에 전원이 인가되 는 동안에 [Status] - [Main Menu] - [OK] 키 를 동시에 누르십시오.

> 2b. LCP 101, 숫자 방식의 디스플레이에 전원이 인가되는 동안 [Menu] 키를 누르십시오.

3. 5 초 후에 키를 놓으십시오.

4. 주파수 변환기가 초기 설정으로 복원되었습니 다.

다음 파라미터는 초기화되지 않습니다. 파라미터 15-00 운전 시간 파라미터 15-03 전원 인가 파라미터 15-04 온도 초과 파라미터 15-05 과전압

Danfoss

### 5.2 적용 예

5.2.1 기동/정지

단자 18 = 기동/정지 파라미터 5-10 단자 18 디지털 입력 [8] 기동

단자 27 = 운전하지 않음 [파라미터 5-12](#page-78-0) 단자 27 디지털 [입력](#page-78-0) [0] 운전하지 않음 (기본적으로 코스팅 인버스)

> 파라미터 5-10 단자 18 디지털 입력 = 기동 (초 기 설정)

> 파라미터 5-12 [단자 27 디지털 입력](#page-78-0) = 코스팅 인 버스 (초기 설정)

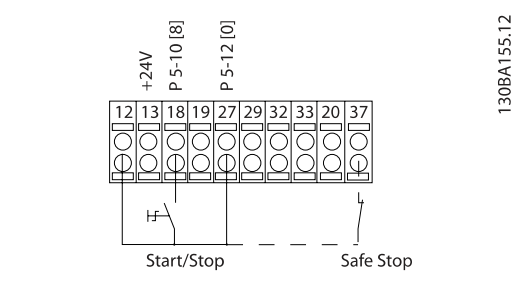

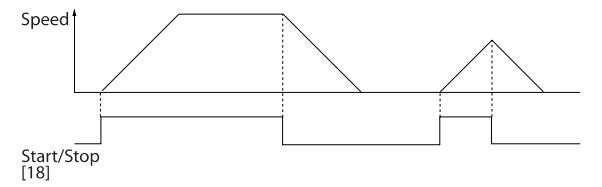

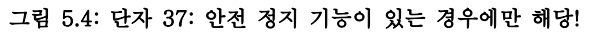

5.2.2 펄스 기동/정지

단자 18 = 기동/정지 파라미터 5-10 단자 18 디지털 입력 [9] 펄스 기동

단자 27 = 정지 파라미터 5-12 [단자 27 디지털 입력](#page-78-0) [6] 정지 인버스

> 파라미터 5-10 단자 18 디지털 입력 = 펄스 기 동

> 파라미터 5-12 [단자 27 디지털 입력](#page-78-0) = 정지 인 버스

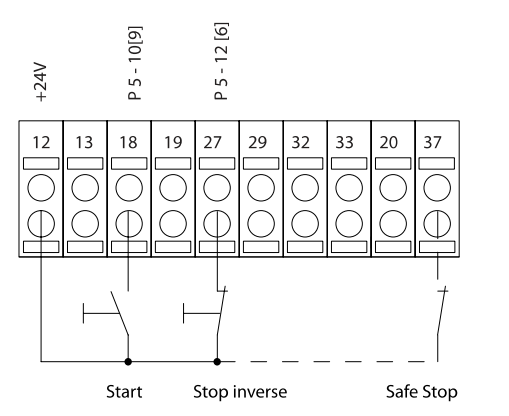

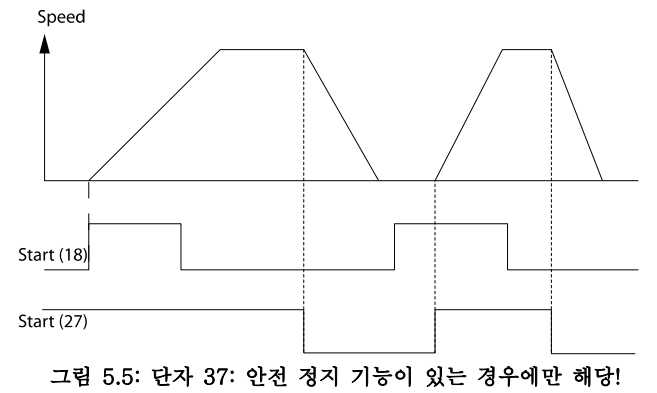

30BA156.12

Danfoss

### 5.2.3 자동 모터 최적화 (AMA)

AMA 은(는) 모터가 정지 상태일 때 전기적인 모터 파라미 터를 측정하는 과정입니다. 따라서 AMA 자체는 토오크를 공급하지 않습니다.

AMA 은(는) 적용된 모터에 대해 주파수 변환기에 의한 제 어를 최적화해야 하는 시스템에 설치할 경우 유용합니다. 이 기능은 특히 초기 설정이 모터에 적합하지 않을 경우에 사용됩니다.

파라미터 1-29 [자동 모터 최적화 \(AMA\)](#page-73-0)을(를) 통해 모든 전기적인 모터 파라미터를 측정하는 완전 AMA 을(를) 선 택하거나 고정자 저항 Rs 만 측정하는 축소 AMA 을(를) 선택할 수 있습니다.

총 AMA 의 소요시간은 소형 모터의 경우, 몇 분에서 대형 모터의 경우, 15 분 이상에 이르기까지 다양합니다.

#### 한계 및 전제 조건:

- AMA 이(가) 최적의 모터 파라미터를 측정하려면 [파라미터 1-20](#page-72-0) *모터 출력 [kW]*에서 [파라미](#page-72-0) 터 1-28 [모터 회전 점검](#page-72-0)에 올바른 모터 명판 데 이터를 입력해야 합니다.
- 주파수 변환기를 최적화하려면 모터가 차가운 상 태에서 AMA 을(를) 실행해야 합니다. AMA 을 (를) 반복적으로 실행하면 모터가 뜨거워져 고정 자 저항 Rs 가 증가합니다. 일반적으로 이는 크게 문제되지 않습니다.
- AMA 은(는) 모터 정격 전류가 주파수 변환기 정 격 출력 전류의 35% 이상일 경우에만 실행할 수 있습니다. AMA 은(는) 한 단계 큰 모터까지 실행 할 수 있습니다.
- 사인파 필터가 설치된 경우 축소 AMA 시험을 실 행할 수 있습니다. 사인파 필터를 사용하여 완전 AMA 을(를) 실행하지 마십시오. 전체 설정이 필 요한 경우, 완전 AMA 을(를) 실행하려면 사인파 필터를 제거한 후 AMA 이(가) 완료된 다음 사인 파 필터를 다시 삽입하십시오.
- 모터가 병렬로 연결된 경우 축소 AMA 만 실행하 십시오.
- 동기식 모터를 사용하는 경우 완전 AMA 을(를) 실행하지 말고 축소 AMA 을(를) 실행하고 확장형 모터 데이터를 직접 설정하십시오. 영구 자석 (PM) 모터의 경우에는 AMA 을(를) 실행할 수 없 습니다.
- 주파수 변환기는 AMA 을(를) 실행하는 동안 모터 토오크를 발생시키지 않습니다. AMA 을(를) 실행 하는 동안 공조기 팬과 같이 바람의 영향으로 모 터 축이 회전해서는 안됩니다. 이와 같은 경우 AMA 기능이 올바르게 실행되지 않습니다.

# 6 주파수 변환기 운전 방법

### 6.1.1 세 가지 운전 방식

#### 다음과 같은 3 가지 방식으로 주파수 변환기를 운전할 수 있습니다.

- 1. 그래픽 방식의 현장 제어 패널 (GLCP), 5.1.2 참 조
- 2. 숫자 방식의 현장 제어 패널(NLCP), 5.1.3 참조
- 3. PC 연결용 RS-485 직렬 통신 또는 USB, 5.1.4 참조

주파수 변환기에 필드버스 통신 옵션이 장착된 경우에는 해당 문서를 참조하십시오.

#### 6.1.2 그래픽 LCP (GLCP) 운전 방법

다음 지시사항은 GLCP(LCP 102)에 해당하는 내용입니 다.

GLCP 는 기능별로 아래와 같이 4 가지로 나뉘어집니다.

- 1. 상태 표시줄이 포함된 그래픽 디스플레이.
- 2. 메뉴 키 및 표시 램프 (LED) 모드 선택, 파라미 터 변경 및 표시 기능 전환.
- 3. 검색 키 및 표시 램프(LED).
- 4. 운전 키 및 표시 램프(LED).

#### 그래픽 표시창:

LCD 표시창에는 백라이트가 적용되었으며 총 6 줄의 문자 숫자 조합을 표시할 수 있습니다. 모든 데이터는 LCP 표 시창에 표시되며 [Status] 모드에서 최대 5 개의 운전 변 수를 표시할 수 있습니다.

#### 표시줄:

- a. 상태 표시줄: 상태 메시지가 아이콘 및 그래픽으 로 표시됩니다.
- b. 첫번째/두번째 표시줄: 사용자가 정의하거나 선택 한 데이터와 변수가 표시됩니다. [Status] 키를 눌러 최대 한 줄을 추가할 수 있습니다.
- c. 상태 표시줄: 상태 메시지가 텍스트로 표시됩니 다.

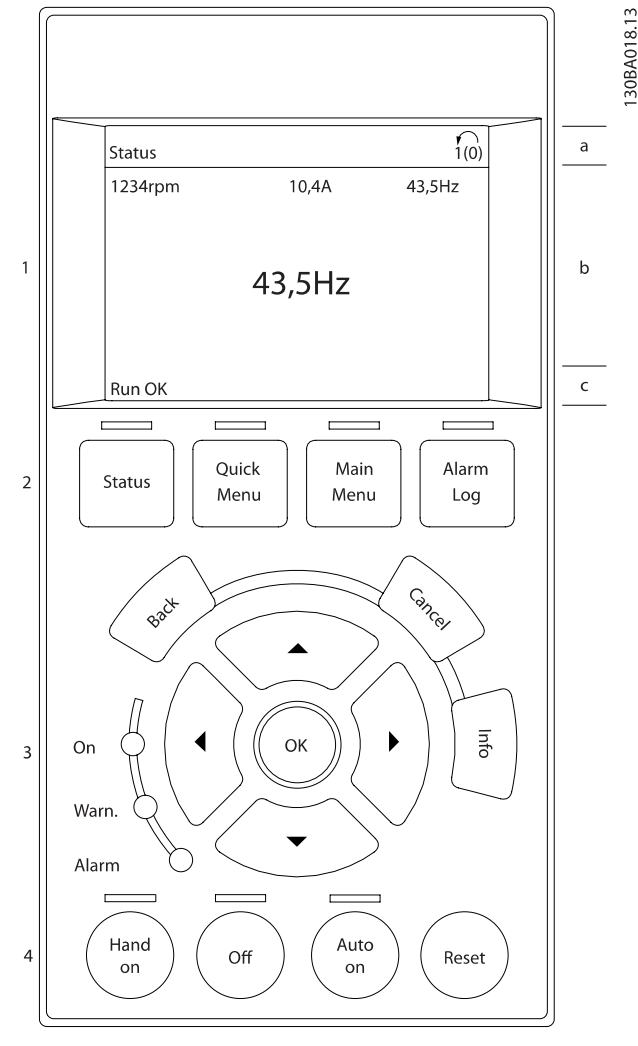

표시창은 크게 세 부분으로 나뉘어져 있습니다.

맨 위 부분(a)은 상태 모드일 때 상태를 나타내고 상태 모 드가 아닐 때와 알람/경고 발생 시에는 최대 2 개의 변수를 나타냅니다.

(파라미터 0-10 셋업 활성화에서 활성 셋업으로 선정된) 활성 셋업 번호가 표시됩니다. 활성 셋업 이외의 다른 셋 업을 프로그래밍하는 경우에는 프로그래밍된 셋업의 번호 가 오른쪽 괄호 안에 표시되어 나타납니다.

중간 부분(b)은 상태와 관계 없이 해당 유닛과 관련된 변 수를 최대 5 개까지 표시합니다. 알람/경고 발생 시에는 변 수 대신 경고가 표시됩니다.

아래쪽 부분(c)에는 항상 상태 모드에서의 주파수 변환기 의 상태가 표시됩니다.

[Status] 키를 눌러 세 가지 표시 모드 표시창을 전환할 수 있습니다. 각기 다른 형식의 운전 정보가 각각의 표시 모드 화면에 표시됩니다. 아래 내용을 참조하십시오.

Danfoss

표시된 각각의 운전 정보에는 몇 개의 값이나 측정치가 연 **상태 표시 II:** 결될 수 있습니다. 표시될 값/측정치는 [QUICK MENU], "Q3 기능 설정", "Q3-1 일반 설정", "Q3-13 표시창 설 정"을 이용하여 액세스할 수 있는 [파라미터 0-20](#page-67-0) 소형 표 *[시 1.1](#page-67-0)*, 파라미터 0-21 *소형 표시 1.2*, 파라미터 0-22 *소* \_ 보가 각각 첫 번째 줄과 두 번째 줄에 표시되어 있습니다. 형 표시 1.3, 파라미터 0-23 둘째 줄 표시 및 파라미 터 0-24 셋째 줄 표시를 통해 정의할 수 있습니다.

[파라미터 0-20](#page-67-0) 소형 표시 1.1 ~ 파라미터 0-24 셋째 줄 표시에서 선택된 각각의 값/측정치 표기 파라미터는 자체 범위와 소수점 뒤에 자릿수를 갖습니다. 더 큰 수치는 소 수점 뒤에 몇 개의 숫자로 표시됩니다. 예: 전류 표기 값 5.25 A; 15.2 A 105 A.

#### 상태 표시 I:

이 표시 모드는 기동 또는 초기화 후 기본적으로 나타나는 표시 모드입니다.

[INFO] 키를 사용하여 1.1, 1.2, 1.3, 2, 3 에 표시된 운전 정보와 관련한 값/측정에 관한 정보를 확인하십시오. 오른쪽 그림에 있는 표시창에 표시된 운전 정보를 참조하 십시오. 1.1, 1.2 및 1.3 은 작은 크기로 표시됩니다. 2 와 3 은 중간 크기로 표시됩니다.

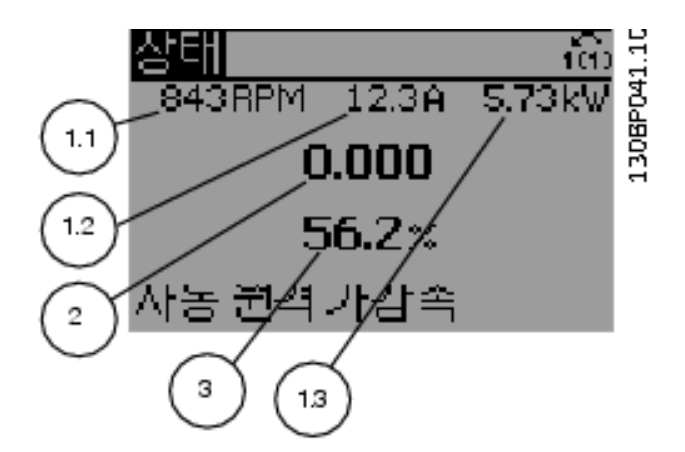

오른쪽 그림에 있는 표시창(1.1, 1.2, 1.3, 2)에 표시된 운 전 정보를 참조하십시오.

오른쪽 그림에서 속도, 모터 전류, 모터 전력 및 주파수 정 1.1, 1.2 및 1.3 은 작은 크기로 표시됩니다. 2 는 큰 크기 로 표시됩니다.

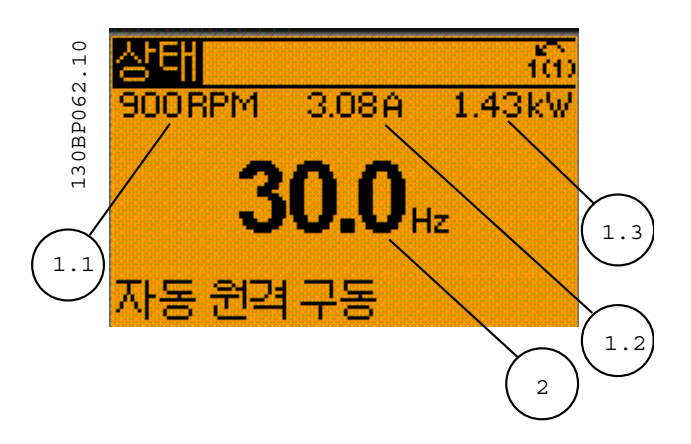

#### 상태 표시 III:

이 상태는 스마트 로직 컨트롤러의 이벤트 및 동작을 표시 합니다. 자세한 내용은 스마트 로직 컨트롤러 편을 참조하 십시오.

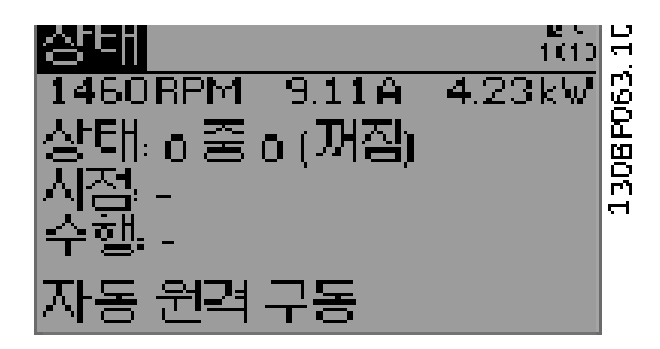

#### 표시창 명암 조절

표시창을 어둡게 하려면 [status]와 [▲]를 누르십시오. 표시창을 밝게 하려면 [status]와 [▼]를 누르십시오.

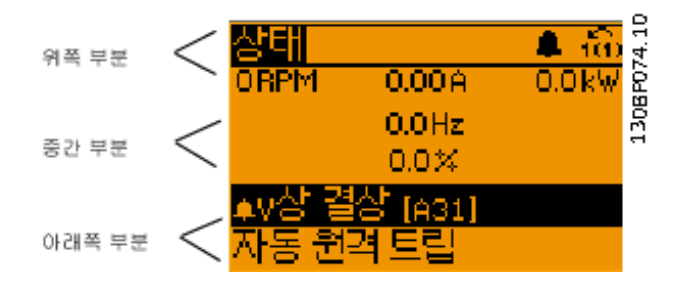

Danfoss

#### 표시 램프 (LEDs):

특정 임계값을 초과하게 되면 알람 및/또는 경고 LED 가 켜집니다. 상태 및 알람 메시지가 제어 패널에 표시됩니 다.

주파수 변환기가 주전원 전압, DC 버스 단자 또는 외부 24V 전원장치로부터 전력을 공급 받을 때 LED 가 켜집니 다. 또한 동시에 백라이트도 켜집니다.

- 녹색 LED/On: 제어부가 동작하고 있음을 의미합 니다.
- 황색 LED/Warn.: 경고 메시지를 의미합니다.
- 적색 LED/Alarm 점멸: 알람을 의미합니다.

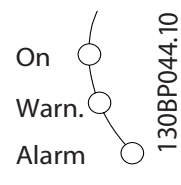

#### GLCP 키

#### 메뉴 키

메뉴 키는 기능별로 분리되어 있습니다. 표시창과 표시 램 프 아래에 있는 키는 일반 운전 중에 표시 모드를 전환하는 등 파라미터 셋업에 사용됩니다.

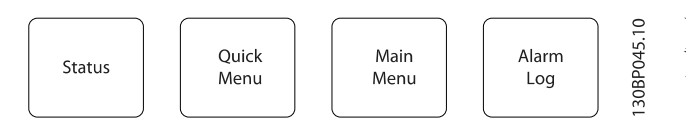

#### [Status]

주파수 변환기 및/또는 모터의 상태를 나타냅니다. [Status] 키를 누르면 다음 세 가지 표기 방법 중 하나를 선택할 수 있습니다.

5 라인 판독, 4 라인 판독 또는 스마트 로직 컨트롤러. [Status] 키는 표시 모드를 선택하거나 단축 메뉴 모드, 주 메뉴 모드 또는 알람 모드에서 표시 모드로 전환할 때 사 용합니다. 표시창의 표시 모드(작은 문자로 표기 또는 큰 문자로 표기)를 전환할 때도 [Status] 키를 사용합니다.

#### [Quick Menu]

주파수 변환기를 신속히 설정할 수 있도록 합니다. 가장 일반적인 VLT HVAC 인버터 기능들은 여기서 프로그래 밍할 수 있습니다.

#### [Quick Menu]는 다음으로 구성됩니다:

- 개인 메뉴
- 단축 설정
- 기능 설정
- 변경된 파라미터
- 로깅

기능 설정은 대부분의 VLT HVAC 인버터 어플리케이션 에서 필요한 모든 파라미터에 빠르고 쉽게 접근하도록 합 니다 (VAV 및 CAV 공급 및 복귀 팬, 냉각탑 팬, 일차, 2 차 및 콘덴서 물 펌프 및 기타 펌프, 팬 및 압축기 응용제품 포함). 다른 어떤 기능보다도, 이것은 LCP, 디지털 프리셋 속도, 아날로그 지령의 범위 설정, 폐회로 단일 구역 및 멀 티구역 어플리케이션 및 팬과 관련한 구체적인 기능, 펌프 및 압축기에서 어떤 변수로 표시할 것인지를 선택하는 파 라미터들을 포함합니다.

파라미터 0-60 주 메뉴 비밀번호, 파라미터 0-61 비밀번 호 없이 주 메뉴 접근, 파라미터 0-65 개인 메뉴 비밀번호 또는 파라미터 0-66 비밀번호 없이 개인 메뉴 액세스을 이용하여 비밀번호를 생성하지 않는 한 직접 파라미터에 액세스할 수 있습니다.

단축 메뉴 모드에서 주 메뉴 모드로 직접 전환하는데 사용 할 수도 있습니다.

#### [Main Menu]

모든 파라미터를 프로그래밍하는 데 사용합니다. 파라미 터 0-60 주 메뉴 비밀번호, 파라미터 0-61 비밀번호 없이 주 메뉴 접근, 파라미터 0-65 개인 메뉴 비밀번호 또는 파 라미터 0-66 비밀번호 없이 개인 메뉴 액세스을 이용하여 비밀번호를 생성하지 않는 한 주 메뉴 파라미터는 직접 액 세스할 수 있습니다. 대부분의 VLT HVAC 인버터 어플리 케이션에서는 주 메뉴 파라미터에 액세스할 할 필요가 없 고, 그 대신 단축 메뉴, 단축 셋업 및 기능 셋업이 대표적인 필수 파라미터에 대한 가장 간단하고 신속한 액세스를 제 공합니다.

주 메뉴 모드에서 단축 메뉴 모드로 직접 전환하는데 사용 할 수도 있습니다.

[Main Menu] 키를 3 초간 누르면 파라미터 바로가기가 실행됩니다. 파라미터 바로가기를 이용하면 모든 파라미터 에 직접 접근할 수 있습니다.

#### [Alarm Log]

마지막으로 발생한 알람을 5 개 (A1~A5)까지 표시합니다. 화살표 키를 사용하여 알람 번호를 선택하고 [OK] 키를 누르면 해당 알람에 관한 세부 정보를 확인할 수 있습니다. 알람 모드로 들어가기 전에 주파수 변환기의 상태에 관한 정보가 표시됩니다.

LCP 의 알람 기록 버튼을 사용하면 알람 기록과 유지보수 기록에 모두 접근할 수 있습니다.

#### [Back]

검색 내용의 이전 단계 또는 이전 수준으로 돌아갑니다.

#### [Cancel]

표시 내용이 변경되지 않는 한 마지막 변경 내용 또는 명 령이 취소됩니다.

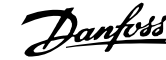

#### [Info]

표시창에 명령, 파라미터 또는 기능에 관한 정보가 표시됩 니다. [Info] 키는 도움말이 필요할 때 자세한 정보를 제 공합니다.

[Info], [Back] 또는 [Cancel] 키를 누르면 정보 모드가 종료됩니다.

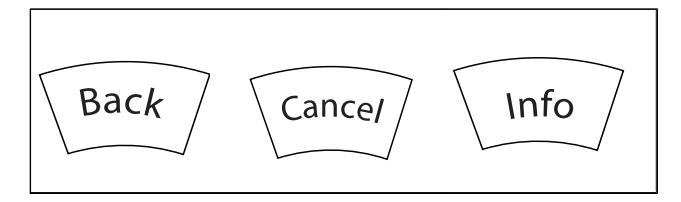

#### 검색 키

4 개의 검색 화살표 키는 [Quick Menu], [Main Menu] 및 [Alarm Log]의 각종 선택 옵션 간의 이동에 사용됩니다. 검색 화살표 키로 커서를 움직일 수 있습니다.

[OK] 키는 커서로 표시된 파라미터를 선택하거나 파라미 터 변경을 적용할 때 사용합니다.

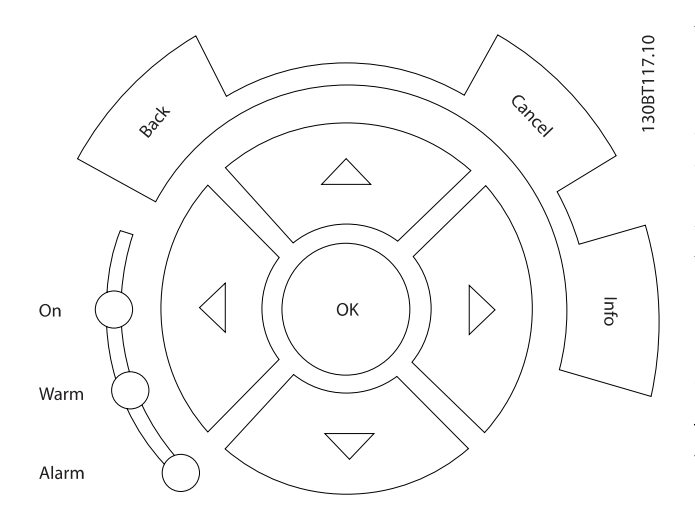

현장 제어용 운전 키는 제어 패널의 하단에 위치합니다.

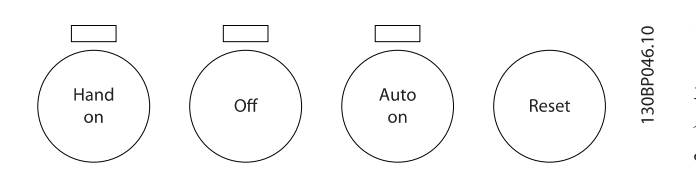

#### [Hand On]

GLCP 를 이용하여 현장에서 주파수 변환기를 제어할 때 사용합니다. [Hand On] 키를 눌러 모터를 기동할 수 있으 며 화살표 키를 이용하여 모터 회전수 데이터를 입력할 수 도 있습니다. 파라미터 0-40 LCP 의 / 수동 운전 / 키(을)를 통해 키를 사용함 [1] 또는 사용안함 [0]으로 선택할 수 있습니다.

[Hand On] 키에 의해 주파수 변환기가 운전하는 동안에 도 아래 제어 신호는 계속 사용할 수 있습니다.

- $[Hand On] [Off] [Auto on]$
- 리셋
- 코스팅 정지 인버스
- 역회전
- 셋업 선택 lsb 셋업 선택 msb
- 직렬 통신을 통한 정지 명령
- 순간 정지
- 직류 제동

#### 참고

#### 제어 신호 또는 직렬 버스통신을 통해 외부 정지 신 호가 활성화된 경우 LCP 를 통해 "기동" 명령을 실 행해도 기동되지 않습니다.

#### [Off]

운전 중인 모터를 정지시키는데 사용합니다. 파라미 터 0-41 LCP 의 [꺼짐] 키(을)를 통해 키를 사용함 [1] 또는 사용안함 [0]으로 선택할 수 있습니다. 외부 정지 기 능을 선택하지 않고 [Off] 키도 누르지 않았다면 모터는 주전원 공급을 차단함으로써만 정지할 수 있습니다.

#### [Auto on]

제어 단자 및/또는 직렬 통신을 이용하여 주파수 변환기를 제어하고자 할 때 사용할 수 있습니다. 제어 단자 또는 직 렬 통신에서 기동 신호를 주면 주파수 변환기가 기동을 시 작합니다. 파라미터 0-42 LCP 의 [자동 운전] 키(을)를 통해 키를 사용함 [1] 또는 사용안함 [0]으로 선택할 수 있습니다.

#### 참고

#### 디지털 입력을 통해 활성화된 HAND-OFF-AUTO 신호는 [Hand on] – [Auto on] 제어 키보다 우선순 위가 높습니다.

#### [Reset]

알람(트립)이 발생한 주파수 변환기를 리셋할 때 사용합니 다. 파라미터 0-43 LCP 의 [리셋] 키(을)를 통해 키를 사 용함 [1] 또는 사용안함 [0]으로 선택할 수 있습니다.

파라미터 바로가기는 [Main Menu] 키를 3 초간 누르면 실행됩니다. 파라미터 바로가기를 이용하면 모든 파라미터 에 직접 접근할 수 있습니다.

다.

참고

다.

#### 주파수 변환기 운전 방법 VLT® HVAC 인버터 사용 설명서

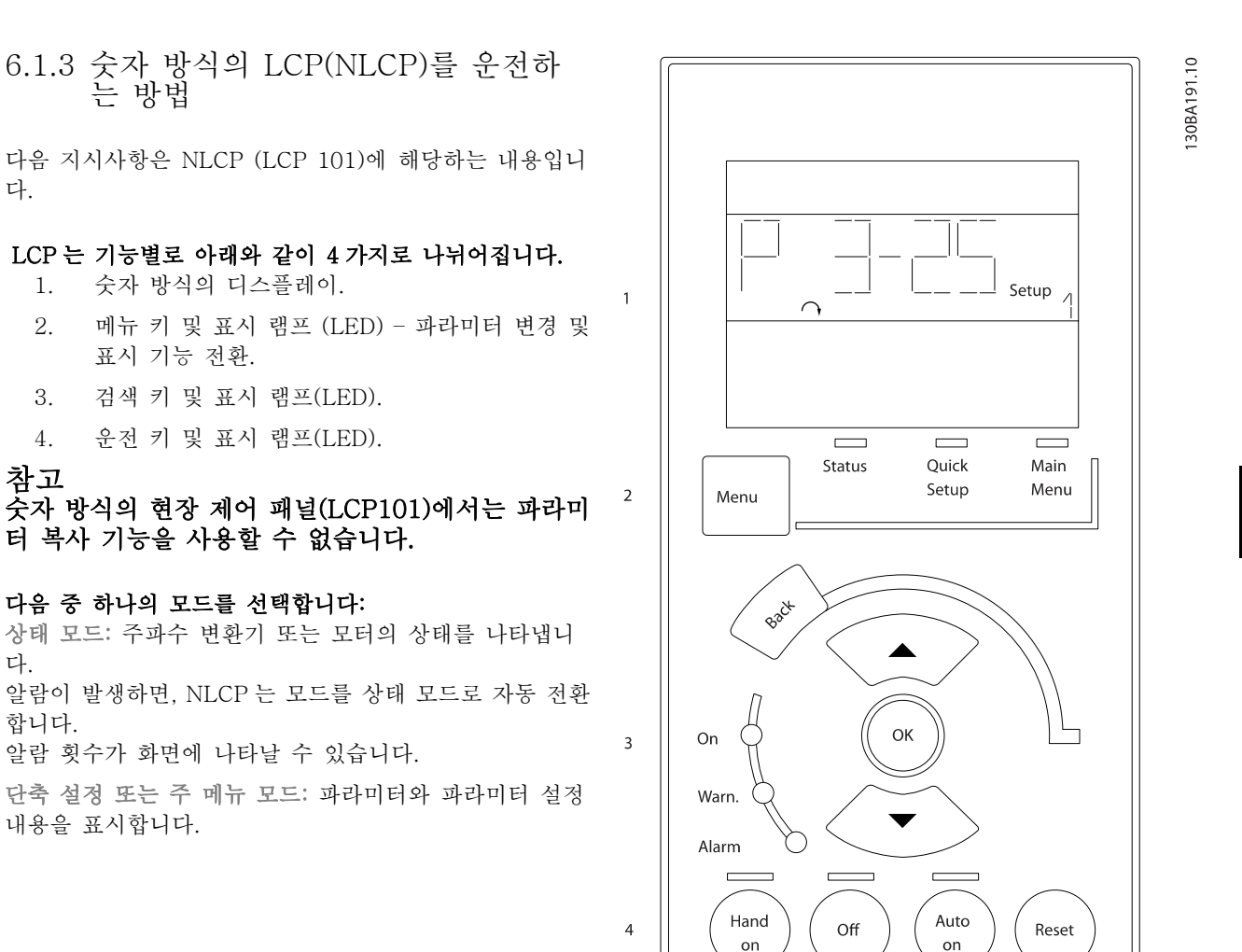

그림 6.1: 숫자 방식의 LCP (NLCP)

그림 6.2: 상태 표시 예

22 R

그림 6.3: 알람 표시 예

6 6

Danfoss

#### MG.11.AD.39 - VLT®는 댄포스의 등록 상표입니다. 59

30BP077

30BP078.

Setup 1

rpm Setup 1

#### 표시 램프 (LEDs):

- 녹색 LED/On: 제어부가 켜져 있음을 의미합니 다.
- 황색 LED/Wrn.: 경고 메시지를 의미합니다.
- 적색 LED/Alarm 점멸: 알람을 의미합니다.

#### 메뉴 키

다음 중 하나의 모드를 선택합니다:

- 상태
- 단축 설정
- 주 메뉴

#### 주 메뉴

모든 파라미터를 프로그래밍할 때 사용합니다.

파라미터 0-60 주 메뉴 비밀번호, 파라미터 0-61 비밀번 호 없이 주 메뉴 접근, 파라미터 0-65 개인 메뉴 비밀번호 또는 파라미터 0-66 비밀번호 없이 개인 메뉴 액세스을 이용하여 비밀번호를 생성하지 않는 한 직접 파라미터에 액세스할 수 있습니다.

단축 설정은 가장 필수적인 파라미터만을 이용하여 주파수 변환기를 설정하는 데 사용됩니다.

파라미터 값은 값이 깜박일 때 위/아래 화살표를 사용하여 변경할 수 있습니다.

주 메뉴 LED 가 켜질 때까지 [Menu] 키를 여러 번 눌러 주 메뉴를 선택합니다.

파라미터 그룹 [xx- ]을 선택하고 [OK]를 누릅니다.

파라미터 [\_\_-xx]을 선택하고 [OK]를 누릅니다.

파라미터가 배열 파라미터 값이라면 배열 번호를 선택한 다음 [OK] 키를 누릅니다.

원하는 데이터 값을 선택하고 [OK]를 누릅니다.

### 검색 키

#### [Back]

키는 이전 단계로 이동할 때 사용합니다.

#### 화살표 [▲] [▼]

키는 다른 파라미터 그룹 및 다른 파라미터로 이동하거나 파라미터의 각종 항목을 확인할 때 사용합니다.

#### [OK]

키는 커서로 표시된 파라미터를 선택하거나 파라미터 변 경을 적용할 때 사용합니다.

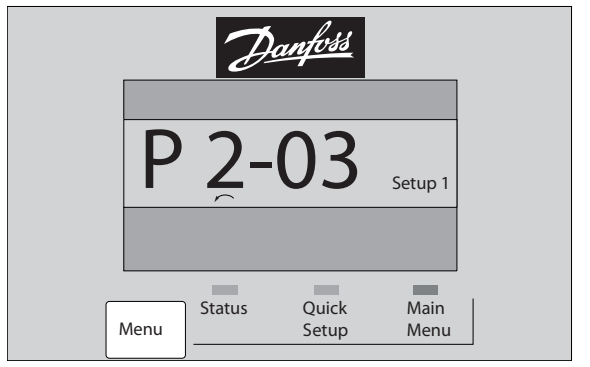

그림 6.4: 표시 예

### 운전 키

현장 제어용 키는 제어 패널의 맨 아래에 있습니다.

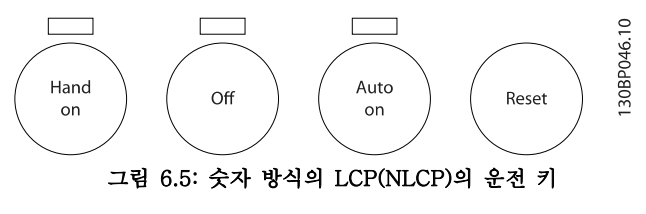

Danfoss

#### [Hand on]

키는 LCP 를 이용하여 현장에서 주파수 변환기를 제어할 때 사용합니다. [Hand on] 키를 눌러 모터를 기동시킬 수 있으며 화살표 키를 이용하여 모터 회전수 데이터를 입력 할 수도 있습니다. 파라미터 0-40 LCP 의 [수동 운전] 키 를 이용하여 키를 *사용함* [1] 또는 *사용안함* [0]으로 선 택할 수 있습니다.

제어 신호 또는 직렬 버스통신을 통해 외부 정지 신호가 활성화된 경우 LCP 를 통해 '기동' 명령을 실행해도 기동 되지 않습니다.

#### [Hand on] 키에 의해 주파수 변환기가 운전하는 동안에 도 아래 제어 신호는 계속 사용할 수 있습니다.

- $[Hand on] [Off] [Auto on]$
- 리셋
- 코스팅 정지 인버스
- 역회전
- 셋업 선택 lsb 셋업 선택 msb
- 직렬 통신을 통한 정지 명령
- 순간 정지
- 직류 제동

#### [Off]

운전중인 모터를 정지시키는 데 사용합니다. 파라미 터 0-41 LCP 의 [꺼짐] 키를 이용하여 키를 사용함 [1] 또는 사용안함 [0]으로 선택할 수 있습니다.

외부 정지 기능을 선택하지 않고 [Off] 키도 누르지 않았 다면 모터는 주전원 공급을 차단함으로써 정지할 수 있습 니다.

#### [Auto on]

130BP079.10

30BP079.10

제어 단자 또는 직렬 통신을 이용하여 주파수 변환기를 제 어하고자 할 때 사용할 수 있습니다. 제어 단자 또는 직렬 통신에서 기동 신호를 주면 주파수 변환기가 기동을 시작 합니다. 파라미터 0-42 LCP 의 [자동 운전] 키를 이용하 여 키를 사용함 [1] 또는 사용안함 [0]으로 선택할 수 있 습니다.

#### 참고

디지털 입력을 통해 활성화된 HAND-OFF-AUTO 신호는 [Hand on] [Auto on] 제어 키보다 우선순 위가 높습니다.

#### [Reset]

알람 (트립)이 발생한 주파수 변환기를 리셋할 때 사용합 니다. 파라미터 0-43 LCP 의 [리셋] 키를 이용하여 키를 사용함 [1] 또는 사용안함 [0]으로 선택할 수 있습니다.

Danfoss

- 7 주파수 변환기 프로그래밍 방 법
- 7.1 프로그래밍 방법
- 7.1.1 기능 셋업

기능 셋업은 대부분의 VLT HVAC 인버터 어플리케이션 에서 필요한 모든 파라미터에 빠르고 쉽게 접근하도록 합 니다 (VAV 및 CAV 공급 및 복귀 팬, 냉각탑 팬, 일차, 2 차 및 콘덴서 물 펌프 및 기타 펌프, 팬 및 압축기 응용제품 포함).

#### 기능 셋업 에 액세스하는 방법 - 예

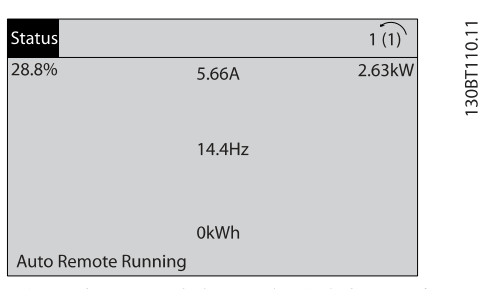

그림 7.1: 1 단계: 주파수 변환기의 전원을 켭니다(노란색 LED 가 켜집니다).

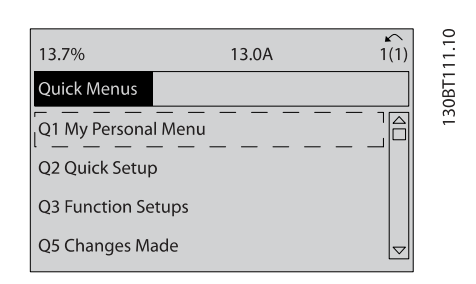

그림 7.2: 2 단계: [Quick Menus] 버튼을 누릅니다(단축 메뉴 가 나타납니다).

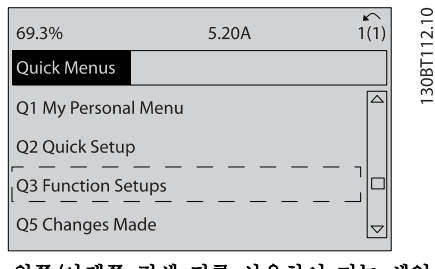

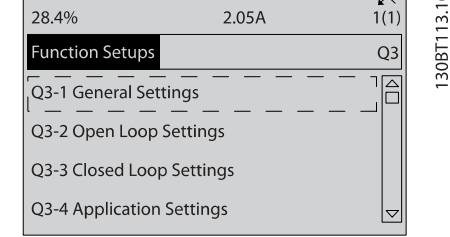

그림 7.4: 4 단계: 기능 셋업 선택 옵션이 나타납니다. Q3-1 일 반 설정을 선택합니다. [OK] 키를 누릅니다.

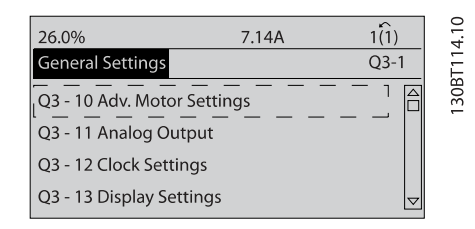

그림 7.5: 5 단계: 위쪽/아래쪽 검색 키를 사용하여 예컨대, Q3-11 아날로그 출력을 검색합니다. [OK] 키를 누릅니다.

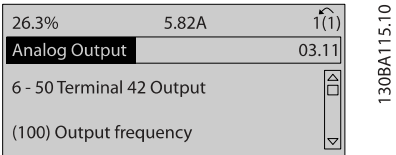

그림 7.6: 6 단계: 파라미터 6-50 을 선택합니다. [OK] 키를 누 릅니다.

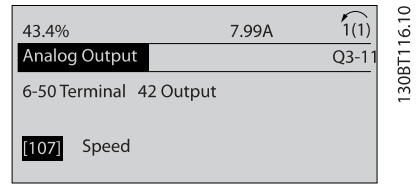

그림 7.7: 7 단계: 위쪽/아래쪽 검색 키를 사용하여 각기 다른 선택 옵션 중 하나를 선택합니다. [OK] 키를 누릅니다.

그림 7.3: 3 단계: 위쪽/아래쪽 검색 키를 사용하여 기능 셋업 (을)를 검색합니다. [OK] 키를 누릅니다.

#### 기능 셋업 파라미터

기능 셋업 파라미터는 다음과 같은 그룹으로 구성되어 있습니다:

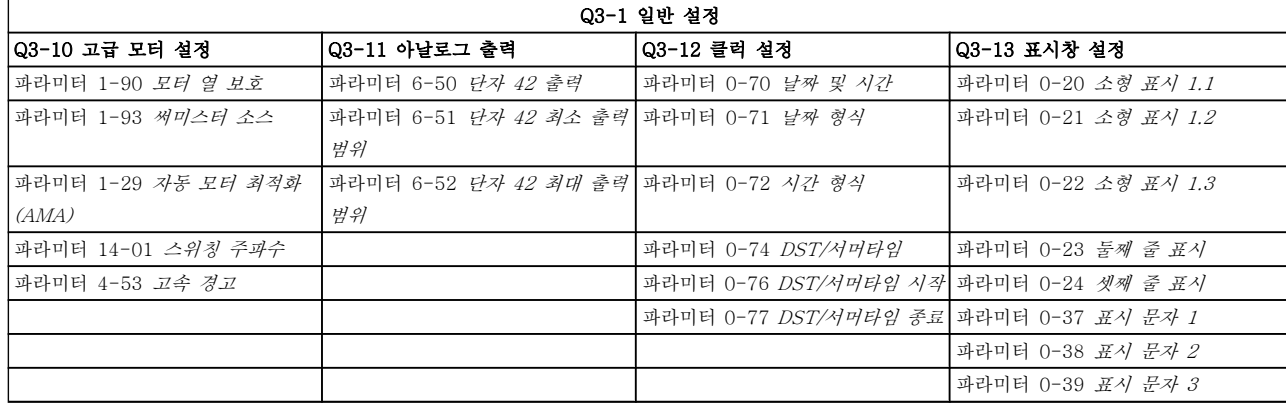

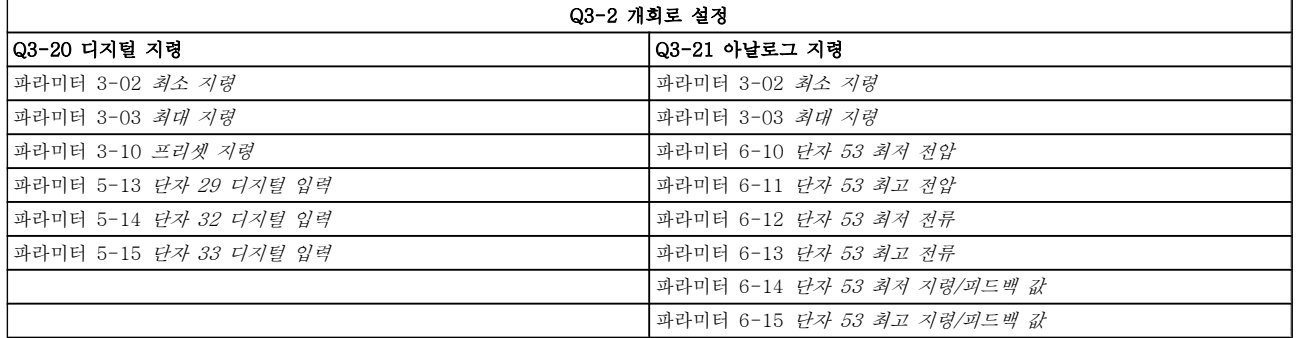

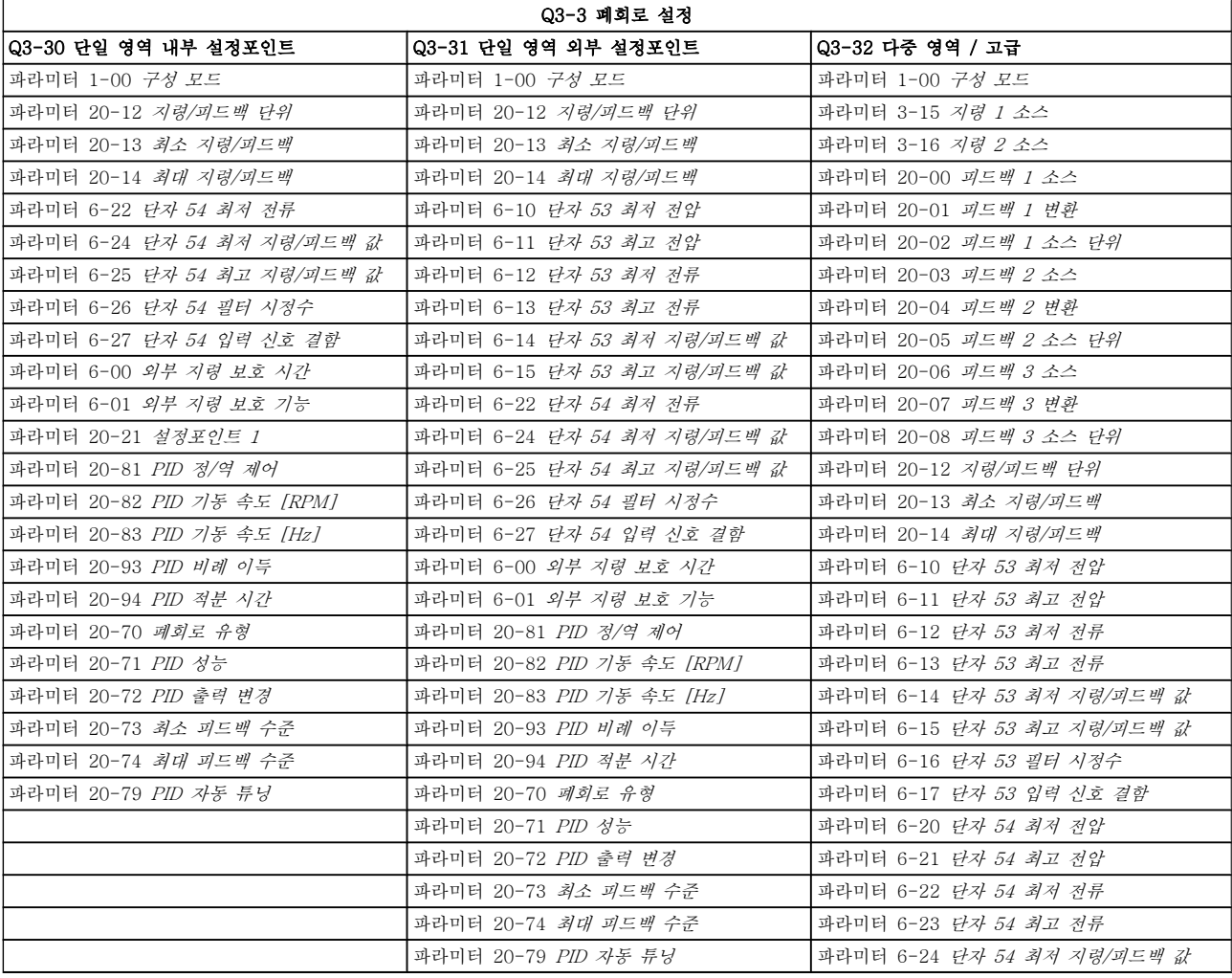

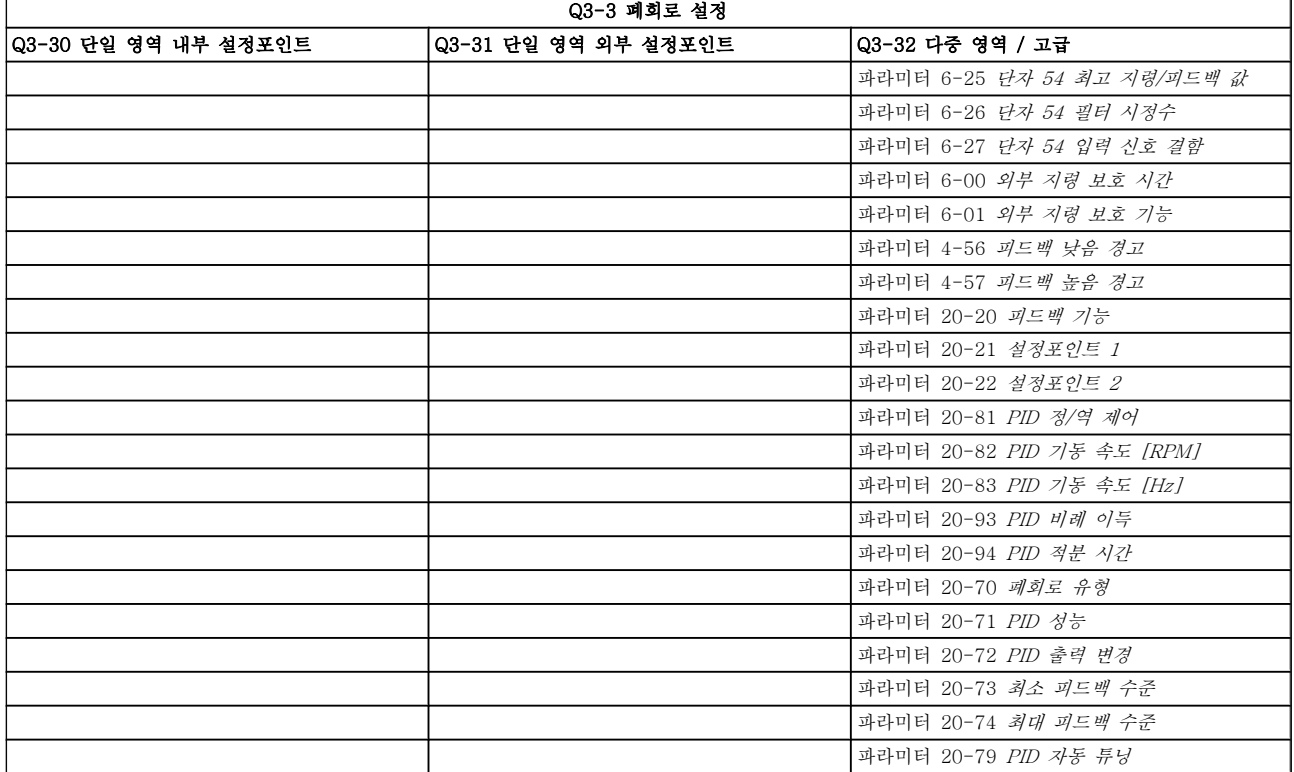

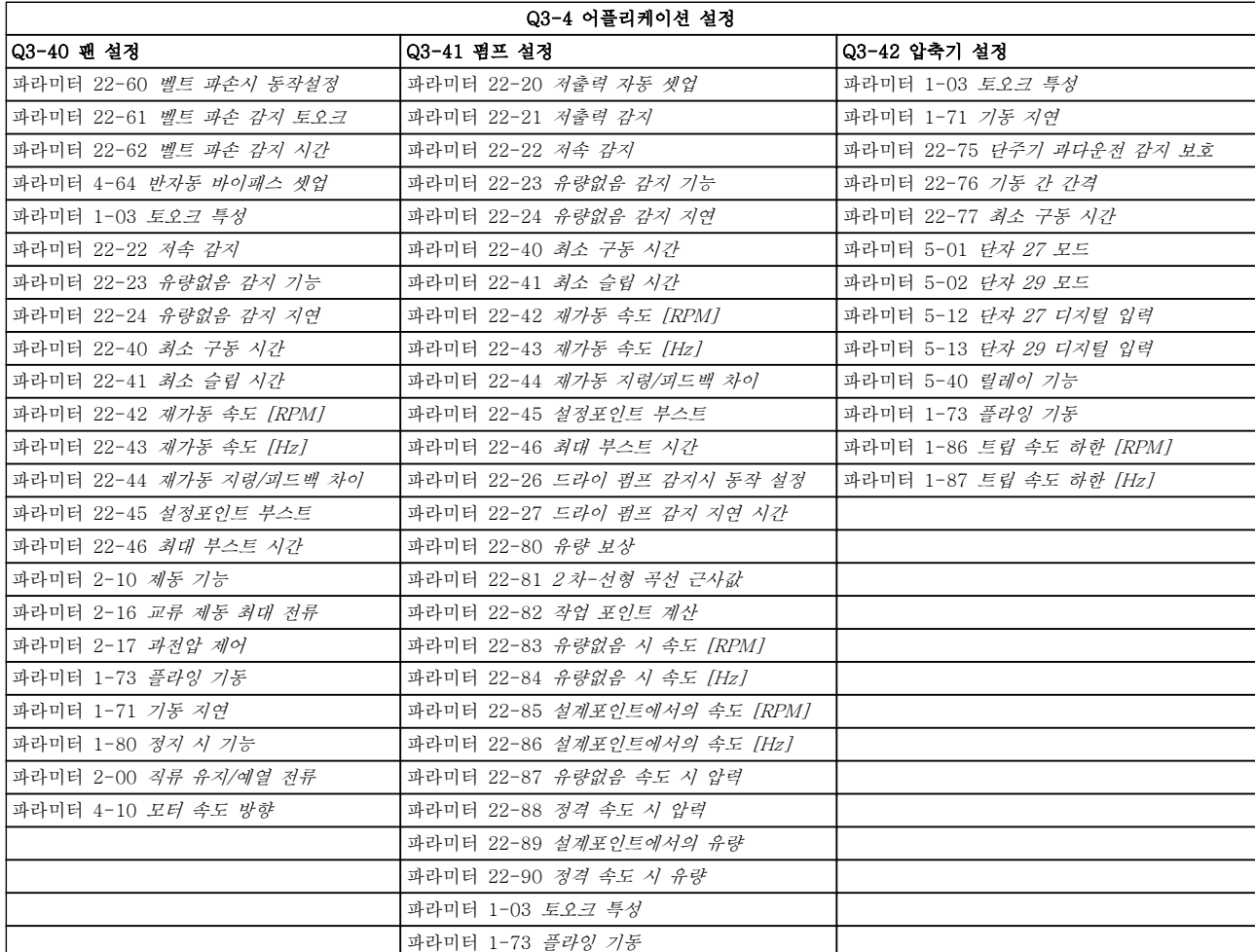

기능 셋업 파라미터 그룹의 자세한 설명은 VLT HVAC 인 버터 프로그래밍 지침서 또한 참조하십시오.

### 7.1.2 주 메뉴 모드

GLCP 와 NLCP 모두 주 메뉴 모드로의 액세스를 제공합 니다. [Main Menu] 키를 누르면 주 메뉴 모드를 시작할 수 있습니다. 그림 6.2 는 GLCP 의 표시창에 나타나는 읽 기의 예를 보여줍니다.

표시창의 두 번째 줄에서 다섯 번째 줄에는 위쪽/아래쪽 화살표 키를 사용하여 선택할 수 있는 파라미터 그룹의 목 록이 표시됩니다.<br>그**림 7.8: 표시 예.** 

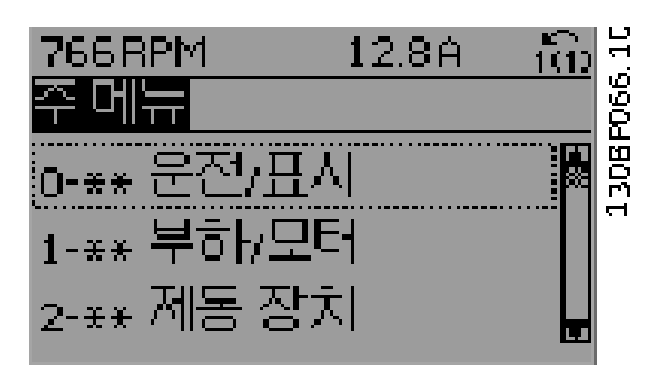

각 파라미터의 이름 및 숫자는 두 가지 프로그래밍 모드에 서 동일합니다. 주 메뉴 모드에서 파라미터 는 그룹별로 분리되어 있습니다. 파라미터 번호의 첫 번째 숫자(맨 왼 쪽에 있는 숫자)는 파라미터 그룹 번호를 나타냅니다.

주 메뉴에서는 모든 파라미터를 변경할 수 있습니다. 유닛 의 구성([파라미터 1-00](#page-71-0) 구성 모드)이 프로그래밍에 사용 가능한 다른 파라미터를 결정합니다. 예를 들어, 폐회로가 선택되면 폐회로 작동과 관련한 파라미터를 추가할 수 있 습니다. 유닛에 옵션 카드가 추가되면 옵션 장치와 관련한 파라미터를 추가로 이용할 수 있습니다.

Danfoss

### 7.1.3 데이터의 수정

- 1. [Quick Menu] 또는 [Main Menu]를 누르십시 오.
- 2. 편집할 파라미터 그룹을 찾으려면 [▲] 및 [▼] 키 를 사용하십시오.
- 3. [OK] 키를 누르십시오.
- 4. 편집할 파라미터를 찾으려면 [▲] 및 [▼] 키를 사 용하십시오.
- 5. [OK] 키를 누르십시오.
- 6. 올바른 파라미터 설정값을 선택하려면 [▲] 및 [▼] 키를 사용하십시오. 또는 숫자 내의 자리로 이동하려면 키를 사용하십시오. 커서는 변경하기 위해 선택한 자릿수를 나타냅니다. [▲] 키는 값을 증가시키고, [▼] 키는 값을 감소시킵니다.
- 7. [Cancel] 키를 눌러 변경을 무시하거나, [OK] 키 를 눌러 변경을 허용하고 새 설정을 입력합니다.

### 7.1.4 문자 데이터 값의 변경

선택한 파라미터가 문자 데이터 값인 경우에는 위쪽/아래 쪽 검색 키를 사용하여 문자 데이터 값을 변경하십시오. 위쪽 검색 키를 누르면 값이 커지고 아래쪽 검색 키를 누 르면 값이 작아집니다. 저장하려는 값 위에 커서를 놓고 [OK] 키를 누르십시오.

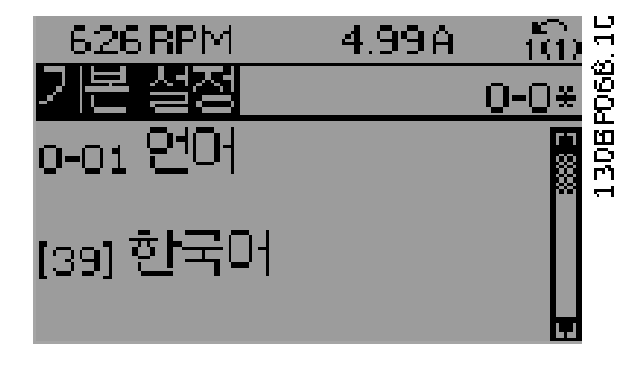

그림 7.9: 표시 예.

#### 7.1.5 단계적으로 숫자 데이터 값 변경

선택한 파라미터가 숫자 데이터 값인 경우에는 [◄] 및 [►] 검색 키와 위쪽/아래쪽[▲] [▼] 검색 키를 사용하여 선택한 데이터 값을 변경합니다. 커서를 좌우로 움직이려면 [◄] 및 [►] 검색 키를 사용하십시오.

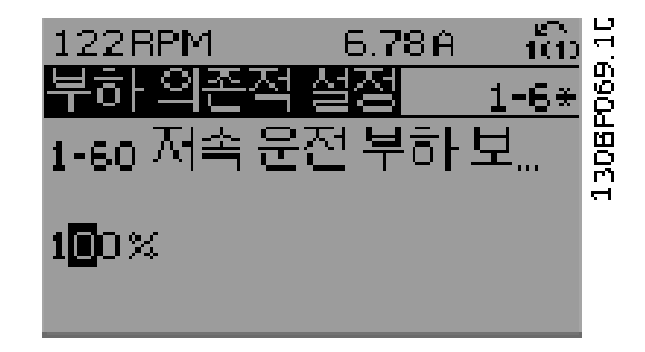

그림 7.10: 표시 예.

그런 다음 위쪽/아래쪽 검색 키를 사용하여 데이터 값을 변경하십시오. 위쪽 키를 누르면 데이터 값이 커지고 아래 쪽 키를 누르면 데이터 값이 작아집니다. 저장하려는 값 위에 커서를 놓고 [OK] 키를 누르십시오.

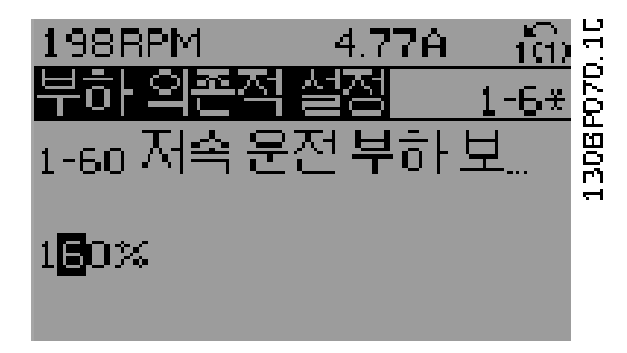

그림 7.11: 표시 예.

7.1.6 데이터 값의 변경, 단계적

일부 파라미터는 단계적으로 값을 변경하거나 이미 설정 되어 있는 값으로 즉시 변경할 수 있습니다. 이는 [파라미](#page-72-0) 터 1-20 [모터 출력\[kW\]](#page-72-0), [파라미터 1-22](#page-72-0) 모터 전압 및 [파](#page-72-0) [라미터 1-23](#page-72-0) 모터 주파수에 적용됩니다.

이 파라미터는 단계적으로 값을 변경할 수도 있고 이미 설 정되어 있는 값으로 변경할 수도 있습니다.

#### 7.1.7 색인이 붙은 파라미터 읽기 및 프로 그래밍

여러 개의 데이터를 가진 파라미터에는 각각의 데이터에 색인이 붙어 있습니다.

파라미터 15-30 알람 기록: 오류 코드에서 파라미 터 15-32 알람 기록: 시간에는 결함 기록이 포함되어 있어 확인할 수 있습니다. 파라미터를 선택하고 [OK] 키를 누 른 다음 위쪽/아래쪽 검색 키를 사용하여 값 기록을 스크 롤하십시오.

또 하나의 예로는 [파라미터 3-10](#page-75-0) 프리셋 지령이 있습니 다.

파라미터를 선택하고 [OK] 키를 누른 다음 위쪽/아래쪽 검색 키를 사용하여 인덱싱된 값을 스크롤하십시오. 파라 미터 값을 변경하려면 인덱싱된 값을 선택하고 [OK] 키를 누르십시오. 위쪽/아래쪽 키를 사용하여 값을 변경하십시 오. [OK] 키를 눌러 변경된 설정을 저장하십시오. [Cancel] 키를 눌러 취소할 수 있습니다. [Back] 키를 누 르면 다른 파라미터로 이동할 수 있습니다.

7 7

Danfoss

# <span id="page-67-0"></span>7.2 흔히 사용되는 파라미터 - 설명

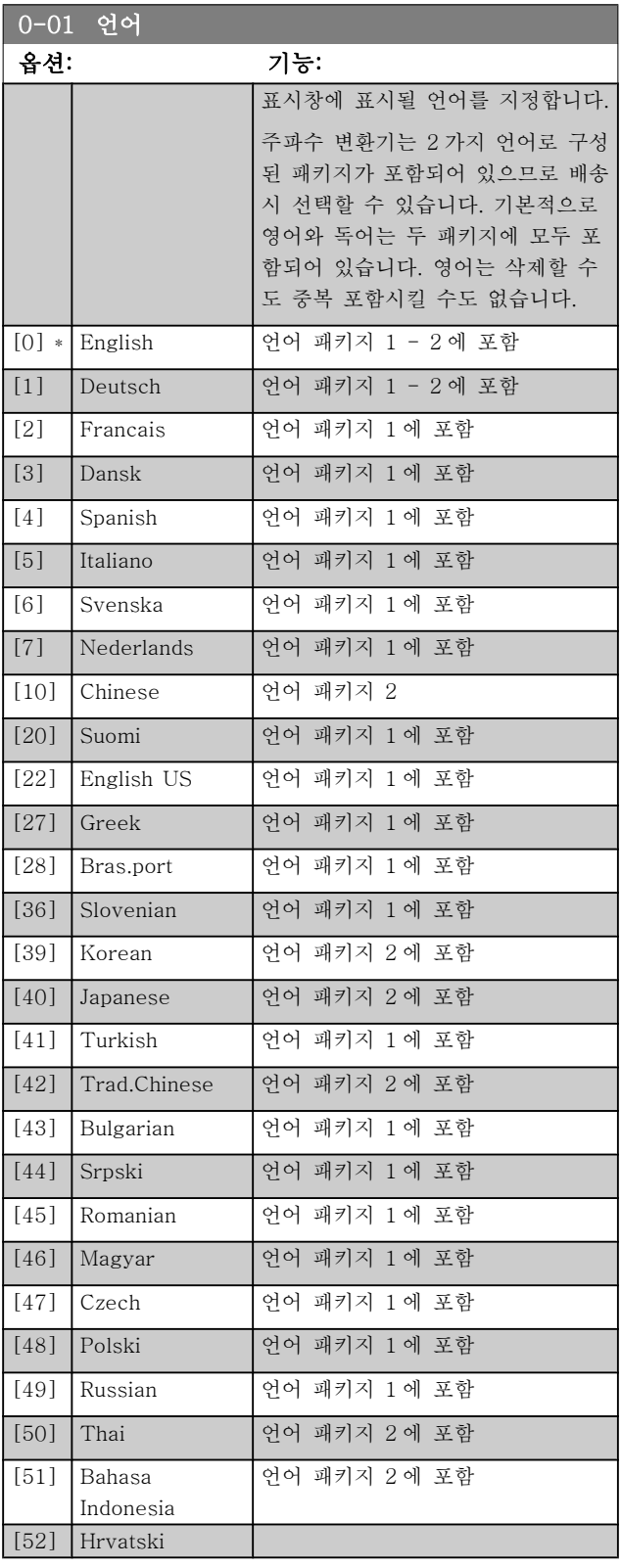

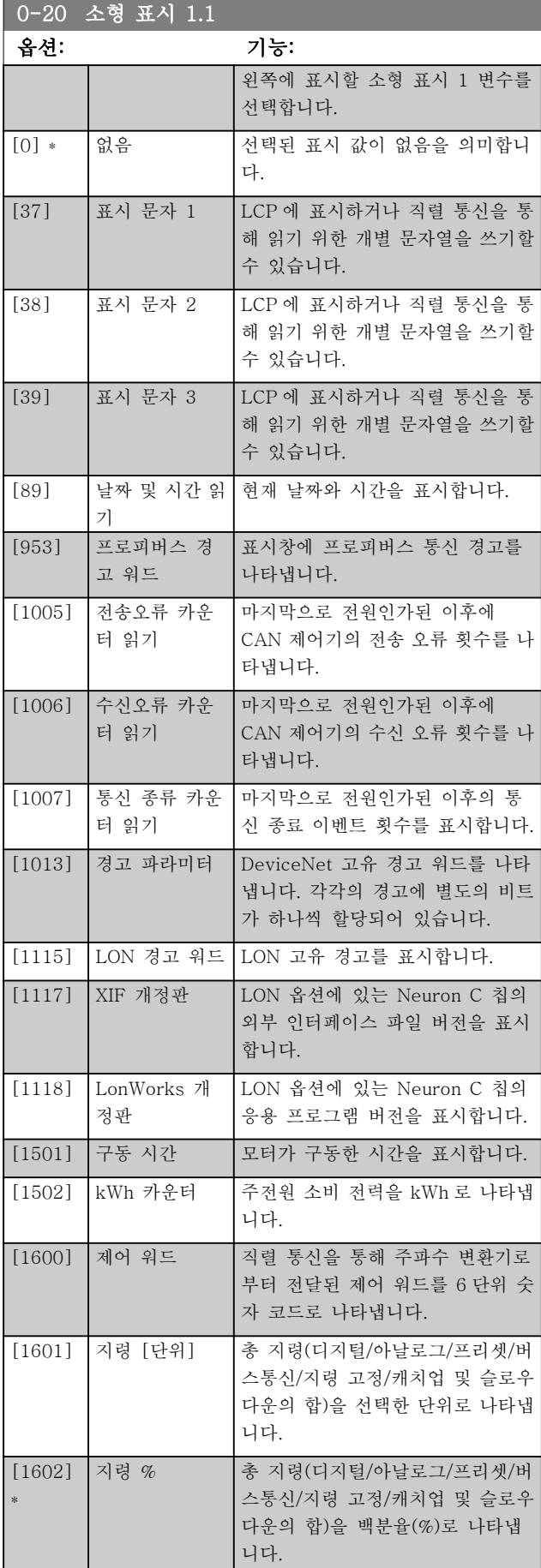

Danfoss

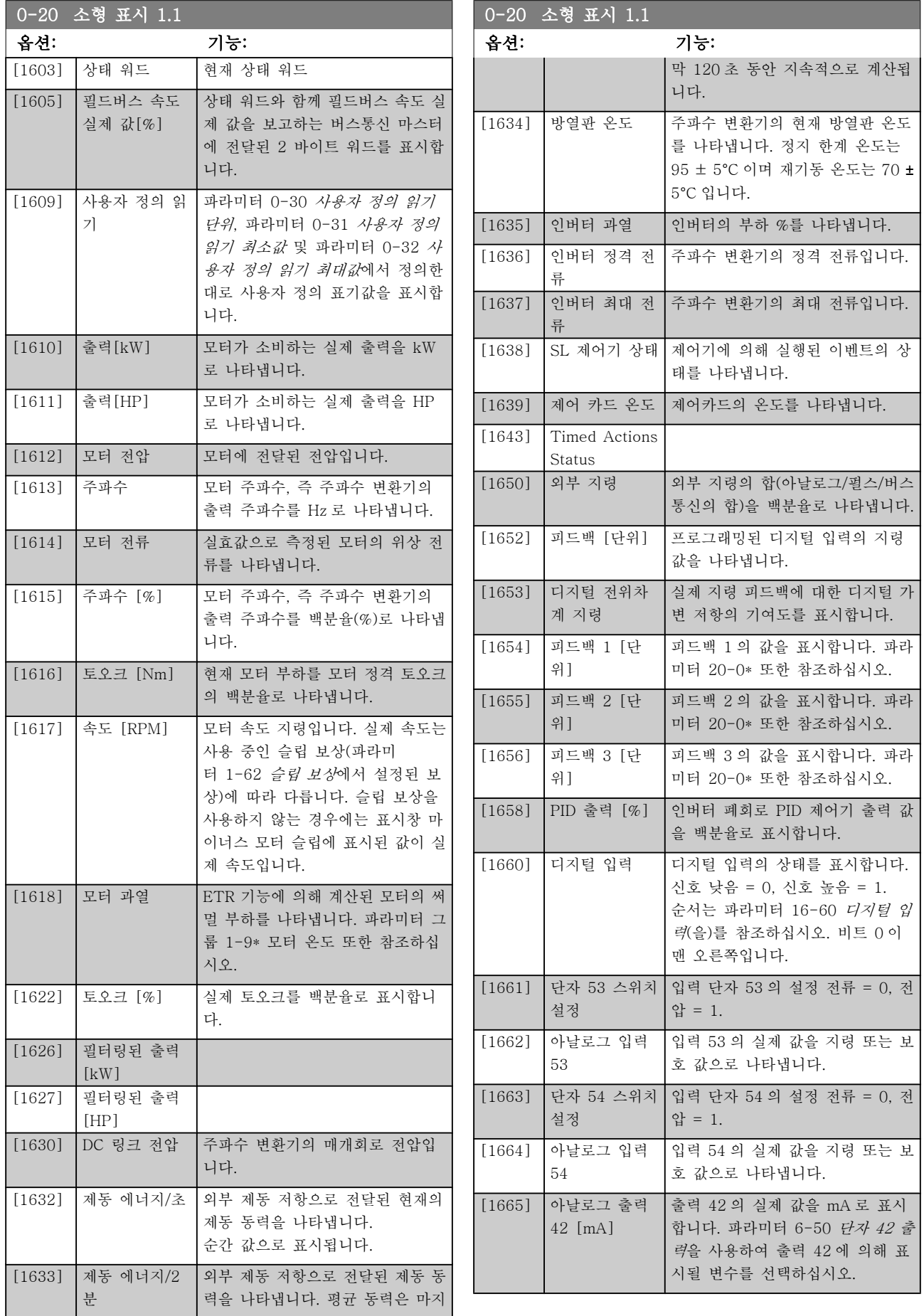

Danfoss

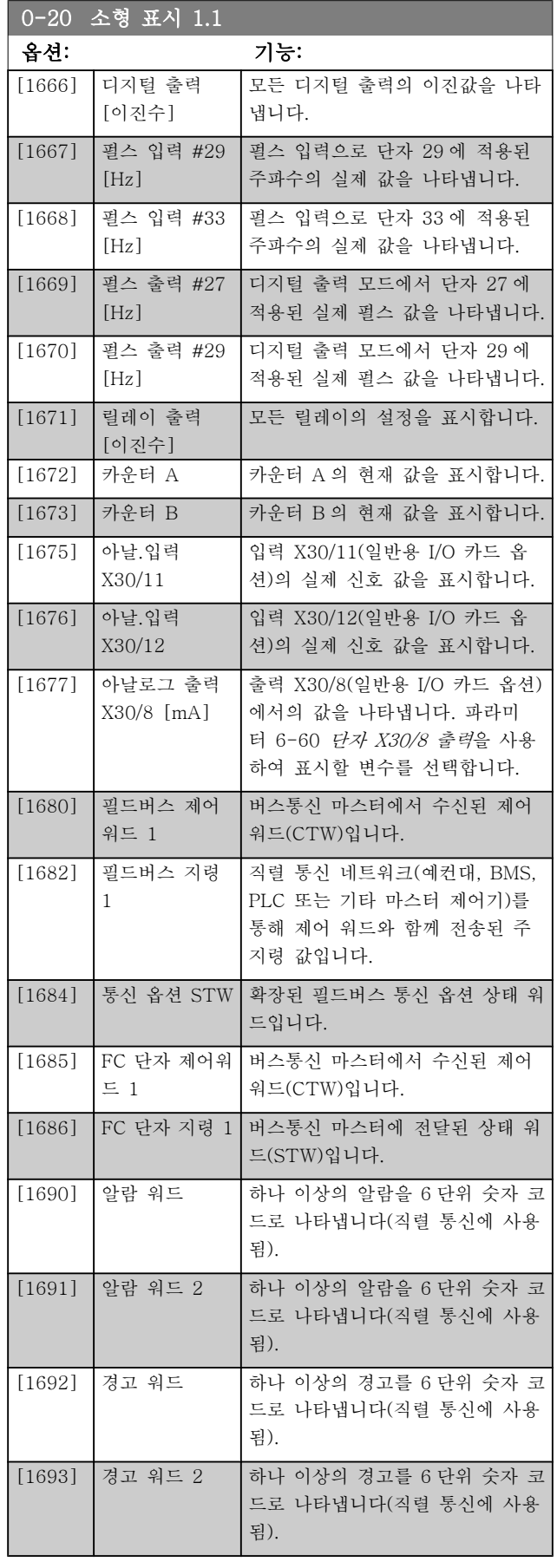

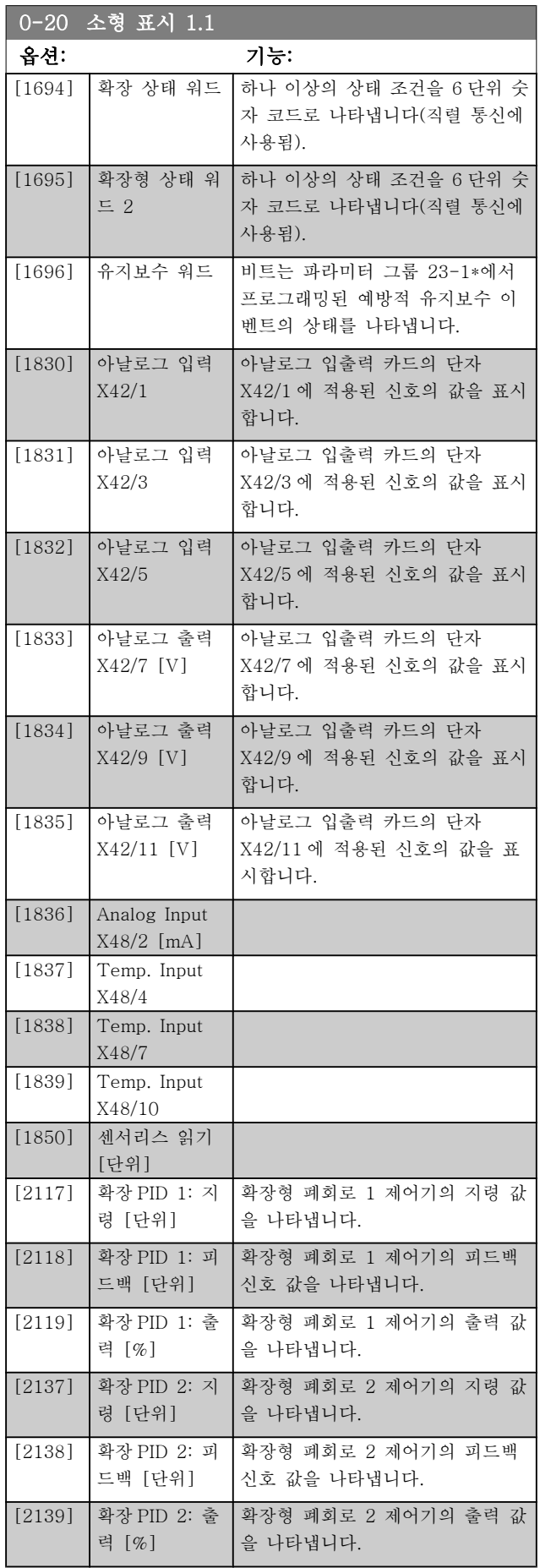

7 7

Danfoss

<span id="page-70-0"></span>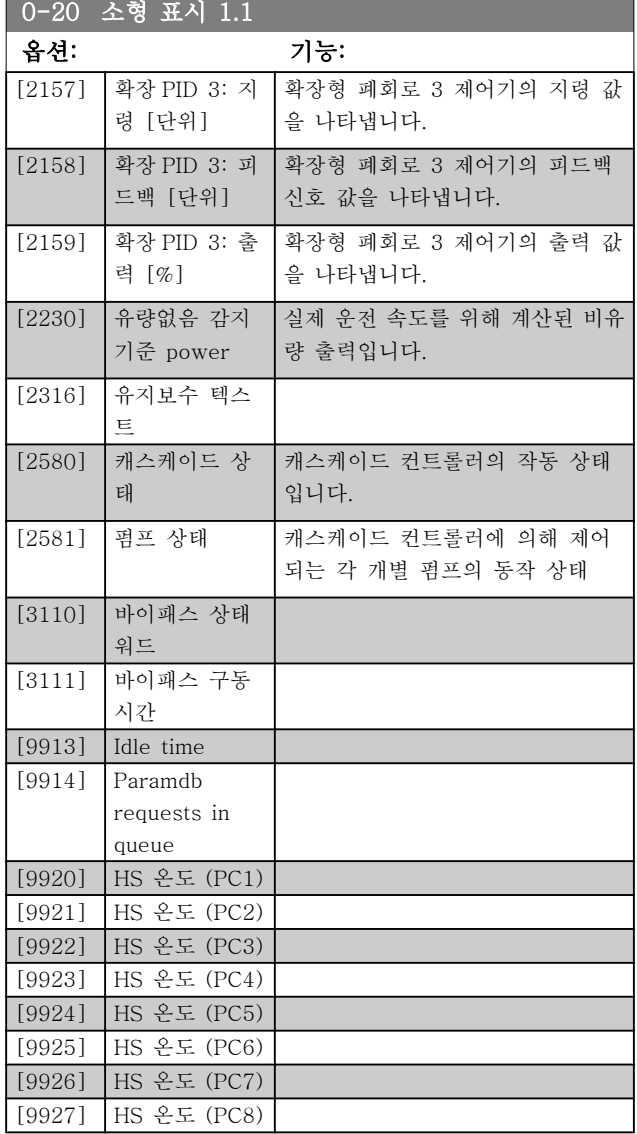

# 참고

자세한 정보는 VLT HVAC 인버터 프로그래밍 지침 서, MG.11.CX.YY 를 참조하십시오.

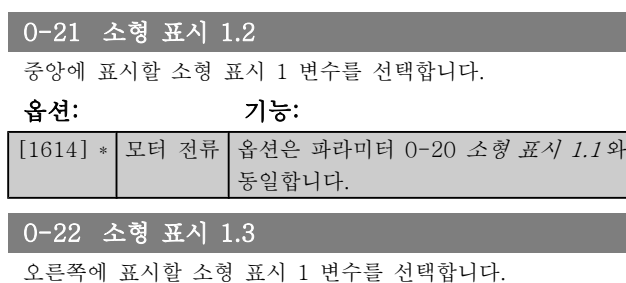

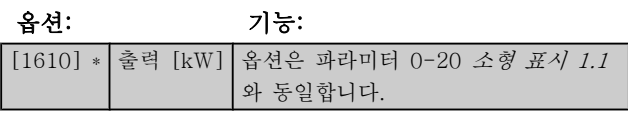

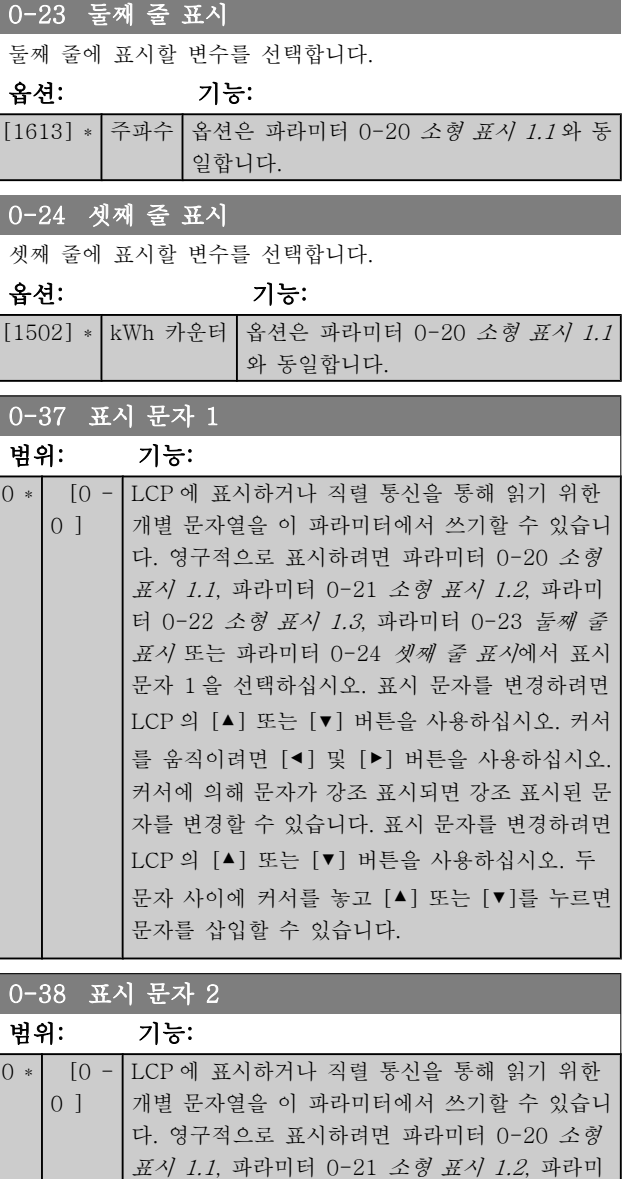

터 0-22 소형 표시 1.3, 파라미터 0-23 둘째 줄 표시 또는 파라미터 0-24 셋째 줄 표시에서 표시 문자 2 을 선택하십시오. 표시 문자를 변경하려면 LCP 의 [▲] 또는 [▼] 버튼을 사용하십시오. 커서 를 움직이려면 [◀] 및 [▶] 버튼을 사용하십시오. 커서에 의해 문자가 강조 표시되면 강조 표시된 문 자를 변경할 수 있습니다. 두 문자 사이에 커서를 놓고 [▲] 또는 [▼]를 누르면 문자를 삽입할 수 있

습니다.

Danfoss

<span id="page-71-0"></span>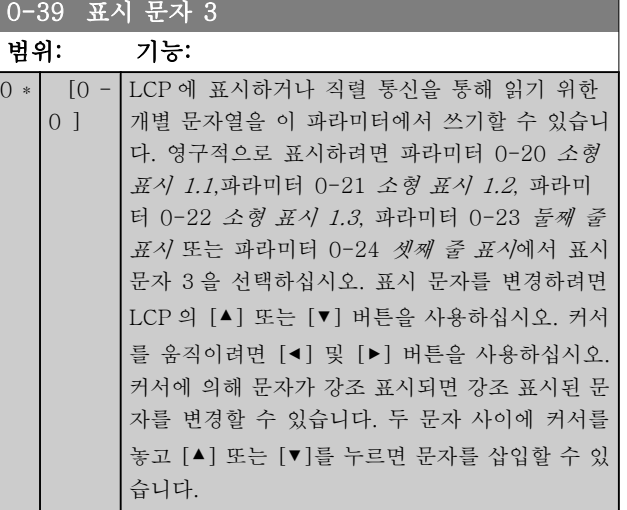

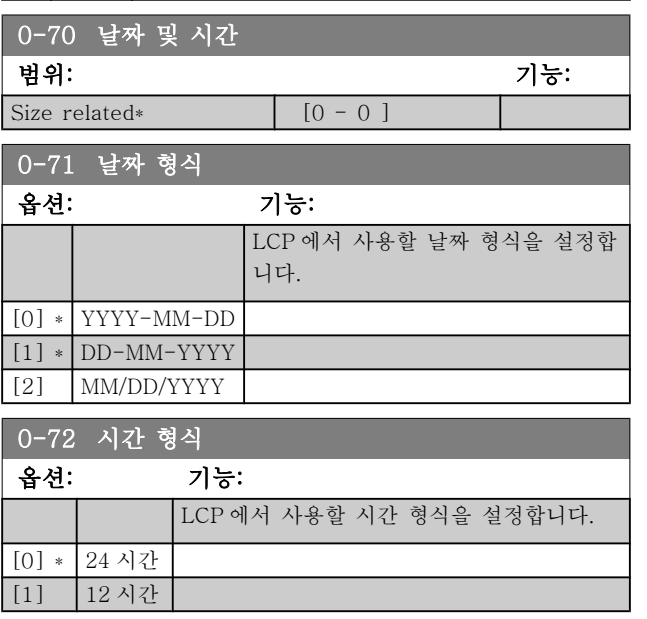

# 0-74 DST/서머타임

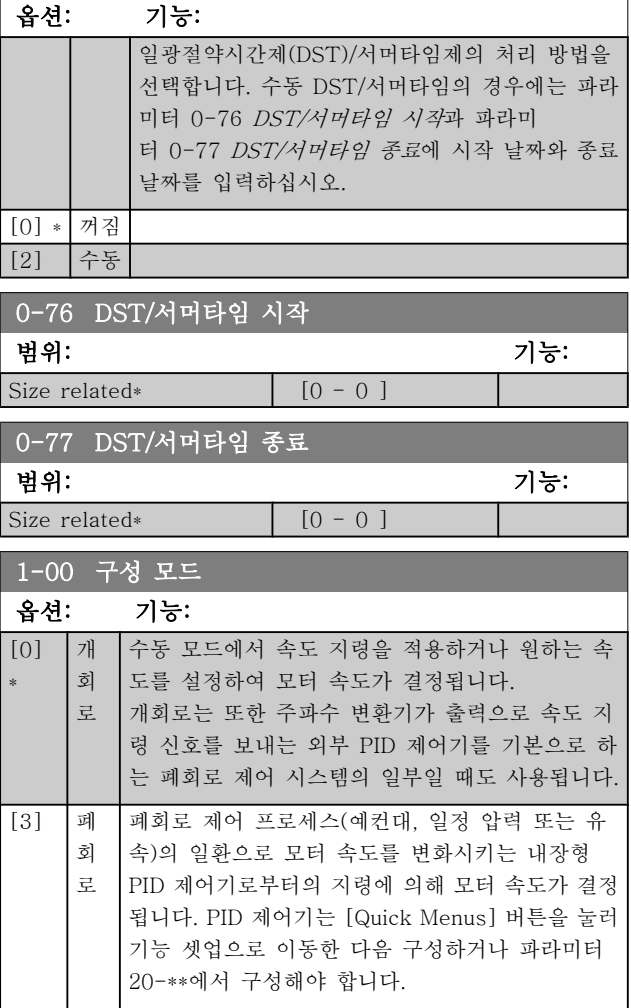

#### 참고

모터가 운전하는 동안에는 이 파라미터를 변경할 수 없습니다.

참고

폐회로로 설정되어 있으면 역회전 및 역회전 기동 명 령을 주더라도 모터의 회전 방향이 변경되지 않습니 다.
Danfoss

1-03 Extending to the Control of the Control of the Control of the Control of the Control of the Control of the

#### <span id="page-72-0"></span>주파수 변환기 프로그래밍 방법 VLT® HVAC 인버터 사용 설명서

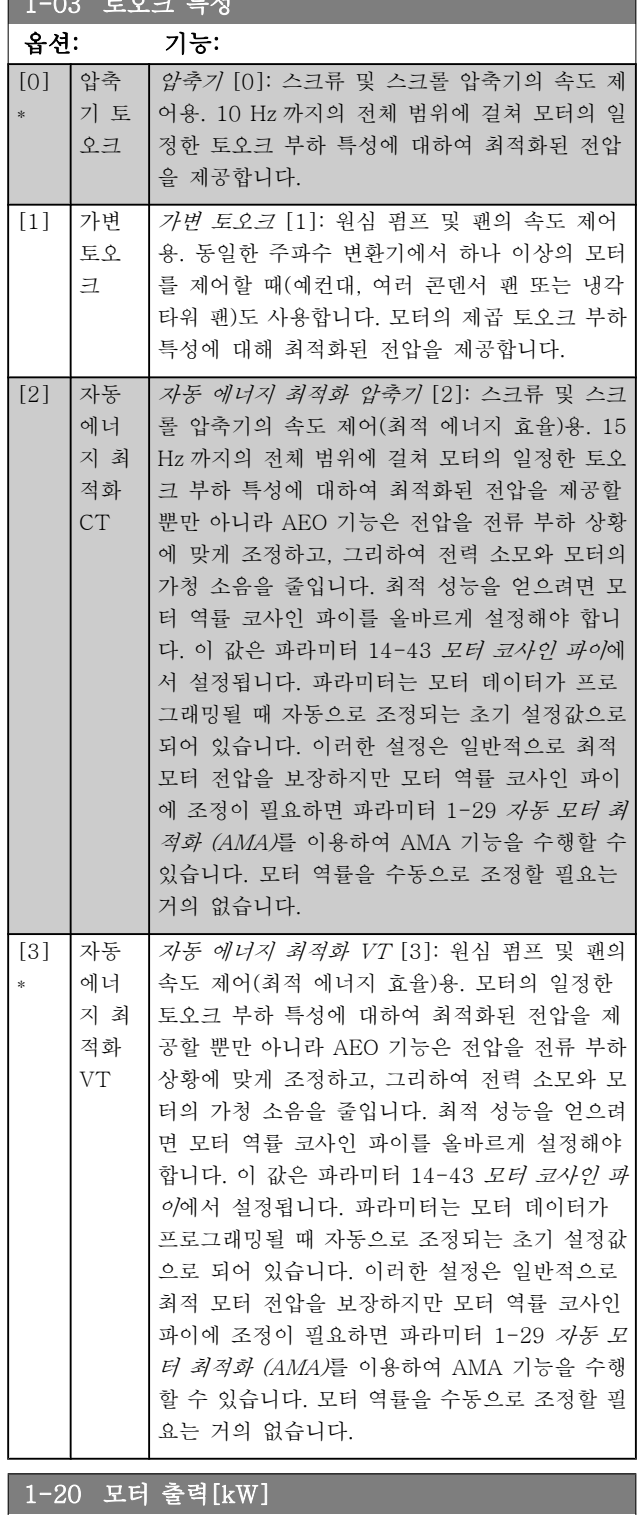

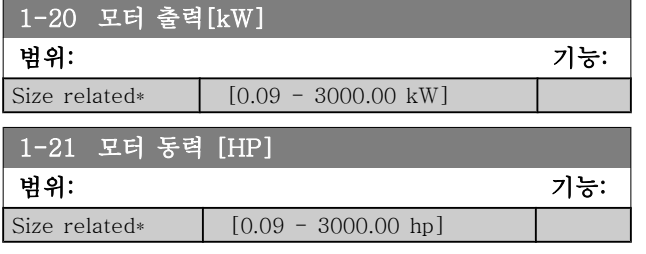

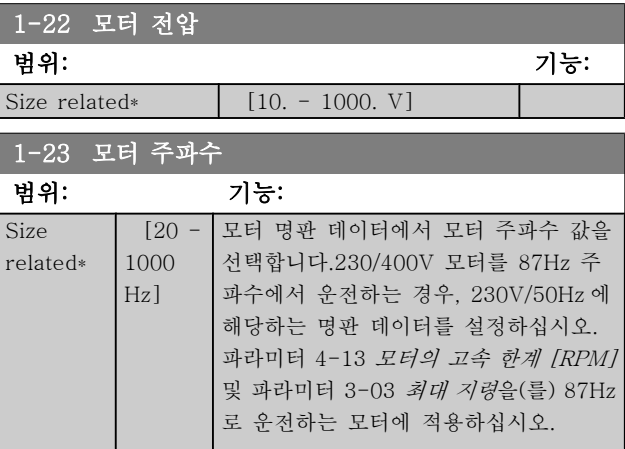

참고

ſ

모터가 운전하는 동안에는 이 파라미터를 설정할 수 없습니다.

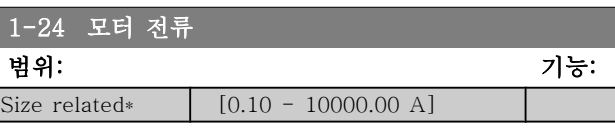

# 참고

모터가 운전하는 동안에는 이 파라미터를 설정할 수 없습니다.

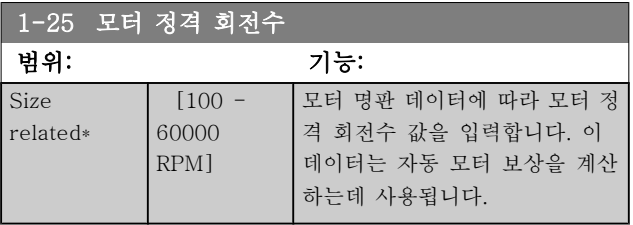

### 참고

모터가 운전하는 동안에는 이 파라미터를 설정할 수 없습니다.

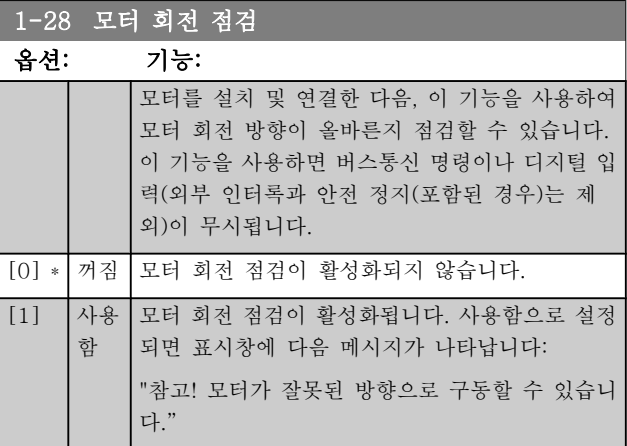

[OK], [Back] 또는 [Cancel]을 눌러 메시지를 없애면 표 시창에 [Hand on] 키를 눌러 모터를 기동하십시오. [Cancel] 키를 눌러 취소할 수 있습니다."라는 새로운 메 시지가 나타납니다. [Hand on]을 눌러 5Hz 에서 정방향

Danfoss

<span id="page-73-0"></span>으로 모터를 기동하면 표시창에 "모터가 운전 중입니다. 모터 회전 방향이 올바른지 확인하십시오. 모터를 정지하 려면 [Off] 키를 누르십시오."라는 메시지가 나타납니다. [Off]를 눌러 모터를 정지하고 [파라미터 1-28](#page-72-0) 모터 회전 [점검](#page-72-0)를 리셋합니다. 모터 회전 방향이 올바르지 않은 경우, 모터 위상 케이블 2 개를 서로 맞바꿔야 합니다. 중요:

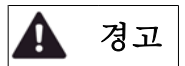

모터 위상 케이블을 차단하기 전에 주전원을 분리해 야 합니다.

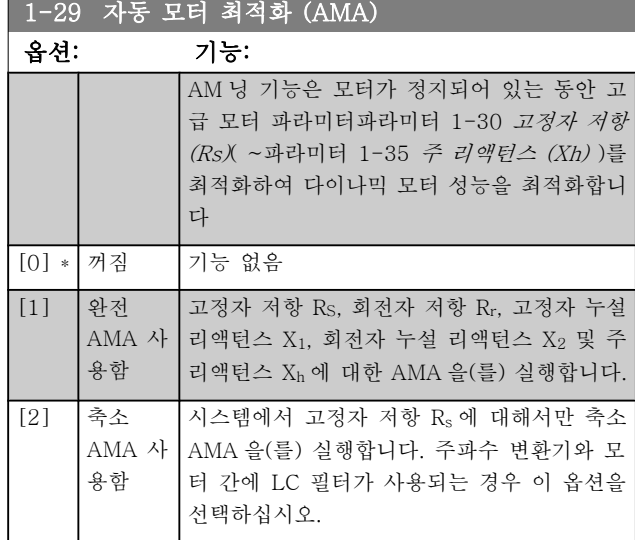

[1] 또는 [2]를 선택한 다음 [Hand on]을 눌러 AMA 기 능을 실행하십시오. 설계 지침서의 *자동 모터 최적화* 항목 또한 참조하십시오. 정상적으로 완료되면 표시창에 "[OK] 키를 눌러 AMA 을(를) 종료하십시오."라는 메시지가 표시 됩니다. [OK] 키를 누른 후에 주파수 변환기를 운전할 수 있습니다.

### 참고

- 최상의 주파수 변환기 최적화를 얻기 위해 서는 모터가 차가운 상태에서 AMA 을(를) 실행해야 합니다.
- 모터 구동 중에는 AMA 을(를) 실행할 수 없 습니다.

참고 AMA 실행 중에 외부 토오크가 발생하지 않도록 하 십시오.

참고 파라미터 1-2\* 모터 데이터의 설정값 중 하나를 변 경하면 고급 모터 파라미터(파라미터 1-30 고정자 저항 (Rs) ~ 파라미터 1-39 모터 극수)는 초기 설정 값으로 복원됩니다. 모터가 운전하는 동안에는 이 파라미터를 설정할 수 없습니다.

참고

### 완전 AMA 기능은 필터 없이 구동해야 하지만 축소 AMA 기능은 필터와 함께 사용해야 합니다.

설계 지침서의 적용 예 > 자동 모터 최적화 편을 참조하십 시오.

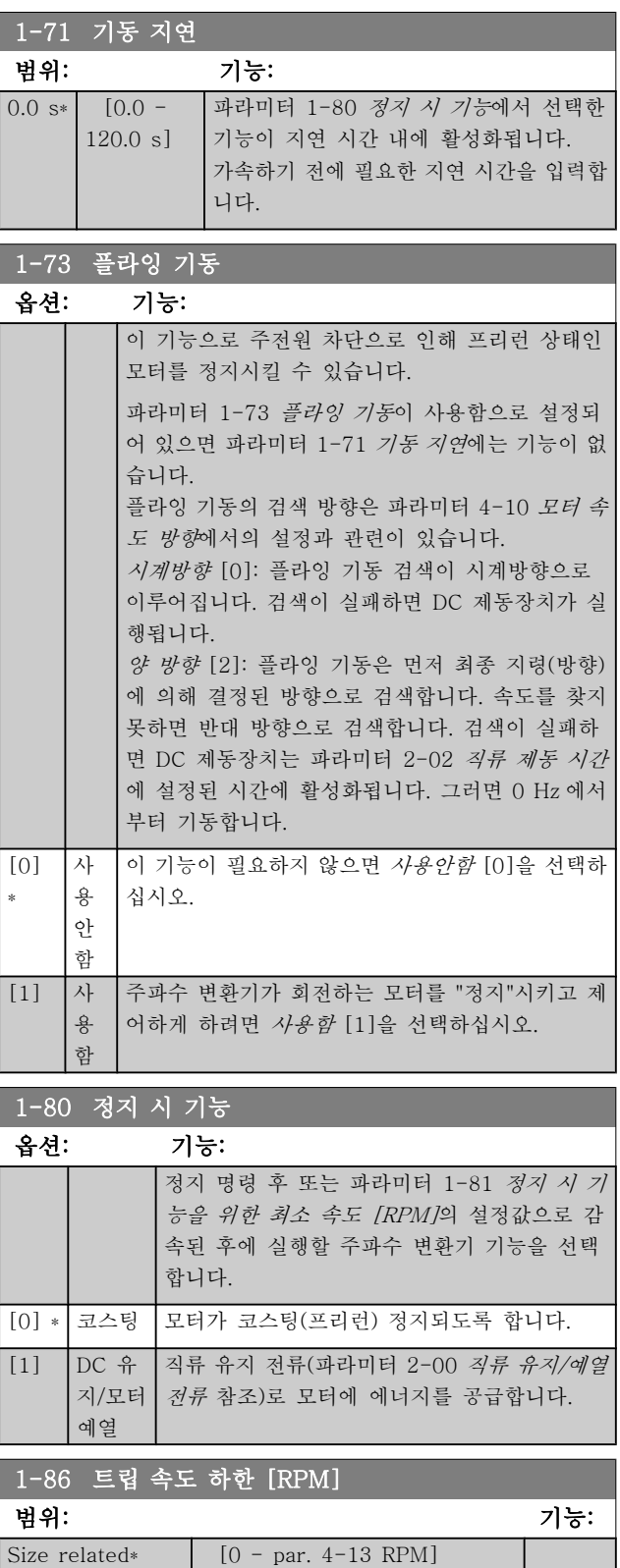

### 참고

이 파라미터는 파라미터 0-02 모터 속도 단위가 [RPM]으로 설정되어 있는 경우에만 보입니다.

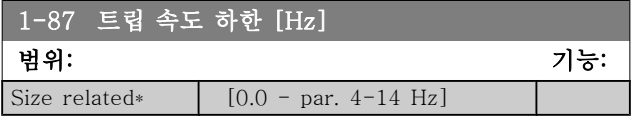

참고

### 이 파라미터는 파라미터 0-02 모터 속도 단위가 [Hz]로 설정되어 있는 경우에만 보입니다.

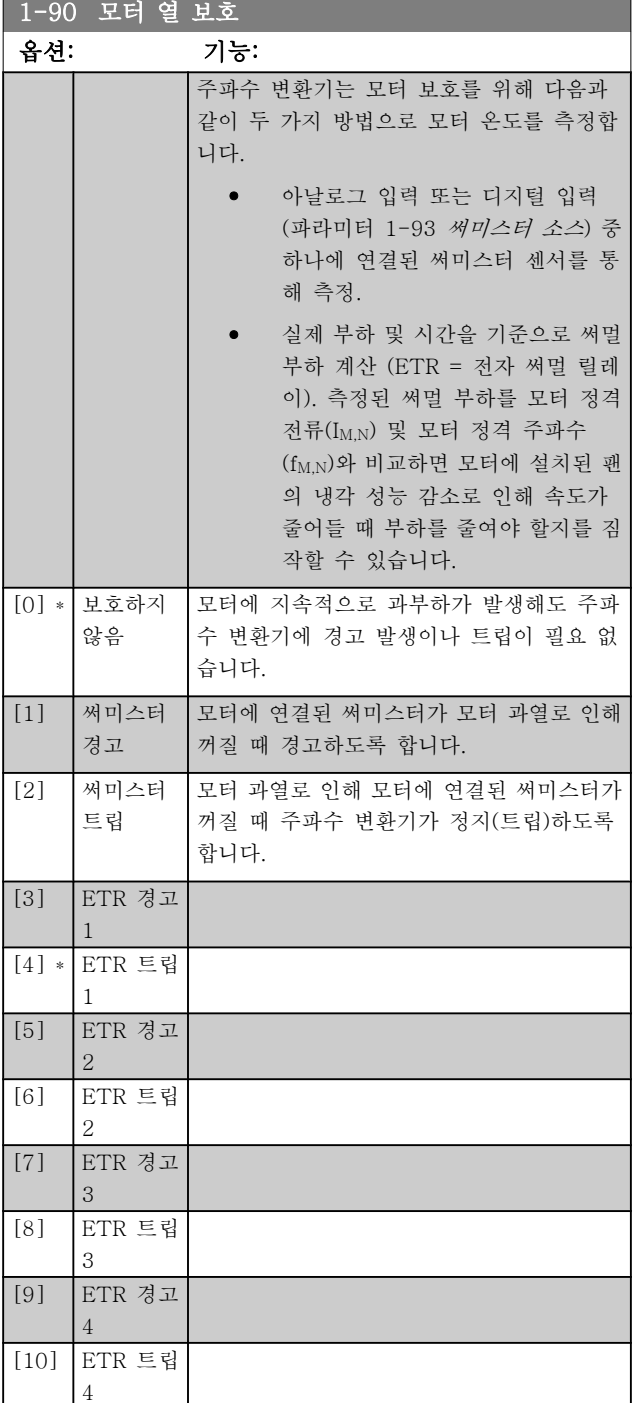

ETR (전자 써멀 릴레이) 기능 1-4 는 선택된 셋업이 활성 화되면 부하를 계산합니다. 예를 들어, ETR-3 은 셋업 3 이 선택되면 계산을 시작합니다. 북미 시장에서는 ETR 기 능이 NEC 에 따라 클래스 20 모터 과부하 보호 기능을 제 공합니다.

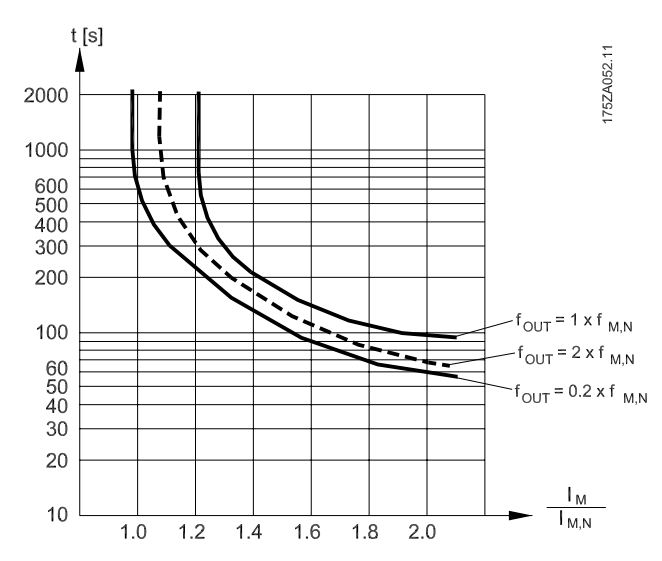

# 경고

PELV 를 유지하기 위해서는 제어 단자에 연결된 모 든 연결부가 PELV 갈바닉 절연되어 있어야 합니다. 예를 들어, 써미스터는 절연 보강재 처리/이중 절연 되어 있어야 합니다.

### 참고

댄포스는 24V DC 를 써미스터 공급 전압으로 사용 하라고 권장합니다.

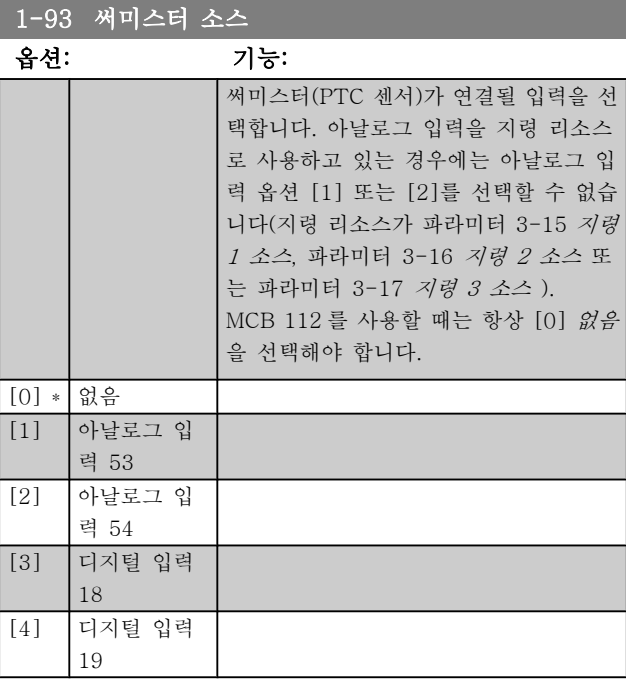

Danfoss

<span id="page-75-0"></span>

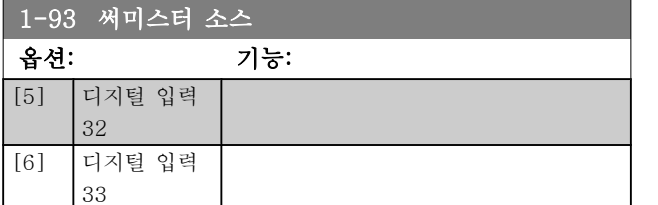

## 참고

모터가 운전하는 동안에는 이 파라미터를 설정할 수 없습니다.

### 참고

파라미터 5-00 에서 디지털 입력을 [0] *PNP - 24V* 에서 활성화로 설정해야 합니다.

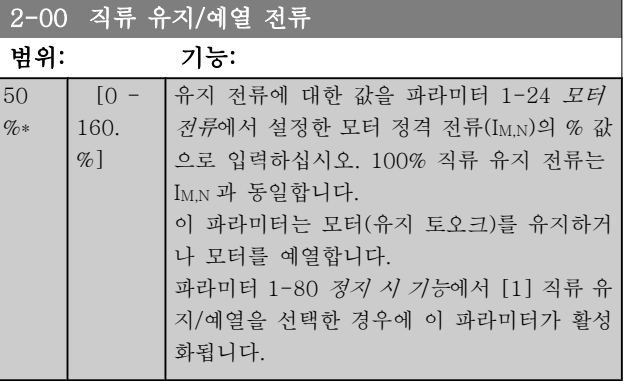

### 참고

최대값은 모터 정격 전류에 따라 다릅니다. 100% 전류를 너무 오랫동안 공급하지 마십시오. 모 터가 손상될 수 있습니다.

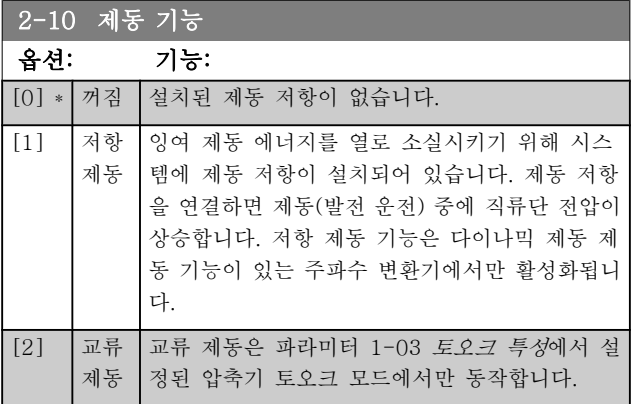

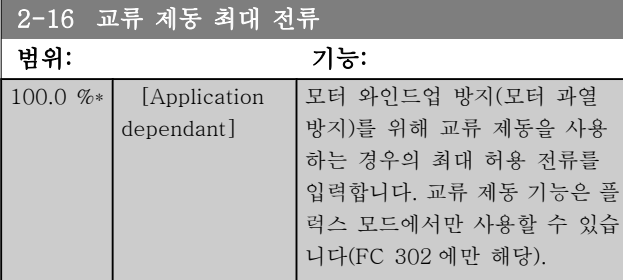

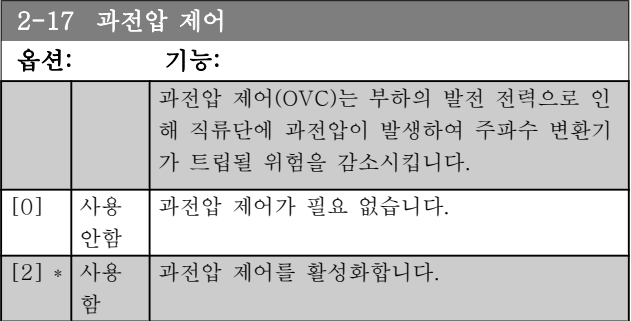

참고

주파수 변환기의 트립을 피하기 위해 가감속 시간이 자동 조정됩니다.

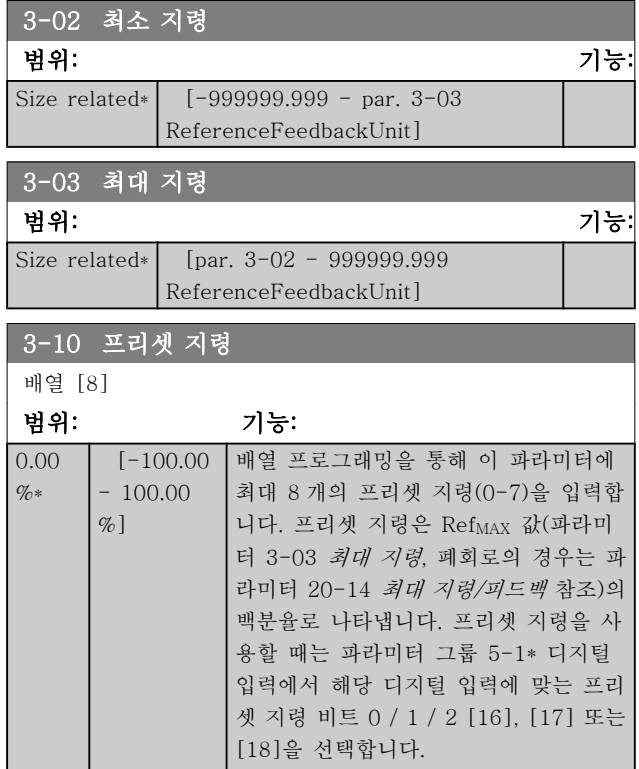

Danfoss

<span id="page-76-0"></span>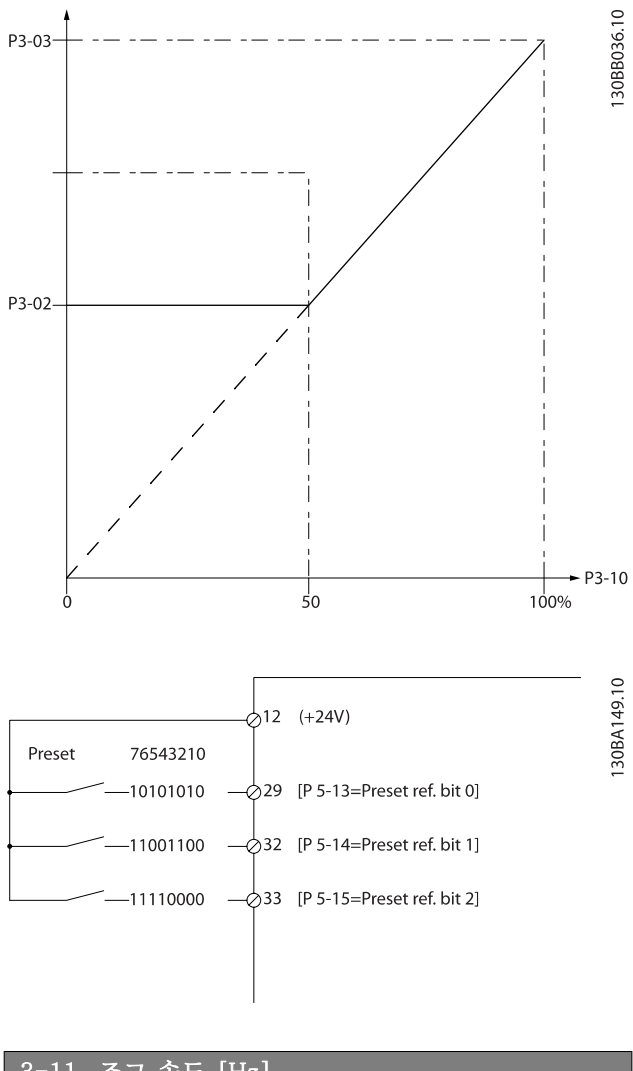

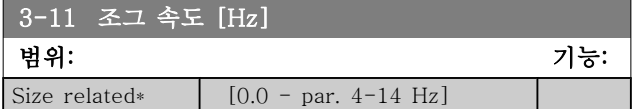

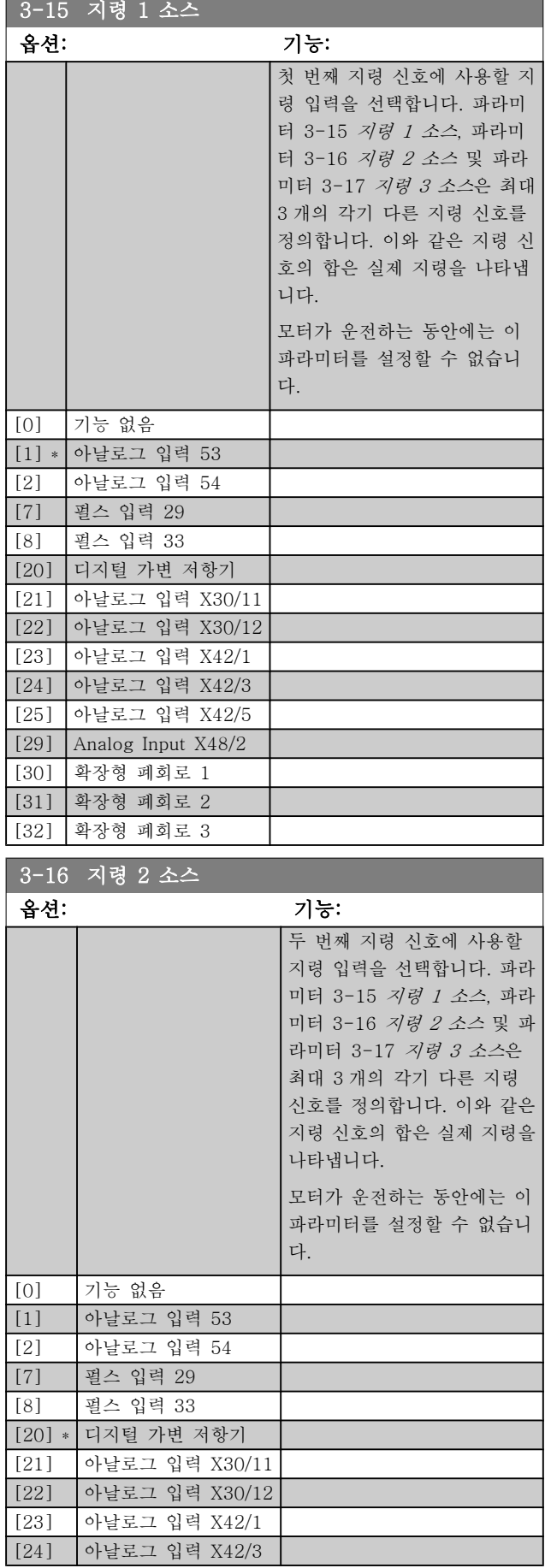

<span id="page-77-0"></span>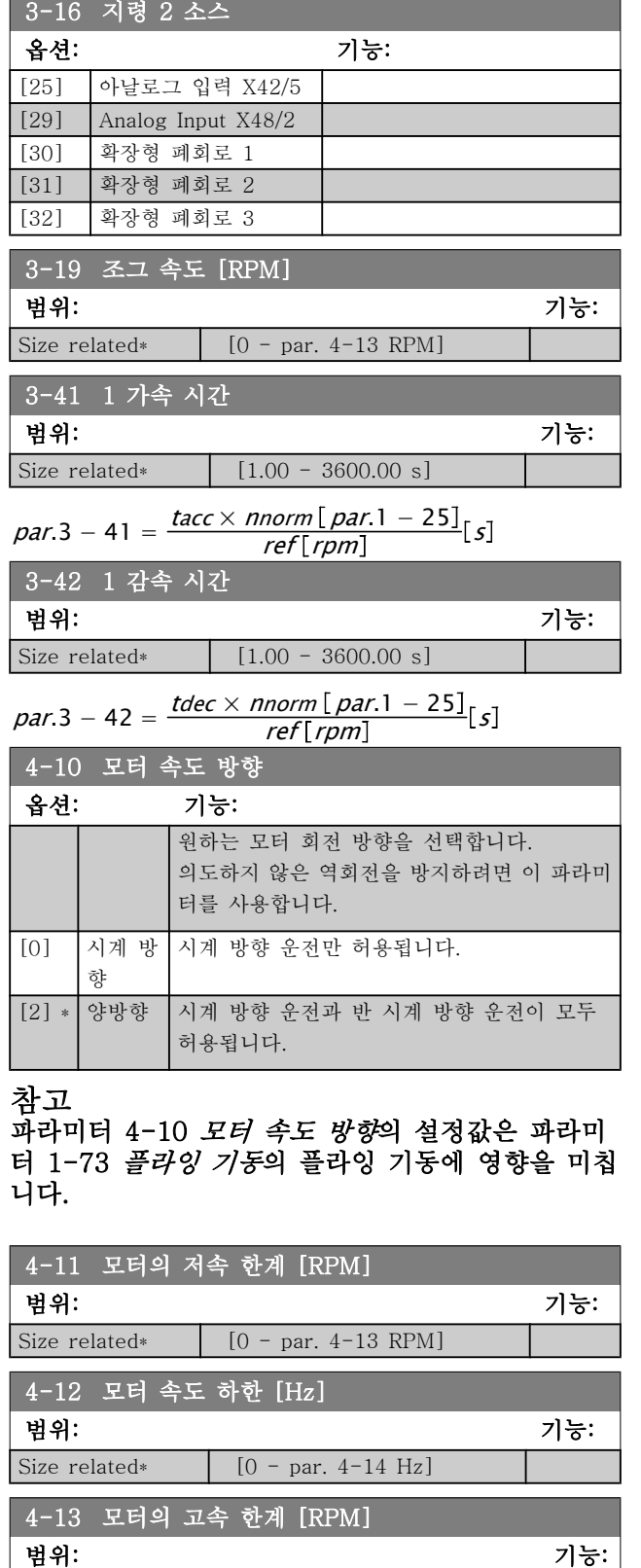

Size related\*  $\left[\right]$  [par. 4-11 - 60000. RPM]

참고 최대 출력 주파수는 인버터 스위칭 주파수[\(파라미](#page-84-0) 터 14-01 [스위칭 주파수](#page-84-0))의 10%를 초과할 수 없습 니다.

참고

파라미터 4-13 모터의 고속 한계 [RPM]이 변경되 면 파라미터 4-53 고속 경고의 값을 파라미 터 4-13 모터의 고속 한계 [RPM]에서 설정된 값과 동일하게 리셋됩니다.

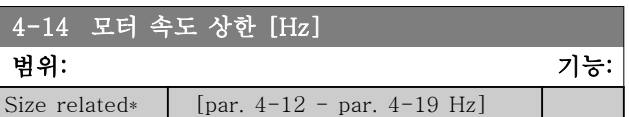

참고

최대 출력 주파수는 인버터 스위칭 주파수 [\(파라미](#page-84-0) 터 14-01 [스위칭 주파수](#page-84-0))의 10%를 초과할 수 없습 니다.

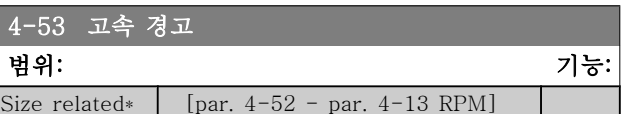

#### 참고

파라미터 4-13 모터의 고속 한계 [RPM]이 변경되 면 파라미터 4-53 고속 경고의 값을 파라미 터 4-13 모터의 고속 한계 [RPM]에서 설정된 값과 동일하게 리셋됩니다.

파라미터 4-53 고속 경고에서 다른 값이 필요한 경 우, 파라미터 4-13 모터의 고속 한계 [RPM] 프로그 래밍 후에 이를 반드시 설정해야 합니다!

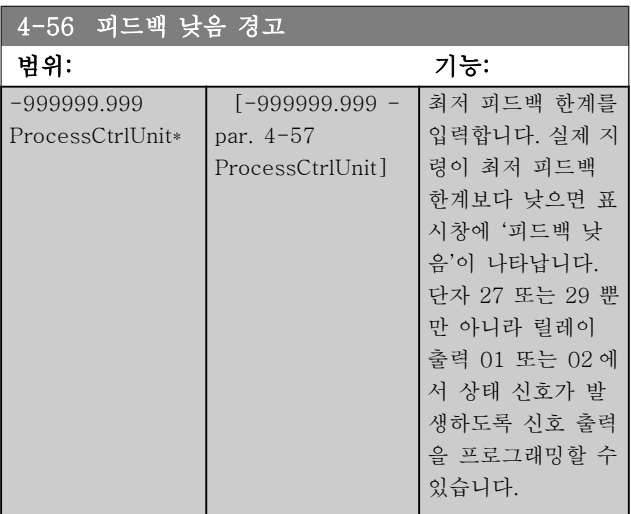

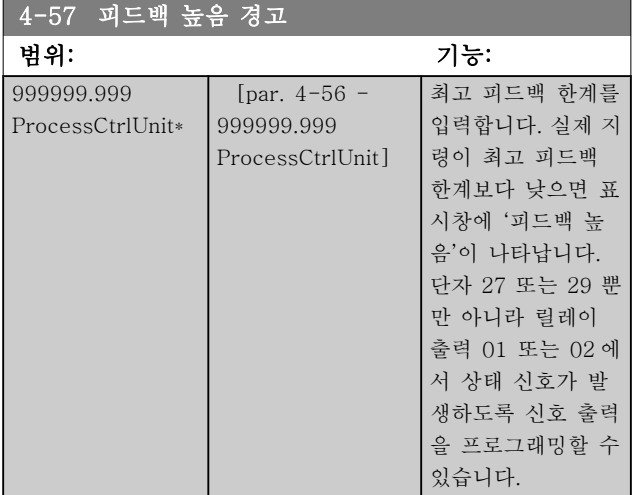

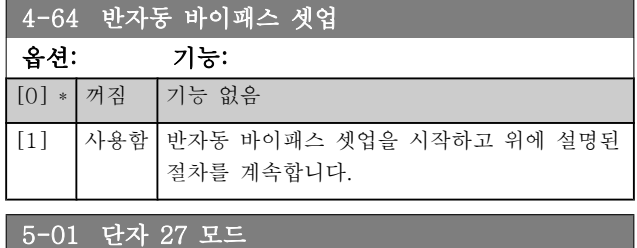

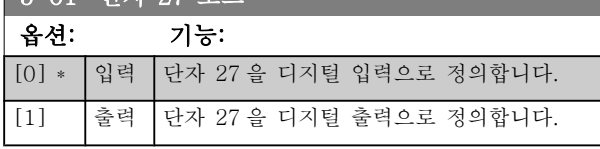

모터가 운전하는 동안에는 이 파라미터를 설정할 수 없습 니다.

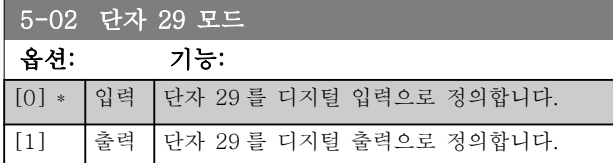

모터가 운전하는 동안에는 이 파라미터를 설정할 수 없습 니다.

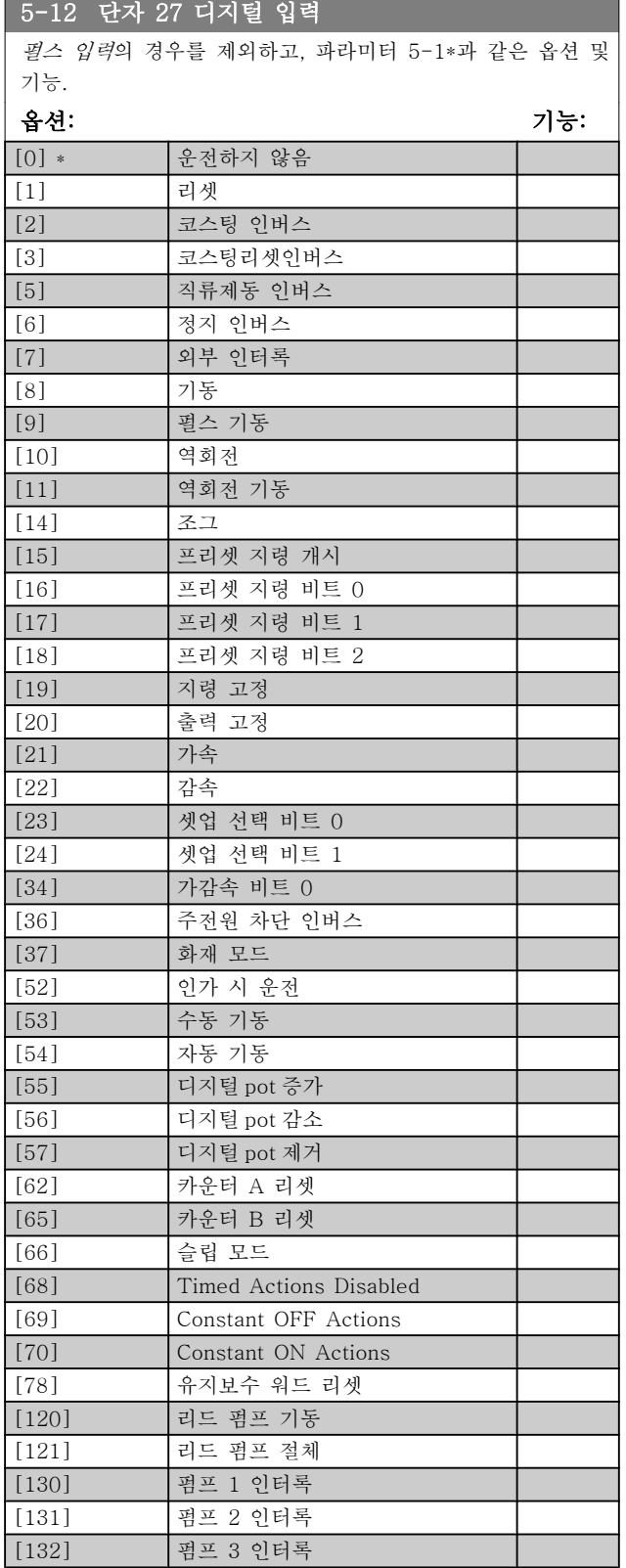

Danfoss

Danfoss

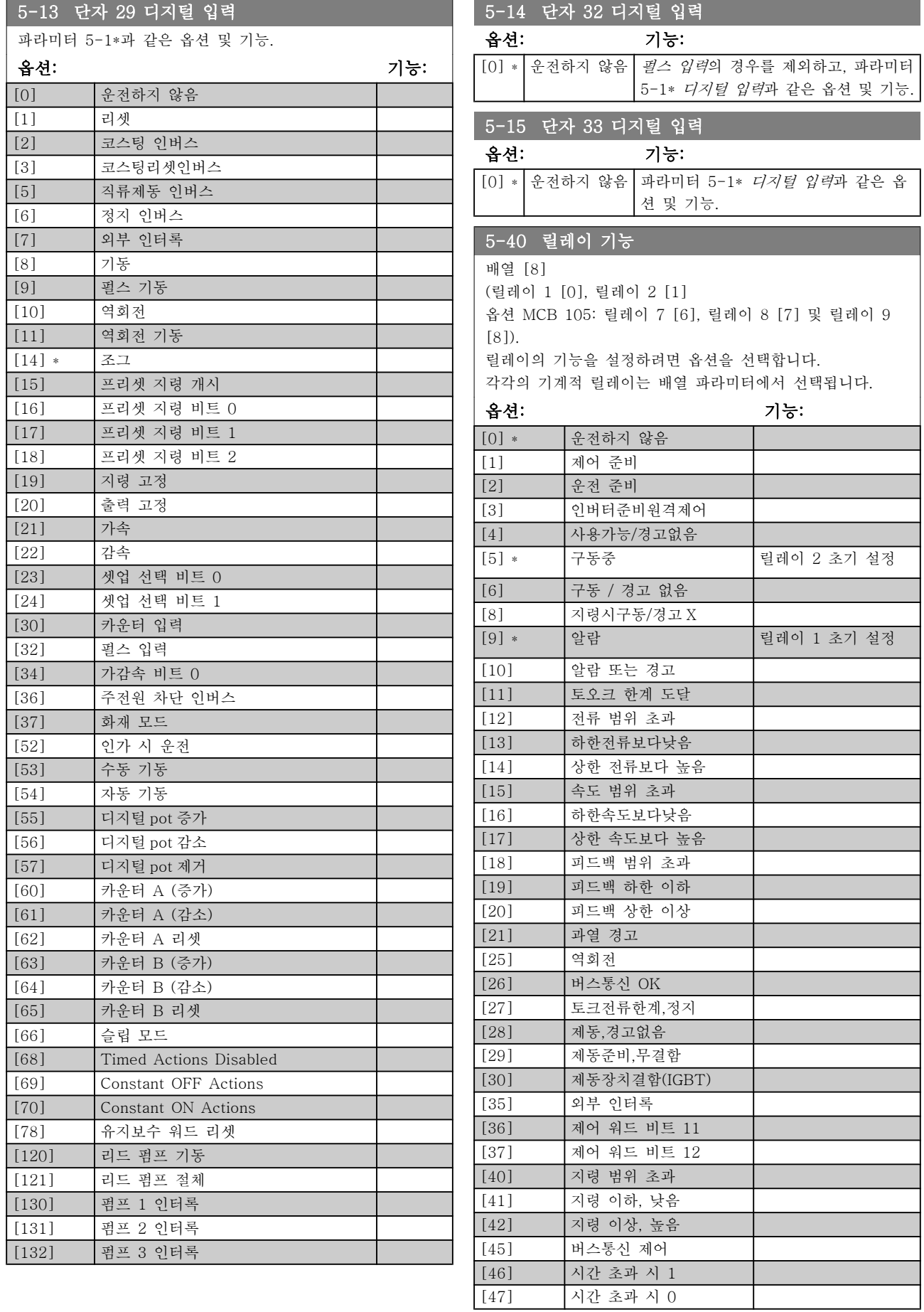

<span id="page-80-0"></span>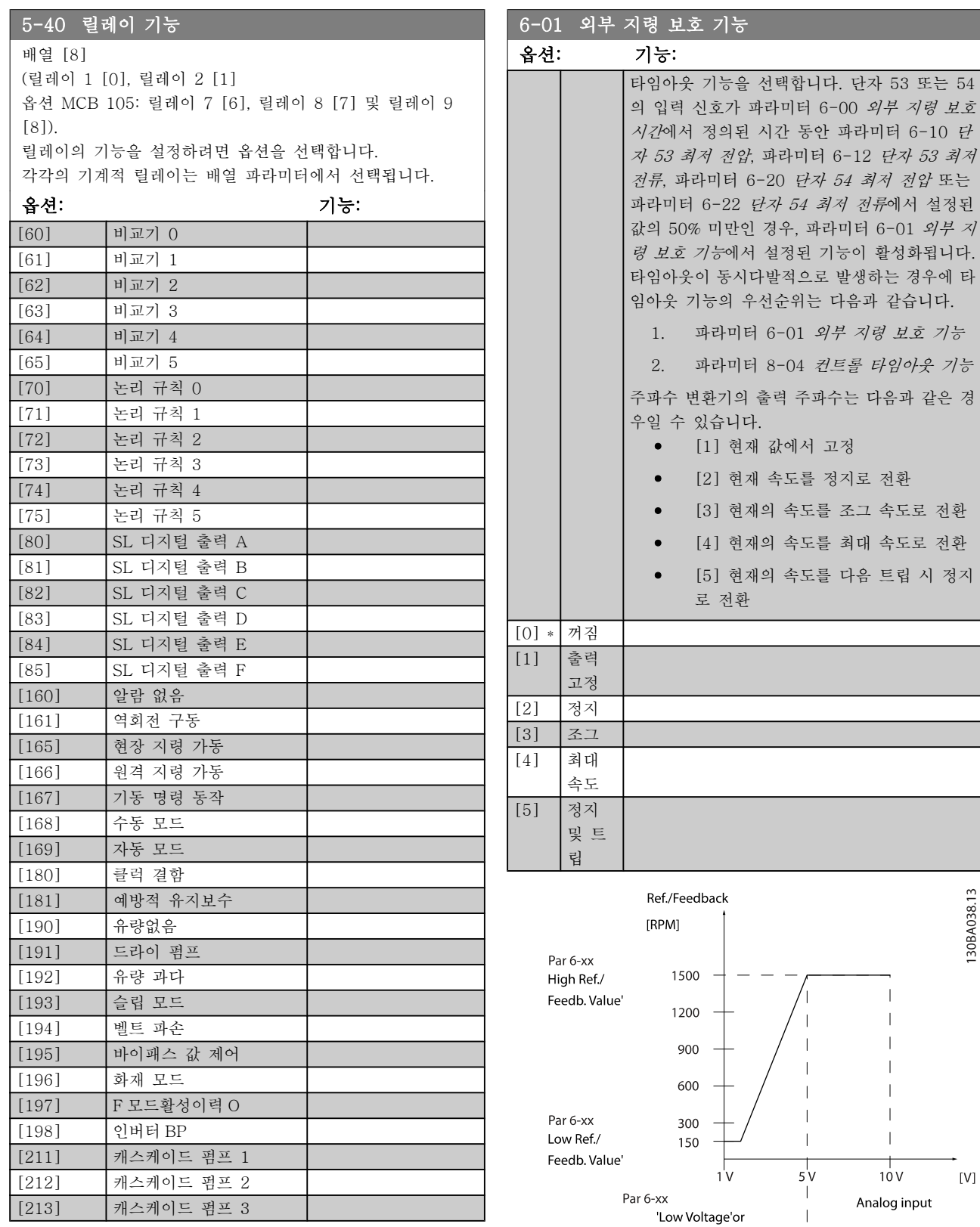

'High Voltage'or 'High Current'

 $\mathcal I$ Par 6-xx

'Low Current'

130BA038.13

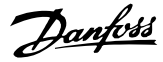

고 전압 및파라미터 6-13 단

#### <span id="page-81-0"></span>주파수 변환기 프로그래밍 방법 VLT® HVAC 인버터 사용 설명서

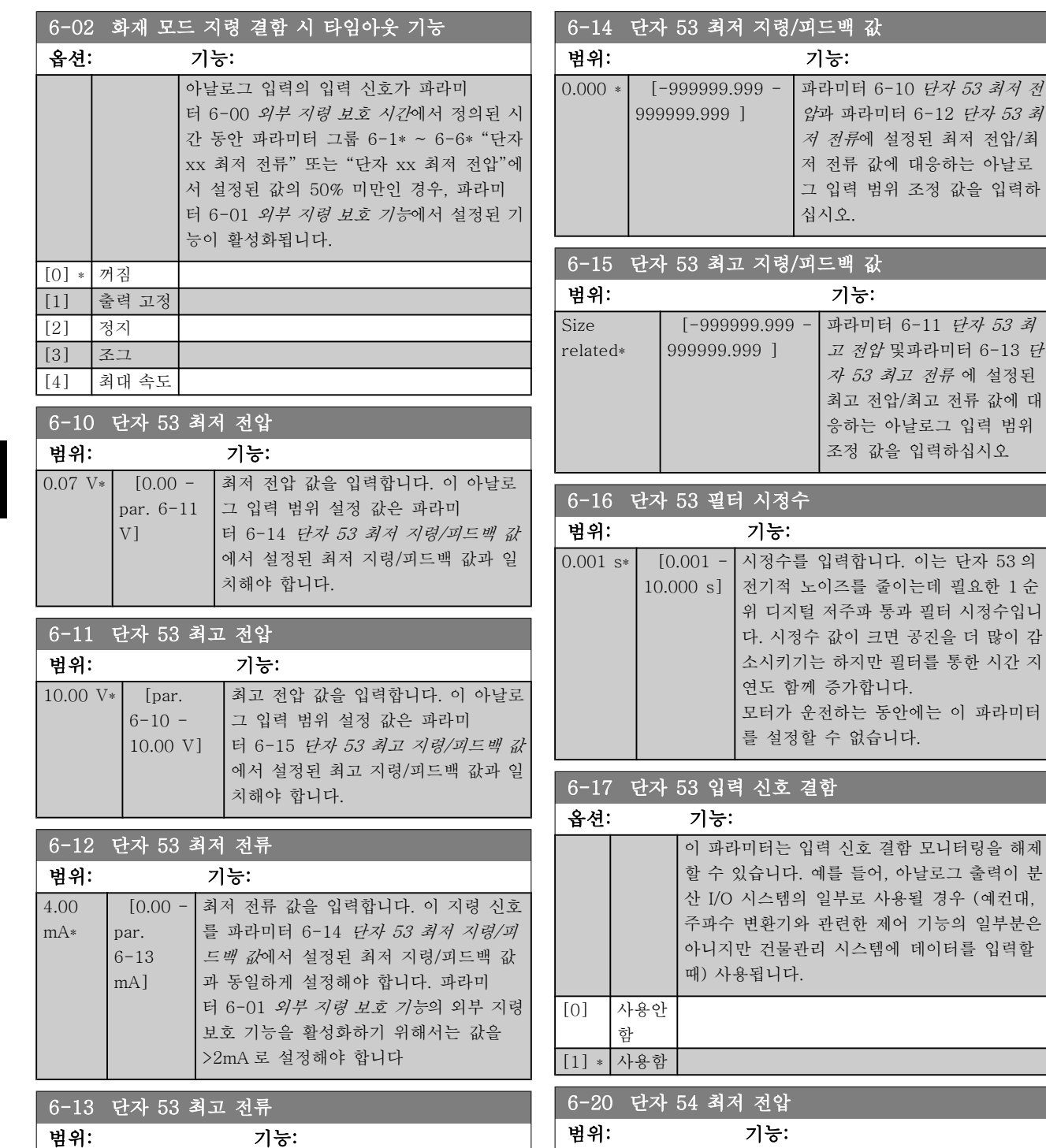

파라미터 6-15 단자 53 최고 지령/ 피드백 값에서 설정한 최고 지령/피 드백 값에 해당하는 최고 전류 값을

입력합니다.

7 7

20.00 mA\*

 [par. 6-12 - 20.00 mA]  $\boxed{0.07 \text{ V*} \quad [0.00 - \text{V*} \quad \text{V*} \quad \text{V*} \$ 

par. 6-21 V]

최저 전압 값을 입력합니다. 이 아날로 그 입력 범위 설정 값은 [파라미](#page-82-0) 터 6-24 [단자 54 최저 지령/피드백 값](#page-82-0) 에서 설정된 최저 지령/피드백 값과 일

치해야 합니다.

Danfoss

<span id="page-82-0"></span>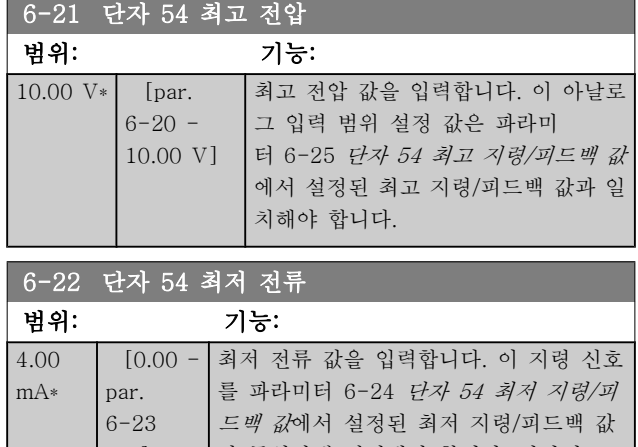

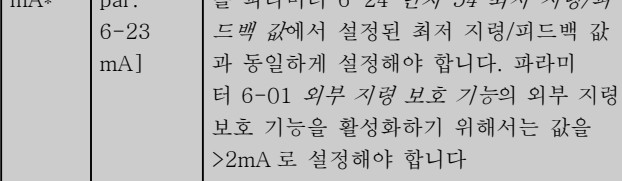

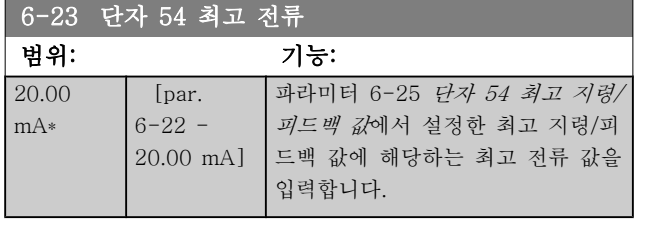

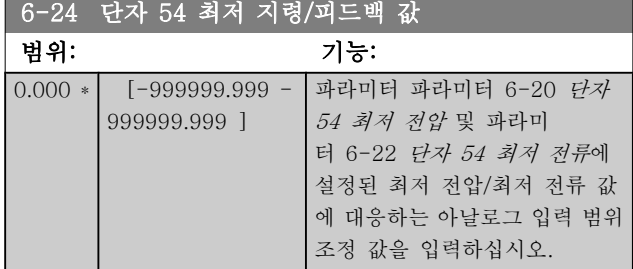

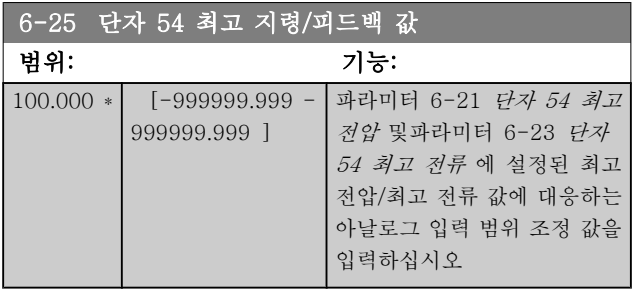

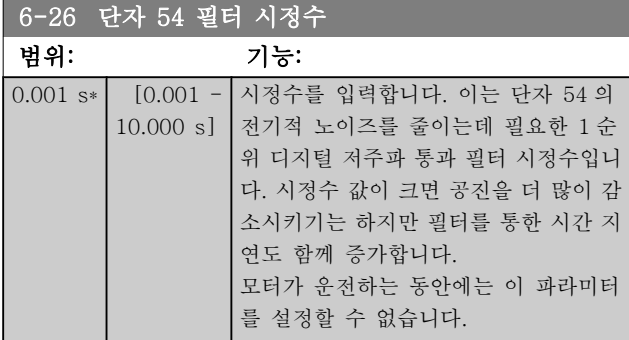

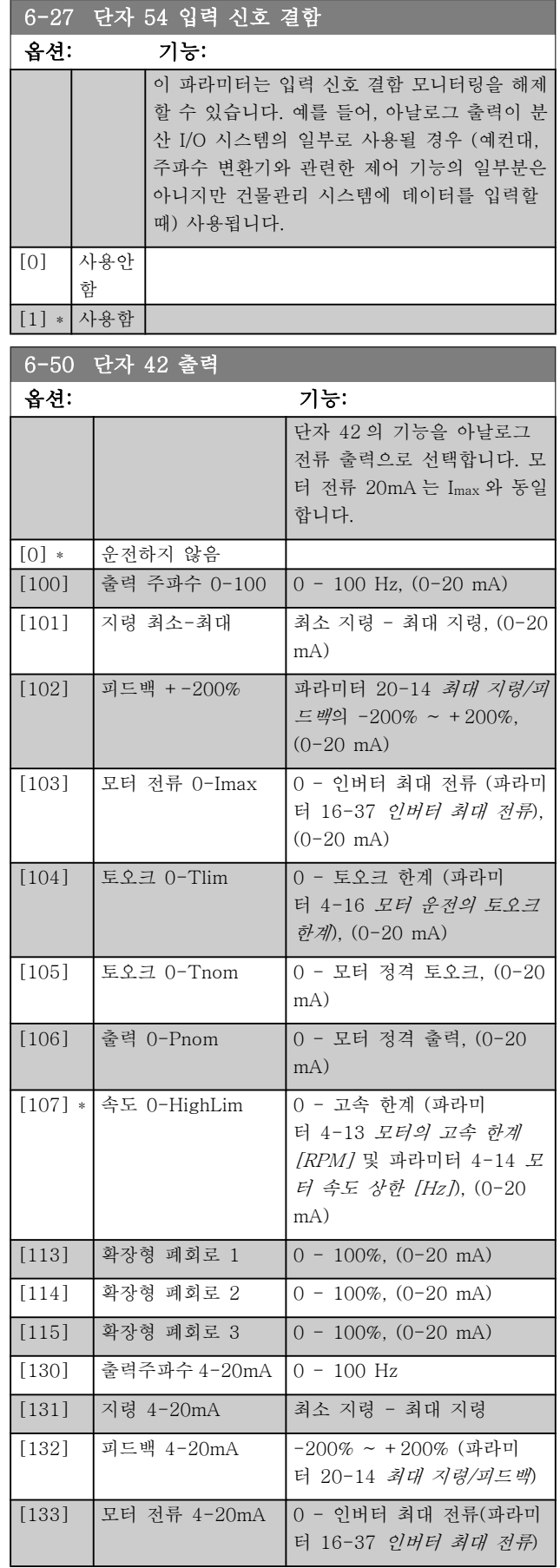

Danfoss

<span id="page-83-0"></span>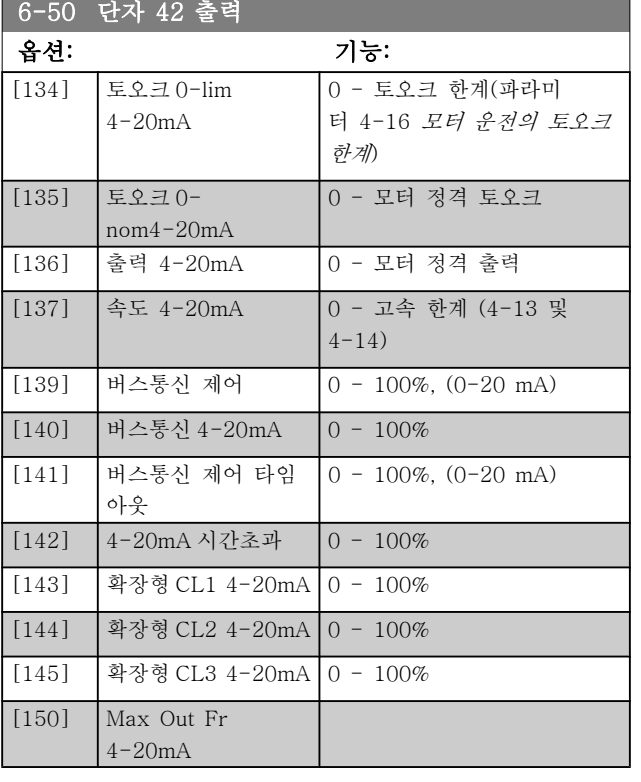

#### 참고

최소 지령 설정에 대한 값은 개회로[\(파라미](#page-75-0) 터 3-02 [최소 지령](#page-75-0)) 및 폐회로[\(파라미터 20-13](#page-87-0) 최소 [지령/피드백](#page-87-0))에서 확인할 수 있으며 폐회로의 최대 지령에 대한 값은 [파라미터 3-03](#page-75-0) 최대 지령 및 폐회 로[\(파라미터 20-14](#page-87-0) 최대 지령/피드백)에서 확인할 수 있습니다.

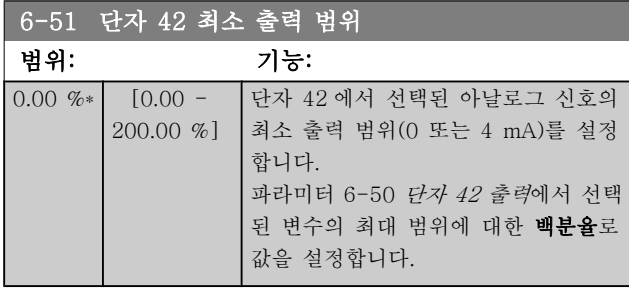

6-52 단자 42 최대 출력 범위 범위: 기능: 100.00  $\mathcal{O}_{\Omega^*}$  [0.00 - 단자 42 에서 선택된 아날로그 신호의 최대 출력 범위(20 mA)를 설정합니다 [파라미터 6-50](#page-82-0) 단자 42 출력에서 선택된 변수의 최대 범위에 대한 백분율로 값을 설 정합니다.

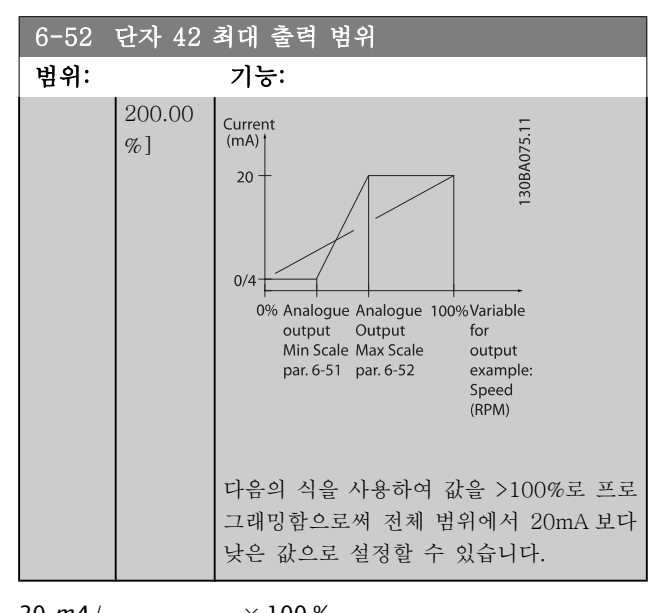

20  $mA / \times 100\%$ 

# *i.e.* 10 mA :  $\frac{20 \text{ mA}}{10 \text{ mA}} \times 100 \text{ % } = 200 \text{ %}$

예 1:

변수 값 = 출력 주파수, 범위 = 0-100Hz

출력에 필요한 범위 = 0-50Hz

0Hz(범위 중 0%)에서 출력 신호 0 또는 4 mA 가 필요합 니다 - 파라미터 6-51 단자 42 최소 출력 범위을(를) 0% 로 설정합니다.

50Hz(범위 중 50%)에서 출력 신호 20 mA 가 필요합니다 - 파라미터 6-52 단자 42 최대 출력 범위을(를) 50%로 설정합니다.

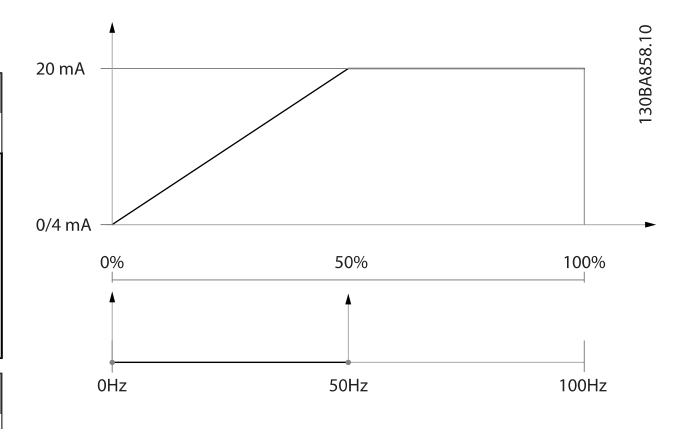

예 2:

변수 = 피드백, 범위 = -200% ~ +200%

출력에 필요한 범위 = 0-100%

0%(범위 중 50%)에서 출력 신호 0 또는 4 mA 가 필요합 니다 - 파라미터 6-51 단자 42 최소 출력 범위을(를) 50% 로 설정합니다.

100%(범위 중 75%)에서 출력 신호 20 mA 가 필요합니다 - 파라미터 6-52 단자 42 최대 출력 범위을(를) 75%로 설정합니다.

#### <span id="page-84-0"></span>주파수 변환기 프로그래밍 방법 VLT® HVAC 인버터 사용 설명서

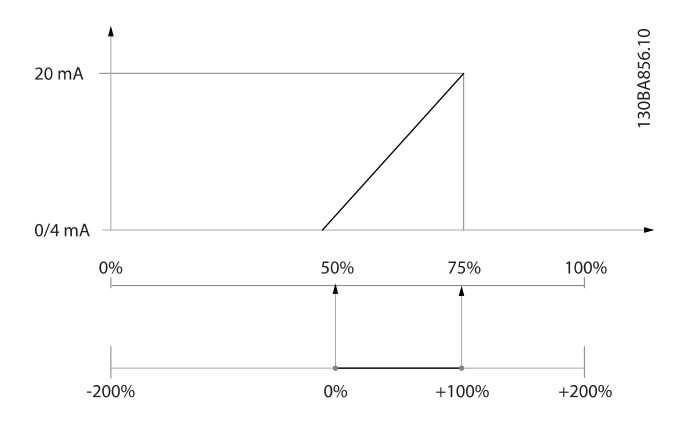

#### 예 3:

변수 값 = 지령, 범위 = 최소 지령 - 최대 지령

출력에 필요한 범위 = 최소 지령(0%) - 최대 지령(100%),  $0-10mA$ 

최소 지령에서 출력 신호 0 또는 4 mA 가 필요합니다 - 파라미터 6-51 [단자 42 최소 출력 범위](#page-83-0)을(를) 0%로 설정 합니다.

최대 지령(범위 중 100%)에서 출력 신호 10 mA 가 필요 합니다 - 파라미터 6-52 [단자 42 최대 출력 범위](#page-83-0)을(를) 200%로 설정합니다

 $(20 \text{ mA} / 10 \text{ mA} \times 100\% = 200\%).$ 

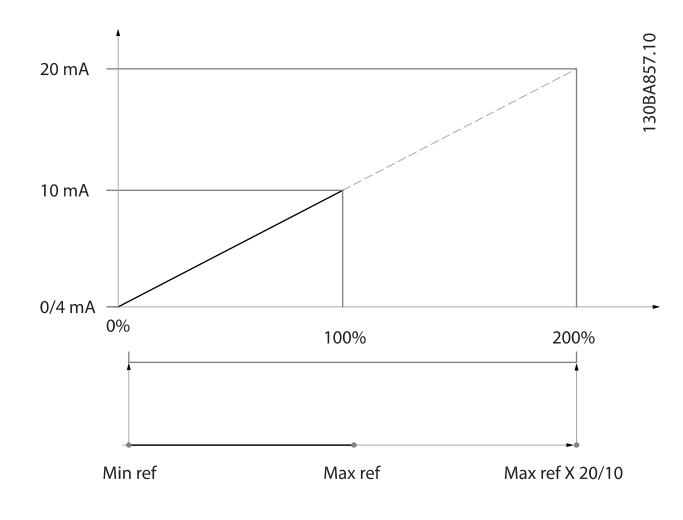

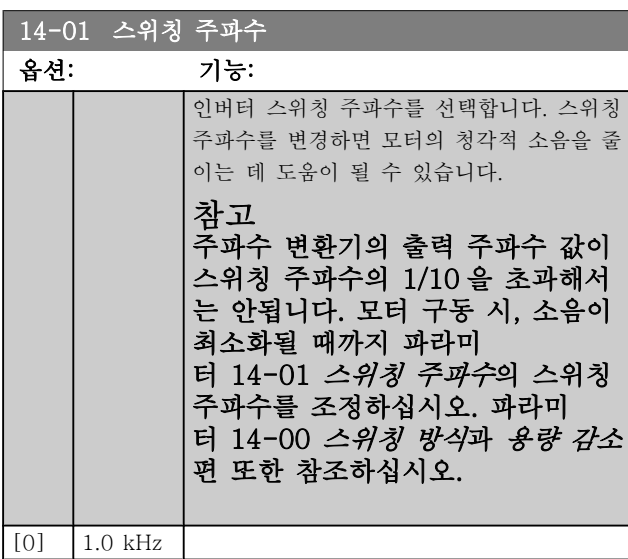

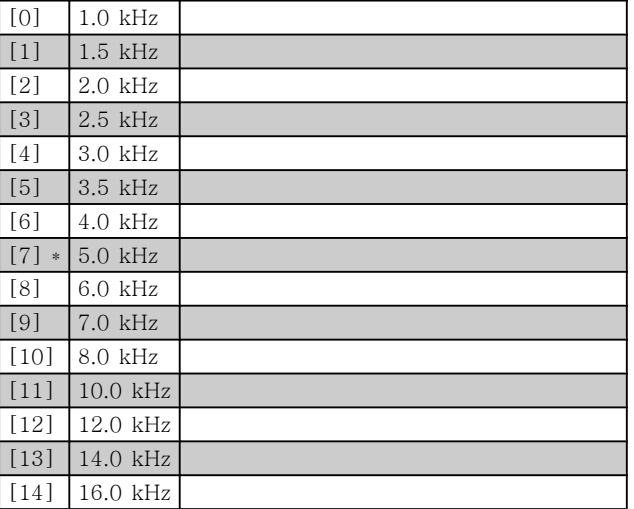

Danfoss

<span id="page-85-0"></span>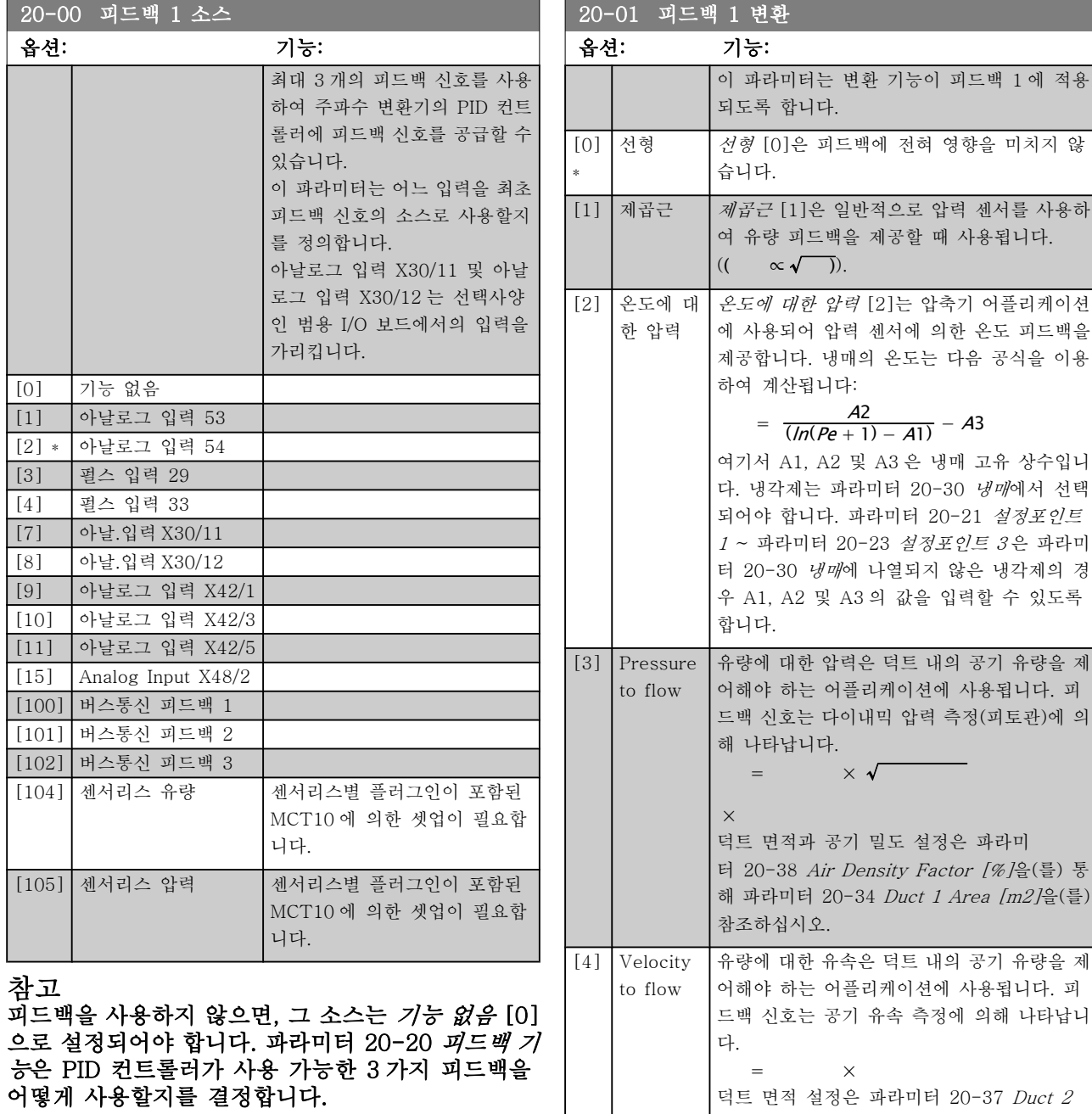

Area [in2]을(를) 통해서 파라미

시오.

터 20-34 Duct 1 Area [m2]을(를) 참조하십

Danfoss

<span id="page-86-0"></span>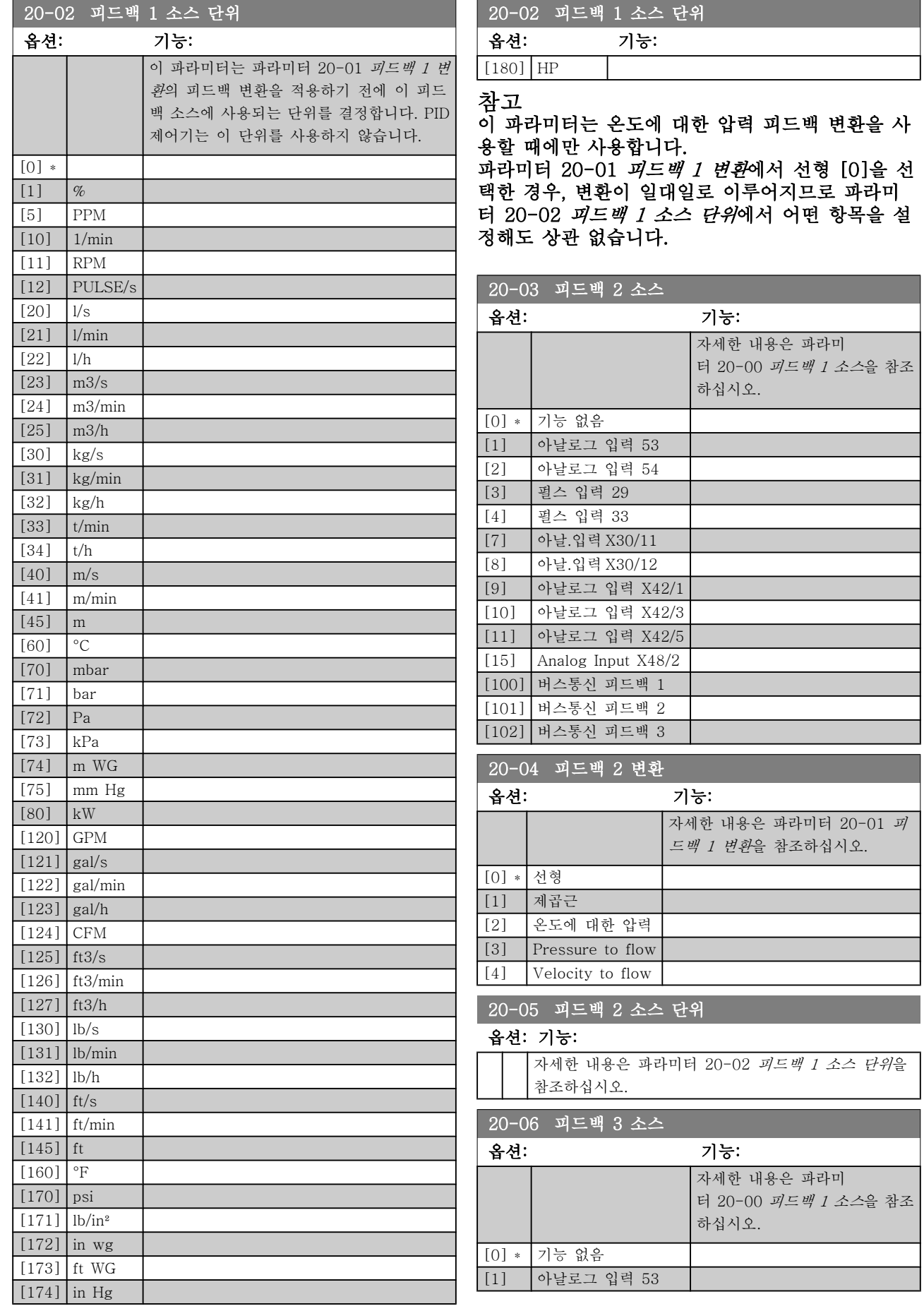

7 7

<span id="page-87-0"></span>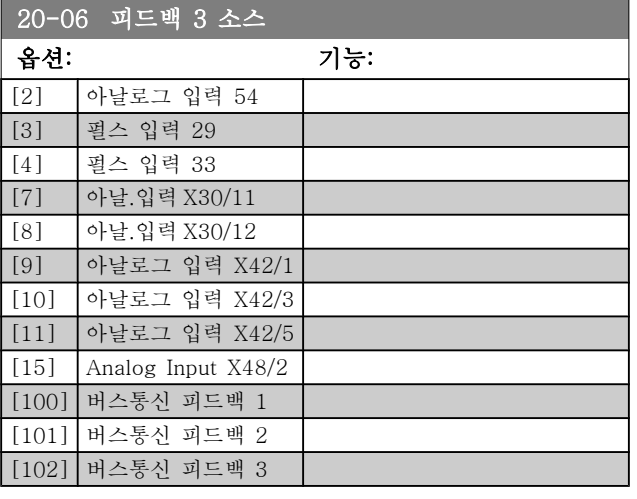

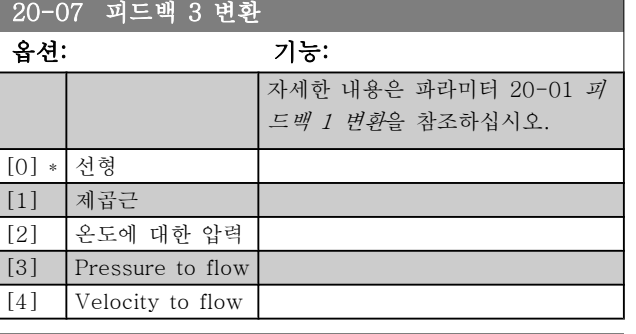

### 20-08 피드백 3 소스 단위

#### 옵션: 기능:

자세한 내용은 파라미터 20-02 [피드백 1 소스 단위](#page-86-0)을 참조하십시오.

#### 20-12 지령/피드백 단위

#### 옵션: 기능:

자세한 내용은 파라미터 20-02 [피드백 1 소스 단위](#page-86-0)을 참조하십시오.

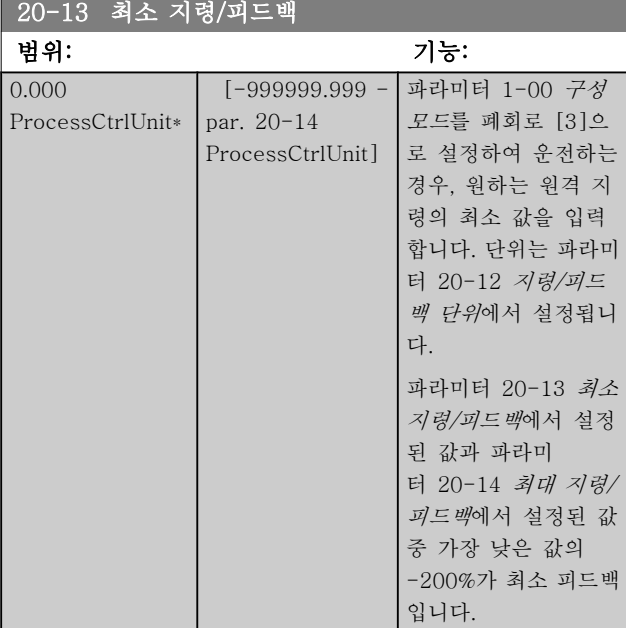

참고

[파라미터 1-00](#page-71-0) 구성 모드를 폐회로 [0]으로 설정하 여 운전하는 경우, [파라미터 3-02](#page-75-0) *최소 지령*을 반드 시 사용해야 합니다.

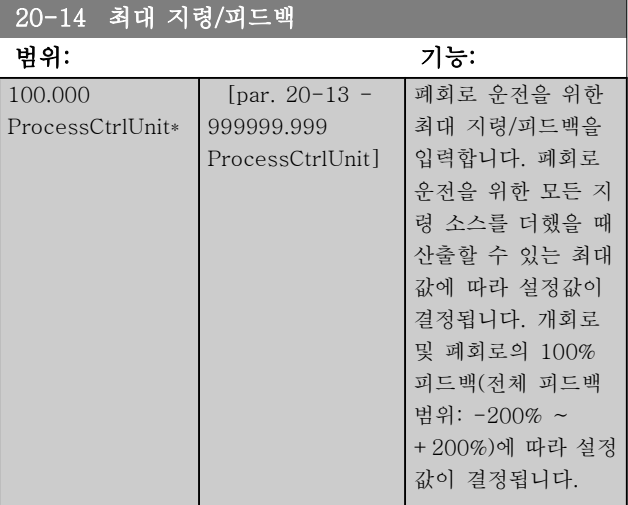

#### 참고

[파라미터 1-00](#page-71-0) 구성 모드를 폐회로 [0]으로 설정하 여 운전하는 경우, [파라미터 3-03](#page-75-0) *최대 지령*을 반드 시 사용해야 합니다.

#### 참고

PID 제어기의 동작은 이 파라미터에서 설정된 값에 따라 달라집니다. [파라미터 20-93](#page-91-0) PID 비례 이득 또 한 참조하십시오.

[파라미터 1-00](#page-71-0) 구성 모드를 개회로 [0]으로 설정하 여 표시창 판독에 필요한 피드백을 사용하는 경우, 또한 피드백 범위에 따라 파라미터 20-13 및 파라 미터 20-14 가 결정됩니다. 조건은 위와 동일합니 다.

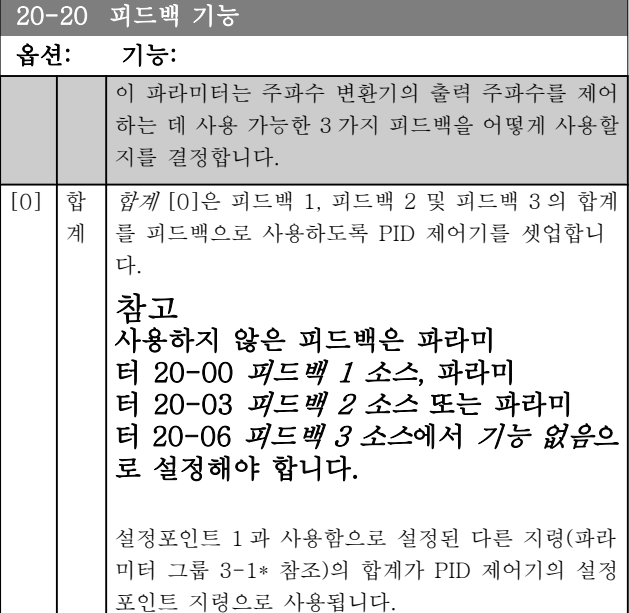

Danfoss

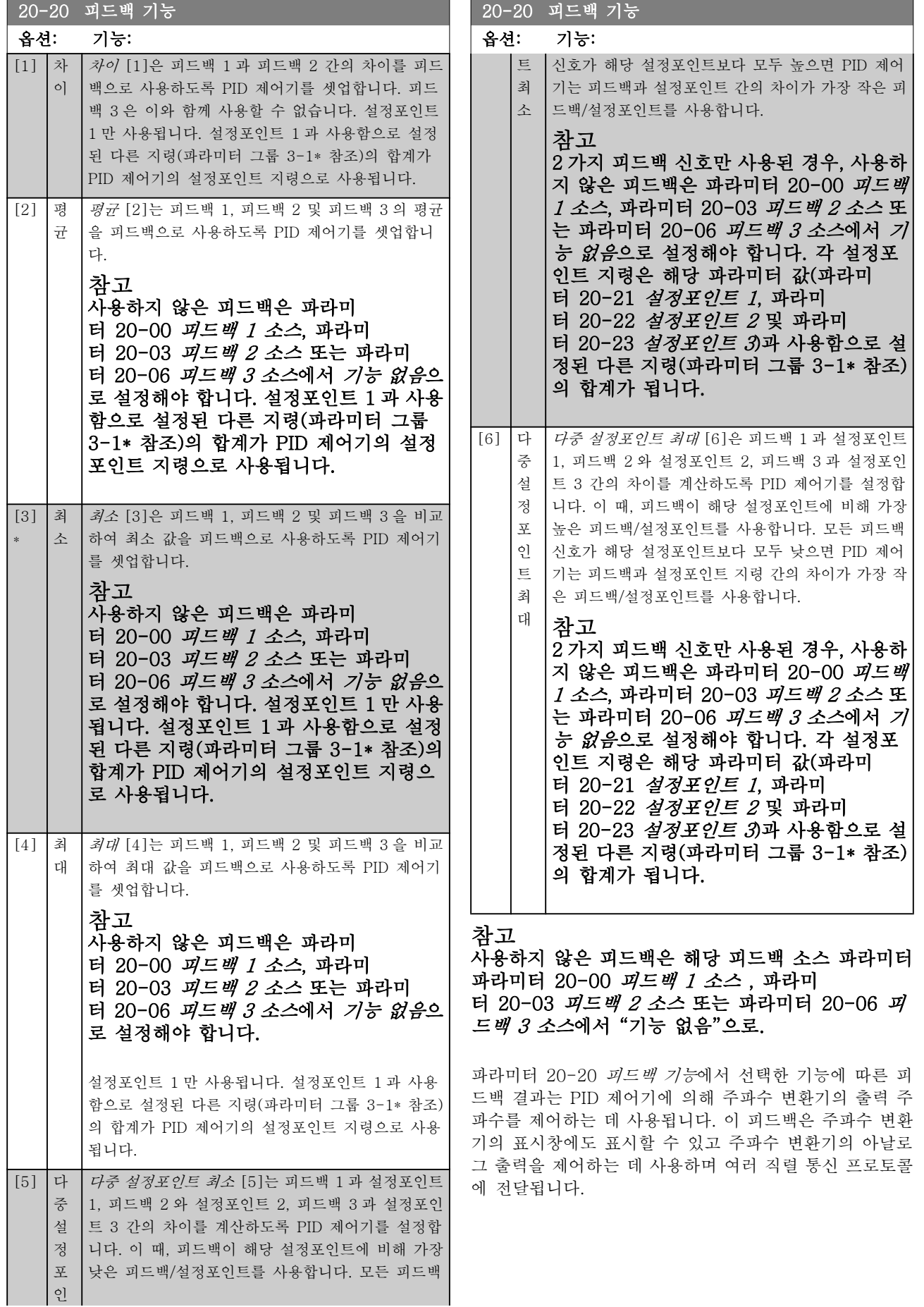

Danfoss

<span id="page-89-0"></span>주파수 변환기는 다중 영역 어플리케이션을 처리하도록 구 성할 수 있습니다. 각기 다른 2 가지 다중 영역 어플리케 이션이 지원됩니다:

- 다중 영역, 단일 설정포인트
- 다중 영역, 다중 설정포인트

두 어플리케이션 간의 차이는 다음 예에 설명되어 있습니 다.

#### 예 1 - 다중 영역, 단일 설정포인트

사무실 건물에 설치된 VAV(가변풍량) VLT HVAC 인버 터 시스템은 선택한 가변풍량 범위에서 최소 압력을 유지 해야 합니다. 각 덕트에서 가변 압력이 손실되므로 각 가 변풍량 범위에서의 압력이 동일하다고 가정할 수 없습니 다. 필요한 최소 압력은 모든 가변풍량 범위에 대해 동일 합니다. 이 제어 방식은 [파라미터 20-20](#page-87-0) 피드백 기능을 옵션 [3] 최소로 설정하고 파라미터 20-21 설정포인트 1 에 원하는 압력을 입력하여 셋업할 수 있습니다. 피드백 하나가 설정포인트보다 낮으면 PID 제어기가 팬 속도를 가속시키고 모든 피드백이 설정포인트보다 높으면 팬 속 도를 감속시킵니다.

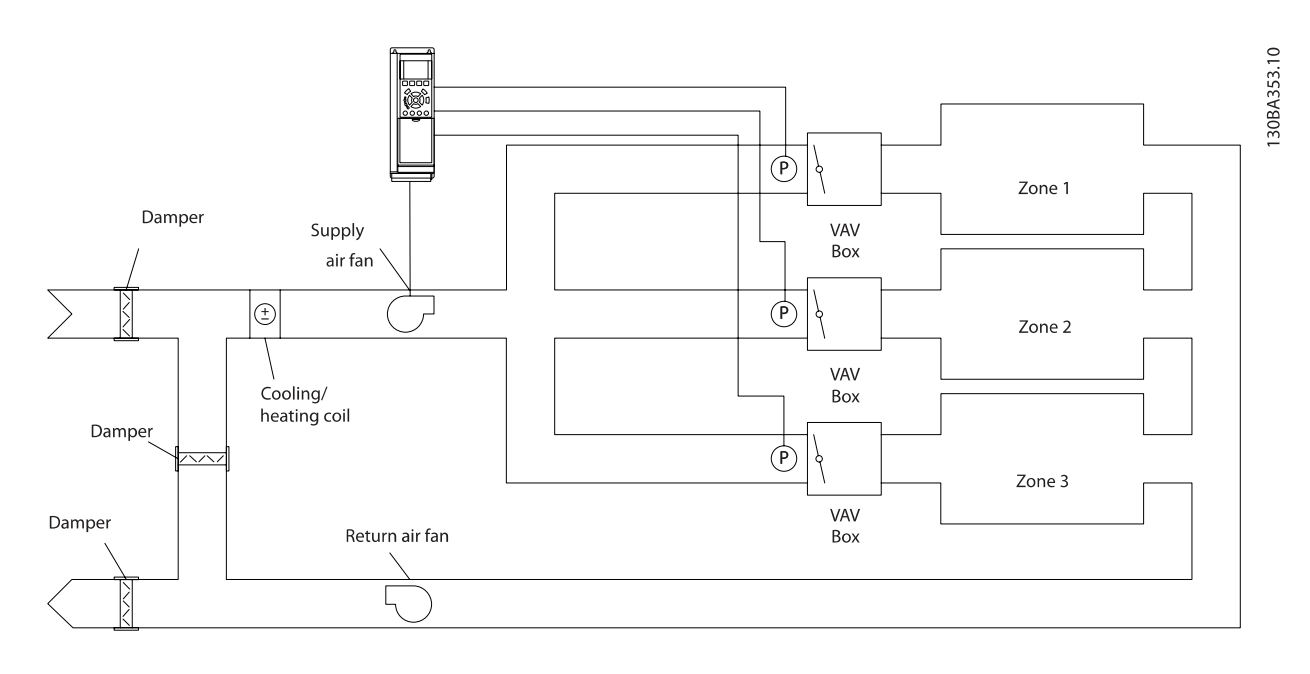

### 예 2 - 다중 영역, 다중 설정포인트

위의 예는 다중 영역, 다중 설정포인트 제어를 설명하는 데도 사용할 수 있습니다. 영역이 각 가변풍량 범위에 대해 각기 다른 압력을 필요로 하는 경우, 각 설정포인트는 파 라미터 20-21 설정포인트 1, [파라미터 20-22](#page-90-0) 설정포인트  $2$  및 파라미터 20-23 *설정포인트 3* 에서 지정할 수 있습 니다. [파라미터 20-20](#page-87-0) 피드백 기능에서 다중 설정포인트 최소, [5]를 선택하면 피드백 하나가 설정포인트보다 낮은 경우에 PID 제어기가 팬 속도를 가속시키고 모든 피드백이 각자의 설정포인트보다 높은 경우에 팬 속도를 감속시킵 니다.

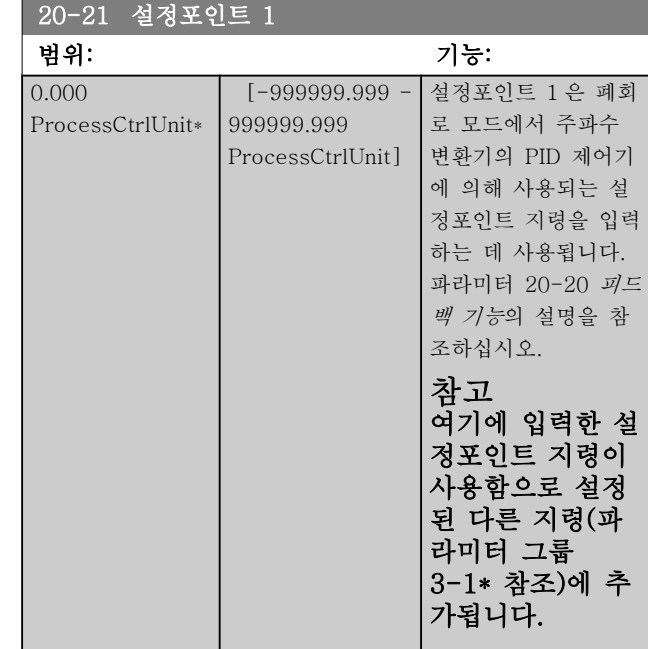

Danfoss

<span id="page-90-0"></span>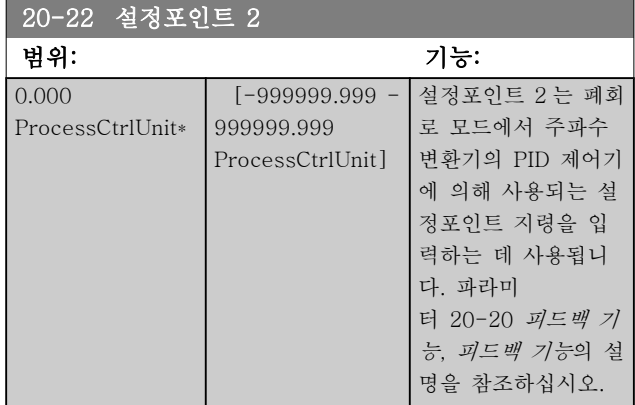

참고

 $\mathsf{I}$ 

여기에 입력한 설정포인트 지령이 사용함으로 설정 된 다른 지령(파라미터 그룹 3-1\* 참조)에 추가됩니 다.

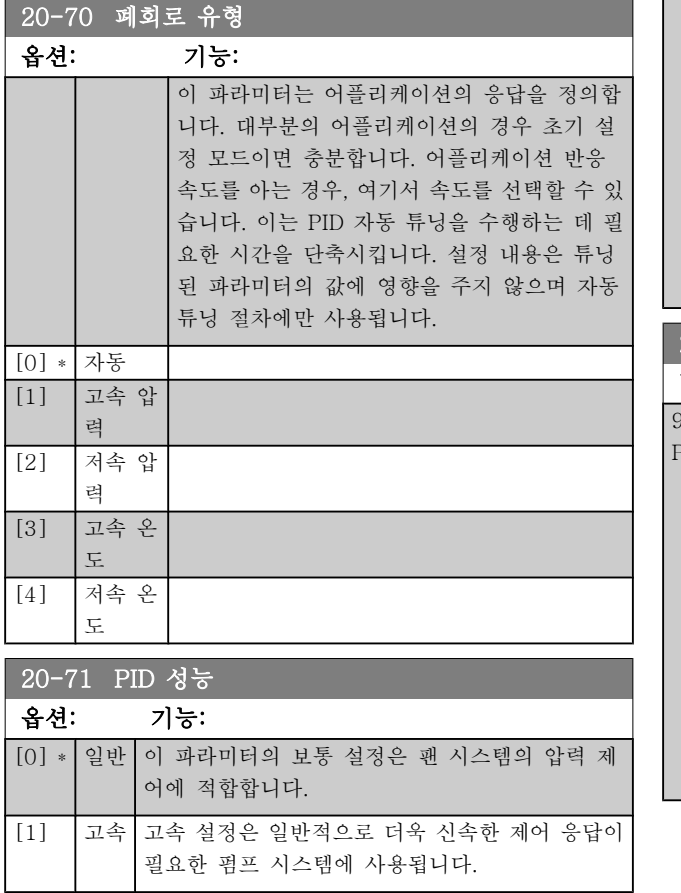

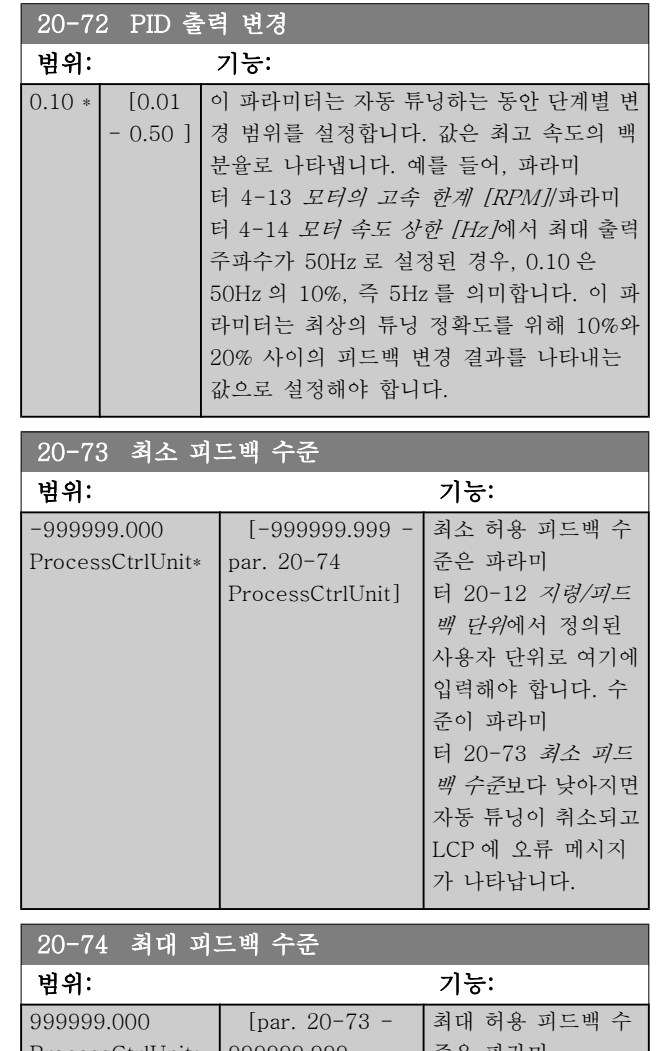

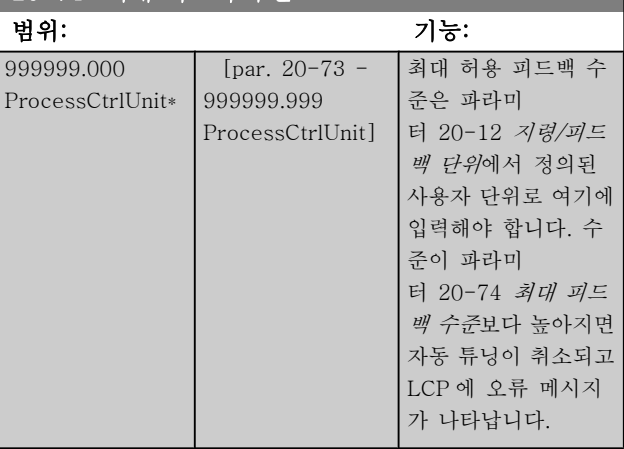

#### <span id="page-91-0"></span>주파수 변환기 프로그래밍 방법 VLT® HVAC 인버터 사용 설명서

 $\overline{20}$ s\*

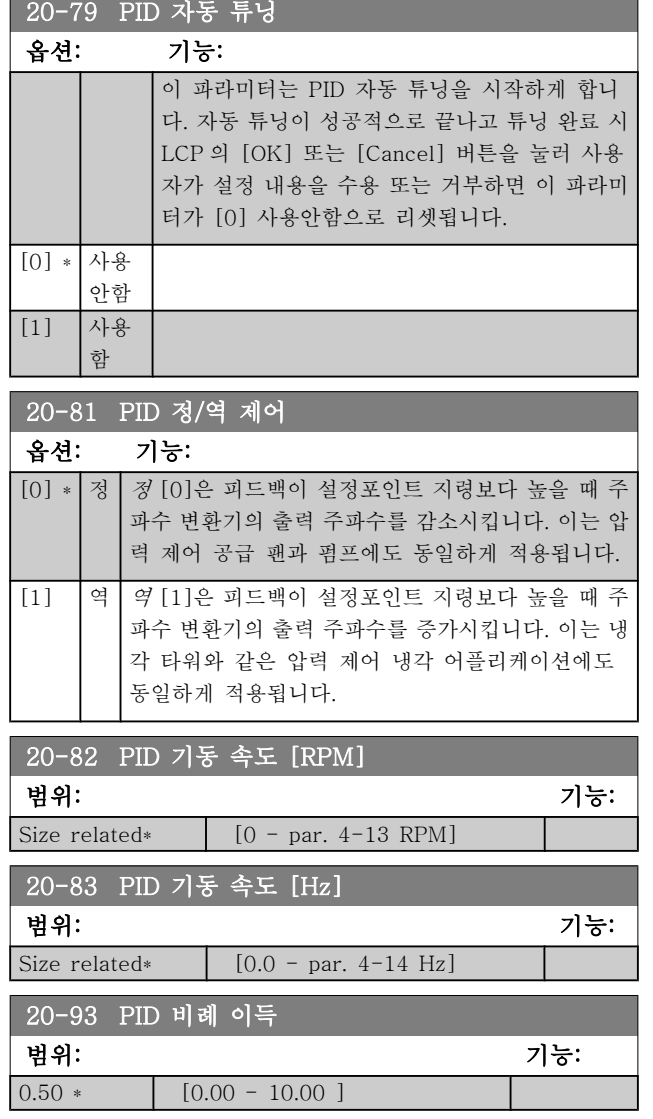

(오류 x 이득)이 [파라미터 20-14](#page-87-0) 최대 지령/피드백에서 설정된 것과 동일한 값으로 급상승하면 PID 제어기는 출력 속도를 파라미터 4-13 [모터의 고속 한계 \[RPM\]](#page-77-0) / [파라미](#page-77-0) 터 4-14 [모터 속도 상한 \[Hz\]](#page-77-0)에서 설정된 것과 동일하게 변경하기 위해 시도하지만 실제로는 이 설정에 의해 제한 됩니다.

비례 대역(출력을 0-100%에서 변경되게 하는 오류)은 다 음 식으로 계산할 수 있습니다.

 $\left(\begin{array}{c} 1 \\ \hline \end{array}\right)$   $\times$   $(Max$ 

### 참고

항상 PID 제어기에 대한 값을 설정하기 전에 [파라미](#page-87-0) 터 20-14 [최대 지령/피드백](#page-87-0)에 대해 원하는 값을 파 라미터 그룹 20-9\*에서 설정하십시오.

### 20-94 PID 적분 시간

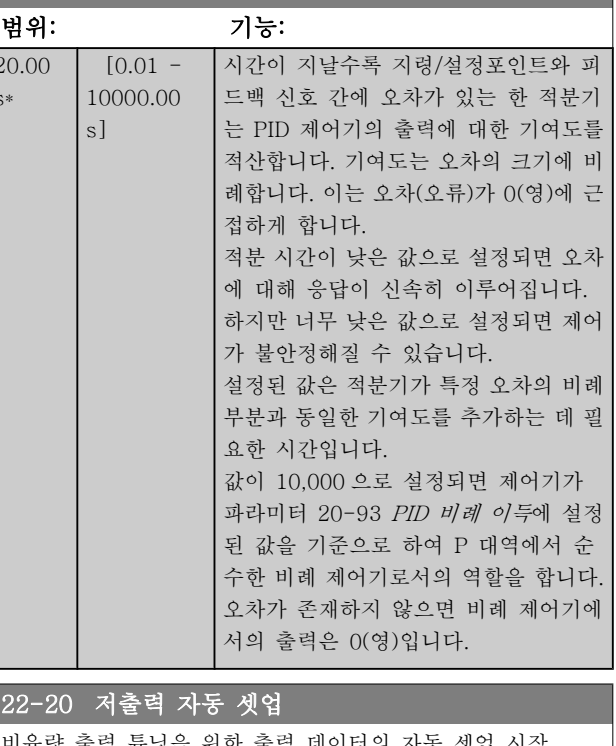

### 비유량 출력 튜닝을 위한 출력 데이터의 자동 셋업 시작 옵션: 기능: [0] \* 꺼짐 [1] | 사용함 | 사용함으로 설정하면 자동 셋업 시퀀스가 활성 화되고 속도가 정격 모터 속도([파라미](#page-77-0) 터 4-13 [모터의 고속 한계 \[RPM\]](#page-77-0), [파라미](#page-77-0) 터 4-14 [모터 속도 상한 \[Hz\]](#page-77-0))의 약 50%와 85%로 자동 설정됩니다. 이 2 가지 속도에서 전 력 소모가 자동으로 측정 및 저장됩니다. 자동 셋업을 사용함으로 설정하기 전에: 1. 유량이 없는 조건을 만들기 위해 밸브 를 차단합니다.

2. 주파수 변환기를 개회로로 설정해야 합 니다[\(파라미터 1-00](#page-71-0) 구성 모드). [파라미터 1-03](#page-72-0) 토오크 특성도 중요하 므로 설정해야 합니다.

참고

시스템이 정상 운전 온도에 도달하면 자동 셋업을 반 드시 실행해야 합니다!

참고

[파라](#page-77-0)미터 4-13 *[모터의 고속 한계 \[RPM\]](#page-77-0)* 또는 파라 미터 4-14 [모터 속도 상한 \[Hz\]](#page-77-0)도 모터의 최대 운전 속도로 설정해야 합니다!

[파라미터 1-00](#page-71-0) 구성 모드에서 폐회로를 개회로로 변 경할 때 내장 PI 제어기 구성 설정을 리셋하기 전에 자동 셋업하는 것이 중요합니다.

#### 참고

[파라미터 1-03](#page-72-0) 토오크 특성과 동일한 설정(튜닝 후 운전)으로 튜닝을 실행하십시오.

주파수 변환기 프로그래밍 방법 VLT® HVAC 인버터 사용 설명서

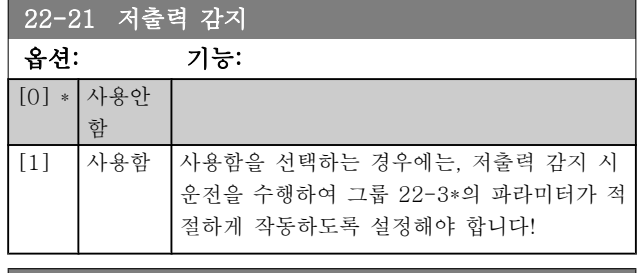

22-22 저속 감지 옵션: 기능: [0] \* 사용 안함 [1] 사용 함 모터가 파라미터 4-11 [모터의 저속 한계](#page-77-0) [\[RPM\]](#page-77-0) 또는 [파라미터 4-12](#page-77-0) 모터 속도 하한 [\[Hz\]](#page-77-0)에서 설정된 속도로 작동하는지를 감지하 려면 사용함을 선택하십시오.

### 22-23 유량없음 감지 기능

저출력 감지 및 저속 감지의 공통 동작 (개별 선택 불가).

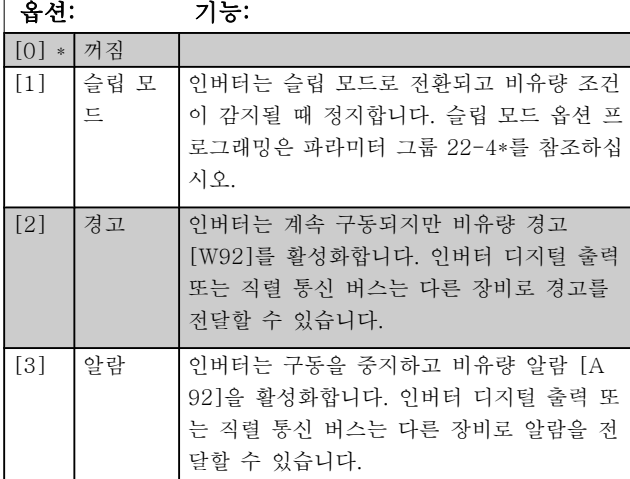

#### 참고

파라미터 22-23 *유량없음 감지 기능*이(가) [3] 알람 으로 설정되어 있으면 파라미터 14-20 *리셋 모드*을 (를) [13] 무한 자동 리셋으로 설정하지 마십시오. 만일 이렇게 설정하면 비유량 조건이 감지될 때 인 버터가 구동과 정지를 지속적으로 반복합니다.

#### 참고

만일 인버터에 알람 조건이 지속적으로 발생할 때 바 이패스가 시작되는 자동 바이패스 기능을 갖춘 일정 속도 바이패스가 인버터에 장착되어 있는 경우, 비유 량 기능으로 [3] 알람이 선택되어 있으면 바이패스 의 자동 바이패스 기능을 비활성화해야 합니다.

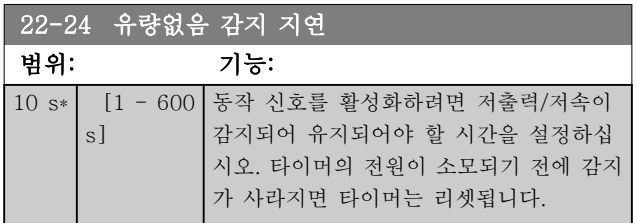

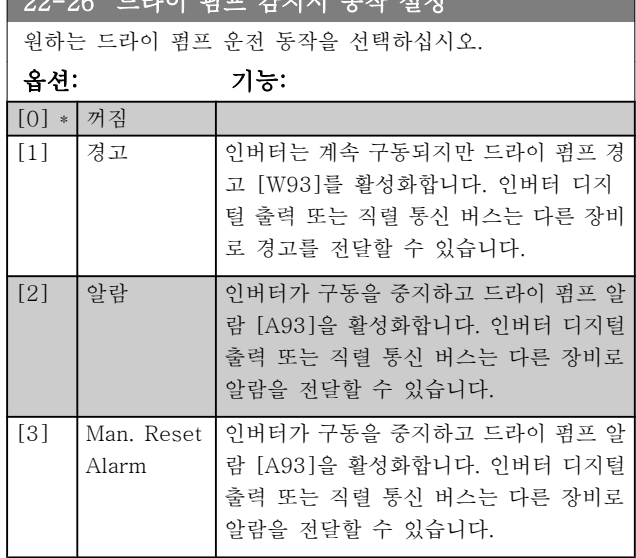

 $22-26$   $22-27$  dividend and  $27-27$  and  $27-27$ 

#### 참고

드라이 펌프 감지를 사용하려면 *저출력 감지*가 사용 함(파라미터 22-21 저출력 감지으로 설정되어 작동 해야 합니다 (파라미터 그룹 22-3\*, 비유량 출력 조 정, 또는 [파라미터 22-20](#page-91-0) 저출력 자동 셋업 사용).

#### 참고

파라미터 22-26 드라이 펌프 감지시 동작 설정이 (가) [2] 알람으로 설정되어 있으면 파라미 터 14-20 리셋 모드을(를) [13] 무한 자동 리셋으로 설정하지 마십시오 . 만일 이렇게 설정하면 드라이 펌프 조건이 감지될 때 인버터가 구동과 정지를 지 속적으로 반복합니다.

#### 참고

만일 인버터에 알람 조건이 지속적으로 발생할 때 바 이패스가 시작되는 자동 바이패스 기능을 갖춘 일정 속도 바이패스가 인버터에 장착되어 있는 경우, 유량 과다 기능으로 [2] 알람 또는 [3] 수동 리셋 알람이 선택되어 있으면 바이패스의 자동 바이패스 기능을 비활성화해야 합니다.

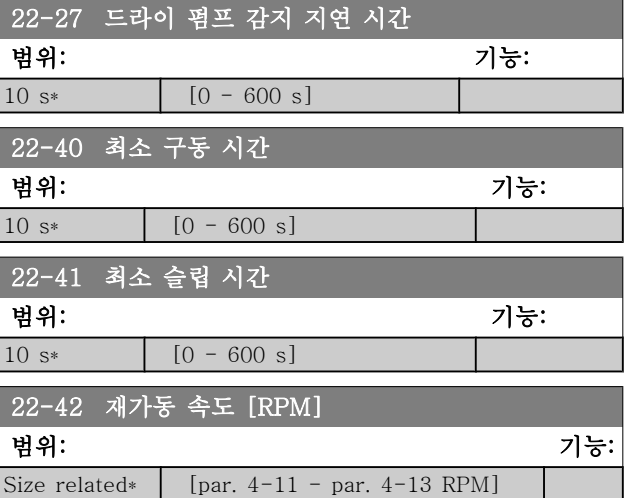

 $22-43$   $\frac{3}{2}$   $\frac{1}{2}$   $\frac{1}{2}$   $\frac$ 

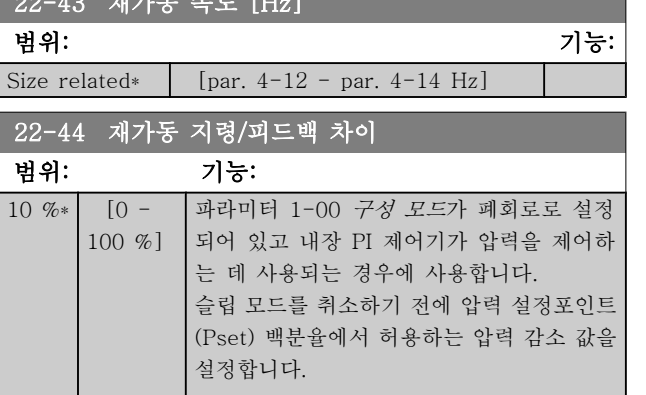

참고

[파라미터 20-71](#page-90-0) PID 성능에서 역 제어로 설정되어 있는 내장 PI 제어기를 사용하는 어플리케이션(예컨 대,냉각 타워)의 경우에는 파라미터 22-44 재가동 지령/피드백 차이에서 설정한 값이 자동으로 추가됩 니다.

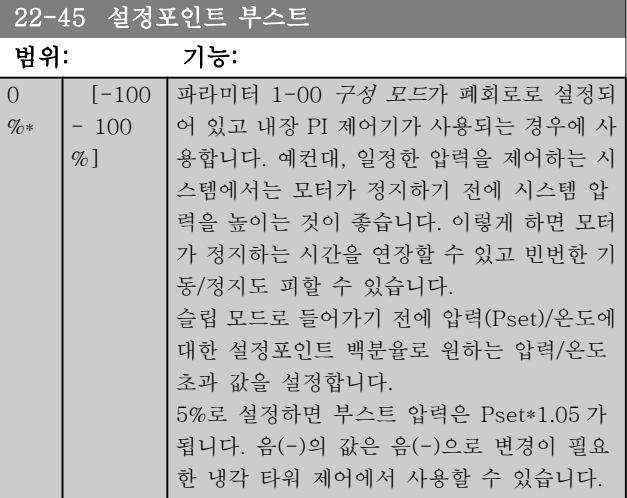

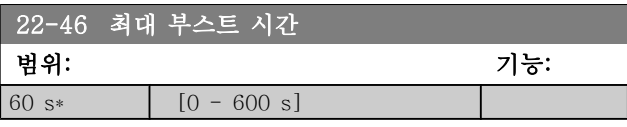

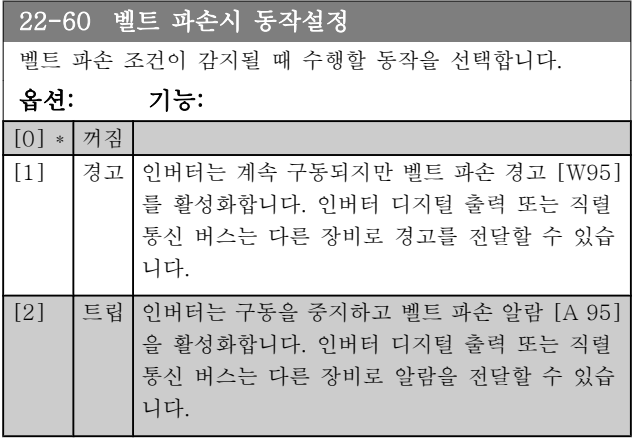

참고

파라미터 22-60 벨트 파손시 동작설정이(가) [2] 트 립으로 설정되어 있으면 파라미터 14-20 *리셋 모드* 을(를) [13] 무한 자동 리셋으로 설정하지 마십시오. 만일 이렇게 설정하면 벨트 파손 조건이 감지될 때 인버터가 구동과 정지를 지속적으로 반복합니다.

### 참고

만일 인버터에 알람 조건이 지속적으로 발생할 때 바 이패스가 시작되는 자동 바이패스 기능을 갖춘 일정 속도 바이패스가 인버터에 장착되어 있는 경우, 벨트 파손 기능으로 [2] 트립이 선택되어 있으면 바이패 스의 자동 바이패스 기능을 비활성화해야 합니다.

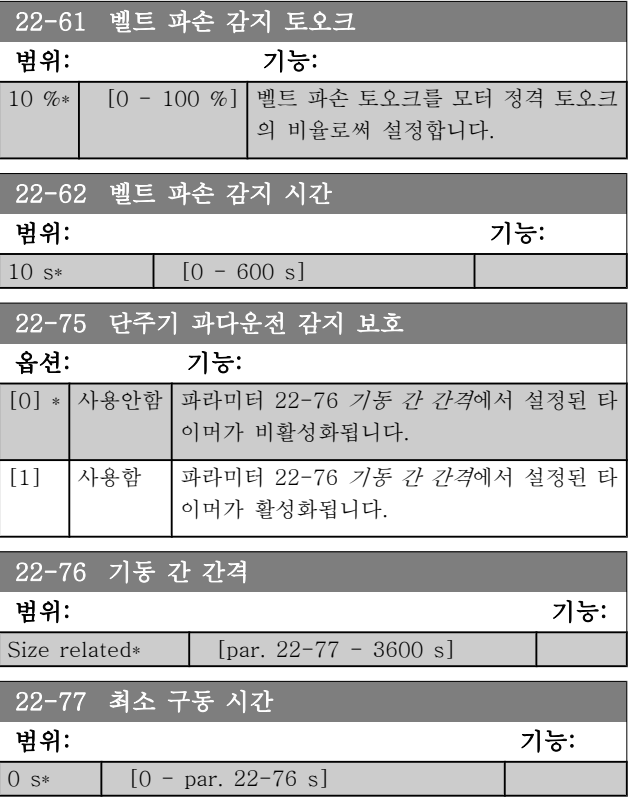

참고

캐스케이드 모드에서는 동작하지 않습니다.

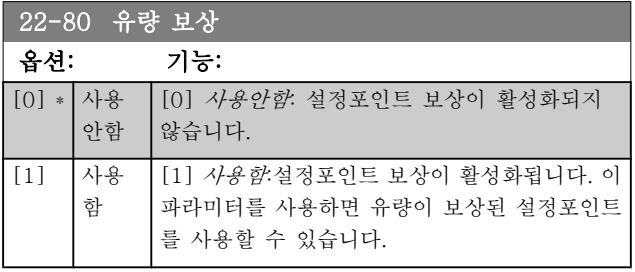

Danfoss

<span id="page-94-0"></span>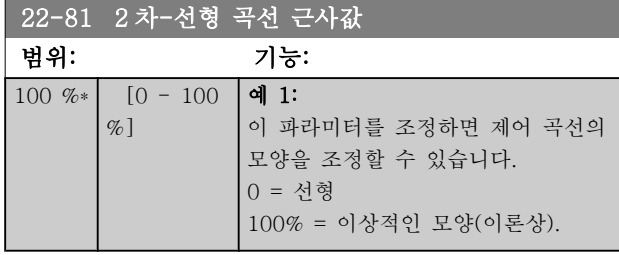

#### 참고 캐스케이드 방식으로 구동 중일 때는 보이지 않습니 다.

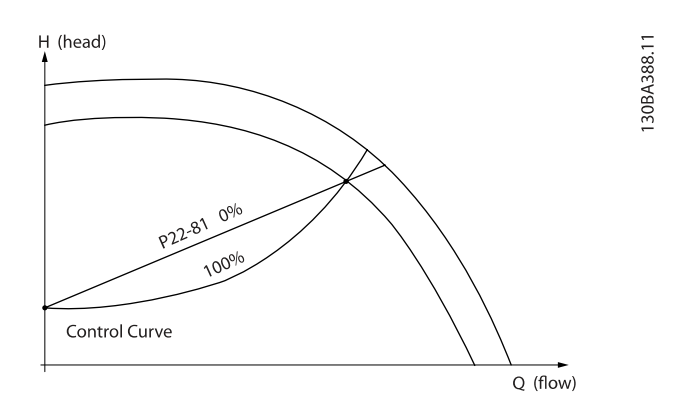

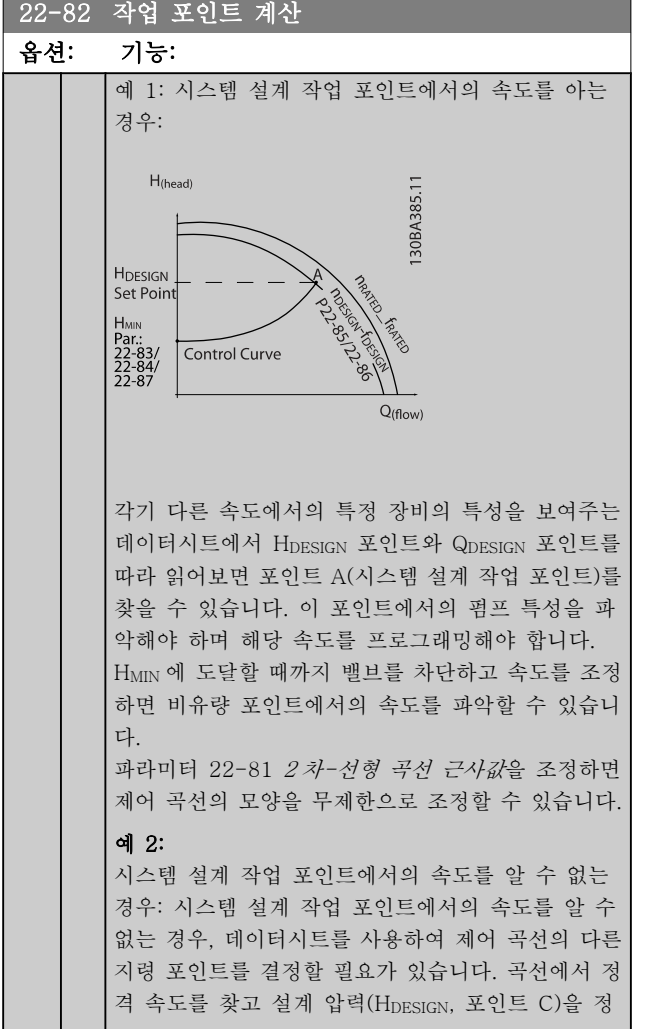

#### 22-82 작업 포인트 계산 옵션: 기능: 함으로써 정해진 압력에서의 유량 QRATED 을 결정할 수 있습니다. 이와 마찬가지로, 설계 유량(QDESIGN, 포인트 D)을 정함으로써 정해진 유량에서의 압력 HD 를 결정할 수 있습니다. 펌프 곡선에서 위에서 설명한 HMIN 과 함께 이와 같은 두 포인트를 알게 되면 주파 수 변환기가 지령 포인트 B 를 계산할 수 있고 시스템 설계 작업 포인트 A 를 포함한 제어 곡선을 정할 수 있습니다. H (head) 30BA387.11 **HRATED** H<sub>DESIGI</sub><br>H<sub>DESIGI</sub><br>Set poir Par.:<br>22-83/<br>22-84/ Control Curve<br>22-87  $(flow)$ Par. Par.<br>22-89 22-90 사용안함 [0]: 작업 포인트 계산이 활성화되지 않습 [0] 사 용 니다. 설계 포인트에서의 속도를 아는 경우에 사용합 \* 안 니다(위의 표 참조). 함 [1] 사 사용함 [1] : 작업 포인트 계산이 활성화됩니다. 이 파라미터를 활성화하면 파라미터 22-83 유량없음 시 용 함 속도 [RPM] 파라미터 22-84 유량없음 시 속도 [Hz], 파라미터 22-87 유량없음 속도 시 압력, [파라](#page-95-0) 미터 22-88 [정격 속도 시 압력](#page-95-0), [파라미터 22-89](#page-95-0) 설 [계포인트에서의 유량](#page-95-0) 및 [파라미터 22-90](#page-95-0) 정격 속도 [시 유량](#page-95-0)에서 설정된 입력 데이터로부터 50/60Hz 속 도 시 알 수 없는 시스템 설계 작업 포인트를 계산할 수 있습니다. 22-83 유량없음 시 속도 [RPM] 범위: 기능: Size related\*  $[0 - par. 22-85 RPM]$ 22-84 유량없음 시 속도 [Hz] 범위: 기능: Size related\*  $[0.0 - par. 22-86 Hz]$ 22-85 설계포인트에서의 속도 [RPM] 범위: 기능: Size related\* [par. 22-83 - 60000. RPM] 22-86 설계포인트에서의 속도 [Hz] 범위: 기능: Size related\* [par.  $22-84$  - par.  $4-19$  Hz] 22-87 유량없음 속도 시 압력 범위: 기능:  $0.000 * | 0.000 - par.$ 유량없음 시 속도에 해당하는 압 22-88 ] 력 HMIN 을 지령/피드백 단위로

입력합니다.

Danfoss

<span id="page-95-0"></span>[파라미터 22-82](#page-94-0) 작업 포인트 계산 D 또한 참조하십시오.

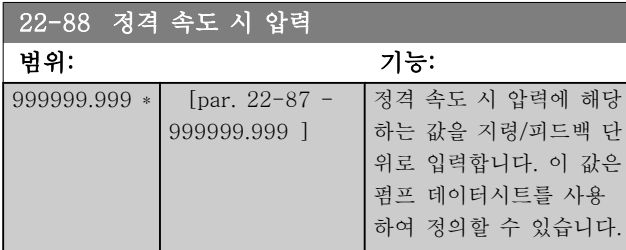

[파라미터 22-82](#page-94-0) 작업 포인트 계산 A 또한 참조하십시오.

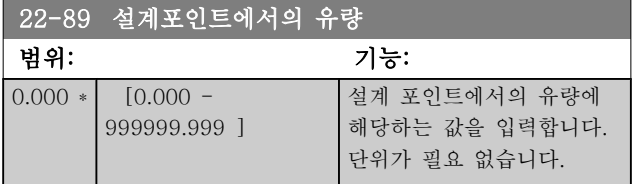

[파라미터 22-82](#page-94-0) 작업 포인트 계산 C 또한 참조하십시오.

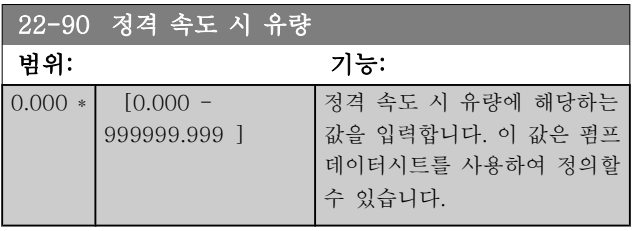

Danfoss

# 7.3.1 파라미터 설정

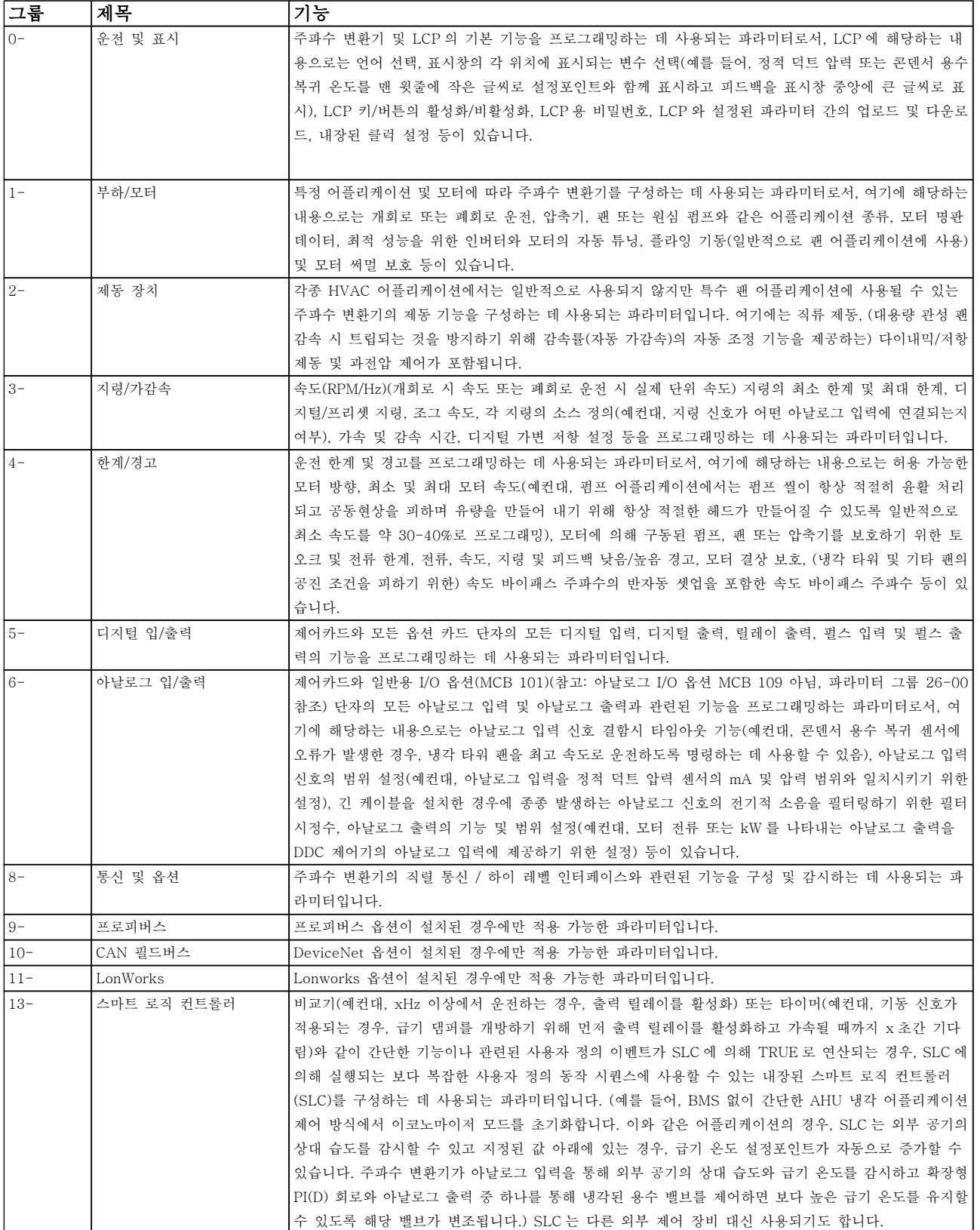

7 7

Danfoss

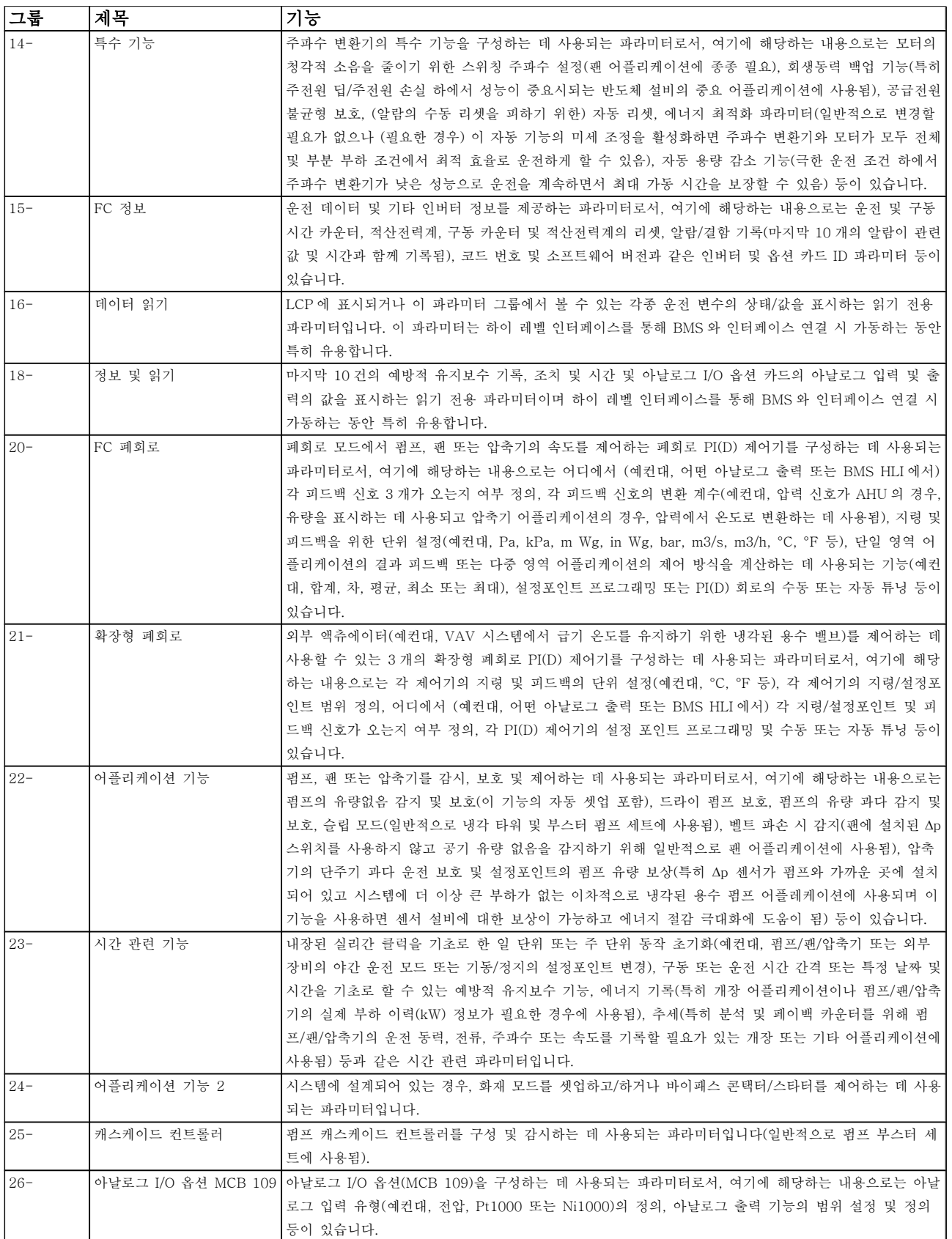

### 표 7.1: 파라미터 그룹

Danfoss

파라미터에 대한 설명 및 선택은 그래픽(GLCP) 또는 숫자(NLCP) 방식의 표시창에 표시됩니다. (자세한 내용은 관련 편을 참조하십시오.) 파라미터에 액세스하려면 제어 패널의 [Quick Menu] 또는 [Main Menu] 버튼을 누르십시오. 단 축 메뉴는 운전 기동에 필요한 파라미터를 제공함으로써 주로 기동 시 유닛의 작동에 사용됩니다. 주 메뉴는 세부적인 어플리케이션 프로그래밍을 위해 모든 파라미터에 대한 액세스를 제공합니다.

모든 디지털 입력/출력 및 아날로그 입력/출력 단자는 다기능 단자입니다. 모든 단자에는 대부분의 HVAC 어플리케이 션에 적합한 공장 설정 초기 기능이 있지만, 다른 특수 기능이 필요할 경우에는 파라미터 그룹 5 또는 6 의 설명에 따라 프로그래밍해야 합니다.

## 7.3.2 0-\*\* 운전 및 디스플레이

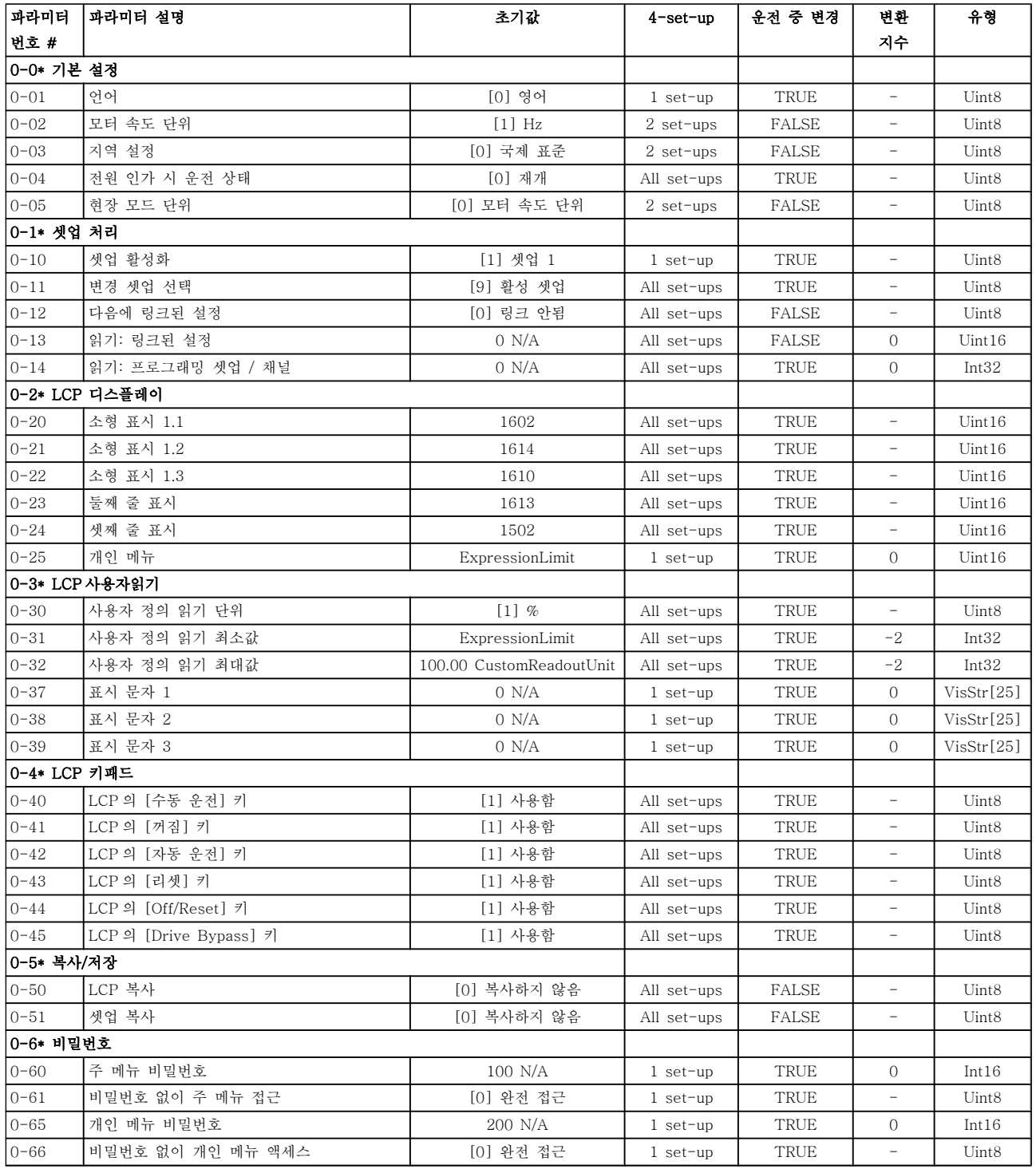

Danfoss

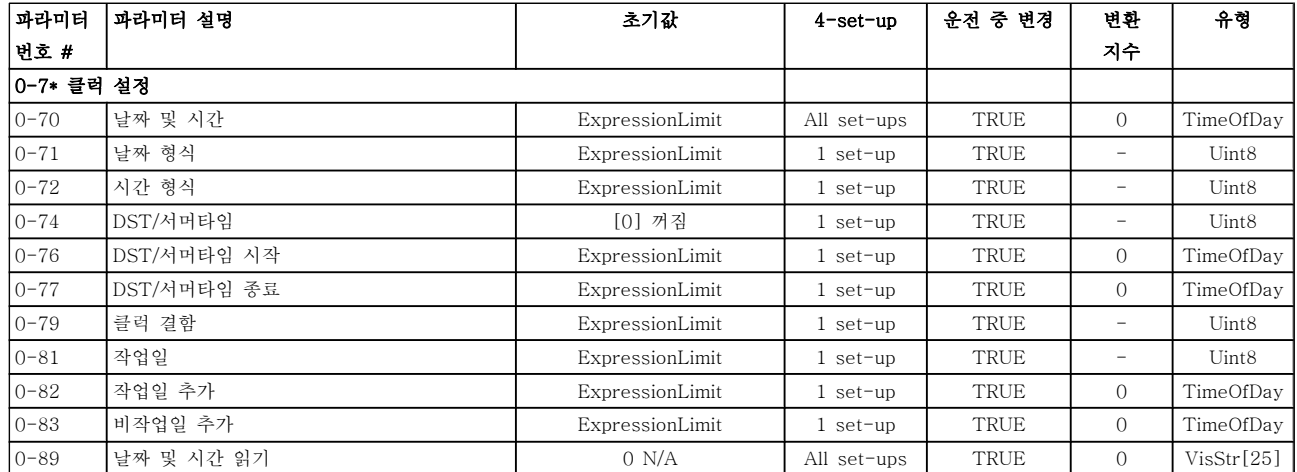

# 7.3.3 1-\*\* 부하/모터

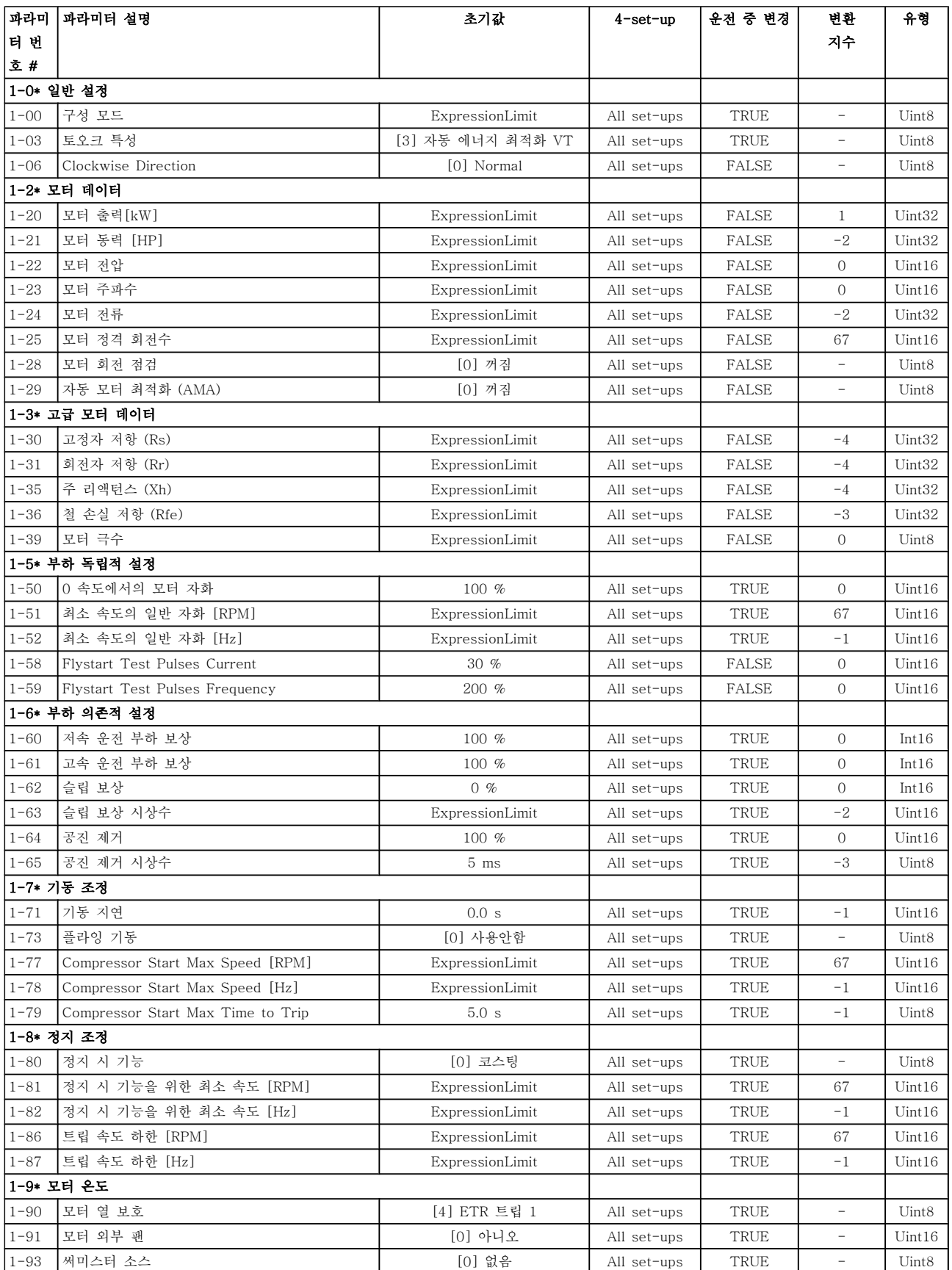

# 7.3.4 2-\*\* 제동 장치

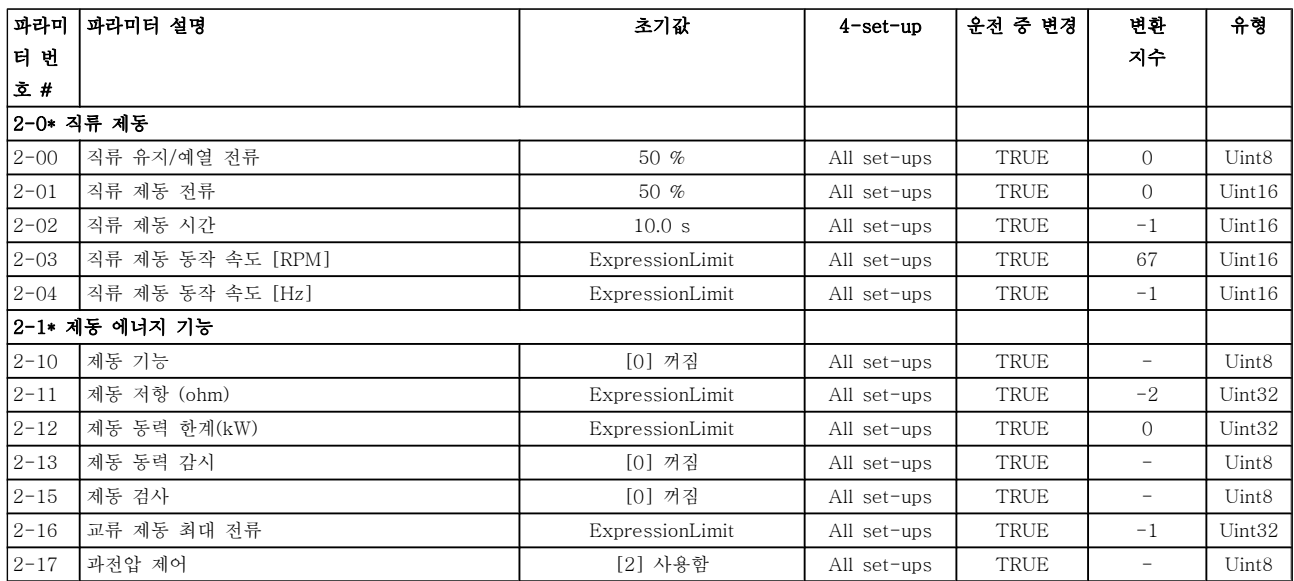

Danfoss

# 7.3.5 3-\*\* 지령 / 가감속

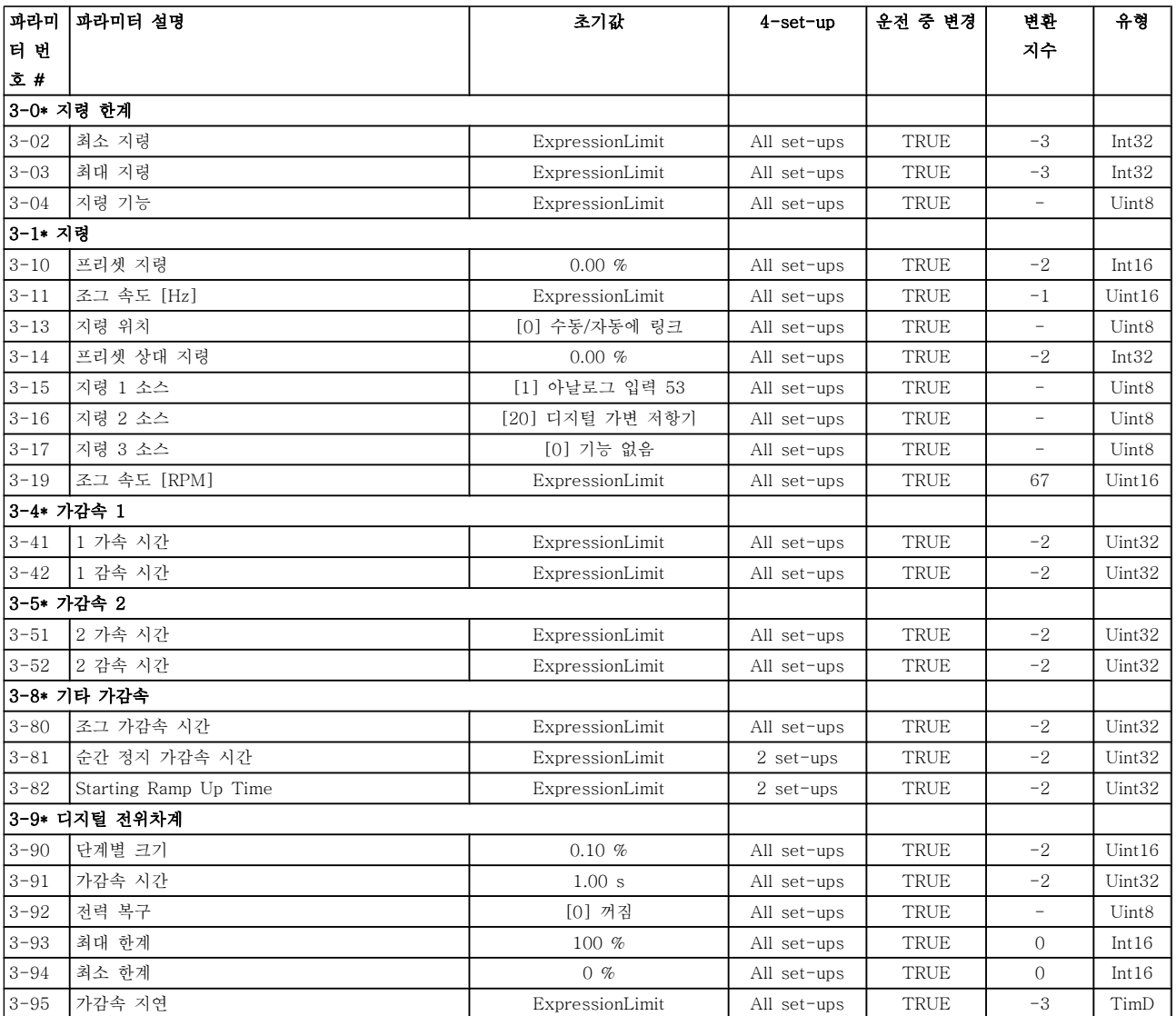

# 7.3.6 4-\*\* 한계 / 경고

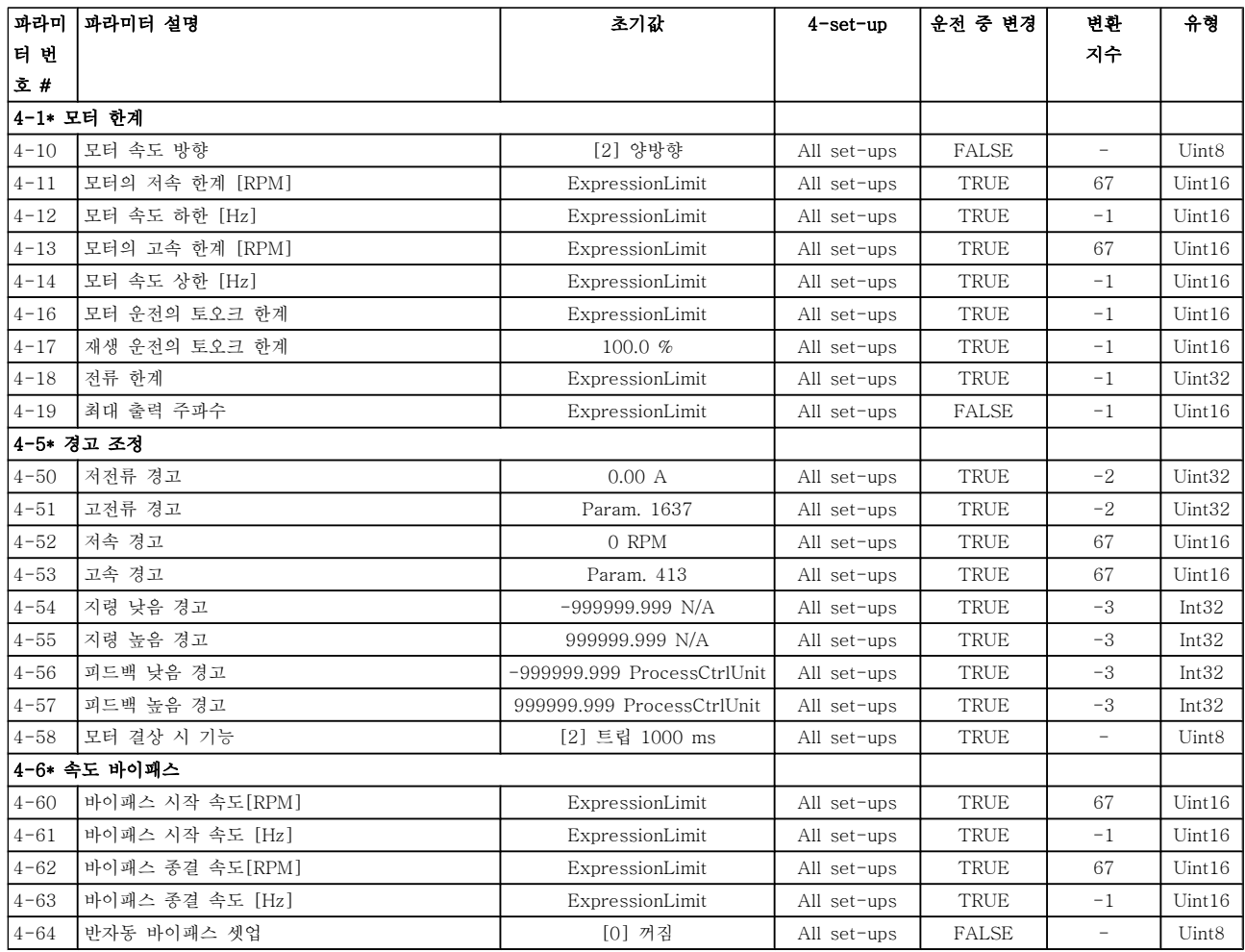

Danfoss

## 7.3.7 5-\*\* 디지털 입/출력

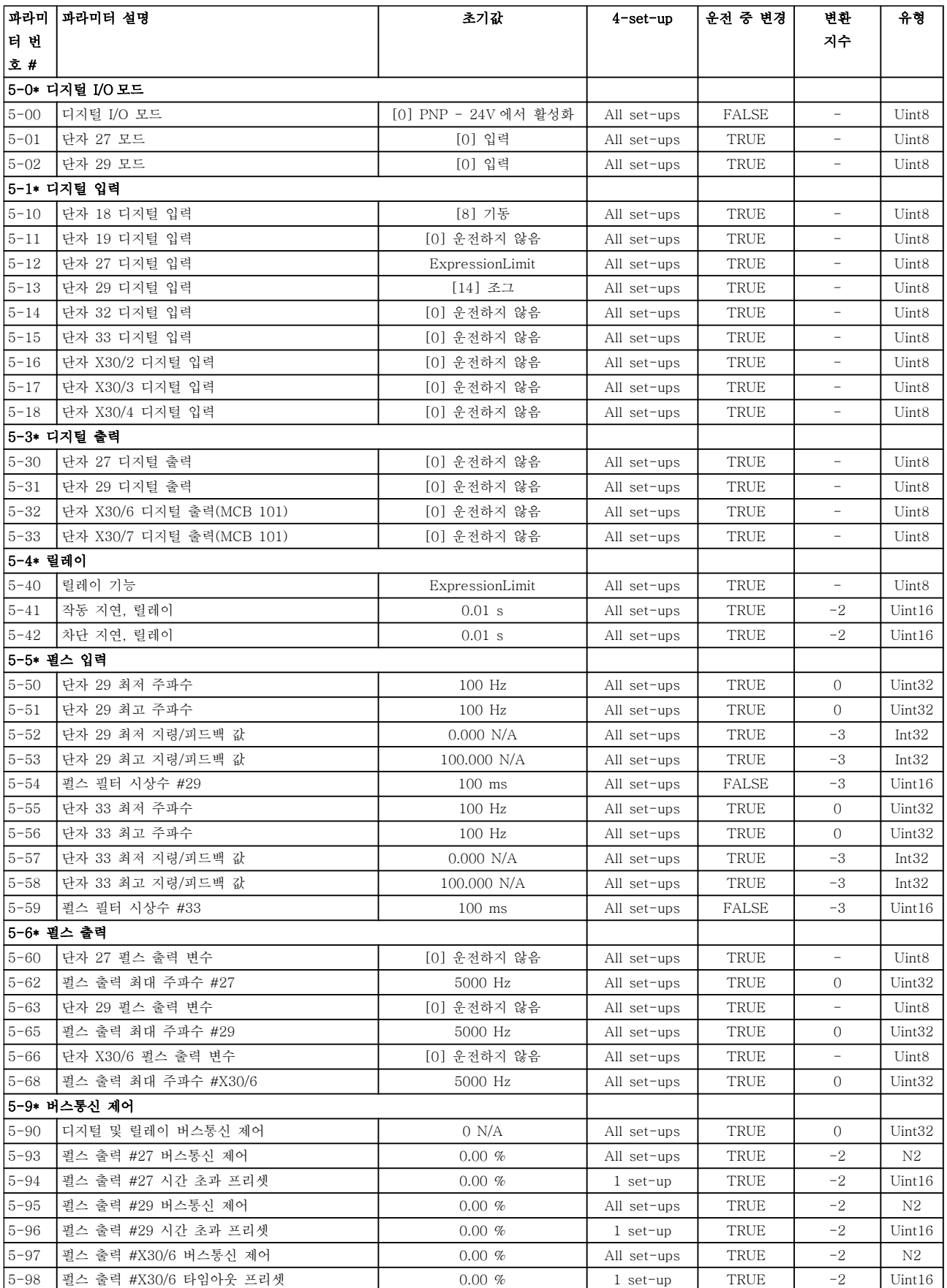

# 7.3.8 6-\*\* 아날로그 입/출력

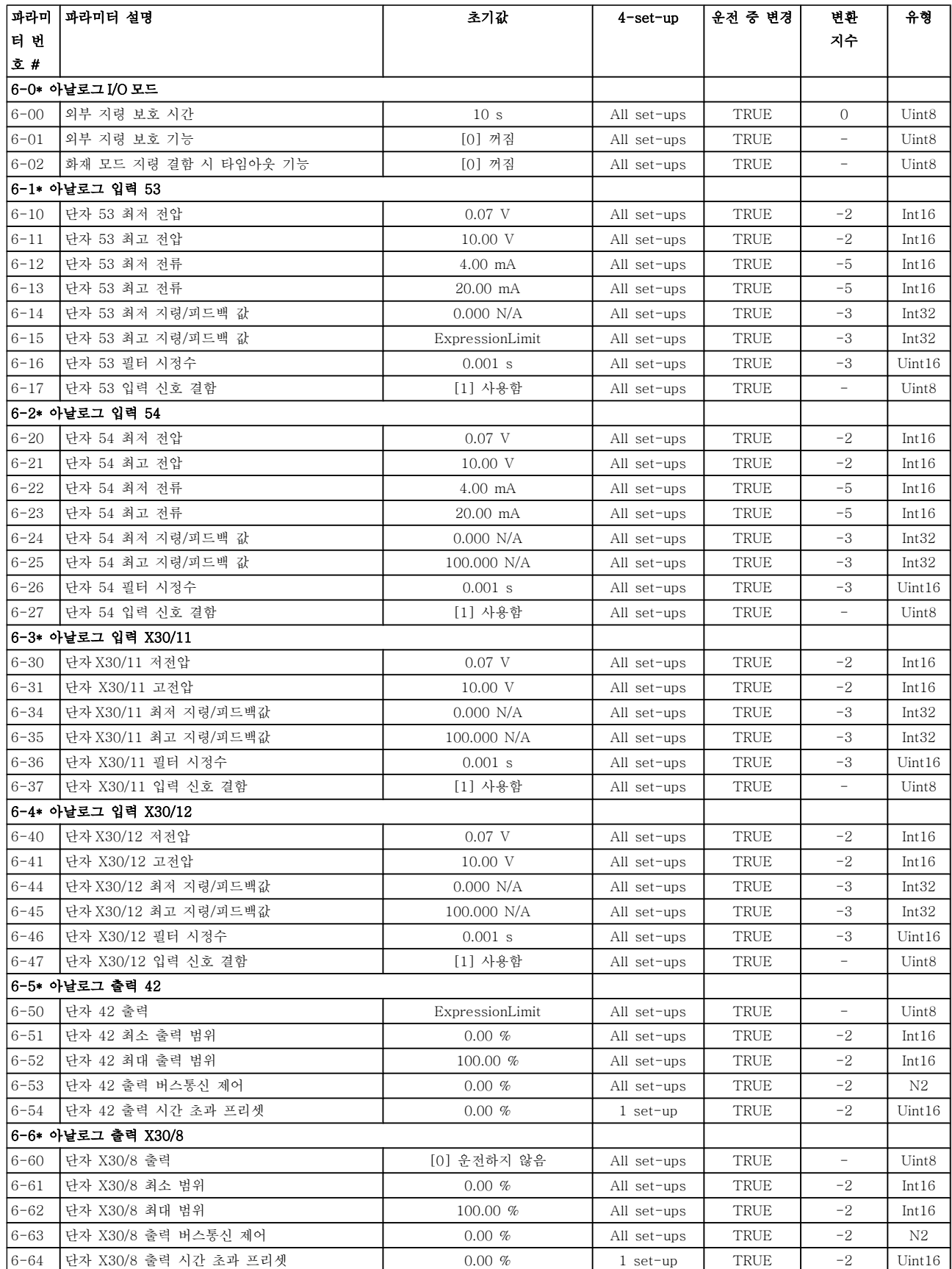

Danfoss

# 7.3.9 8-\*\* 통신 및 옵션

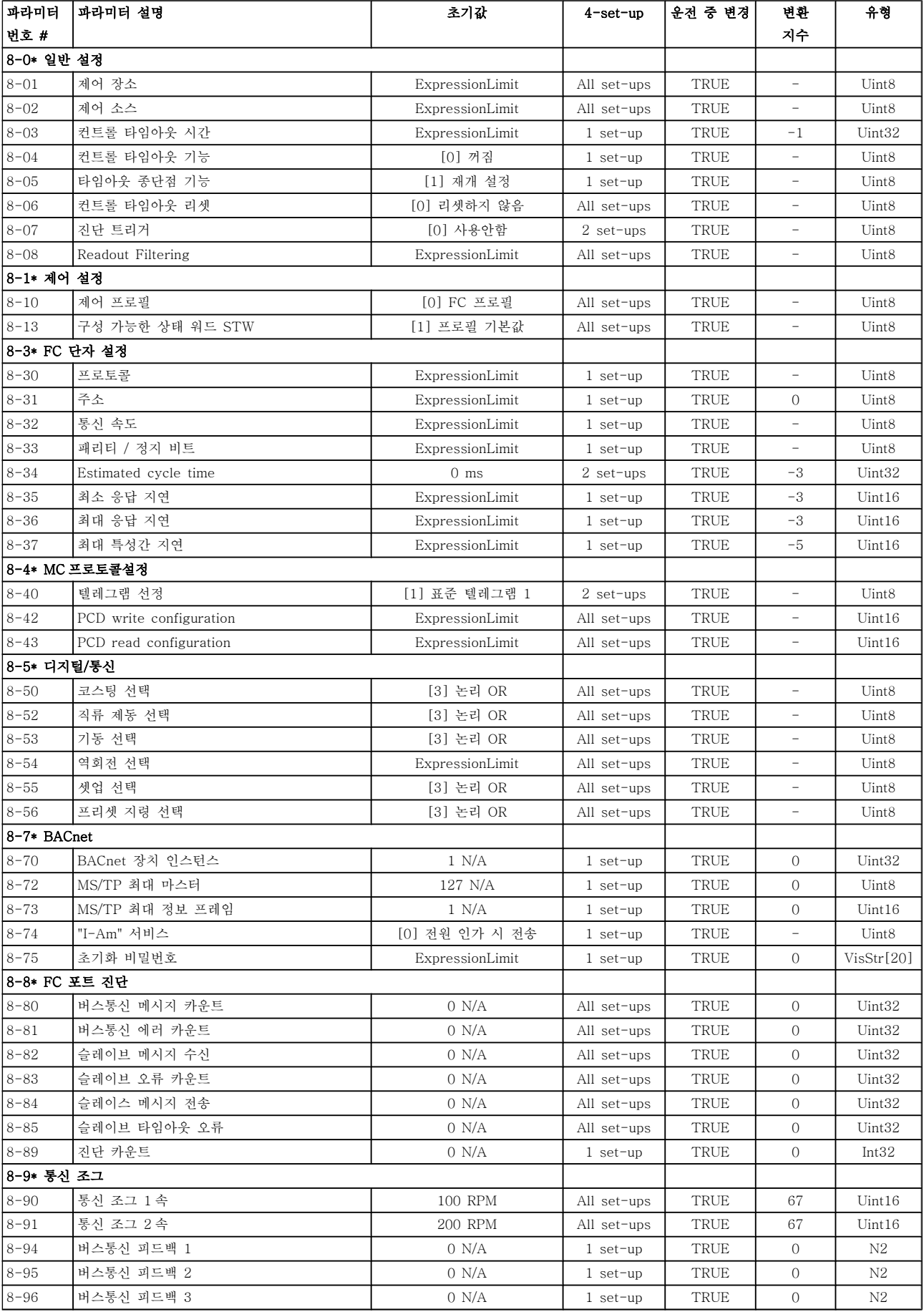
# 7.3.10 9-\*\* 프로피버스

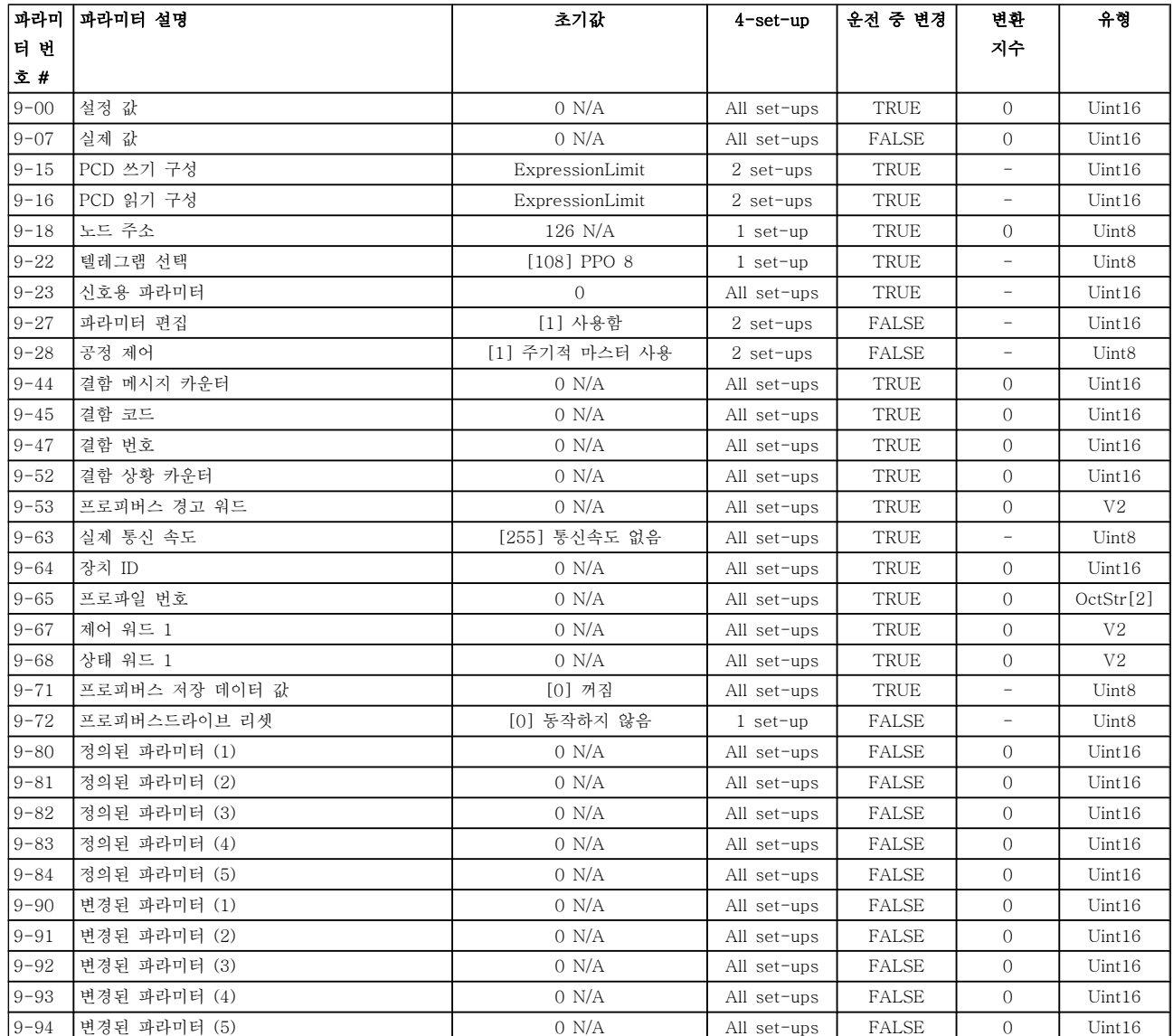

# 7.3.11 10-\*\* 캔 필드버스

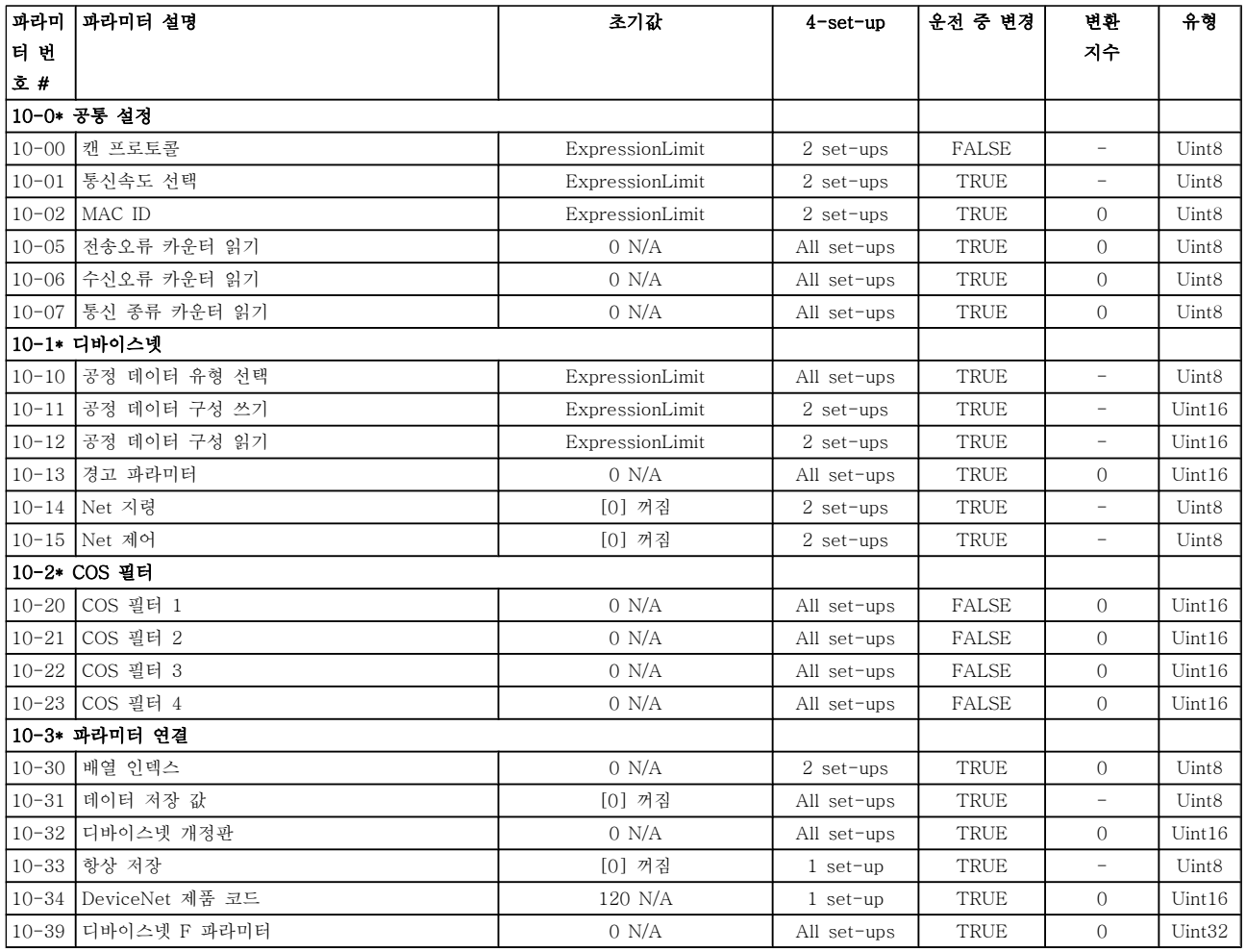

# 7.3.12 11-\*\* LonWorks

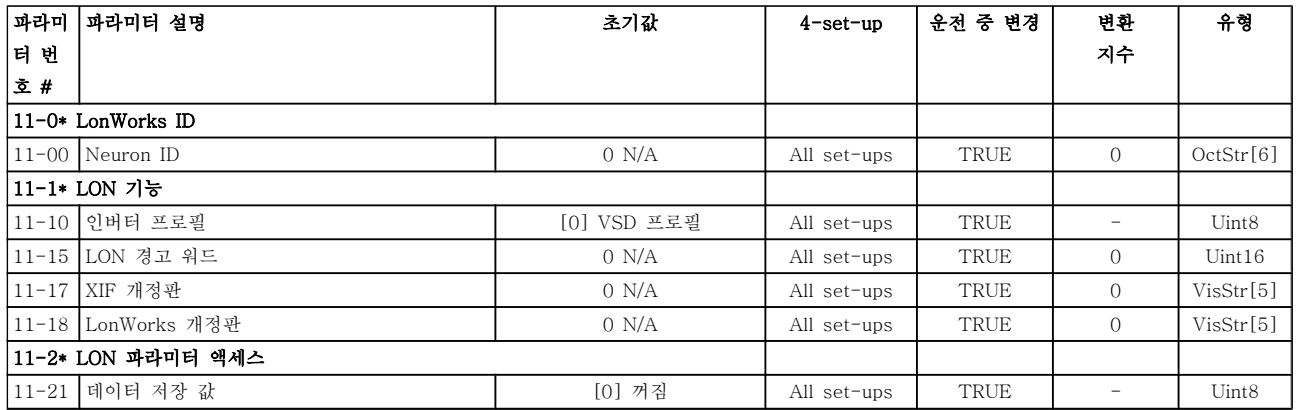

# 7.3.13 13-\*\* 스마트 논리

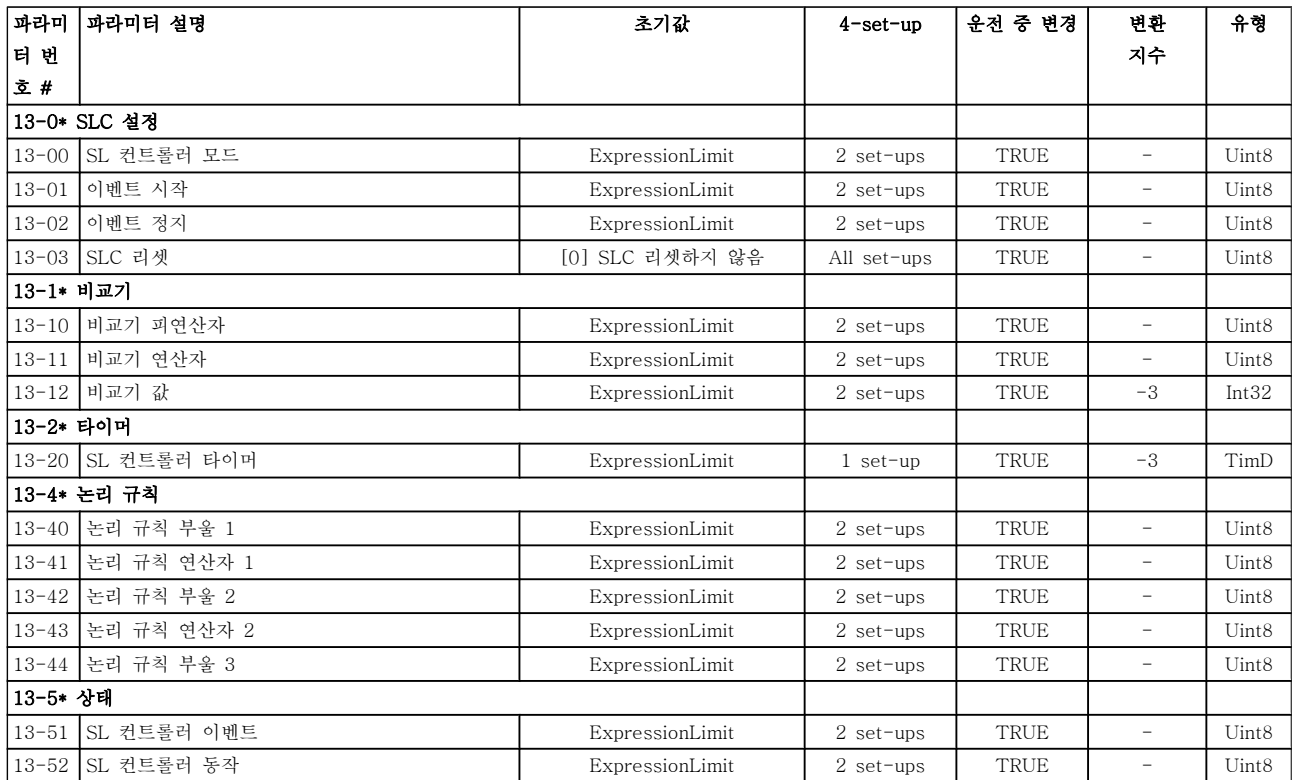

# 7.3.14 14-\*\* 특수 기능

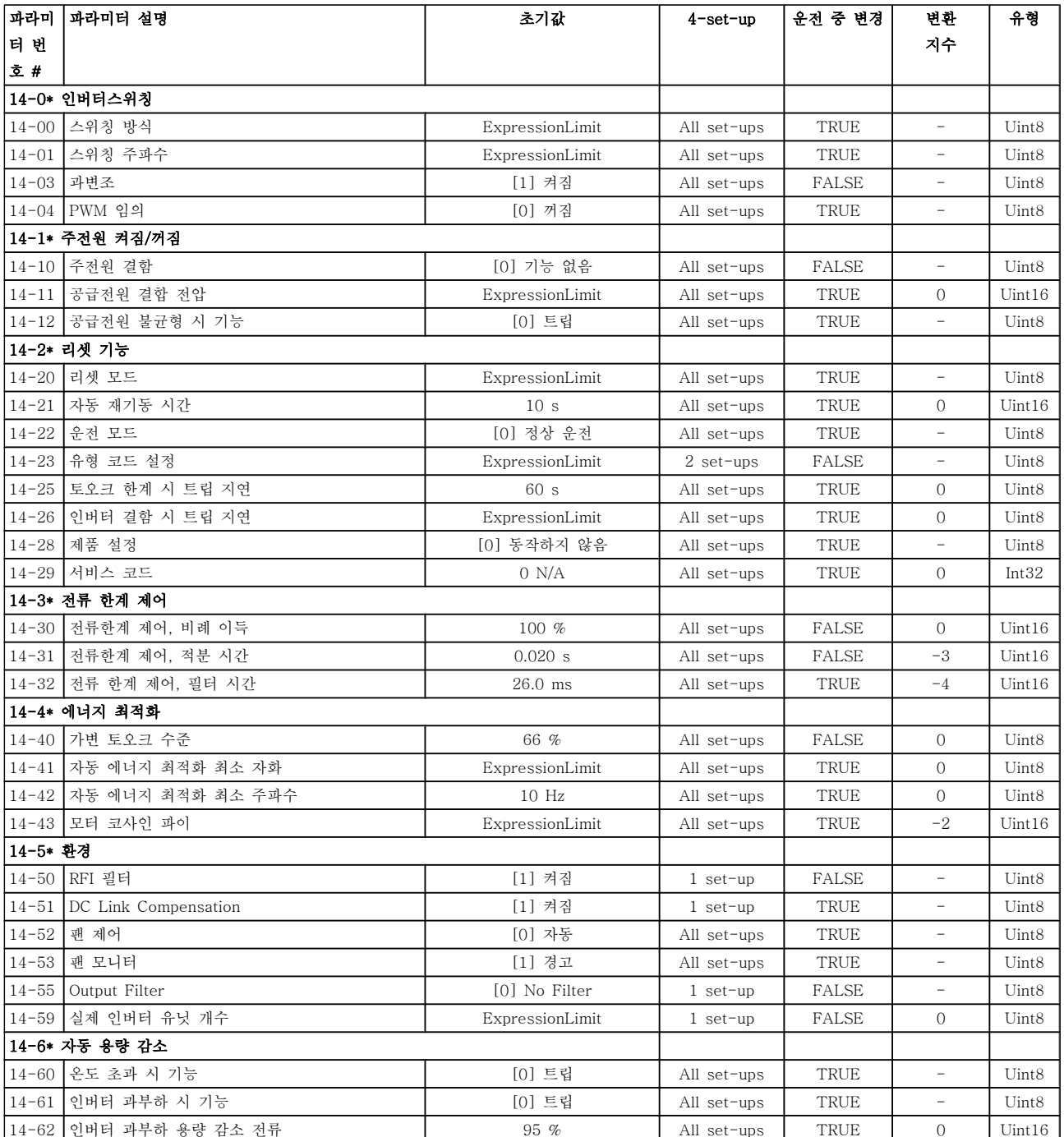

# 7.3.15 15-\*\* FC 정보

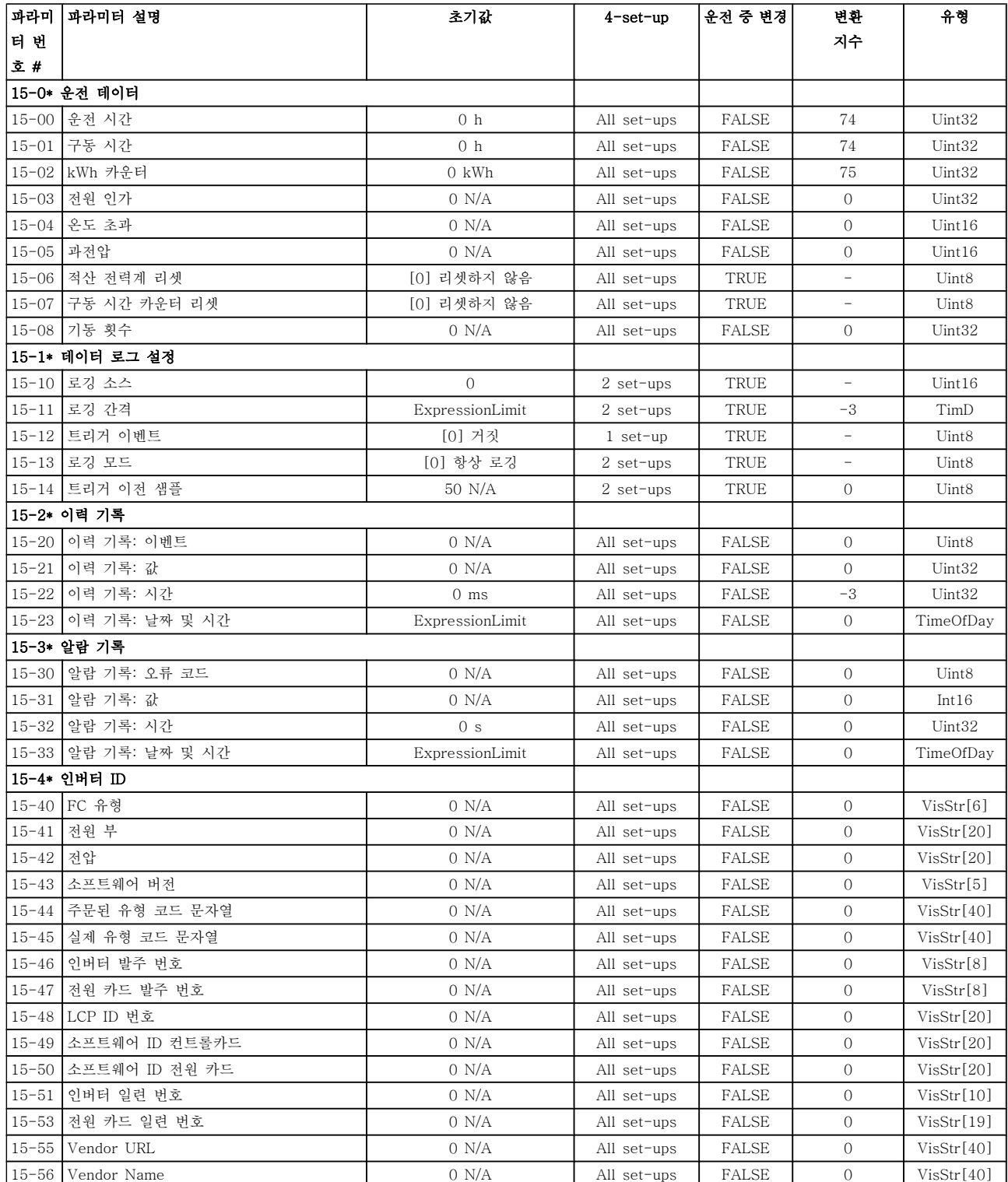

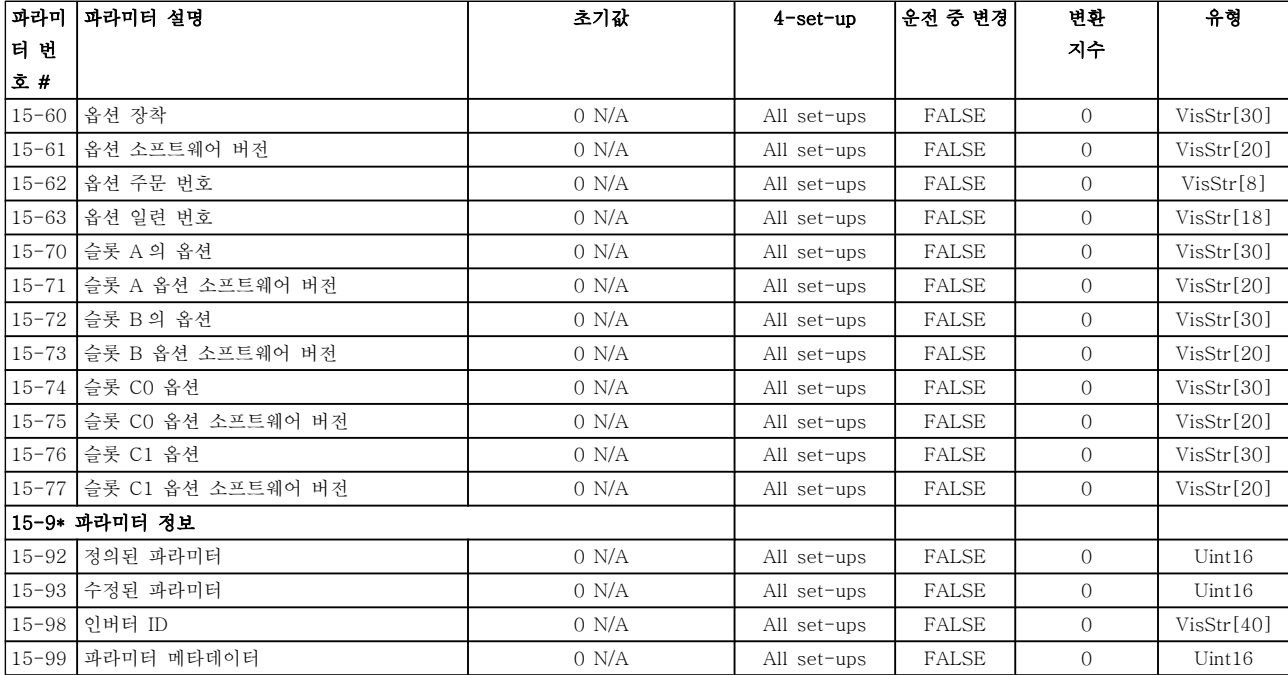

# 7.3.16 16-\*\* 정보 읽기

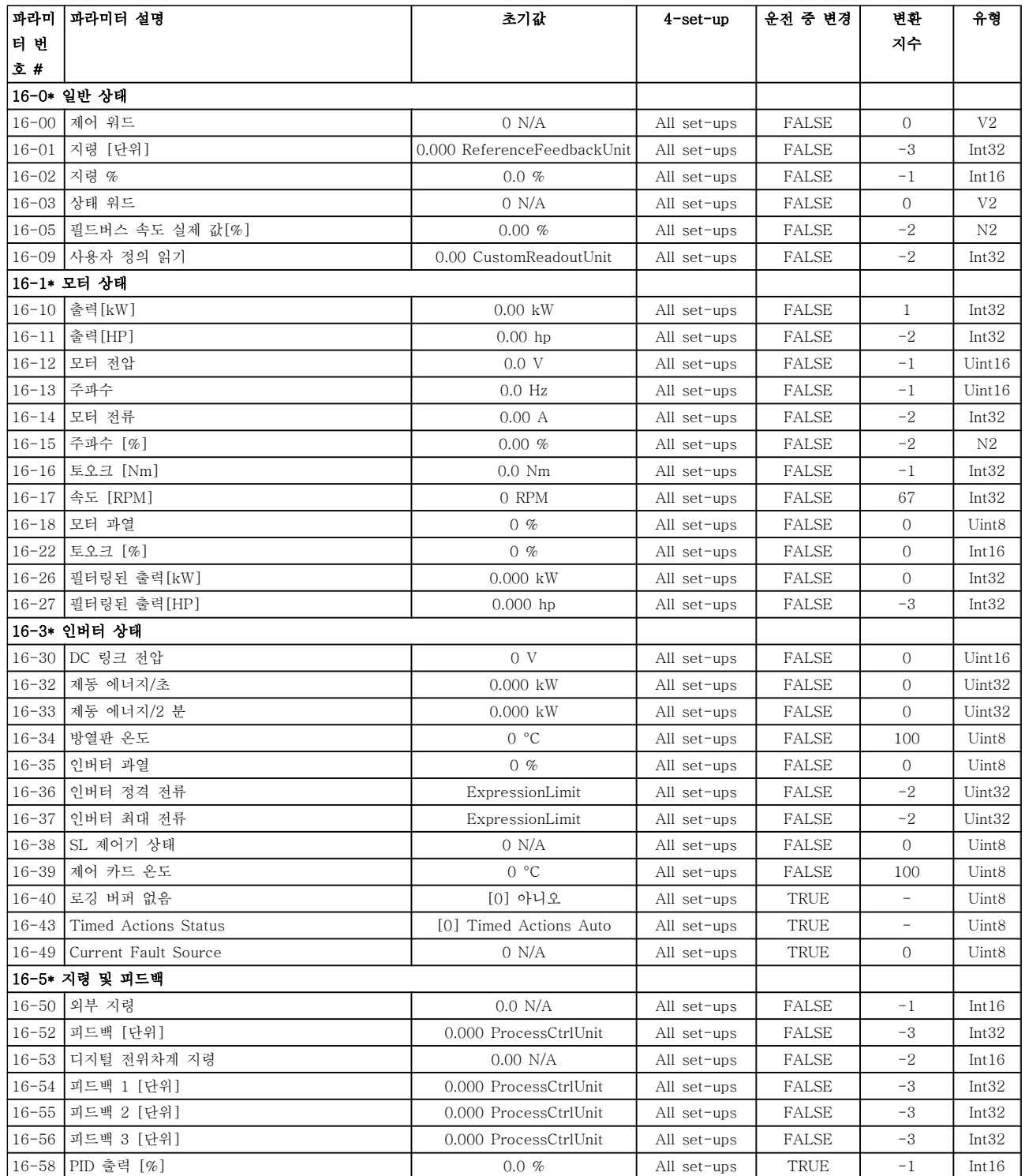

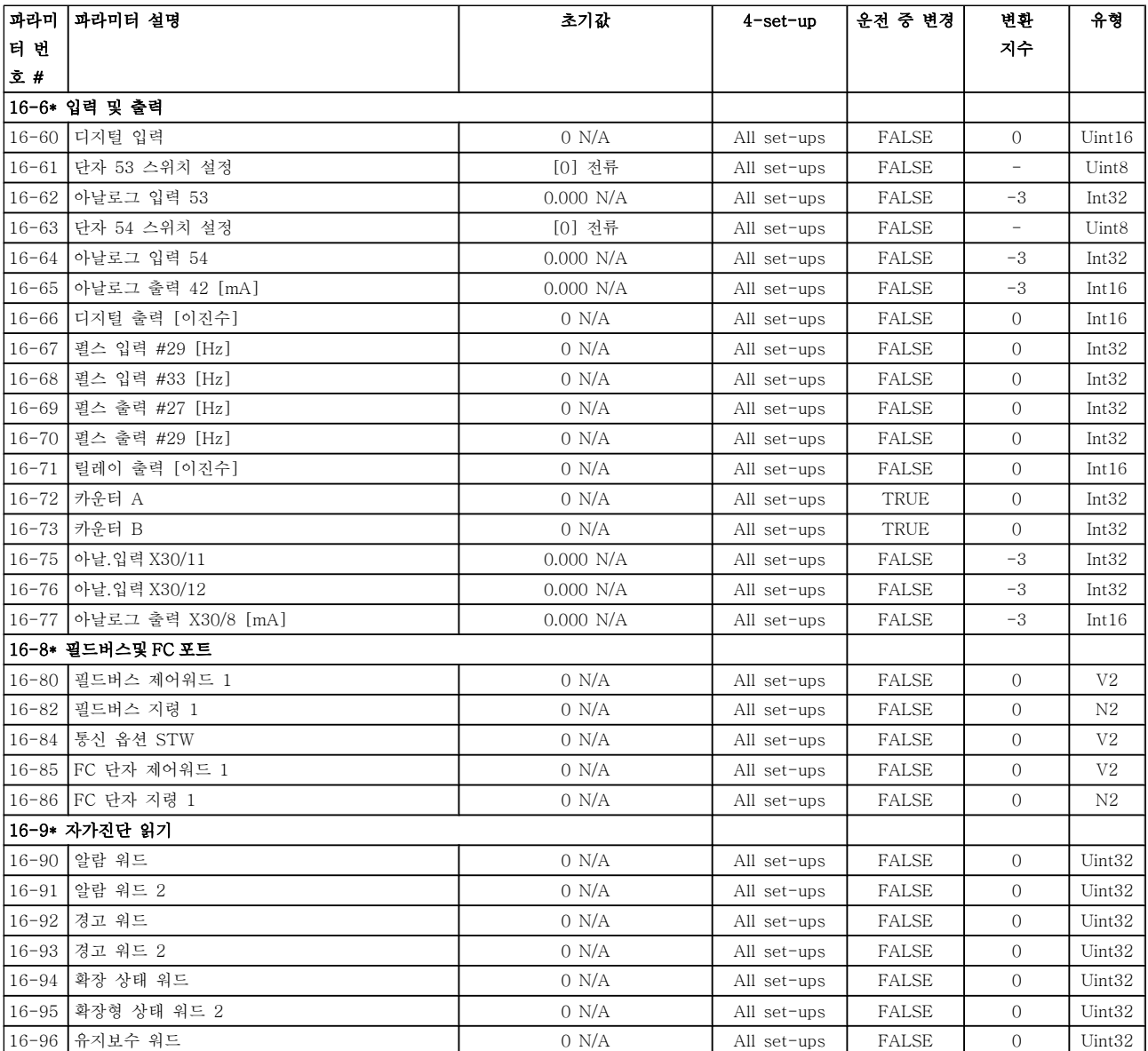

# 7.3.17 18-\*\* 정보 및 읽기

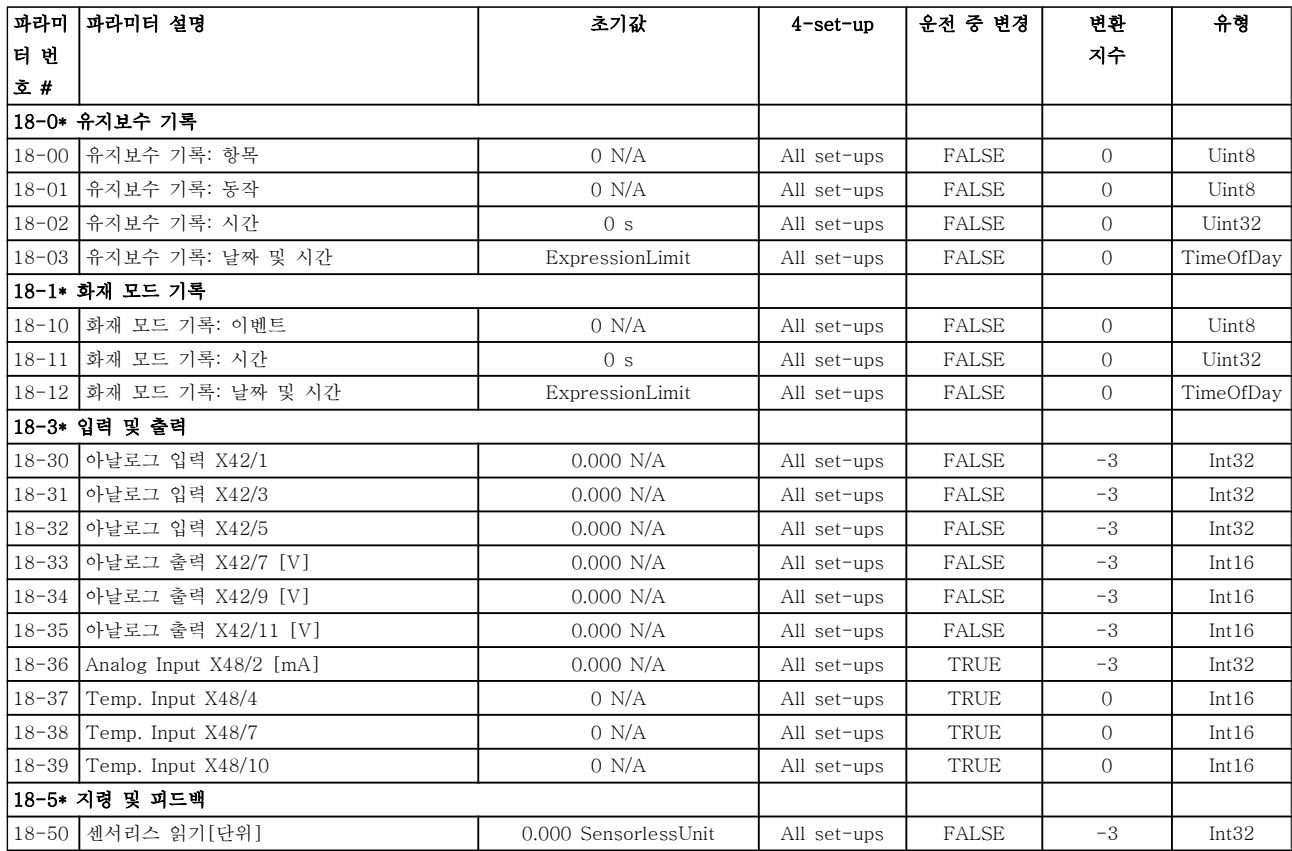

# 7.3.18 20-\*\* FC 폐회로

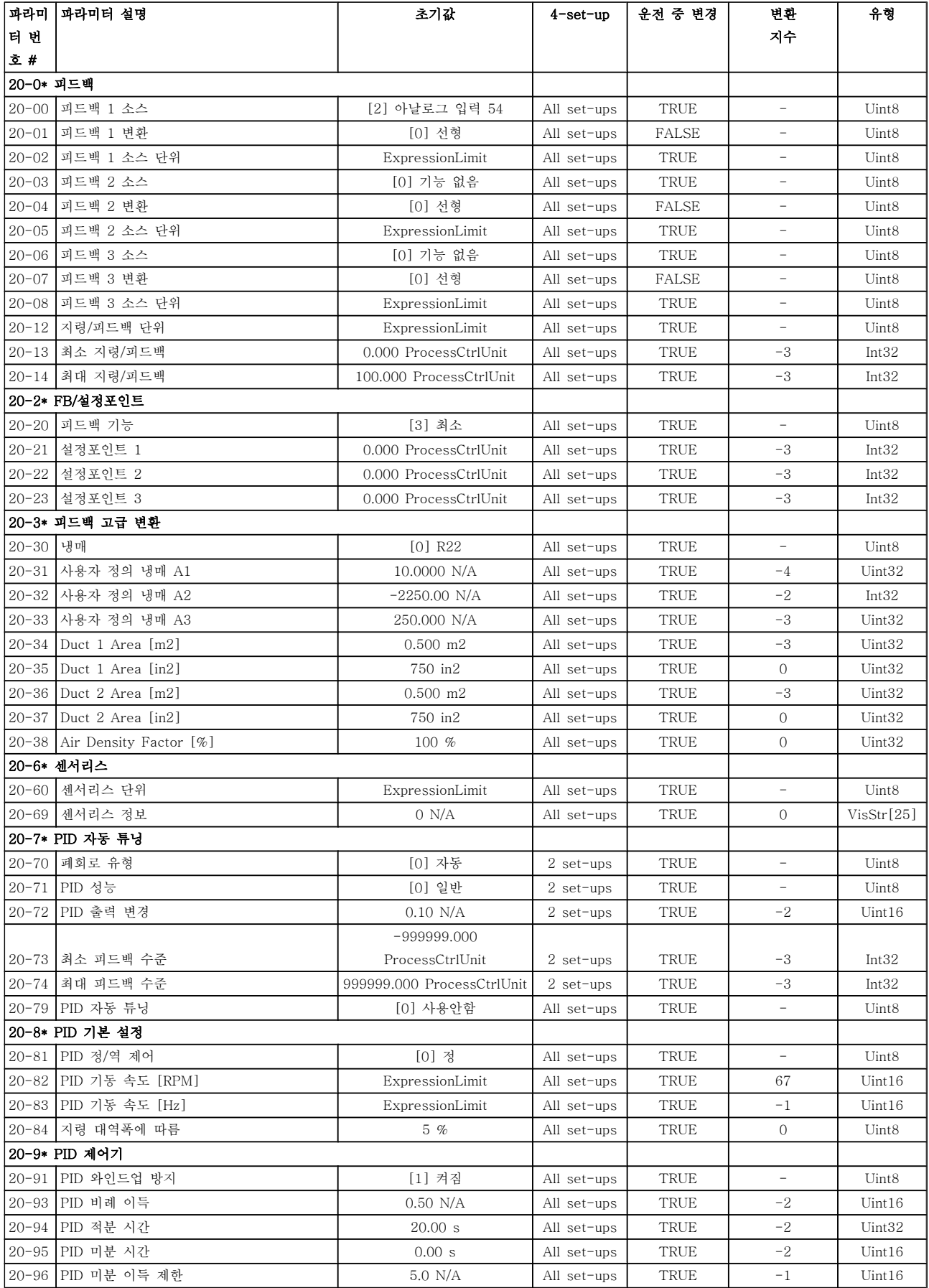

# 7.3.19 21-\*\* 확장형 폐회로

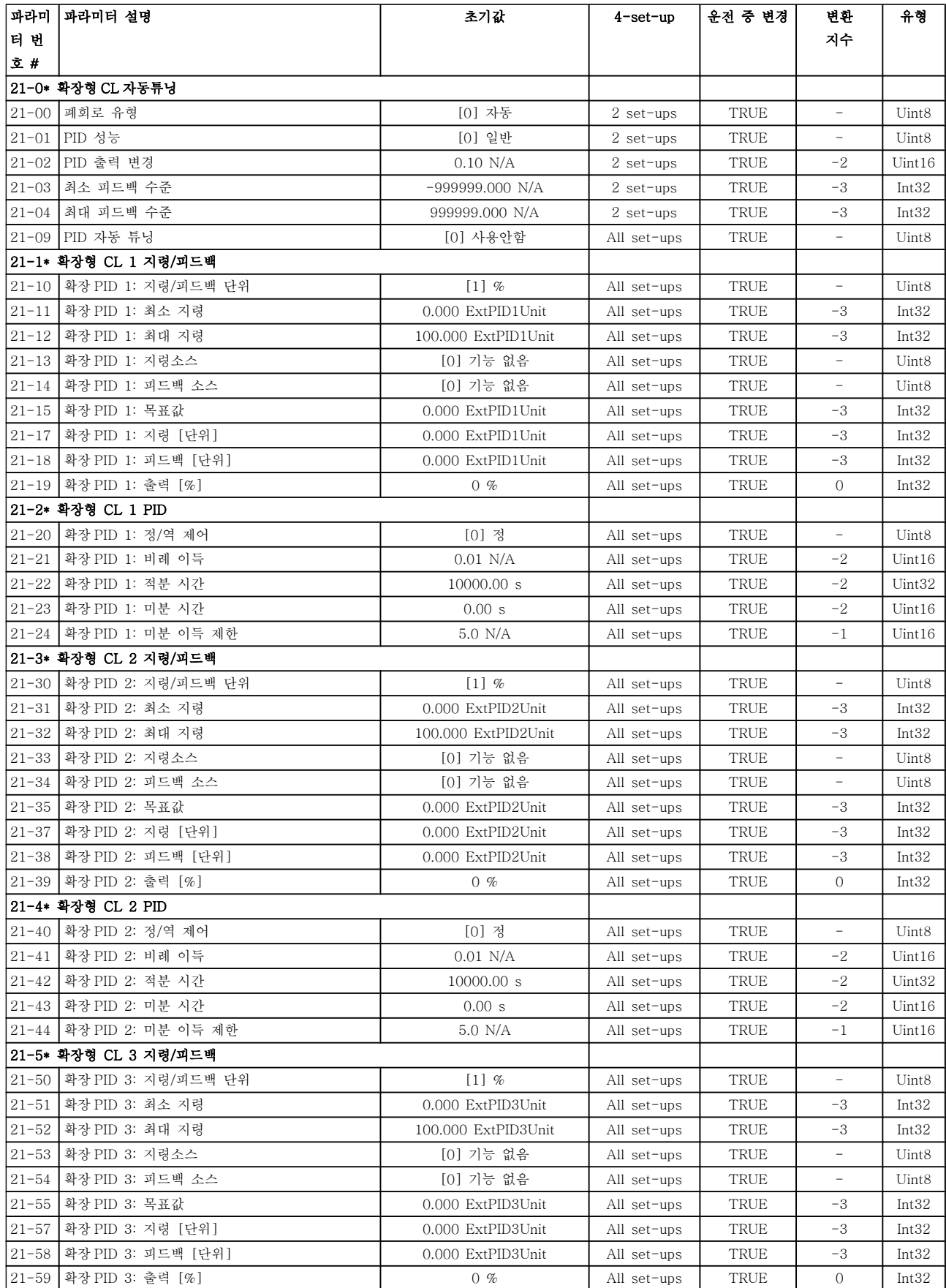

Danfoss

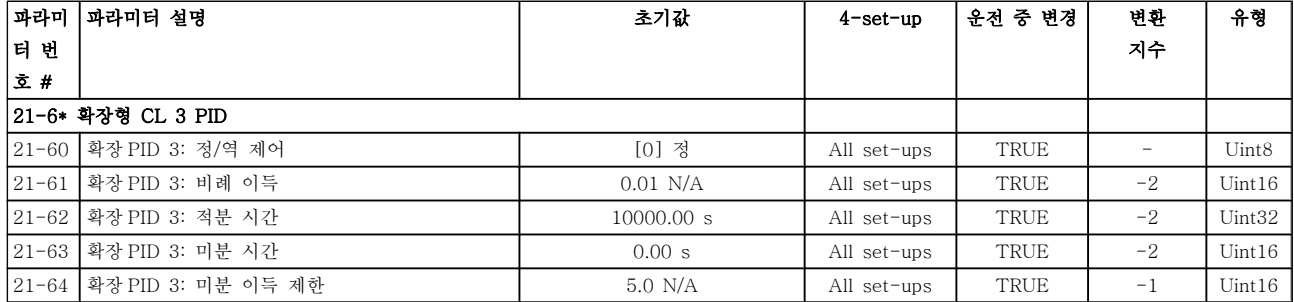

# 7.3.20 22-\*\* 어플리케이션 기능

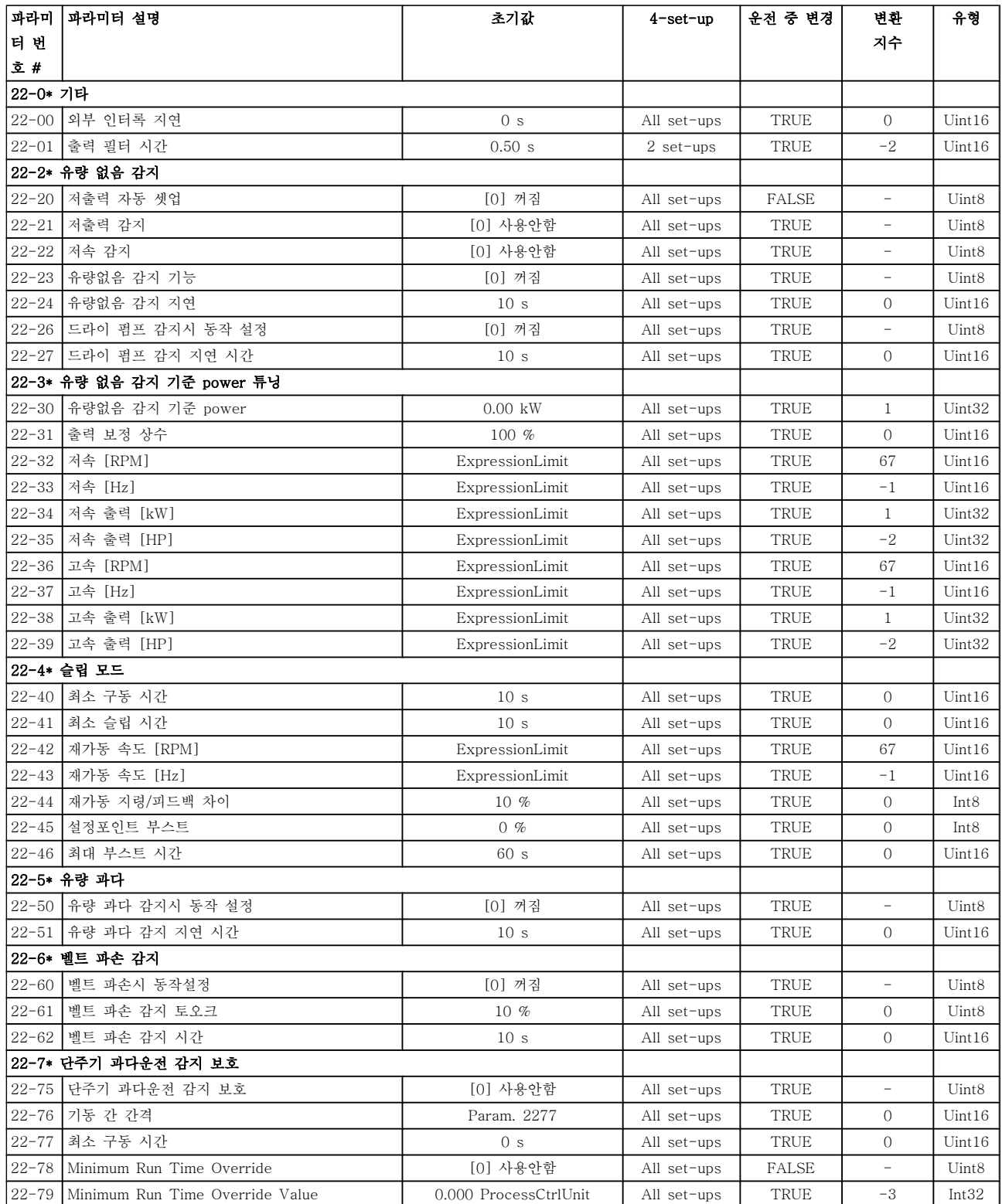

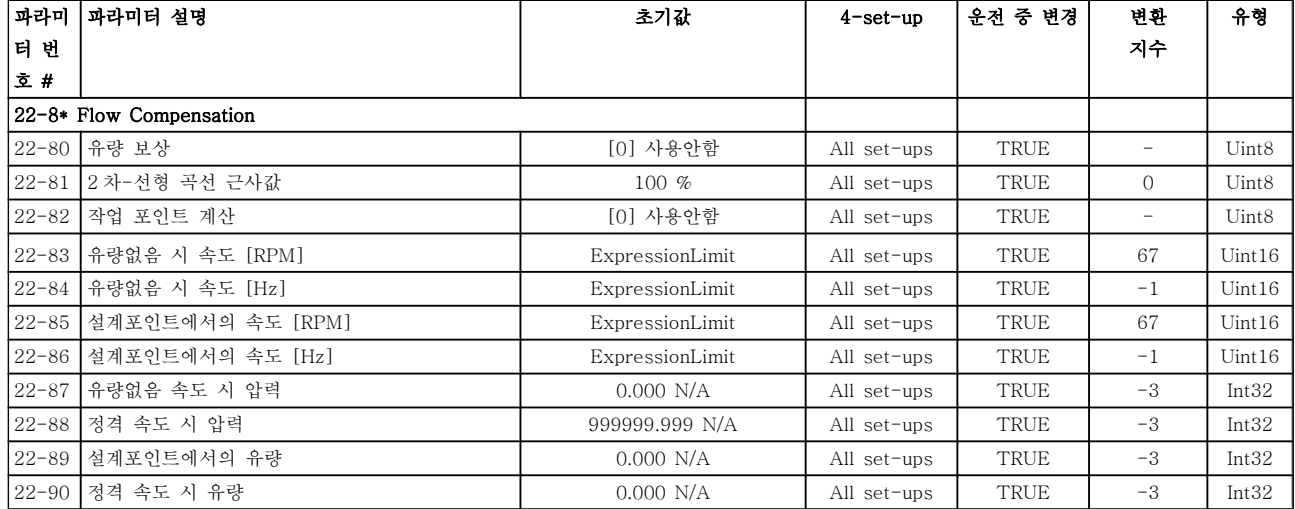

# 7.3.21 23-\*\* 시간 관련 기능

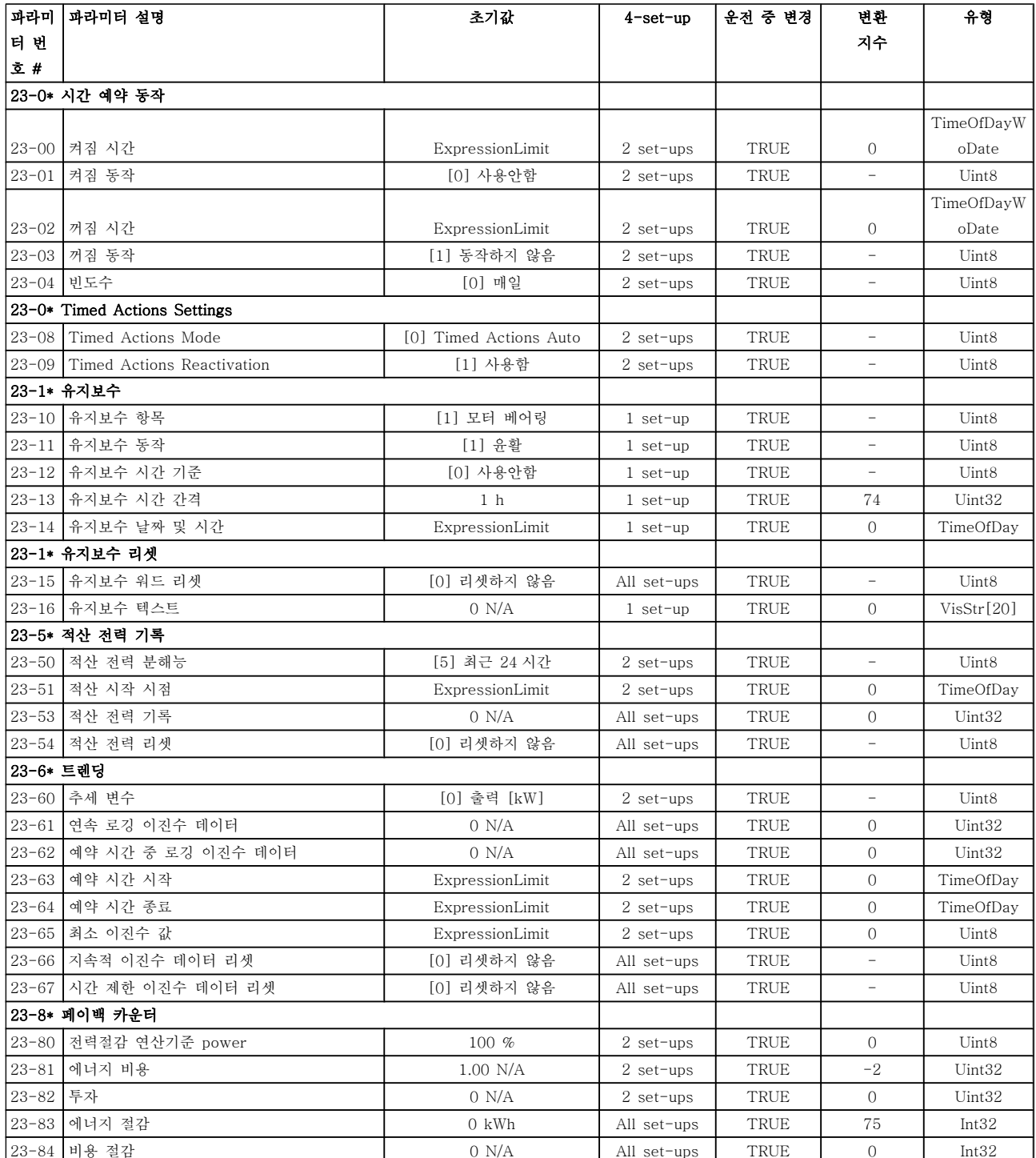

# 7.3.22 24-\*\* 어플리케이션 기능 2

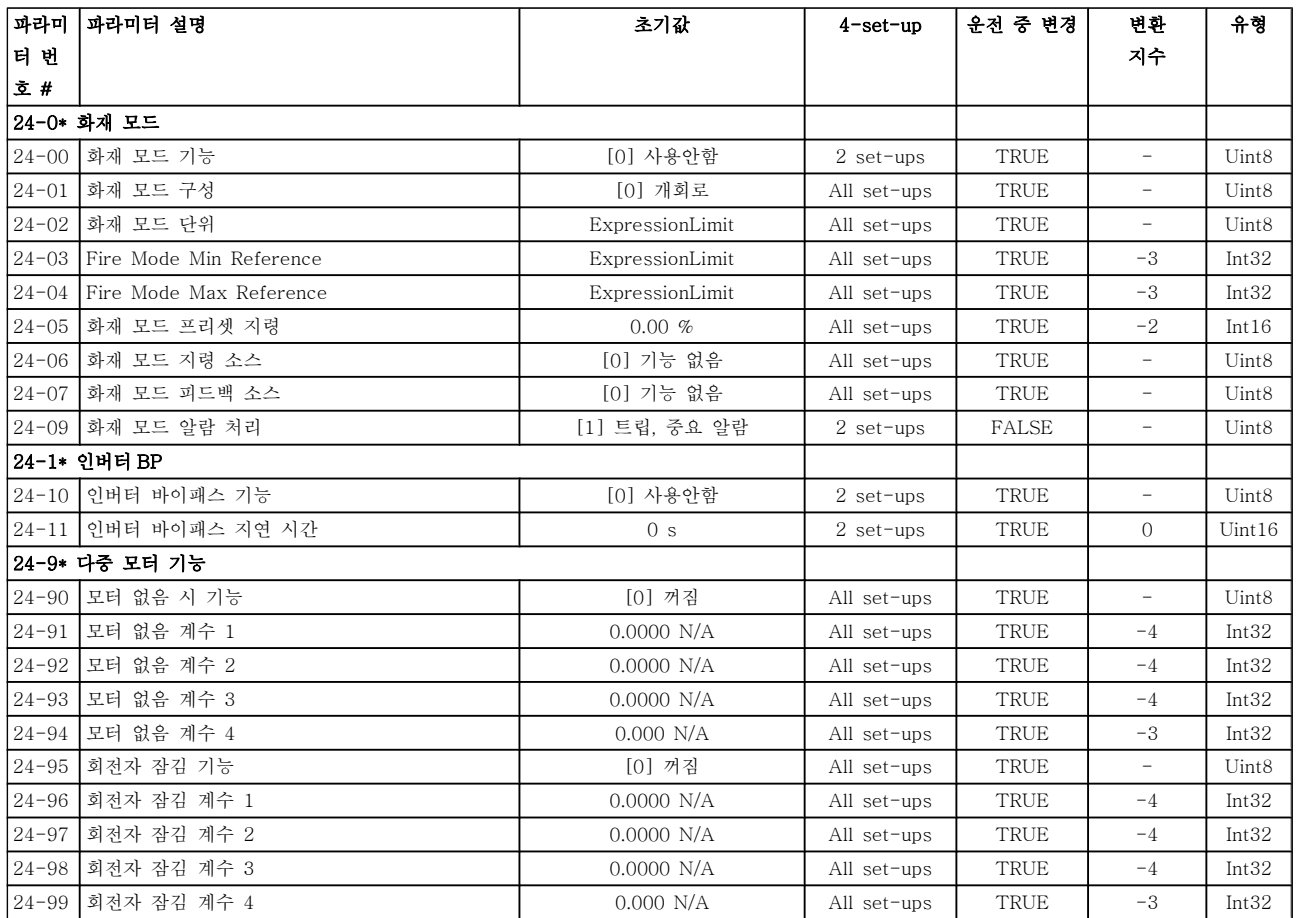

# 7.3.23 25-\*\* 캐스케이드 컨트롤러

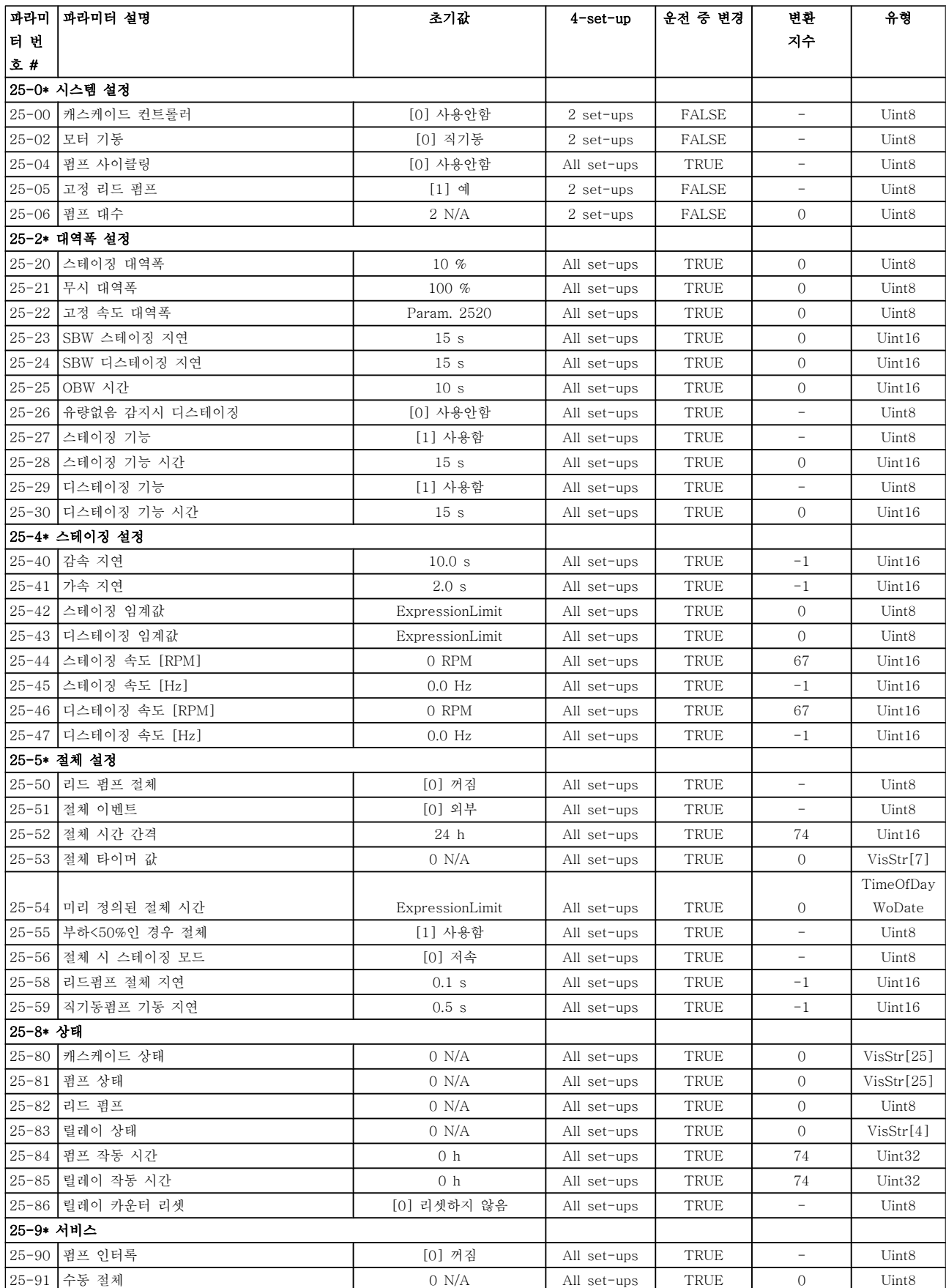

# 7.3.24 26-\*\* 아날로그 I/O 옵션 MCB 109

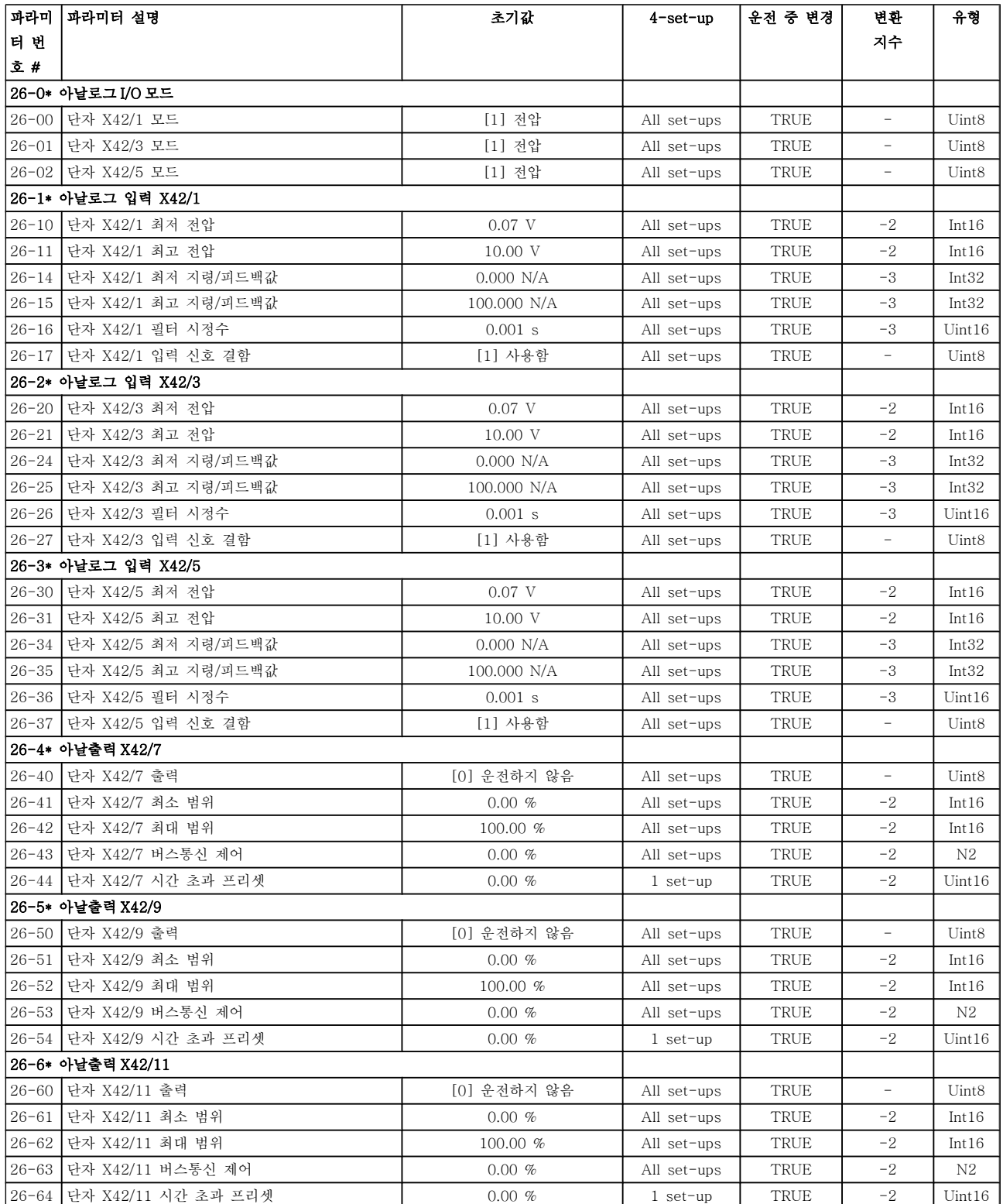

Danfoss

# 8 고장수리

# 8.1 알람 및 경고

경고나 알람은 주파수 변환기 전면의 해당 LED 에 신호를 보내고 표시창에 코드로 표시됩니다.

경고 발생 원인이 해결되기 전까지 경고가 계속 표시되어 있습니다. 특정 조건 하에서 모터가 계속 운전될 수도 있 습니다. 경고 메시지가 심각하더라도 반드시 모터를 정지 시켜야 하는 것은 아닙니다.

알람이 발생하면 주파수 변환기가 트립됩니다. 알람의 경 우 발생 원인을 해결한 다음 리셋하여 운전을 다시 시작해 야 합니다.

#### 다음과 같은 네가지 방법으로 리셋할 수 있습니다:

- 1. LCP 의 [RESET] 제어 버튼을 이용한 리셋.
- 2. "리셋" 기능과 디지털 입력을 이용한 리셋.
- 3. 직렬 통신/선택사양 필드버스를 이용한 리셋.
- 4. VLT HVAC 인버터 인버터의 초기 설정인 [Auto Reset] 기능을 사용하여 자동으로 리셋합니다. FC 100 프로그래밍 지침서에서 파라미 터 14-20 리셋 모드를 참조하십시오.

#### 참고

# LCP 의 [RESET] 버튼을 이용하여 직접 리셋한 후 [AUTO ON] 또는 [HAND ON] 버튼을 눌러 모터를 재기동해야 합니다.

주로 발생 원인이 해결되지 않았거나 알람이 트립 잠김(다 음 페이지의 표 또한 참조) 설정되어 있는 경우에 알람을 리셋할 수 없습니다.

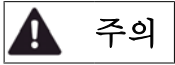

트립 잠김 설정되어 있는 알람에는 알람을 리셋하기 전에 주전원 공급 스위치를 차단해야 하는 추가 보호 기능이 설정되어 있습니다. 발생 원인을 해결한 다음 주전원을 다시 공급하면 주파수 변환기에는 더 이상 장애 요인이 없으며 위에서 설명한 바와 같이 리셋할 수 있습니다.

트립 잠김 설정되어 있는 알람은 또한 파라미 터 14-20 리셋 모드의 자동 리셋 기능을 이용하여 리셋할 수도 있습니다. (경고: 자동 기상 기능이 활 성화될 수도 있습니다!)

다음 페이지의 표에 있는 경고 및 알람 코드에 X 표 시가 되어 있으면 이는 알람이 발생하기 전에 경고가 발생하였거나 발생된 결함에 대해 경고나 알람이 표 시되도록 사용자가 지정할 수 있음을 의미합니다. 예를 들어, 이는 [파라미터 1-90](#page-74-0) 모터 열 보호에서 발 생할 가능성이 있습니다. 알람 또는 트립 후에 모터 는 코스팅 상태가 되고 주파수 변환기에서 알람과 경 고가 깜박입니다. 일단 문제가 시정되면 알람만 계속 깜박입니다.

Danfoss

# 고장수리 VLT® HVAC 인버터 사용 설명서

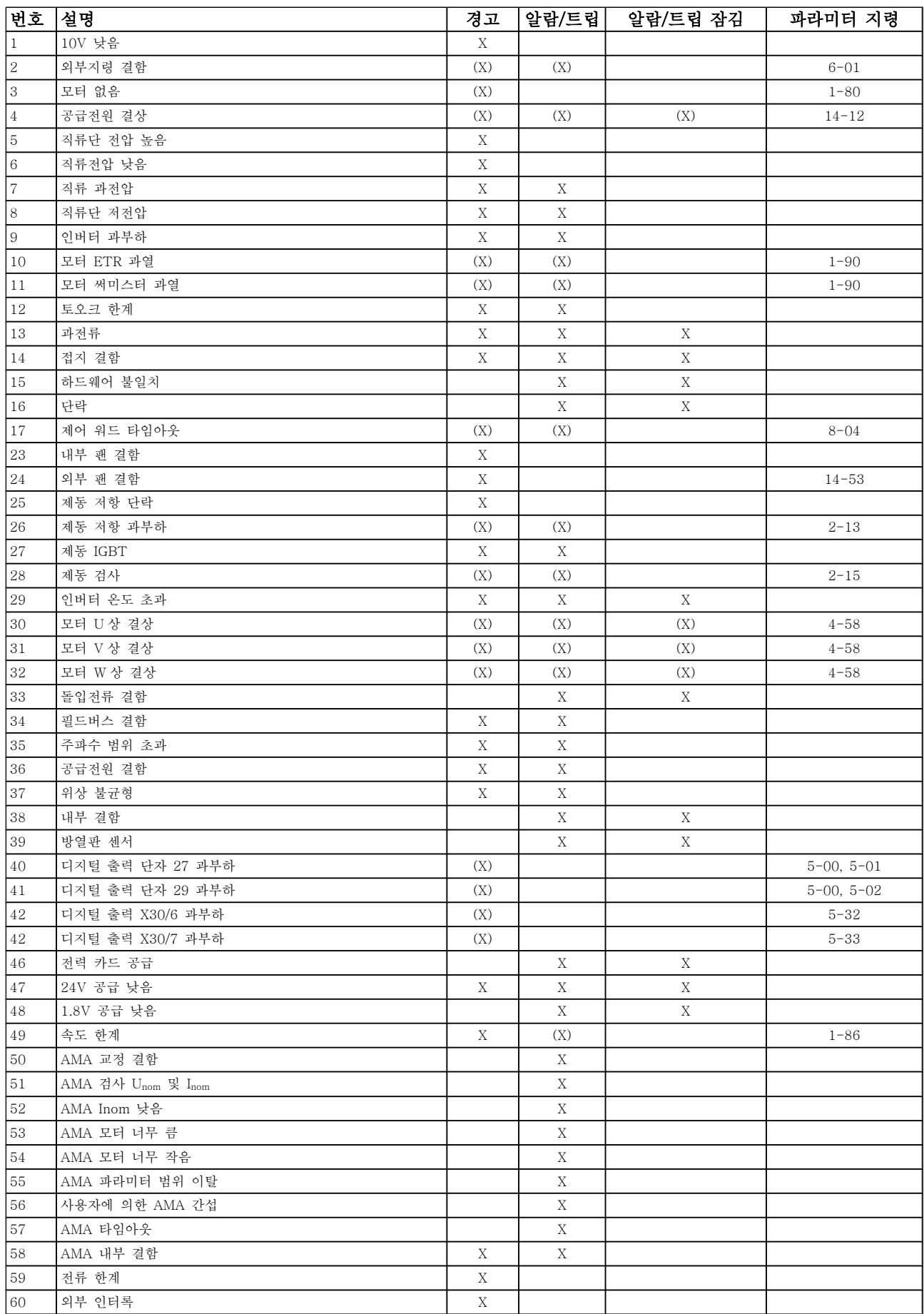

# 고장수리 VLT® HVAC 인버터 사용 설명서

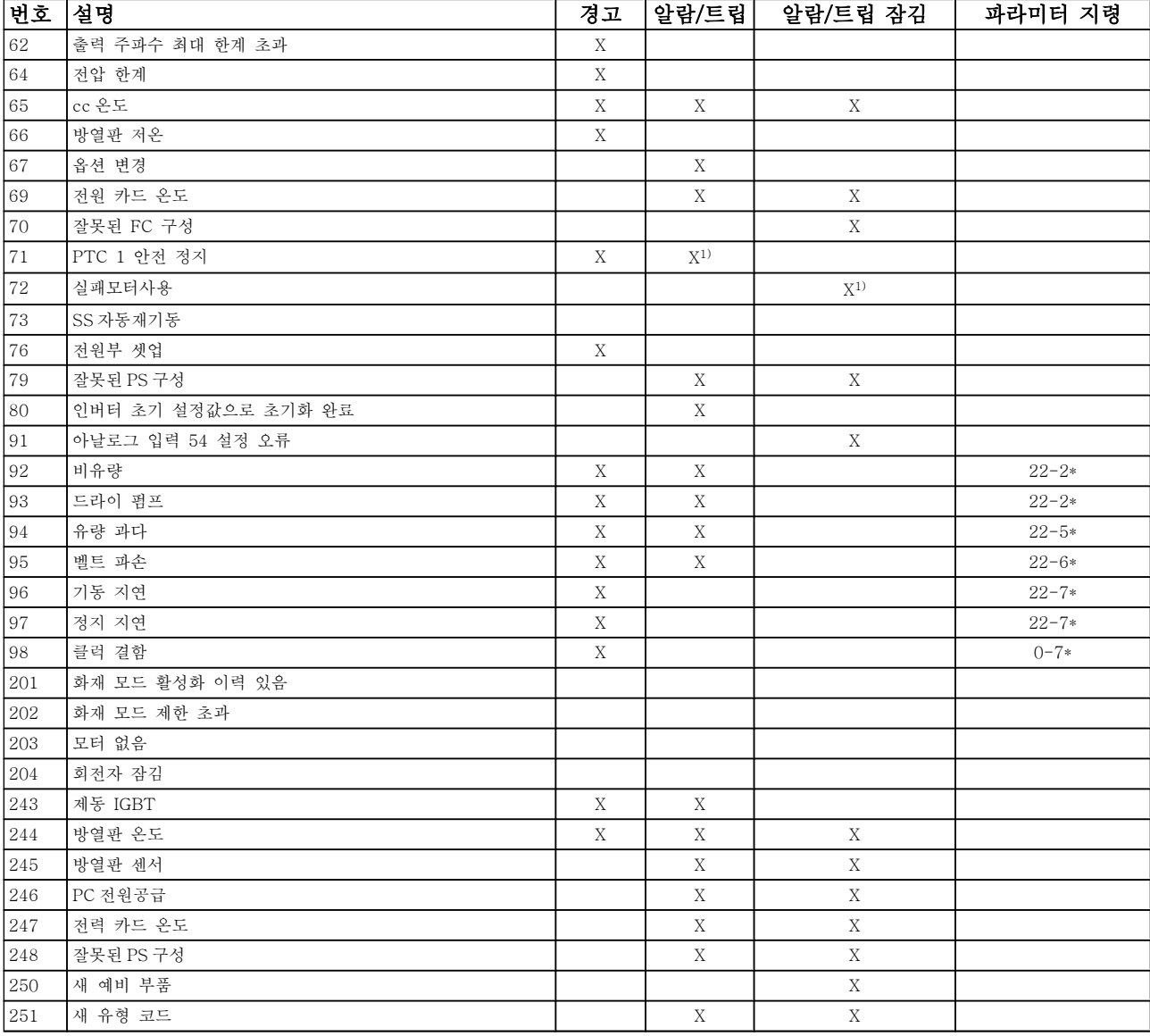

## 표 8.1: 알람/경고 코드 목록

(X)는 파라미터에 따라 다름

1) 파라미터 14-20 *리셋 모드*을 통해 알람을 리셋할 수 없음

트립은 알람이 발생했을 때 나타나는 동작입니다. 트립은 모터를 코스팅하며 리셋 버튼을 누르거나 디지털 입력(파 라미터 그룹 5-1\* [1])을 통해 리셋할 수 있습니다. 알람 발생 원인 이벤트는 주파수 변환기를 손상시키거나 위험한 조건을 유발할 수 없습니다. 트립 잠금은 주파수 변환기나 연결된 부품에 손상을 줄 가능성이 있는 알람이 발생했을

때 나타나는 동작입니다. 트립 잠금은 전원 ON/OFF 로만 리셋할 수 있습니다.

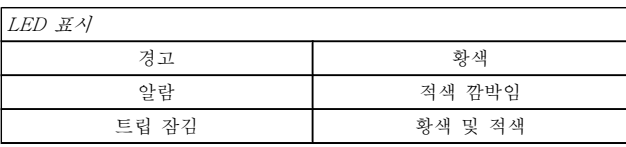

표 8.2: LED 표시

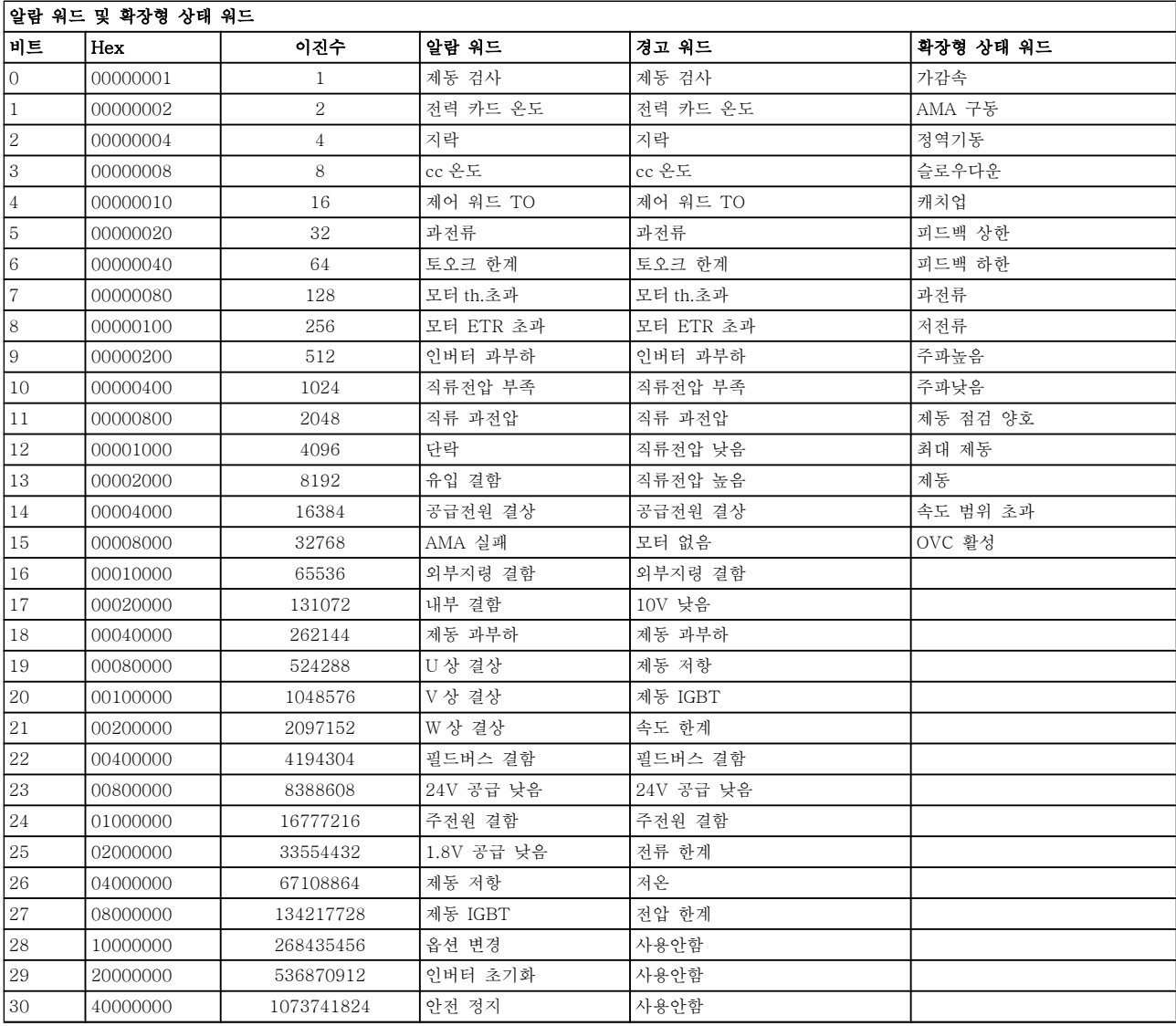

# 표 8.3: 알람 워드, 경고 워드 및 확장형 상태 워드의 설명

알람 워드, 경고 워드 및 확장형 상태 워드는 직렬 버스통 신이나 선택사양인 필드버스를 통해 읽어 진단할 수 있습 니다. 파라미터 16-90 알람 워드, 파라미터 16-92 경고 워드 및 파라미터 16-94 확장 상태 워드 또한 참조하십시 오.

### 경고 1, 10V 낮음

단자 50 의 제어카드 전압이 10V 보다 낮습니다. 단자 50 에서 과부하가 발생한 경우 과부하 원인을 제거하 십시오. 이 단자의 용량은 최대 15mA, 최소 590Ω 입니 다.

이 조건은 연결된 가변 저항의 단락 또는 가변 저항의 잘 못된 배선에 의해 발생할 수 있습니다.

고장수리: 단자 50 에서 배선을 제거합니다. 경고가 사라 지면 이는 고객의 배선 문제입니다. 경고가 사라지지 않으 면 제어카드를 교체합니다.

#### 경고/알람 2, 외부지령 결함

이 경고 또는 알람은 사용자가 [파라미터 6-01](#page-80-0) 외부 지령 [보호 기능](#page-80-0)을 프로그래밍한 경우에만 나타납니다. 아날로그 입력 중 하나의 신호가 해당 입력에 대해 프로그래밍된 최 소값의 50% 미만입니다. 이 조건은 파손된 배선 또는 고 장난 장치가 신호를 전송하는 경우에 발생할 수 있습니다.

#### 고장수리:

아날로그 입력 단자의 연결부를 점검합니다. 제어 카드 단자 53 과 54 는 신호용이고 단자 55 는 공 통입니다. MCB 101 단자 11 과 12 는 신호용이 고 단자 10 은 공통입니다. MCB 109 단자 1, 3, 5 는 신호용이고 단자 2, 4, 6 은 공통입니다.

인버터 프로그래밍 내용과 스위치 설정이 아날로 그 신호 유형과 일치하는지 확인합니다.

입력 단자 신호 시험을 실시합니다.

### 경고/알람 3, 모터 없음

주파수 변환기의 출력에 모터가 연결되어 있지 않는 경우 에 발생합니다. 이 경고 또는 알람은 사용자가 [파라미](#page-73-0) 터 1-80 [정지 시 기능](#page-73-0)을 프로그래밍한 경우에만 나타납니 다.

고장수리: 인버터와 모터 간의 연결부를 점검하십시오.

경고/알람 4, 공급전원 결상 전원 공급 측에 결상이 발생 하거나 주전원 전압의 불균형이 심한 경우에 발생합니다. 이 메시지는 주파수 변환기의 입력 정류기에 결함이 있는 경우에도 나타납니다. 옵션은 파라미터 14-12 공급전원 불균형 시 기능에서 프로그래밍됩니다.

고장수리: 주파수 변환기의 입력 전압과 입력 전류를 점검 하십시오.

#### 경고 5, 직류 전압 높음

직류단 전압(DC)이 고전압 경고 한계 값보다 높습니다. 한 계는 인버터 전압 등급에 따라 다릅니다. 한계는 인버터 전압 등급에 따라 다릅니다. 아직까지 주파수 변환기의 운 전은 가능합니다.

# 경고 6, 직류 전압 낮음

직류단 전압(DC)이 저전압 경고 한계 값보다 낮습니다. 한 계는 인버터 전압 등급에 따라 다릅니다. 한계는 인버터 전압 등급에 따라 다릅니다. 아직까지 주파수 변환기의 운 전은 가능합니다.

# 경고/알람 7, 직류 과전압

매개회로 전압이 한계 값보다 높은 경우로서, 일정 시간 경과 후 주파수 변환기가 트립됩니다.

#### 고장수리:

제동 저항을 연결합니다.

가감속 시간을 늘립니다.

가감속 유형을 변경합니다.

[파라미터 2-10](#page-75-0) 제동 기능의 기능을 활성화시킵니 다.

파라미터 14-26 인버터 결함 시 트립 지연을(를) 늘립니다.

# 경고/알람 8, 직류전압 부족

직류단 전압이 저전압 한계 이하로 떨어지면 주파수 변환 기는 24V 백업 전원이 연결되어 있는지 확인합니다. 24V 백업 전원이 연결되어 있지 않으면 주파수 변환기는 고정 된 지연 시간 후에 트립됩니다. 시간 지연은 유닛 용량에 따라 다릅니다.

#### 고장수리:

- 공급 전압이 주파수 변환기 전압과 일치하는지 확 인합니다.
- 입력 전압 시험을 실시합니다.
- 연전하 및 정류기 회로 시험을 실시합니다.

# 경고/알람 9, 인버터 과부하

주파수 변환기에 과부하(높은 전류로 장시간 운전)가 발생 할 경우 주파수 변환기가 정지됩니다. 인버터의 전자식 써 멀 보호 기능 카운터는 98%에서 경고가 발생하고 100%가 되면 알람 발생과 함께 트립됩니다. 이 때, 카운터의 과부 하율이 90% 이하로 떨어지기 전에는 주파수 변환기를 리 셋할 수 없습니다.

주파수 변환기를 100% 이상의 과부하 상태에서 장시간 운 전할 경우 이 알람이 발생합니다.

### 고장수리:

LCP 키패드에 표시된 출력 전류와 인버터 정격 전류를 비교합니다.

LCP 키패드에 표시된 출력 전류와 측정된 모터 전류를 비교합니다.

키패드에 써멀 인버터 부하를 표시하고 값을 감 시합니다. 지속적 전류 등급 이상으로 운전하는 경우에는 카운터가 증가해야 합니다. 지속적 전류 등급 이하로 운전하는 경우에는 카운터가 감소해 야 합니다.

참고: 높은 스위칭 주파수가 필요한 경우, 설계 지침서의 용량 감소 편에서 자세한 내용을 확인하십시오.

# 경고/알람 10, 모터 과열

전자식 써멀 보호 (ETR) 기능이 모터의 과열을 감지한 경 우입니다. [파라미터 1-90](#page-74-0) 모터 열 보호에서 카운터가 100%에 도달했을 때 주파수 변환기가 경고 또는 알람을 표시하도록 설정합니다. 결함은 너무 오랜시간 모터가 100% 이상 과부하 상태였음을 의미합니다.

# 고장수리:

모터가 과열되었는지 확인합니다.

모터가 기계적으로 과부하되었는지 확인합니다.

모터 [파라미터 1-24](#page-72-0) 모터 전류가 올바르게 설정 되어 있는지 확인합니다.

파라미터 1-20 ~ 1-25 의 모터 데이터가 올바르 게 설정되어 있는지 확인합니다.

파라미터 1-91 모터 외부 팬의 설정을 확인합니 다.

파라미터 1-29 [자동 모터 최적화 \(AMA\)](#page-73-0)에서 AMA 을(를) 실행합니다.

# 경고/알람 11, 모터 th.초과

써미스터가 고장이거나 써미스터 연결 케이블에 이상이 있 는 경우입니다. [파라미터 1-90](#page-74-0) 모터 열 보호에서 카운터가 100%에 도달했을 때 주파수 변환기가 경고 또는 알람을 표시하도록 설정합니다.

# 고장수리:

모터가 과열되었는지 확인합니다.

모터가 기계적으로 과부하되었는지 확인합니다.

써미스터가 단자 53 또는 54 (아날로그 전압 입 력)과 단자 50 (+10V 전압 공급), 또는 단자 18 또는 19 (디지털 입력 PNP 만 해당)와 단자 50 에 올바르게 연결되어 있는지 확인합니다.

만약 KTY 센서를 사용하는 경우에는 단자 54 와 55 에 올바르게 연결되었는지 확인하십시오.

써멀 스위치 또는 써미스터를 사용하는 경우에는 [파라미터 1-93](#page-74-0) 써미스터 소스의 프로그래밍 내용 이 센서 배선과 일치하는지 확인합니다.

KTY 센서를 사용하는 경우에는 파라미터 1-95, 1-96 및 1-97 의 프로그래밍 내용이 센서 배선과 일치하는지 확인합니다.

# 경고/알람 12, 토오크 한계

토오크 값이 파라미터 4-16 모터 운전의 토오크 한계 값 보다 크거나 파라미터 4-17 재생 운전의 토오크 한계 값 보다 큽니다. 파라미터 14-25 토오크 한계 시 트립 지연 은(는) 경고만 발생하는 조건을 경고 후 알람 발생 조건으 로 변경하는 데 사용할 수 있습니다.

# 경고/알람 13, 과전류

인버터의 피크 전류가 한계(정격 전류의 약 200%)를 초과 한 경우입니다. 약 1.5 초 동안 경고가 지속된 후, 주파수 변환기가 트립하고 알람이 표시됩니다. 확장형 기계식 제 동 장치 제어를 선택하면 외부에서 트립을 리셋할 수 있습 니다.

### 고장수리:

이 결함은 이 결함은 충격 부하 또는 높은 관성 부하로 인한 급가속에 의해 발생할 수 있습니다. 주파수 변환기의 전원을 차단합니다. 모터축의 회

전이 가능한지 확인합니다.

모터 용량이 주파수 변환기와 일치하는지 확인합 니다.

파라미터 1-20 ~ 1-25 의 모터 데이터가 올바르 지 않은지 확인합니다.

# 알람 14, 접지 결함

주파수 변환기와 모터 사이의 케이블이나 모터 자체의 출 력 위상에서 접지 쪽으로 누전이 발생한 경우입니다.

# 고장수리:

주파수 변환기의 전원을 차단한 다음 접지 결함의 원인을 제거하십시오.

절연 저항계로 모터 리드와 모터의 접지에 대한 저항을 측정하여 모터에 접지 결함이 있는지 확 인합니다.

전류 센서 시험을 실시합니다.

#### 알람 15, 하드웨어 불일치

장착된 옵션이 현재 제어보드(하드웨어 또는 소프트웨어) 에 의해 운전되지 않습니다.

다음 파라미터의 값을 기록하고 댄포스 공급업체에 문의 하십시오:

- 파라미터 15-40 FC 유형
- 파라미터 15-41 전원 부
- 파라미터 15-42 전압
- 파라미터 15-43 소프트웨어 버전
- 파라미터 15-45 실제 유형 코드 문자열
- 파라미터 15-49 소프트웨어 ID 컨트롤카드
- 파라미터 15-50 소프트웨어 ID 전원 카드
- 파라미터 15-60 옵션 장착
- 파라미터 15-61 옵션 소프트웨어 버전

# 알람 16, 단락

모터 자체나 모터 단자에 단락이 발생한 경우입니다.

주파수 변환기의 전원을 차단한 다음 단락 원인을 제거하 십시오.

# 경고/알람 17, 제어 워드 TO

주파수 변환기의 통신이 끊긴 경우입니다. 이 경고는 파라미터 8-04 컨트롤 타임아웃 기능가 꺼짐이 아닌 다른 값으로 설정되어 있는 경우에만 발생합니다. 파라미터 8-04 컨트롤 타임아웃 기능가 정지와 트립으로 설정되면 주파수 변환기는 우선 경고를 발생시키고 트립될 때까지 감속시키다가 최종적으로 알람과 함께 트립됩니 다.

#### 고장수리:

직렬 통신 케이블의 연결부를 점검합니다.

파라미터 8-03 컨트롤 타임아웃 시간을(를) 늘립 니다.

통신 장비의 운전을 점검합니다.

EMC 요구사항을 기초로 하여 올바르게 설치되었 는지 확인합니다.

### 경고 23, 내부 팬

팬이 구동 중인지와 장착되었는지 여부를 검사하는 추가 보호 기능입니다. 팬 경고는 파라미터 14-53 팬 모니터 ([0] 사용안함)에서 비활성화할 수 있습니다.

D, E 및 F 프레임 인버터의 경우, 팬에 대해 조절된 전압이 감시됩니다.

#### 고장수리:

팬 저항을 확인합니다.

연전하 퓨즈를 점검합니다.

#### 경고 24, 외부 팬

팬이 구동 중인지와 장착되었는지 여부를 검사하는 추가 보호 기능입니다. 팬 경고는 파라미터 14-53 팬 모니터 ([0] 사용안함)에서 비활성화할 수 있습니다.

D, E 및 F 프레임 인버터의 경우, 팬에 대해 조절된 전압이 감시됩니다.

# 고장수리:

팬 저항을 확인합니다.

연전하 퓨즈를 점검합니다.

### 경고 25, 제동 저항

운전 중에 제동 저항을 계속 감시하는데, 만약 제동 저항이 단락되면 제동 기능이 정지되고 경고가 발생합니다. 주파 수 변환기는 계속 작동하지만 제동 기능은 작동하지 않습 니다. 주파수 변환기의 전원을 차단한 다음 제동 저항을 교체하십시오 (파라미터 2-15 제동 검사 참조).

### 경고/알람 26, 제동 과부하

제동 저항에 전달된 동력은 제동 저항의 저항값과 매개회 로 전압에 따라 마지막 120 초 동안의 평균값을 계산하여 백분율로 나타냅니다. 소모된 제동 동력이 90% 이상일 때 경고가 발생합니다. 파라미터 2-13 제동 동력 감시에서 트립 [2]를 선택한 경우에는 소모된 제동 동력이 100% 이 상일 때 주파수 변환기가 트립되고 이 알람이 발생합니다.

# 경고/알람 27, 제동 IGBT

운전 중에 제동 트랜지스터를 계속 감시하는데, 만약 제동 트랜지스터가 단락되면 제동 기능이 정지되고 경고가 발 생합니다. 주파수 변환기는 계속 작동하지만 제동 트랜지 스터가 단락되었으므로 전원이 차단된 상태에서도 제동 저 항에 실제 동력이 인가됩니다.

주파수 변환기의 전원을 차단한 다음 제동 저항 결함의 원 인을 제거하십시오.

이 알람 / 경고는 제동 저항 과열 시에도 발생하게 할 수 있습니다. 단자 104 ~ 106 을 제동 저항으로 사용할 수 있습니다. Klixon 입력은 제동 저항 온도 스위치 편을 참 조하십시오.

#### 경고/알람 28, 제동 검사

제동 저항 결함: 제동 저항 연결이 끊어졌거나 작동하지 않는 경우입니다. 파라미터 2-15 제동 검사를 점검하십시오.

#### 알람 29, 방열판 온도

방열판의 최대 온도를 초과했습니다. 정의된 방열판 온도 아래로 떨어질 때까지 온도 결함이 리셋되지 않습니다. 트 립 및 리셋 지점은 인버터 전력 용량에 따라 다릅니다.

# 고장수리:

주위 온도가 너무 높은 경우. 모터 케이블의 길이가 너무 긴 경우. 인버터 상단 또는 하단의 여유 거리가 잘못된 경 우. 방열판이 오염된 경우. 인버터 주변의 통풍이 차단된 경우. 방열판 팬이 손상된 경우.

D, E 및 F 프레임 인버터의 경우, 이 알람은 IGBT 모듈 내에 장착된 방열판 센서에 의해 측정된 온도를 기준으로 합니다. F 프레임 인버터의 경우, 이 알람은 정류기 모듈의 써멀 센서에 의해서도 발생할 수 있습니다.

### 고장수리:

팬 저항을 확인합니다. 연전하 퓨즈를 점검합니다. IGBT 써미스터 센서를 점검합니다.

#### 알람 30, U 상 결상

주파수 변환기와 모터 사이의 모터 U 상이 결상입니다.

주파수 변환기의 전원을 차단한 다음 모터 U 상을 점검하 십시오.

# 알람 31, V 상 결상

주파수 변환기와 모터 사이의 모터 V 상이 결상입니다.

주파수 변환기의 전원을 차단한 다음 모터 V 상을 점검하 십시오.

# 알람 32, W 상 결상

주파수 변환기와 모터 사이의 모터 W 상이 결상입니다.

주파수 변환기의 전원을 차단한 다음 모터 W 상을 점검하 십시오.

#### 알람 33, 유입 결함

단시간 내에 너무 잦은 전원 인가가 발생했습니다. 유닛이 운전 온도까지 내려가도록 식힙니다.

### 경고/알람 34, 필드버스 결함

통신 옵션 카드의 필드버스 가 작동하지 않습니다.

### 경고/알람 35, 주파수 초과:

이 경고는 출력 주파수가 최고 한계(파라미터 4-53 에서 설정) 또는 최저 한계(파라미터 4-52 에서 설정)에 도달한 경우 활성화됩니다. 공정 제어, 폐회로(파라미터 1-00)에 서 이 경고가 표시됩니다.

#### 경고/알람 36, 공급전원 결함

이 경고/알람은 주파수 변환기에 공급되는 전압에 손실이 있고 파라미터 14-10 주전원 결함이 꺼짐으로 설정되어 있지 않은 경우에만 발생합니다. 주파수 변환기의 퓨즈를 점검합니다.

# 알람 38, 내부 결함

댄포스에 문의해야 할 수도 있습니다. 대표적인 알람 메시 지:

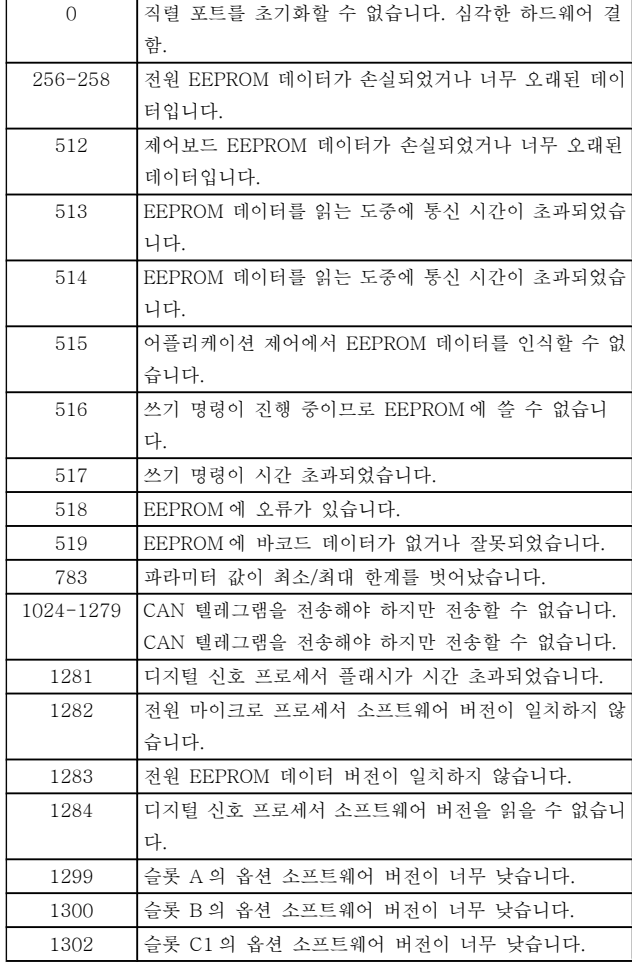

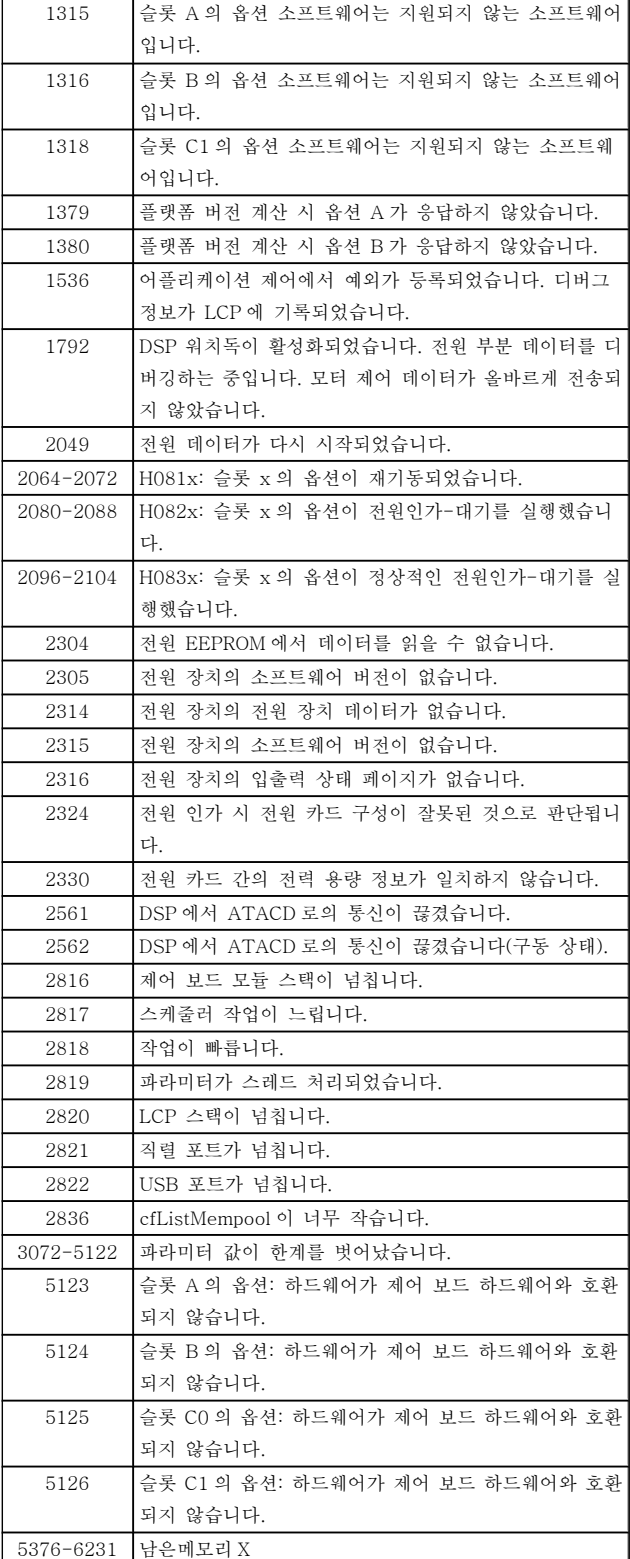

Danfoss

#### 알람 39, 방열판 센서

방열판 온도 센서에서 피드백이 없습니다.

전원 카드에 IGBT 써멀 센서로부터의 신호가 없습니다. 전원 카드, 게이트 인버터 카드 또는 전원 카드와 게이트 인버터 카드 간의 리본 케이블의 문제일 수 있습니다.

8 8

# 경고 40, 과부하 T27

단자 27 에 연결된 부하를 확인하거나 단락된 연결부를 분 리하십시오. 파라미터 5-00 디지털 I/O 모드 및 [파라미](#page-78-0) 터 5-01 [단자 27 모드](#page-78-0)를 점검하십시오.

#### 경고 41, 과부하 T29

단자 29 에 연결된 부하를 확인하거나 단락된 연결부를 분 리하십시오. 파라미터 5-00 디지털 I/O 모드 및 [파라미](#page-78-0) 터 5-02 [단자 29 모드](#page-78-0)를 점검하십시오.

#### 경고 42, 과부하 X30/6 또는 과부하 X30/7

X30/6 의 경우, X30/6 에 연결된 부하를 확인하거나 단락 된 연결부를 분리합니다. 파라미터 5-32 단자 X30/6 디 지털 출력(MCB 101)을 확인합니다.

X30/7 의 경우, X30/7 에 연결된 부하를 확인하거나 단락 된 연결부를 분리합니다. 파라미터 5-33 단자 X30/7 디 지털 출력(MCB 101)을 확인합니다.

### 알람 46, 전원 카드 공급

전원 카드 공급이 범위를 벗어납니다.

전원 카드에는 스위치 모드 전원 공급(SMPS)에 의해 생 성된 전원 공급이 3 가지(24V, 5V, +/- 18V) 있습니다. MCB 107 옵션과 24V DC 로 전원이 공급되면 24V 와 5V 공급만 감시됩니다. 3 상 주전원 전압으로 전원이 공급되 면 3 가지 공급이 모두 감시됩니다.

# 경고 47, 24V 공급 낮음

24V DC 가 제어카드에서 측정됩니다. 외부 V DC 예비 전 원공급장치가 과부하 상태일 수 있습니다. 그 이외의 경우 에는 댄포스에 문의하십시오.

#### 경고 48, 1.8V 공급 낮음

제어카드에 사용된 1.8V DC 공급이 허용 한계를 벗어납 니다. 전원공급이 제어카드에서 측정됩니다.

#### 경고 49, 속도 한계

속도가 파라미터 4-11 과 4-13 에서 설정한 범위 내에서 있지 않을 때 인버터는 경고를 표시합니다. 속도가 [파라미](#page-73-0) 터 1-86 [트립 속도 하한 \[RPM\]](#page-73-0)(기동 또는 정지 시 제외) 에서 지정된 한계보다 낮을 때 인버터는 트립됩니다.

#### 알람 50, AMA 교정 결함

댄포스에 문의하십시오.

### 알람 51, AMA Unom,Inom

모터 전압, 모터 전류 및 모터 전력이 잘못 설정된 경우입 니다. 설정 내용을 확인하십시오.

#### 알람 52, AMA Inom 낮음

모터 전류가 너무 낮은 경우입니다. 설정 내용을 확인하십 시오.

#### 알람 53, AMA 모터 큼

기동할 AMA 용 모터가 너무 큽니다.

## 알람 54, AMA 모터 작음

기동할 AMA 용 모터가 너무 음니다.

#### 알람 55, AMA p.초과

모터에 대해 설정된 파라미터 값이 허용 범위를 초과한 경 우입니다.

# 알람 56, AMA 간섭

사용자에 의해 AMA 이(가) 중단된 경우입니다.

#### 알람 57, AMA 타임아웃

AMA 이(가) 완성될 때까지 AMA 을(를) 계속해서 재시도 하십시오. 이 때, 반복해서 계속 시도하면 모터에 열이 발 생하여 저항 Rs 와 Rr 의 값이 증가될 수 있습니다. 하지만, 대부분의 경우 이는 중요한 사항이 아닙니다.

# 알람 58, AMA 내부 결함

댄포스에 문의하십시오.

## 경고 59, 전류 한계

모터 전류가 파라미터 4-18 전류 한계에서 설정된 값보다 높습니다.

#### 경고 60, 외부 인터록

외부 인터록이 활성화되었습니다. 정상 운전으로 전환하려 면, 외부 인터록용으로 프로그래밍된 단자에 24V DC 를 공급하고 (직렬 통신, 디지털 입/출력 또는 키패드의 리셋 버튼을 통해) 주파수 변환기를 리셋해야 합니다.

#### 경고 62, 출력주파한계

출력 주파수가 파라미터 4-19 최대 출력 주파수에 설정된 값보다 높은 경우입니다.

#### 경고 64, 전압 한계

부하와 속도를 모두 만족시키려면 실제 직류단 전압보다 높은 모터 전압이 필요합니다.

#### 경고/알람/트립 65, cc 온도

제어카드 과열: 제어카드의 정지 온도는 80°C 입니다.

#### 경고 66, 저온

이 경고는 IGBT 모듈의 온도 센서를 기준으로 합니다.

# 고장수리:

방열판 온도가 0°C 로 측정되면 이는 온도 센서에 손상되 어 팬 속도가 최대치까지 증가할 수 있음을 의미합니다. IGBT 와 게이트 인버터 카드 간의 센서 배선이 끊긴 경우 에 이 경고가 발생합니다. 또한 IGBT 써멀 센서를 점검합 니다.

#### 알람 67, 옵션 모듈 변경

마지막으로 전원을 차단한 다음에 하나 이상의 옵션이 추 가되었거나 제거된 경우입니다.

### 알람 68, 안전 정지

안전 정지가 활성화되었습니다. 정상 운전으로 전환하려 면, 단자 37 에 24V DC 를 공급한 다음, 버스통신, 디지털 입/출력 또는 리셋 키를 통해 리셋 신호를 보내야 합니다. 파라미터 을(를) 참조하십시오.

#### 알람 69, 전원 카드 온도

전원 카드의 온도 센서가 너무 뜨겁거나 너무 차갑습니다.

### 고장수리:

도어 팬의 운전을 점검합니다.

도어 팬의 필터가 막히지 않았는지 확인합니다.

글랜드 플레이트가 IP 21 및 IP 54 (NEMA 1 및 NEMA 12) 인버터에 올바르게 설치되었는지 확 인합니다.

#### 알람 70, 잘못된 FC 구성

제어보드와 전원보드 간의 실제 구성이 잘못된 경우입니 다.

Danfoss

#### 알람 72, 실패모터사용

안전 정지와 함께 트립 잠김된 경우입니다. 안전 정지와 MCB 112 PTC 써미스터 카드의 디지털 입력에 예기치 않 은 신호 수준이 있습니다.

### 경고 73, 안전 정지 자동 재기동

안전 정지된 경우입니다. 자동 재기동이 활성화된 경우, 결 함이 제거되면 모터가 기동할 수 있습니다.

#### 경고 76, 전원부 셋업

필요한 전원부 개수가 감지된 활성 전원부 개수와 일치하 지 않습니다.

#### 고장수리:

F 프레임 모듈 교체 시 모듈 전원 카드의 전원별 데이터가 인버터의 나머지 부분과 일치하지 않을 때 이러한 문제가 발생합니다. 예비 부품과 전원 카드의 부품 번호가 맞는지 확인하십시오.

# 경고 77, 전력 축소 모드:

이 경고는 인버터가 전력 축소 모드(예를 들어, 인버터 섹 션에서 허용된 수치 미만)에서 운전 중임을 나타냅니다. 이 경고는 인버터가 보다 적은 인버터 개수로 운전하도록 설 정되어 그대로 유지되는 경우, 전원 ON/OFF 시 발생합니 다.

#### 알람 79, 잘못된 전원부 구성

스케일링 카드의 부품 번호가 잘못되었거나 설치되지 않은 경우입니다. 또한 전원 카드에 MK102 커넥터가 설치되지 않은 경우일 수 있습니다.

# 알람 80, 인버터 초기화 완료

파라미터 설정이 수동 리셋 이후 초기 설정으로 초기화되 었습니다.

#### 알람 91, 아날로그 입력 54 설정 오류

KTY 센서를 아날로그 입력 단자 54 에 연결할 때는 S202 스위치를 반드시 꺼짐(전압 입력)으로 설정해야 합니다.

#### 알람 92, 비유량

시스템에 부하가 없음이 감지되었습니다. 파라미터 그룹 22-2 를 참조하십시오.

### 알람 93, 드라이 펌프

유량이 없는 상황과 고속은 펌프가 건식으로 운전하고 있 음을 의미합니다. 파라미터 그룹 22-2 를 참조하십시오.

#### 알람 94, 유량 과다

피드백이 설정포인트보다 낮게 유지되며 이는 배관 시스 템에 누수가 있음을 의미할 수도 있습니다. 파라미터 그룹 22-5 를 참조하십시오.

#### 알람 95, 벨트 파손

부하가 없는 상황에 맞게 설정된 토오크 수준보다 토오크 가 낮으며 이는 벨트 파손을 의미합니다. 파라미터 그룹 22-6 을 참조하십시오.

#### 알람 96, 기동 지연

단주기 과다 운전 보호 기능이 활성화되어 모터 기동이 지 연되었습니다. 파라미터 그룹 22-7 을 참조하십시오.

### 경고 97, 정지 지연

단주기 과다 운전 보호 기능이 활성화되어 모터 정지가 지 연되었습니다. 파라미터 그룹 22-7 을 참조하십시오.

# 경고 98, 클럭 결함

클럭 결함입니다. 시간이 설정되어 있지 않거나 RTC 클럭 (장착된 경우)이 고장난 경우입니다. 파라미터 그룹 0-7 을 참조하십시오.

경고 201, 화재 모드 활성화 이력 있음 화재 모드가 활성화되었습니다.

# WARNING 202, 화재 모드 제한 초과

화재 모드가 하나 이상의 보증 무효 알람을 야기했습니다.

#### 경고 203, 모터 없음

다중 모터의 저부하 상황이 감지되었으며 이는 예를 들어, 모터가 없기 때문일 수 있습니다.

#### 경고 204, 회전자 잠김

다중 모터의 과부하 상황이 감지되었으며 이는 예를 들어, 잠긴 회전자 때문일 수 있습니다.

#### 알람 243, 제동 IGBT

이 알람은 F 프레임 인버터에만 적용됩니다. 이 알람은 알 람 27 과 동등합니다. 알람 로그의 보고 값은 다음 중 어떤 전원 모듈이 알람을 실행했는지 알려줍니다:

- 1 = 맨 왼쪽의 인버터 모듈.
- 2 = F2 또는 F4 인버터의 중간 인버터 모듈.
- 2 = F1 또는 F3 인버터의 오른쪽 인버터 모듈.
- 3 = F2 또는 F4 인버터의 오른쪽 인버터 모듈.
- 5 = 정류기 모듈.

#### 알람 244, 방열판 온도

이 알람은 F 프레임 인버터에만 적용됩니다. 이 알람은 알 람 29 와 동등합니다. 알람 로그의 보고 값은 다음 중 어떤 전원 모듈이 알람을 실행했는지 알려줍니다:

- 1 = 맨 왼쪽의 인버터 모듈.
- 2 = F2 또는 F4 인버터의 중간 인버터 모듈.
- 2 = F1 또는 F3 인버터의 오른쪽 인버터 모듈.
- 3 = F2 또는 F4 인버터의 오른쪽 인버터 모듈.
- 5 = 정류기 모듈.

#### 알람 245, 방열판 센서

이 알람은 F 프레임 인버터에만 적용됩니다. 이 알람은 알 람 39 와 동등합니다. 알람 로그의 보고 값은 다음 중 어떤 전원 모듈이 알람을 실행했는지 알려줍니다:

- 1 = 맨 왼쪽의 인버터 모듈.
- 2 = F2 또는 F4 인버터의 중간 인버터 모듈.
- 2 = F1 또는 F3 인버터의 오른쪽 인버터 모듈.
- 3 = F2 또는 F4 인버터의 오른쪽 인버터 모듈.
- 5 = 정류기 모듈.

## 알람 246, 전원 카드 공급

이 알람은 F 프레임 인버터에만 적용됩니다. 이 알람은 알 람 46 과 동등합니다. 알람 로그의 보고 값은 다음 중 어떤 전원 모듈이 알람을 실행했는지 알려줍니다:

- 1 = 맨 왼쪽의 인버터 모듈.
- 2 = F2 또는 F4 인버터의 중간 인버터 모듈.
- 2 = F1 또는 F3 인버터의 오른쪽 인버터 모듈.
- 3 = F2 또는 F4 인버터의 오른쪽 인버터 모듈.
- 5 = 정류기 모듈.

### 알람 247, 전원 카드 온도

이 알람은 F 프레임 인버터에만 적용됩니다. 이 알람은 알 람 69 와 동등합니다. 알람 로그의 보고 값은 다음 중 어떤 전원 모듈이 알람을 실행했는지 알려줍니다:

1 = 맨 왼쪽의 인버터 모듈.

- 2 = F2 또는 F4 인버터의 중간 인버터 모듈.
- 2 = F1 또는 F3 인버터의 오른쪽 인버터 모듈.
- 3 = F2 또는 F4 인버터의 오른쪽 인버터 모듈.
- 5 = 정류기 모듈.

#### 알람 248, 잘못된 전원부 구성

이 알람은 F 프레임 인버터에만 적용됩니다. 이 알람은 알 람 79 와 동등합니다. 알람 로그의 보고 값은 다음 중 어떤 전원 모듈이 알람을 실행했는지 알려줍니다:

- 1 = 맨 왼쪽의 인버터 모듈.
- 2 = F2 또는 F4 인버터의 중간 인버터 모듈.
- 2 = F1 또는 F3 인버터의 오른쪽 인버터 모듈.
- 3 = F2 또는 F4 인버터의 오른쪽 인버터 모듈.
- 5 = 정류기 모듈.

# 알람 250, 새 예비 부품

전원 또는 스위치 모드 전원 공급장치가 교체되었습니다. 주파수 변환기 유형 코드는 반드시 EEPROM 에 저장되어 야 합니다. 유닛의 라벨에 따라 파라미터 14-23 유형 코드 설정에서 알맞은 유형 코드를 선택하십시오. 'EEPROM 에 저장'을 선택해야만 완료됩니다.

# 알람 251, 새 유형 코드

주파수 변환기에 새 유형 코드가 할당되었습니다.

# 8.2 청각적 소음 또는 진동

모터 또는 장치가 모터(예컨대, 팬 블레이드)에 의해 구동 될 때, 특정 주파수에서 잡음 또는 진동이 발생하는 경우, 다음을 시도하십시오:

- 속도 바이패스, 파라미터 그룹 4-6\*
- 과변조, 파라미터 14-03 과변조이 꺼짐으로 설정
- 전원 공급/차단 패턴 및 전원 공급/차단 주파수 파라미터 그룹 14-0\*
- 공진 제거, 파라미터 1-64 공진 제거

8 8

Danfoss

9 사양

# 9.1 일반사양

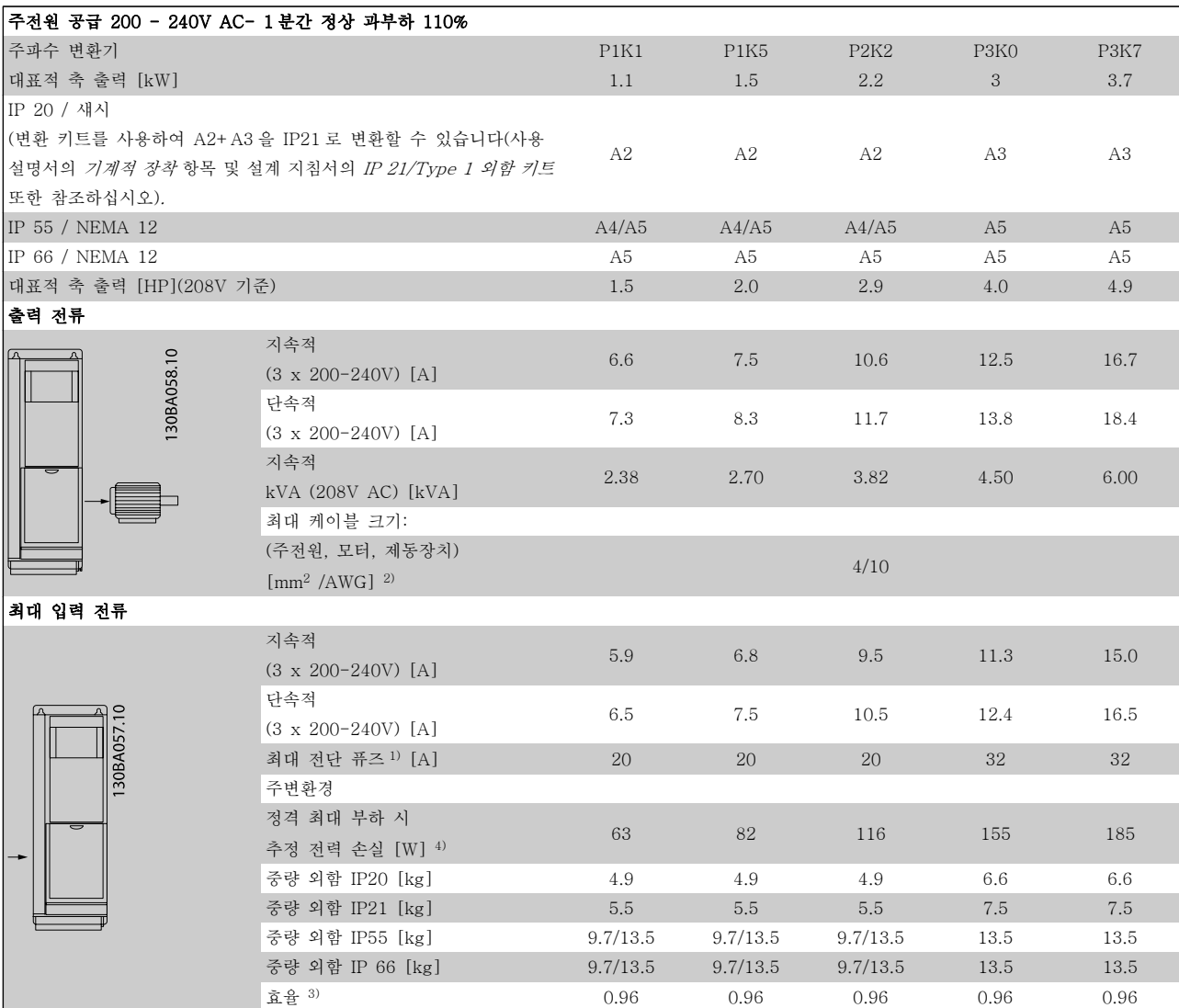

표 9.1: 주전원 공급 200 - 240V AC

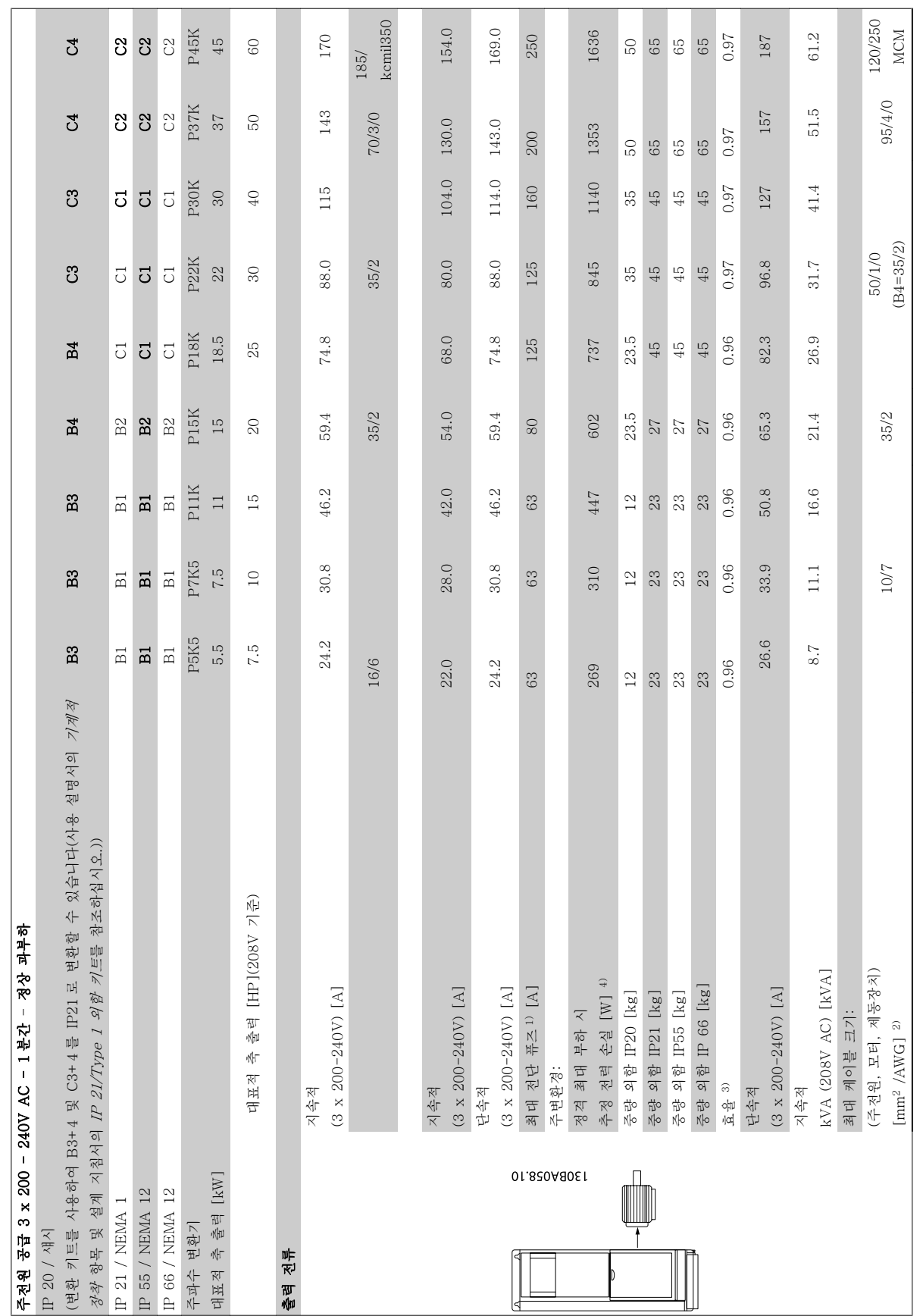

9 9

표 9.2: 주전원 공급 3 x 200 - 240V AC 표 9.2: 주전원 공급 3 x 200 - 240V AC

Danfoss

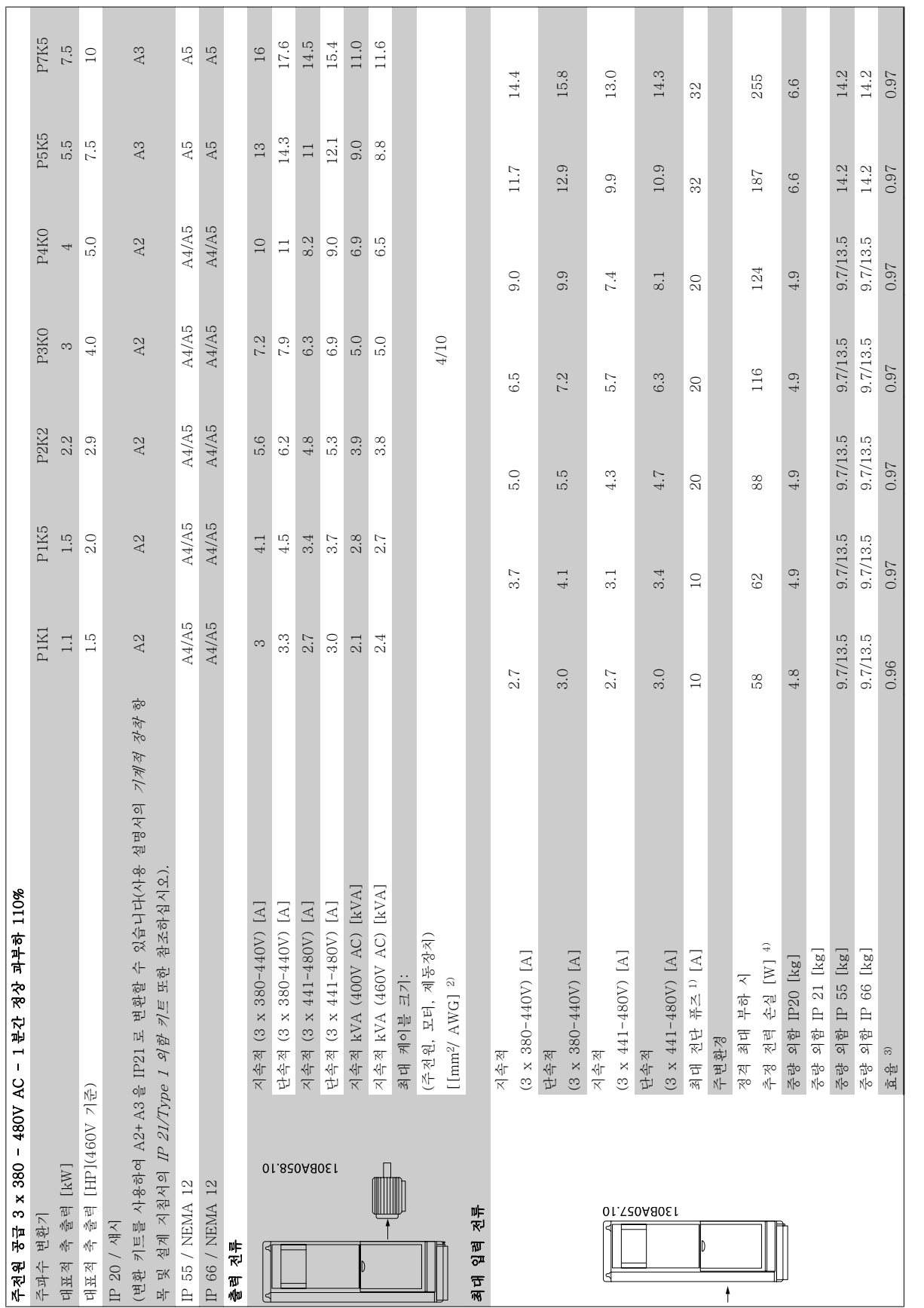

표 9.3: 주전원 공급 3 x 380-480V AC 표 9.3: 주전원 공급 3 x 380-480V AC

9 9

사양 VLT® HVAC 인버터 사용 설명서

Danfoss

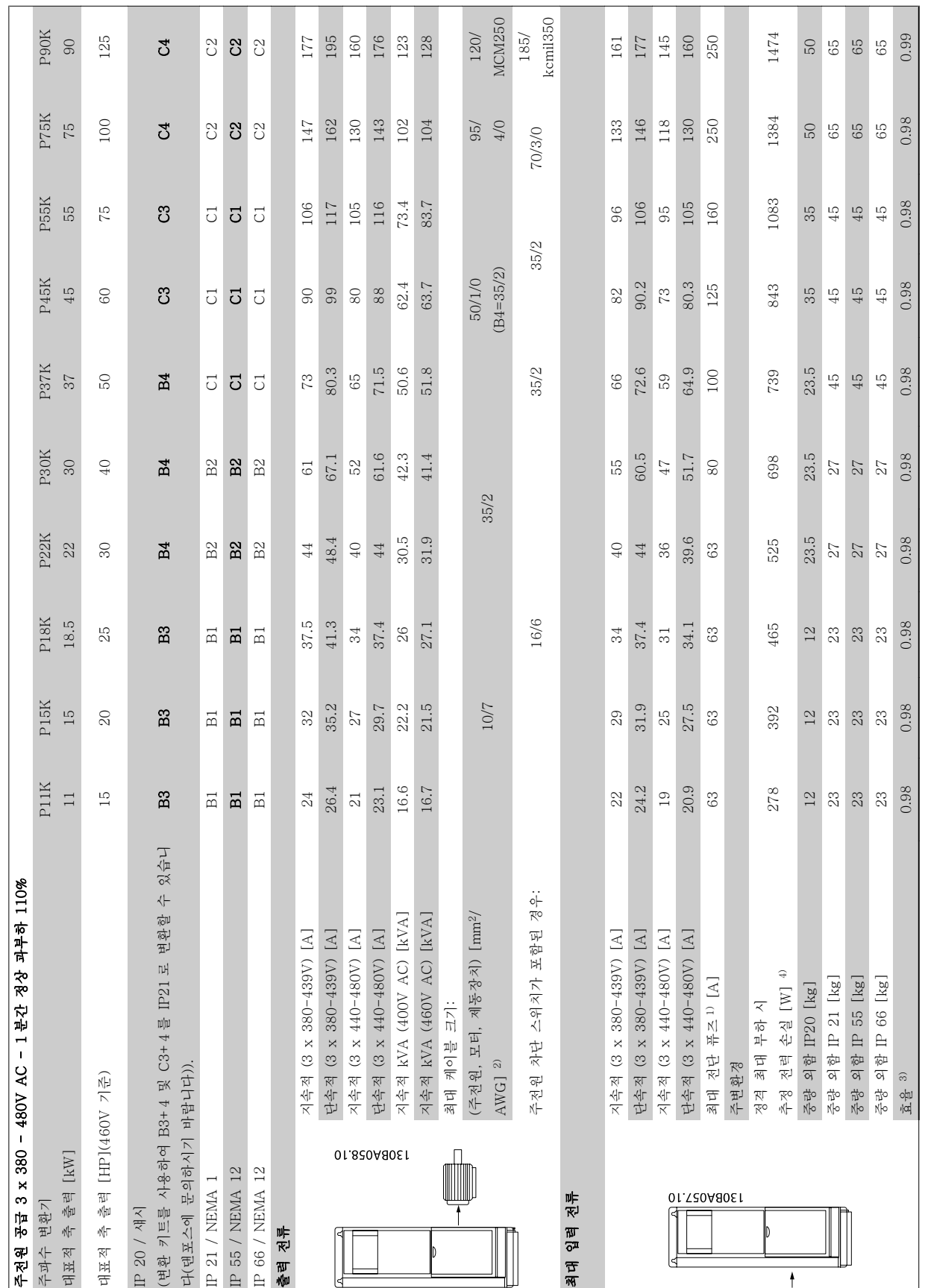

9 9

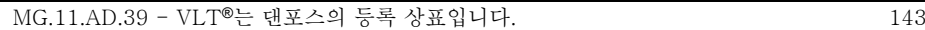

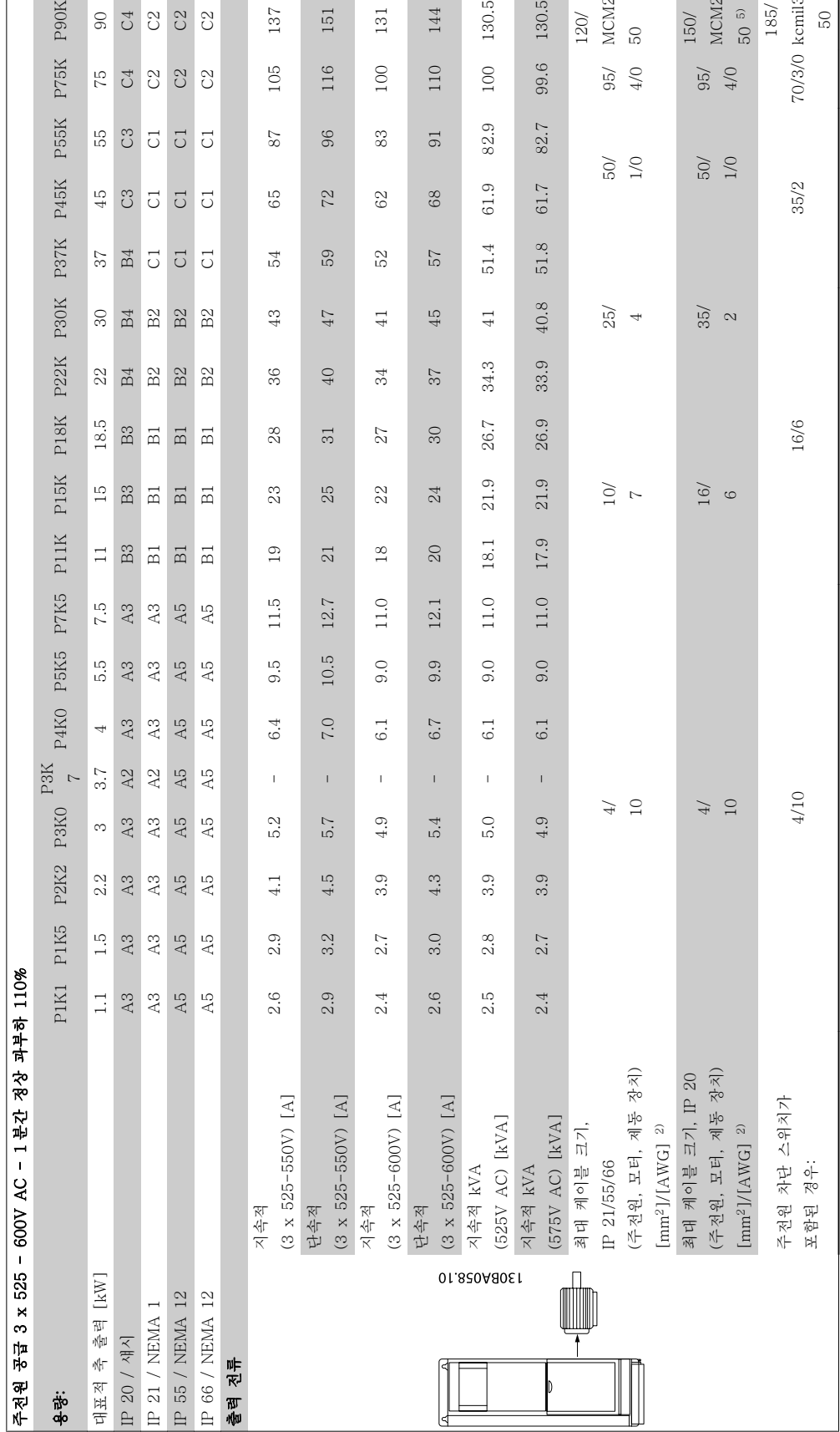

표 9.5: 5) 제동 및 부하 공유 95/ 4/0 표 9.5: 5) 제동 및 부하 공유 95/ 4/0

9 9

Danfoss

 $_{\mathrm{P90K}}$ 

8 7 8 9 9 9

 $137\,$ 

151

 $131$ 

 $130.5\,$ 

 $144\,$ 

120/ MCM2 50

 $130.5$   $\rule{0pt}{2.2ex}$ 

150/ MCM2 50 5) 185/ kcmil3 50

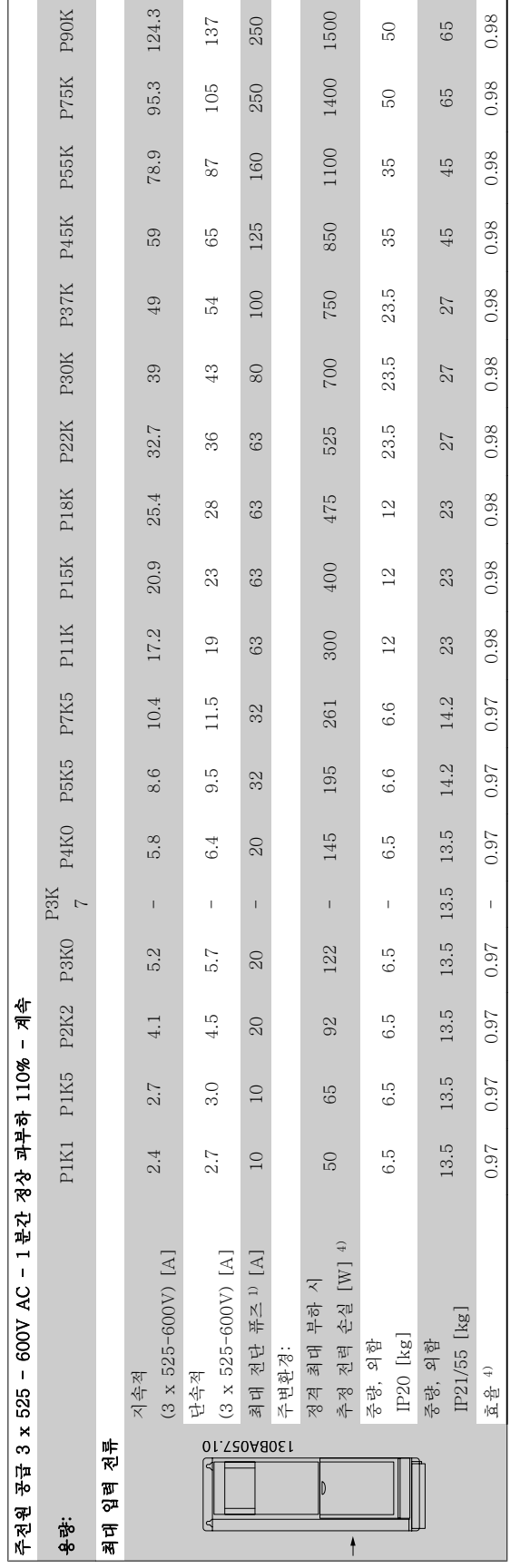

표 9.6: 5) 제동 및 부하 공유 95/ 4/0 표 9.6: 5) 제동 및 부하 공유 95/ 4/0

Danfoss
주전원 공급 (L1, L2, L3):

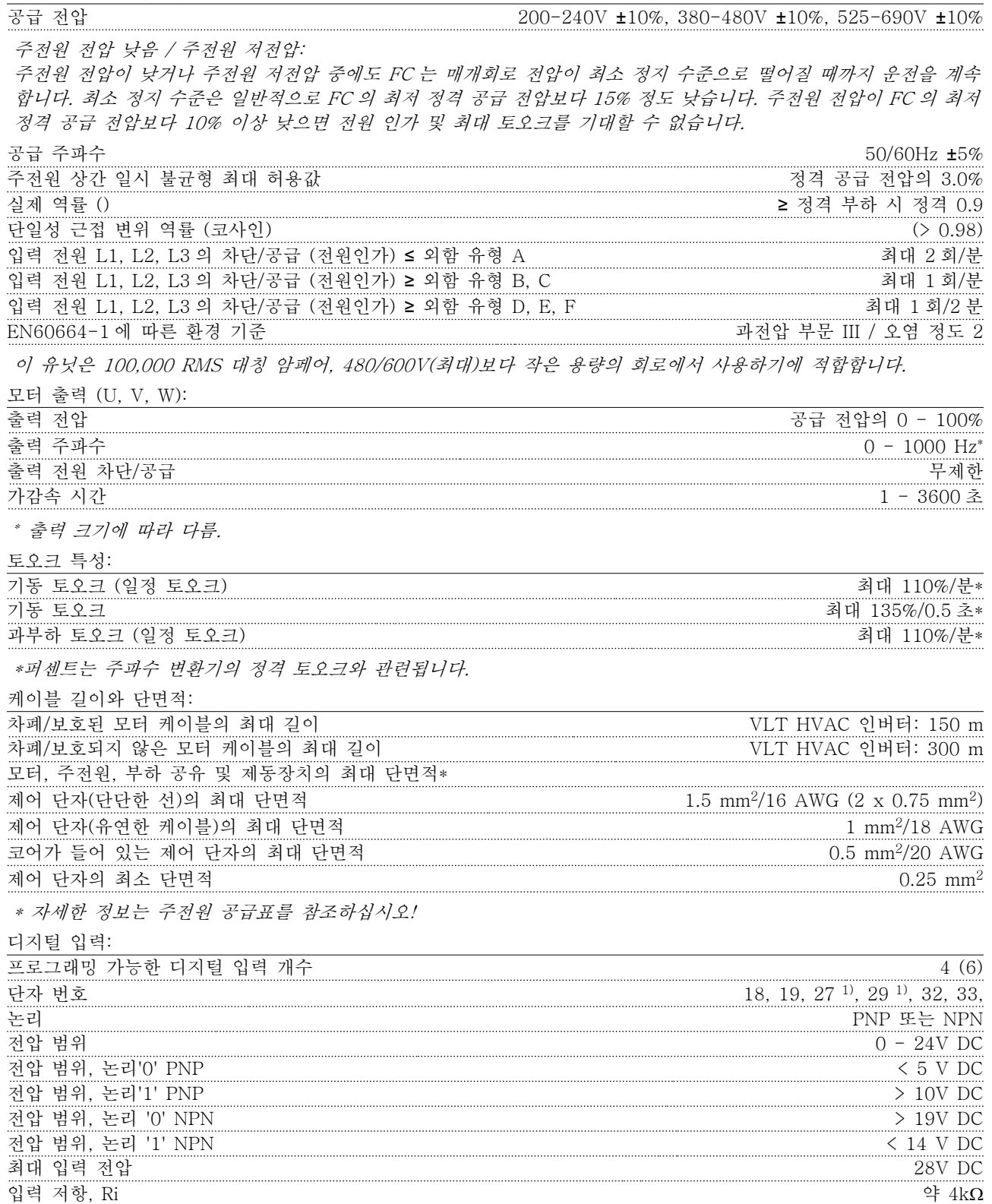

모든 디지털 입력은 공급 전압(PELV) 및 다른 고전압 단자로부터 갈바닉 절연되어 있습니다. 1} 단자 27 과 29 도 출력 단자로 프로그래밍이 가능합니다.

Danfoss

#### 사양 VLT® HVAC 인버터 사용 설명서

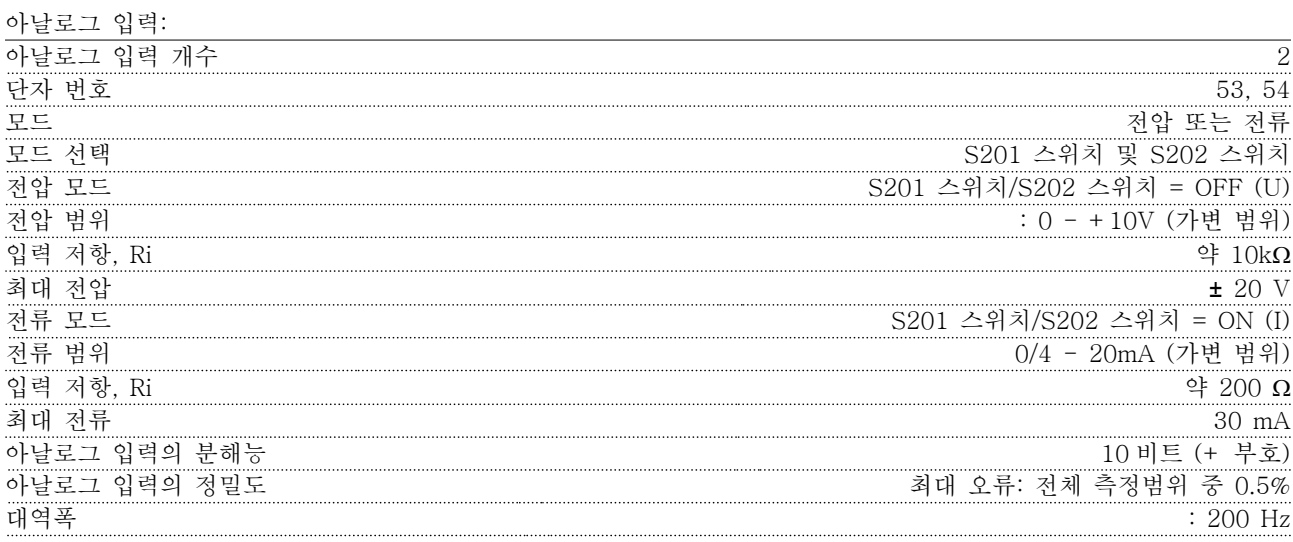

아날로그 입력은 공급 전압(PELV) 및 다른 고전압 단자로부터 갈바닉 절연되어 있습니다.

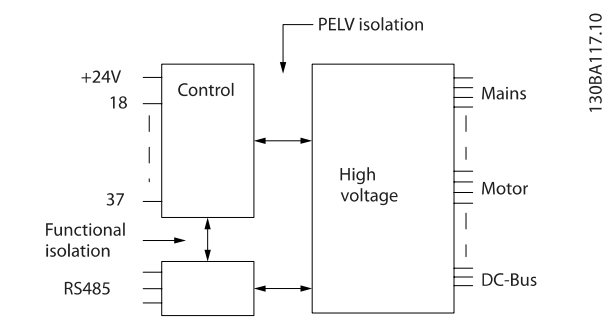

펄스 입력:

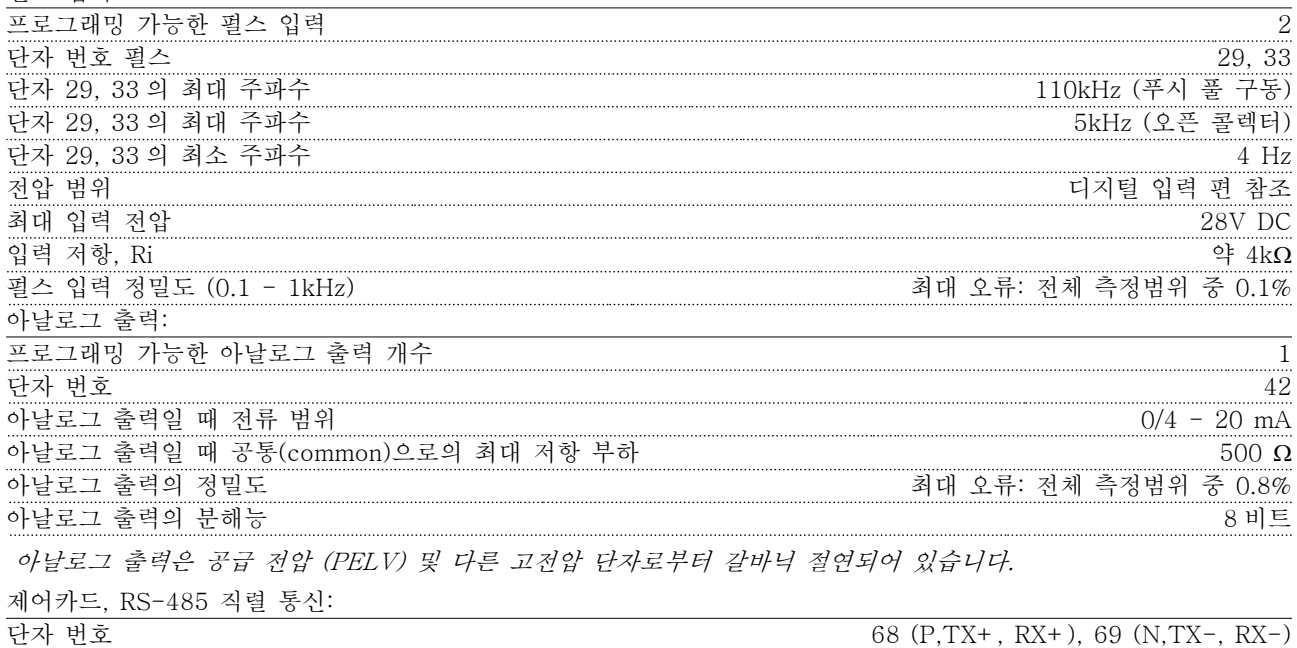

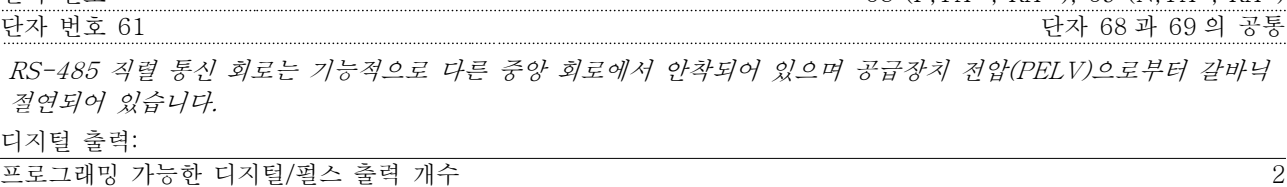

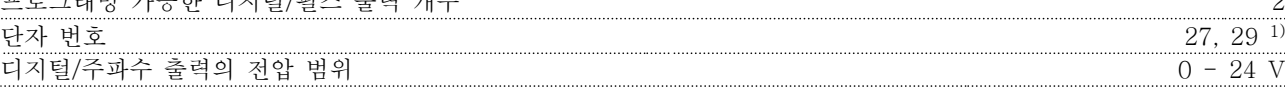

#### 사양 VLT® HVAC 인버터 사용 설명서

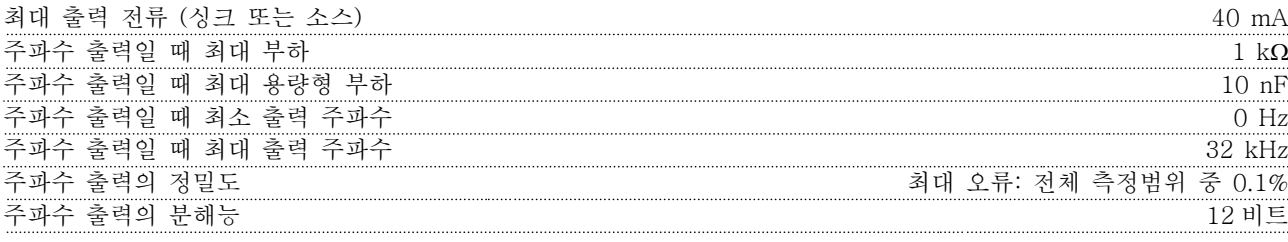

1) 단자 27 과 29 도 입력 단자로 프로그래밍이 가능합니다.

디지털 출력은 공급 전압(PELV) 및 다른 고전압 단자로부터 갈바닉 절연되어 있습니다.

#### 제어카드, 24V DC 출력:

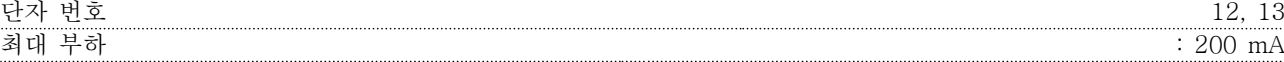

24V DC 공급은 공급 전압(PELV)로부터 갈바닉 절연되어 있지만 아날로그 입출력 및 디지털 입출력과 전위가 같습 니다.

릴레이 출력:

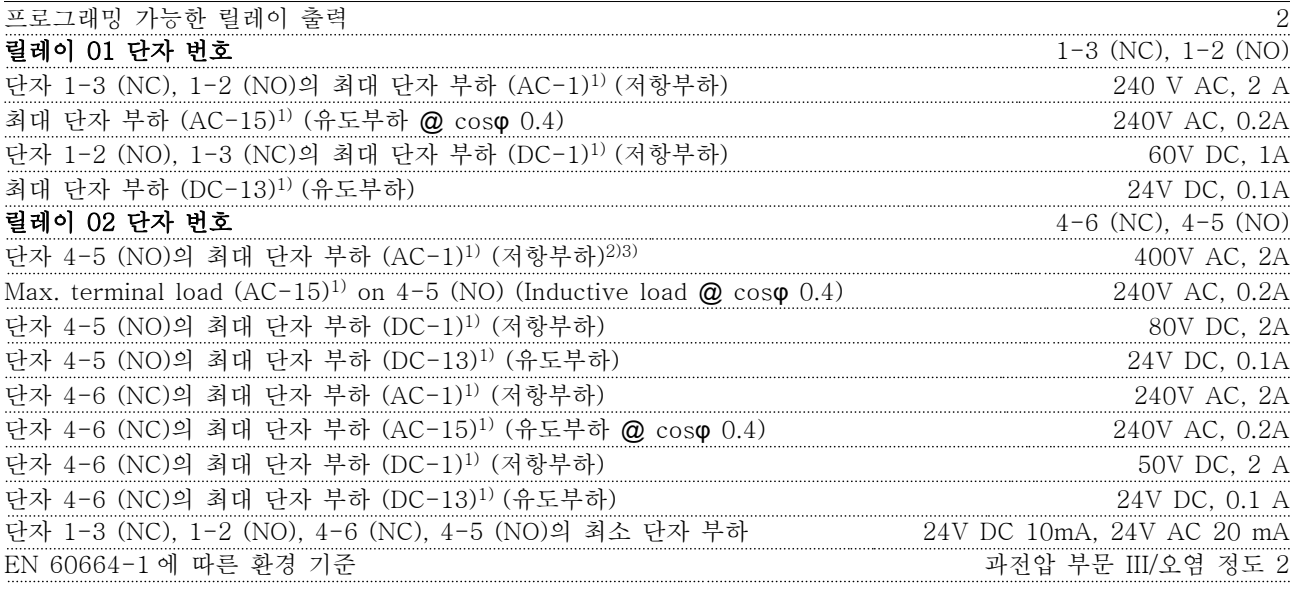

1) IEC 60947 4 부 및 5 부 릴레이 접점은 절연 보강재(PELV)를 사용하여 회로의 나머지 부분으로부터 갈바닉 절연되어 있습니다. 2) 과전압 부문 II 3) UL 어플리케이션 300V AC 2A

제어카드, 10V DC 출력:

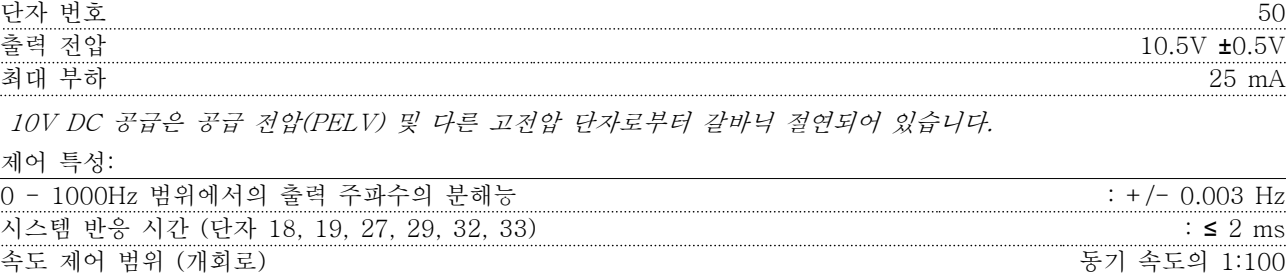

속도 정밀도 (개회로) 30 - 4000 rpm: 최대 오류 ±8rpm

모든 제어 특성은 4 극 비동기식 모터를 기준으로 하였습니다.

Danfoss

Danfoss

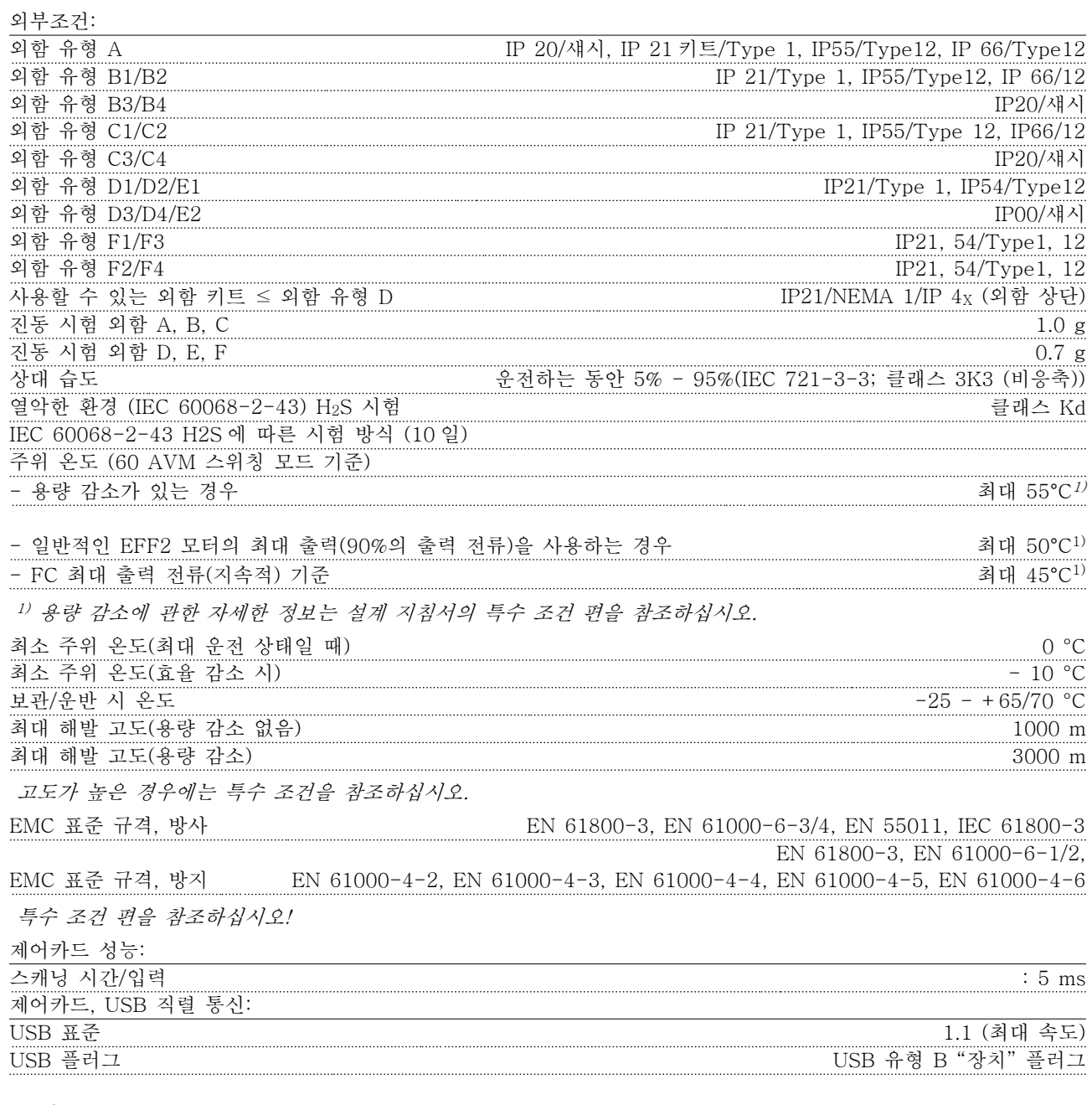

주의

PC 는 표준형 호스트/장치 USB 케이블로 연결됩니 다. USB 연결부는 공급 전압(PELV) 및 다른 고전압 단 자로부터 갈바닉 절연되어 있습니다. USB 연결부는 보호 접지로부터 갈바닉 절연되어 있 지 <u>않습니다</u>. 주파수 변환기의 USB 커넥터 또는 절 연 USB 케이블/컨버터로는 절연 랩톱/PC 만을 사용 하십시오.

9 9

#### 보호 기능:

- 과부하에 대한 전자 써멀 모터 보호
- 방열판의 온도를 감시하여 온도가 95°C ± 5°C 에 도달하면 주파수 변환기가 트립됩니다. 이와 같은 과열 현 상은 방열판의 온도가 70°C ± 5°C 이하로 떨어질 경우에만 리셋됩니다(참고 – 이 온도는 전력 용량, 외함 등 에 따라 다를 수 있습니다). 주파수 변환기에는 자동 용량감소 기능이 있어 방열판이 95℃에 도달하지 않도록 방지합니다.
- 주파수 변환기의 모터 단자 U, V, W 는 단락으로부터 보호됩니다.
- 주전원 결상이 발생하면 주파수 변환기가 트립되거나 경고가 발생합니다(부하에 따라 다름).
- 매개회로 전압을 감시하여 전압이 너무 높거나 너무 낮으면 주파수 변환기가 트립됩니다.
- 주파수 변환기의 모터 단자 U, V, W 는 접지 결함으로부터 보호됩니다.

Danfoss

Danfoss

#### 9.2 특수 조건

9.2.1 용량 감소가 필요한 경우

대기압(고도)이 낮고 속도가 낮으며 모터 케이블이 길고 케이블의 단면적이 넓거나 주위 온도가 높은 상태에서 주 파수 변환기를 사용하는 경우 반드시 용량 감소를 고려해 야 합니다. 필요한 동작은 본 절에 설명되어 있습니다.

#### 9.2.2 주위 온도에 따른 용량 감소

최대 50°CC 의 주위 온도에서 주파수 변환기 출력 전류의 90%를 유지할 수 있습니다.

최대 50°C 의 주위 온도에서 EFF 2 모터의 일반적인 최대 부하 전류를 사용하여 최대 축 출력을 유지할 수 있습니 다.

더 자세한 다른 모터 또는 조건의 데이터 및/또는 용량 감 소 정보는 댄포스에 문의하십시오.

#### 9.2.3 성능 보장을 위한 자동 최적화

주파수 변환기는 내부 온도, 부하 전류, 매개 회로의 높은 전압 및 낮은 모터 회전수의 위험 수준을 지속적으로 점검 합니다. 주파수 변환기는 위험 수준에 대한 반응으로써 스 위칭 주파수를 조정하고/하거나 스위칭 패턴을 변경하여 주파수 변환기의 성능을 보장합니다. 출력 전류를 자동으 로 줄일 수 있으므로 허용 가능한 작동 조건이 더욱 확대 됩니다.

#### 9.2.4 저기압에 따른 용량 감소

저기압 상태에서는 공기의 냉각 능력이 떨어집니다.

해발 1000 미터 미만에서는 고도에 따라 감소할 필요가 없 지만 해발 1000 미터 이상에서는 주위 온도(TAMB) 또는 최대 출력 전류(Iout)를 그래프에서 보는 바와 같이 감소시 켜야 합니다.

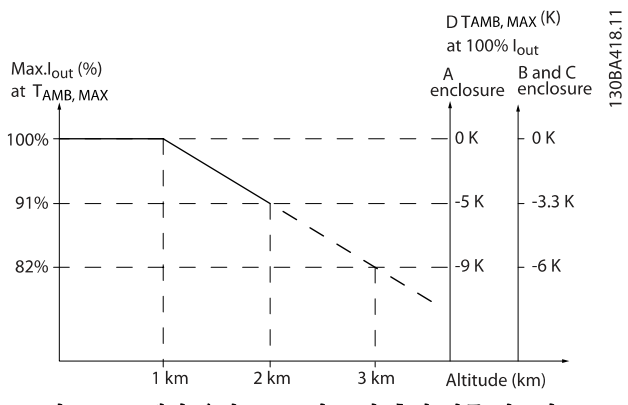

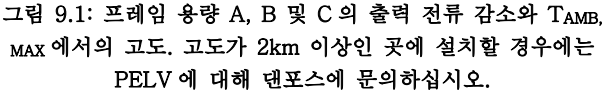

다른 대안으로는 높은 고도에서 주위 온도를 낮춰 100% 출력 전류를 확보하는 것입니다. 그래프를 읽는 방법을 알 려주기 위해 2km 의 고도를 예로 들었습니다. 온도가 45° C (TAMB, MAX - 3.3 K)인 경우, 정격 출력 전류의 91%에 도달합니다. 온도가 41.7°C 인 경우, 정격 출력 전류의 100%에 도달합니다.

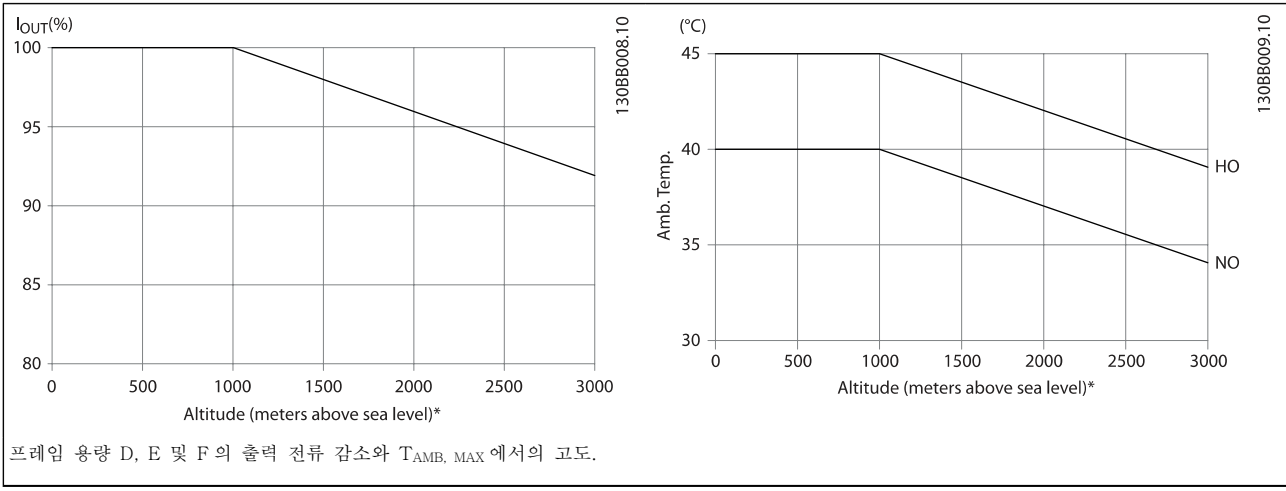

9 9

9 9

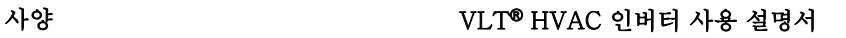

# 9.2.5 저속 운전에 따른 용량 감소

모터가 주파수 변환기에 연결된 경우 모터의 냉각이 충분 한지 확인해야 합니다.

발열 수준은 모터의 부하 뿐만 아니라 운전 속도 및 시간에 따라 다릅니다.

#### 일정 토오크 어플리케이션(CT 모드)

일정 토오크 어플리케이션에서 낮은 RPM 값은 문제를 일 으킬 수 있습니다. 일정 토오크 어플리케이션에서 덜 냉각 된 모터 환기 팬의 공기로 인해 저속에서 모터가 과열될 수 있습니다.

모터가 정격 값의 절반보다 낮은 RPM 값에서 지속적으로 구동하는 경우 모터에 냉각하기 위한 공기를 추가로 공급 해야 합니다 (또는 이런 운전 조건에 맞게 설계된 모터를 사용할 수도 있습니다.)

하나의 대안은 더 큰 모터를 선택하여 모터의 부하 수준을 낮추는 것입니다. 하지만 주파수 변환기 제품의 설계에 따 라 모터 용량이 제한됩니다.

#### 가변(2 차) 토오크 어플리케이션(VT)

원심 펌프 및 팬과 같은 VT 어플리케이션에서 토오크가 속도의 제곱에 비례하고 출력이 속도의 3 제곱에 비례하는 경우, 모터를 추가로 냉각하거나 모터 용량을 감소할 필요 가 없습니다.

아래 그래프에서와 같이 일반적인 VT 곡선은 용량 감소가 있는 최대 토오크 및 최대 속도 시 강제 냉각되는 최대 토 오크 아래에 있습니다.

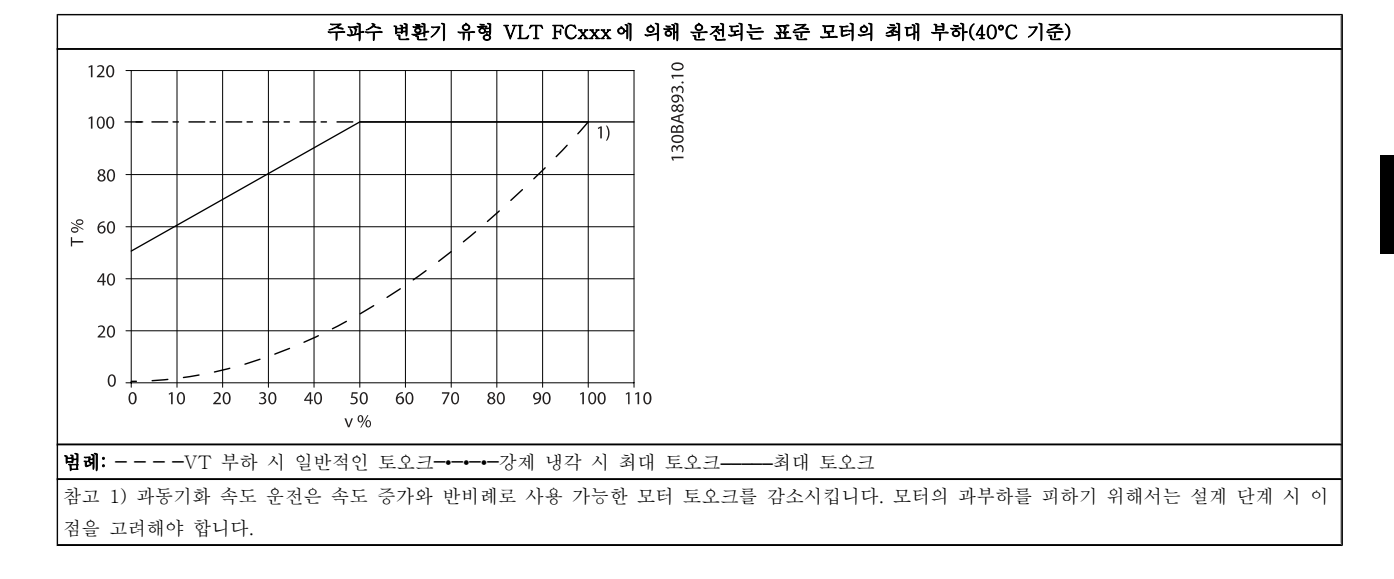

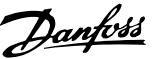

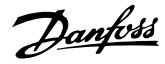

#### 인덱스

#### A

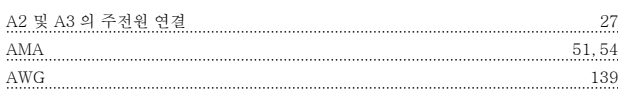

#### B

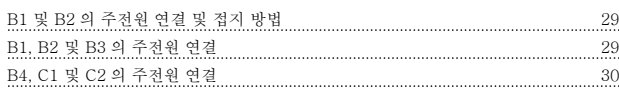

## C

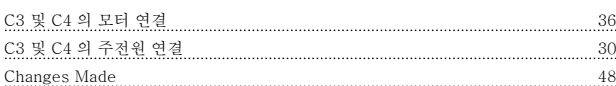

# D

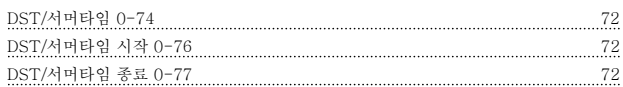

# G

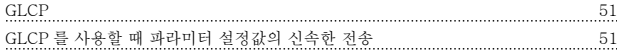

#### H

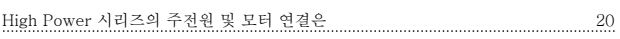

#### K

KTY 센서 232

#### L

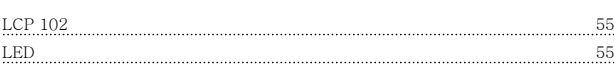

### M

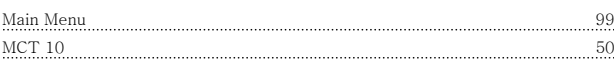

# N

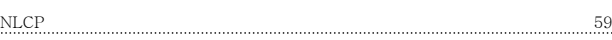

### P

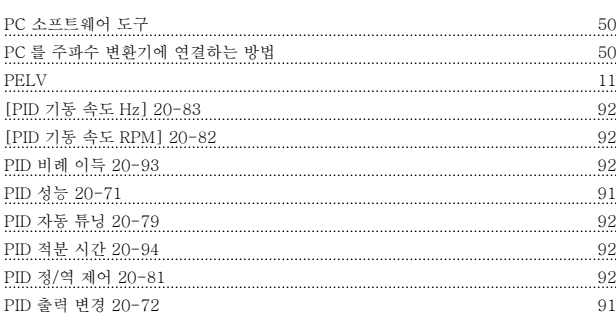

#### $\Omega$ Quick Menu 57, 99 R RS-485 버스통신 연결 49 S  $S201, S202 \times S801 \rightarrow 93$ Status 57 U UL  $\frac{\pi}{2}$ , 200 - 240V 24 USB 연결.<br>- 42 가 가변(2차) 토오크 어플리케이션(vt) 151 결 결함 메시지 131 고 고도가 높은 곳에서의 설치 10 고도가 높은 곳에서의 설치(pelv) 11 고속 경고 4-53 78 고전압 경고문 9월 20일 - 10월 20일 - 10월 20일 - 10월 20일 - 10월 20일 - 10월 20일 - 10월 20일 - 10월 20일 - 10월 20일 - 10월 20일 - 10월 20일 - 10월 20일 - 10월 20일 - 10월 20일 - 10월 20일 - 10월 20일 - 10월 20일 - 10월 20일 - 10월 20일 - 10월 20일 - 10월 20일 - 10월 2 고정자 누설 리액턴스 740 - 2000 - 2000 - 2000 - 2000 - 2000 - 2000 - 2000 - 2000 - 2000 - 2000 - 2000 - 2000 - 2000 - 20 과 과전류 보호 22 과전압 제어 2-17 76 교 교류 제동 최대 전류 2-16 76 구 구성 모드 1-00 72 그 그래픽 (GLCP) 운전 방법 55 그래픽 디스플레이 55 기 기계적인 설치 시 안전 규정 19 기계적인 장착 기능 셋업 62 기동 간 간격 22-76 94 기동 지연 1-71 74 기동/정지 9

#### 날

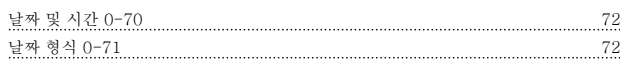

#### 냉

냉각 75, 151

냉각 조건 18

# 단

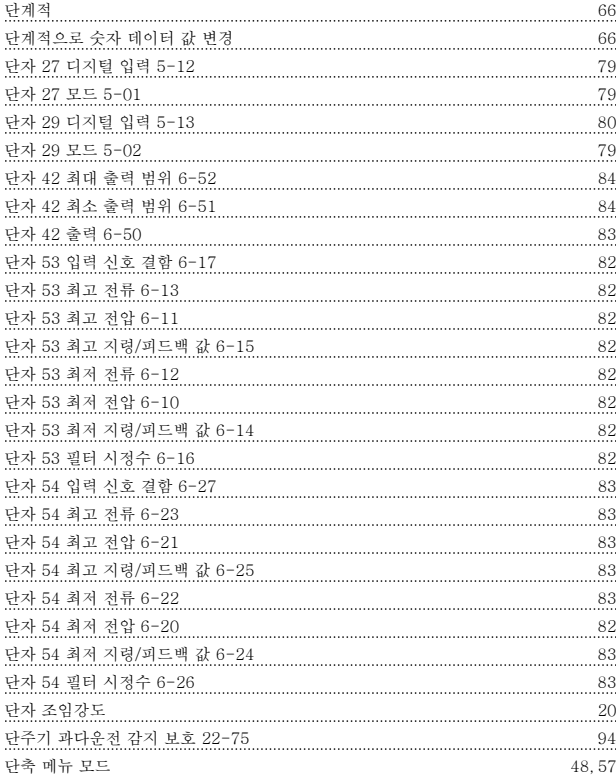

# 데

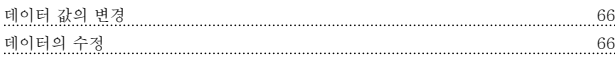

#### 드

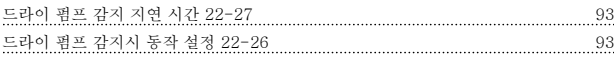

#### 디

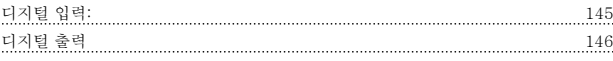

#### 로

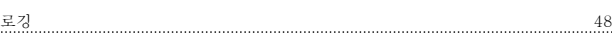

#### 릴

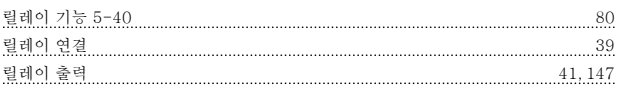

## 명

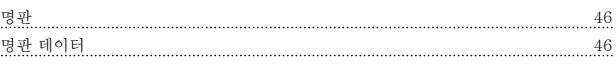

## 모

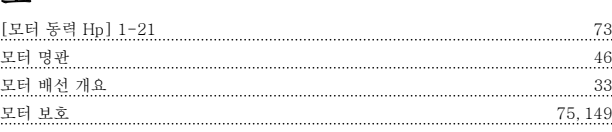

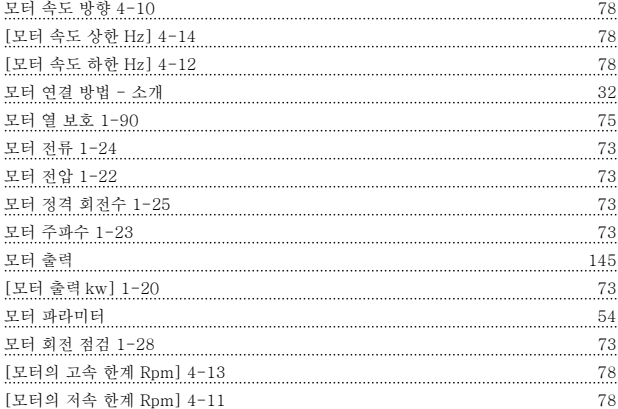

### 문

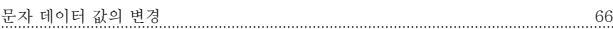

### 반

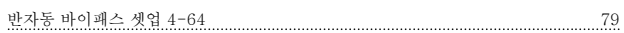

#### 배

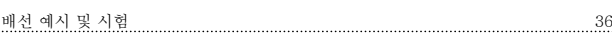

#### 벨

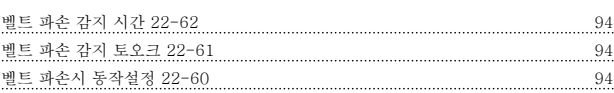

#### 보

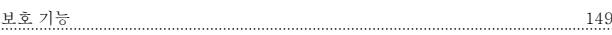

#### 분

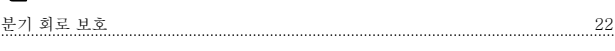

## 비

비 UL 퓨즈 200V - 480V 23

# 사

사인파 필터 32

# 상

```
상태 메시지 55
```
## 색

색인이 붙은 파라미터 67

#### 설

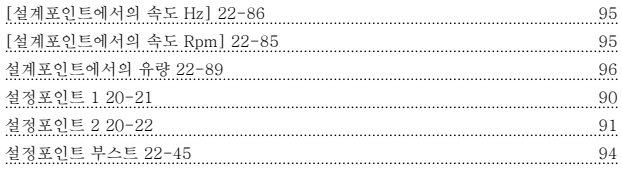

#### 성

성능 보장을 위한 자동 최적화 1500mm - 000mm - 000mm - 000mm - 000mm - 000mm - 000mm - 000mm - 000mm - 000mm - 000mm - 000m<br>- 000mm - 000mm - 000mm - 000mm - 000mm - 000mm - 000mm - 000mm - 000mm - 000mm - 000mm - 000mm - 000mm - 000m

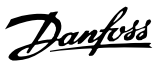

#### 세

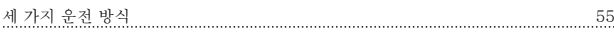

#### 소

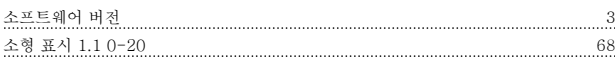

#### 스

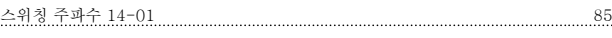

# 시

시간 형식 0-72 72

# 써

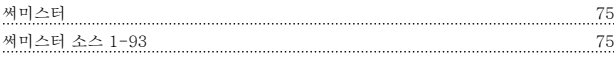

# 아

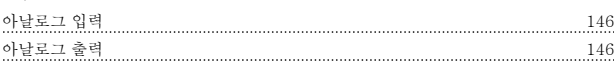

# 안

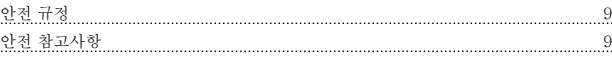

# 알

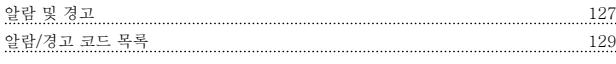

# 액

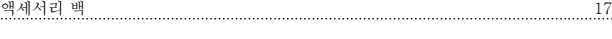

# 약

약어 및 표준 5

# 언

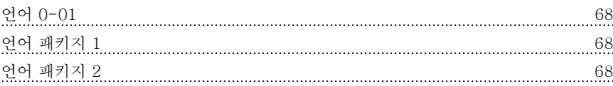

# 여

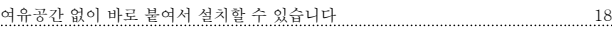

# 외

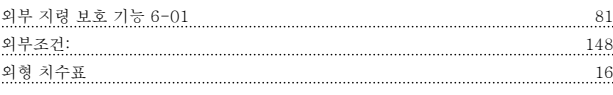

# 운

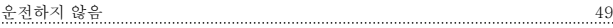

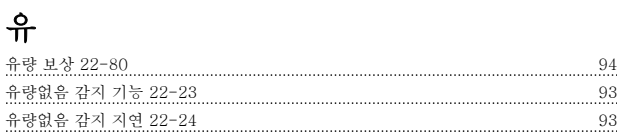

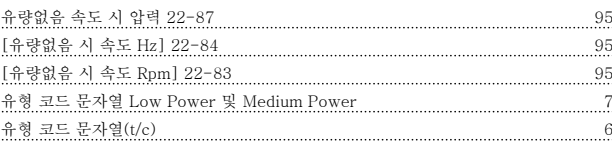

# 의

```
의도하지 않은 기동에 대한 경고 10
```
# 인

```
인쇄물 4
```
## 일

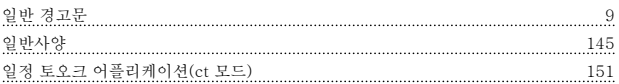

#### 자

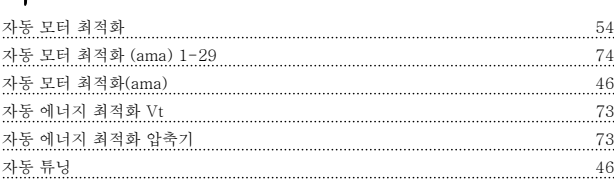

# 작

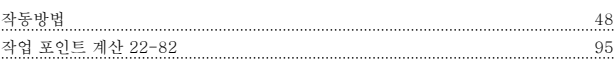

### 재

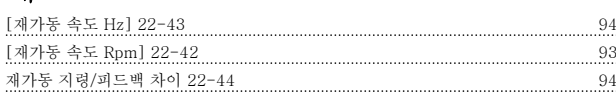

## 저

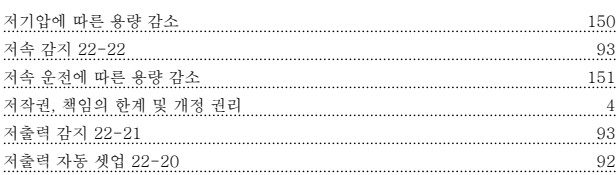

# 적

```
적용 예 53
```
# 전

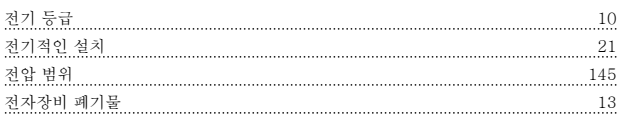

# 접

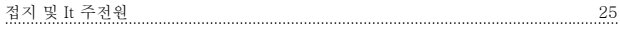

# 정

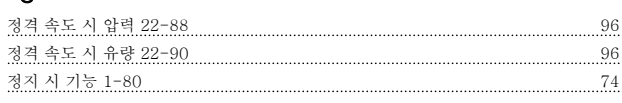

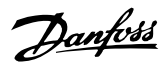

#### 제

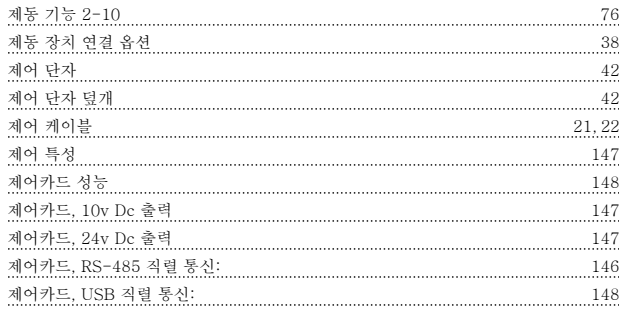

### 조

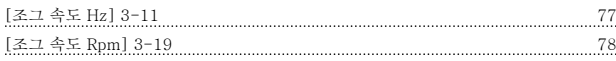

# 주

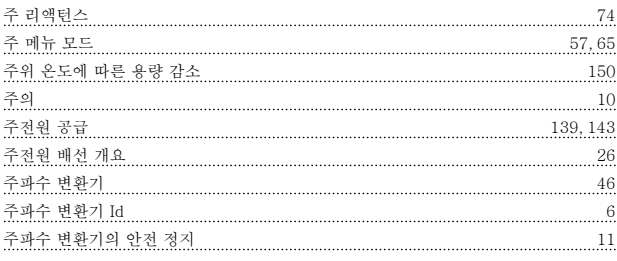

## 지

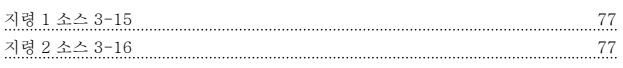

# 직

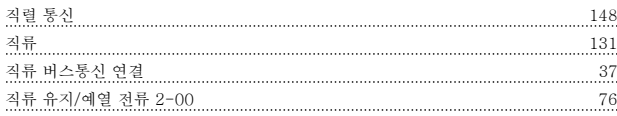

# 차

차폐/보호 22

# 체

<u>체크리스트 148 million million million million million million million million million million million million mill</u>

## 초

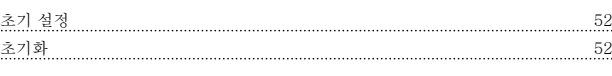

# 최

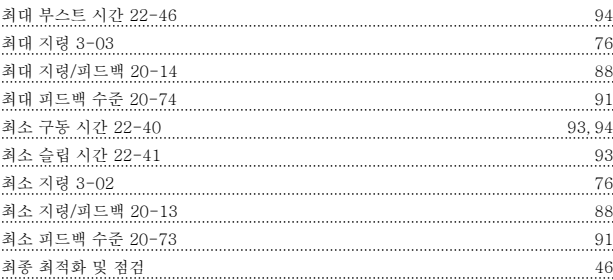

# 출

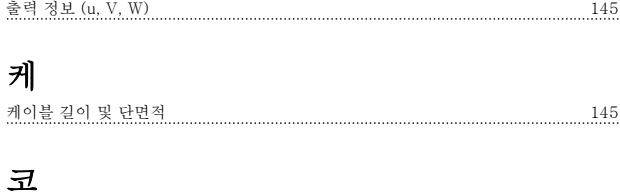

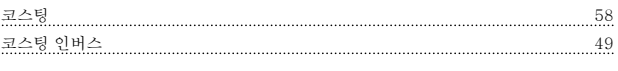

#### 토

토오크 특성 1-03 73,145

# 통

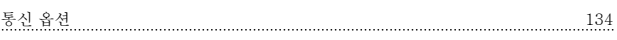

#### 트

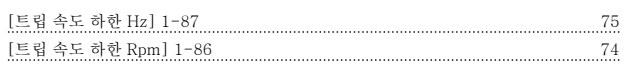

### 파

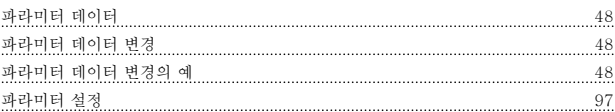

# 패

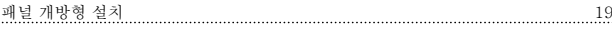

# 펄

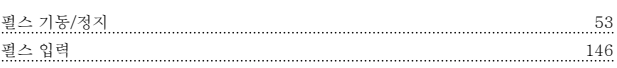

### 폐

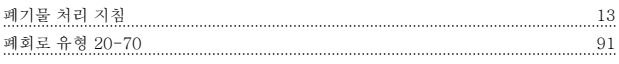

#### 표

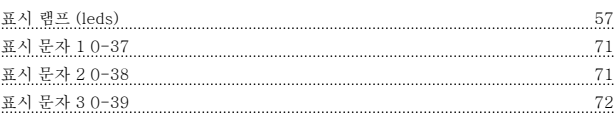

# 퓨

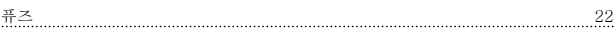

# 프

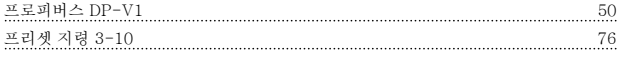

#### 플

플라잉 기동 1-73 74

#### 피

피드백 1 변환 20-01 86

Danfoss

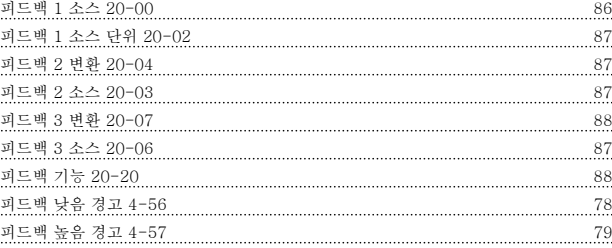

# 화

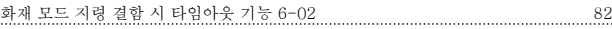